# PeopleSoft.

# PeopleSoft 8.8 Human Resources PeopleBook: Plan Salaries

**December 2002**

PeopleSoft 8.8 Human Resources PeopleBook: Plan Salaries SKU HRMS88HPS-B 1202

PeopleBooks Contributors: Teams from PeopleSoft Product Documentation and Development. Copyright 1988-2002 PeopleSoft, Inc. All rights reserved.

Printed in the United States.

All material contained in this documentation is proprietary and confidential to PeopleSoft, Inc. ("PeopleSoft"), protected by copyright laws and subject to the nondisclosure provisions of the applicable PeopleSoft agreement. No part of this documentation may be reproduced, stored in a retrieval system, or transmitted in any form or by any means, including, but not limited to, electronic, graphic, mechanical, photocopying, recording, or otherwise without the prior written permission of PeopleSoft.

This documentation is subject to change without notice, and PeopleSoft does not warrant that the material contained in this documentation is free of errors. Any errors found in this document should be reported to PeopleSoft in writing.

The copyrighted software that accompanies this document is licensed for use only in strict accordance with the applicable license agreement which should be read carefully as it governs the terms of use of the software and this document, including the disclosure thereof.

PeopleSoft, PeopleTools, PS/nVision, PeopleCode, PeopleBooks, PeopleTalk, and Vantive are registered trademarks, and Pure Internet Architecture, Intelligent Context Manager, and The Real-Time Enterprise are trademarks of PeopleSoft, Inc. All other company and product names may be trademarks of their respective owners. The information contained herein is subject to change without notice.

#### *Open Source Disclosure*

This product includes software developed by the Apache Software Foundation (http://www.apache.org/). Copyright (c) 1999-2000 The Apache Software Foundation. All rights reserved. THIS SOFTWARE IS PROVIDED "AS IS'' AND ANY EXPRESSED OR IMPLIED WARRANTIES, INCLUDING, BUT NOT LIMITED TO, THE IMPLIED WARRANTIES OF MERCHANTABILITY AND FITNESS FOR A PARTICULAR PURPOSE ARE DISCLAIMED. IN NO EVENT SHALL THE APACHE SOFTWARE FOUNDATION OR ITS CONTRIBUTORS BE LIABLE FOR ANY DIRECT, INDIRECT, INCIDENTAL, SPECIAL, EXEMPLARY, OR CONSEQUENTIAL DAMAGES (INCLUDING, BUT NOT LIMITED TO, PROCUREMENT OF SUBSTITUTE GOODS OR SERVICES; LOSS OF USE, DATA, OR PROFITS; OR BUSINESS INTERRUPTION) HOWEVER CAUSED AND ON ANY THEORY OF LIABILITY, WHETHER IN CONTRACT, STRICT LIABILITY, OR TORT (INCLUDING NEGLIGENCE OR OTHERWISE) ARISING IN ANY WAY OUT OF THE USE OF THIS SOFTWARE, EVEN IF ADVISED OF THE POSSIBILITY OF SUCH DAMAGE.

PeopleSoft takes no responsibility for its use or distribution of any open source or shareware software or documentation and disclaims any and all liability or damages resulting from use of said software or documentation.

# **Contents**

#### **[General Preface](#page-9-0)**

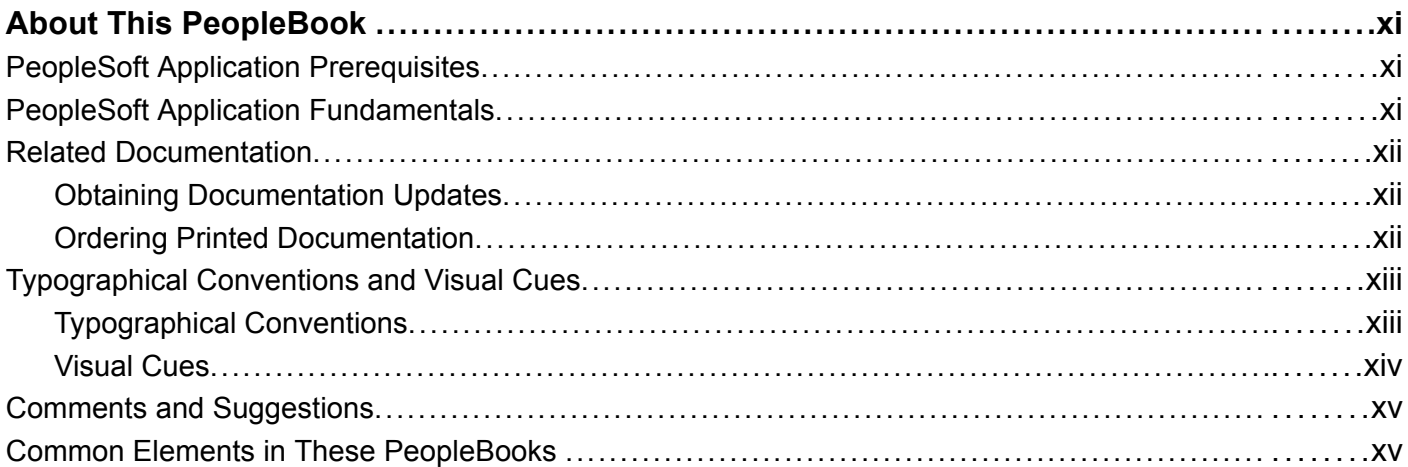

#### **[Preface](#page-15-0)**

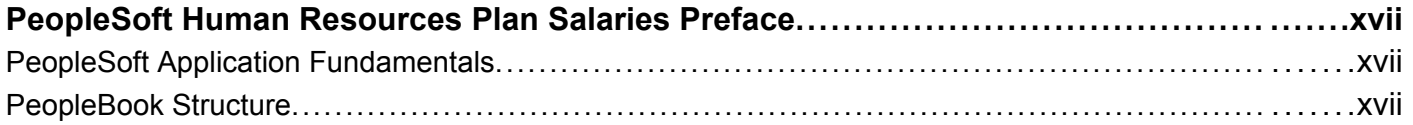

#### **[Chapter 1](#page-20-0)**

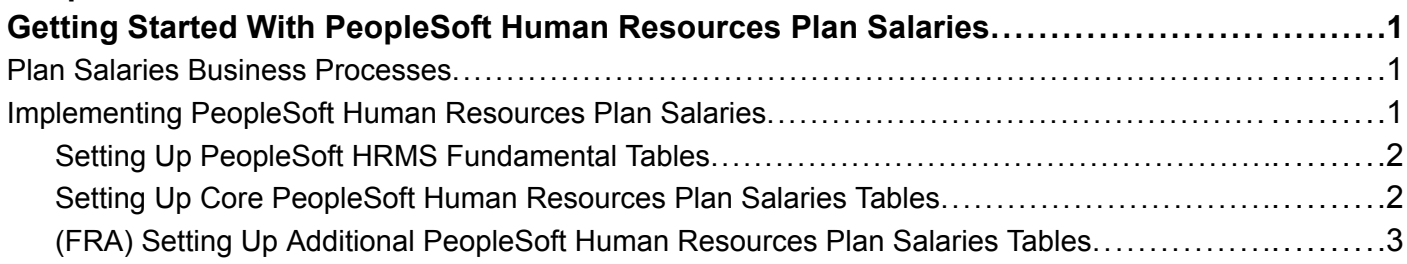

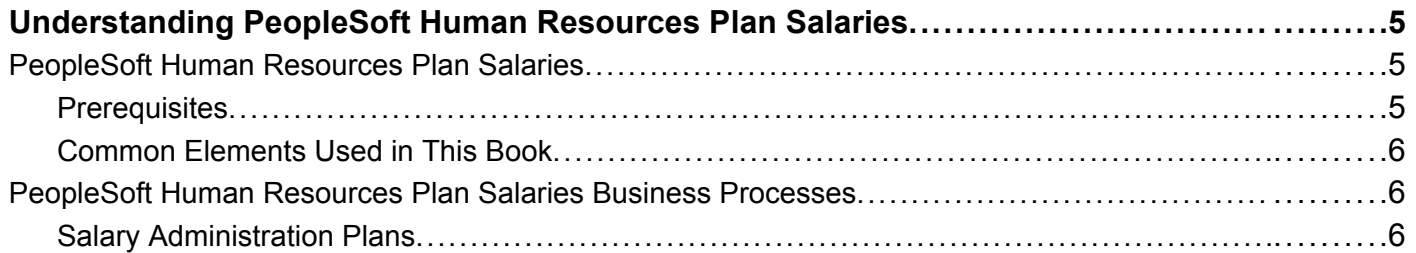

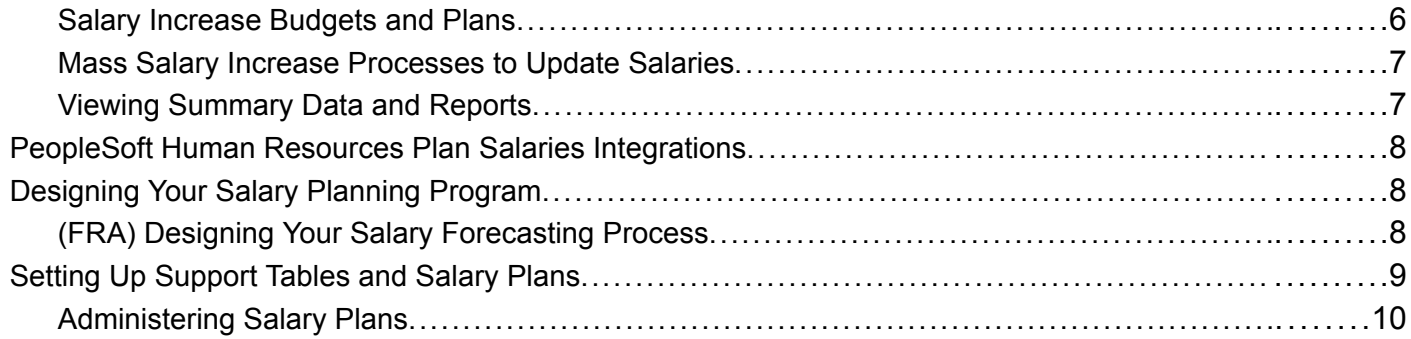

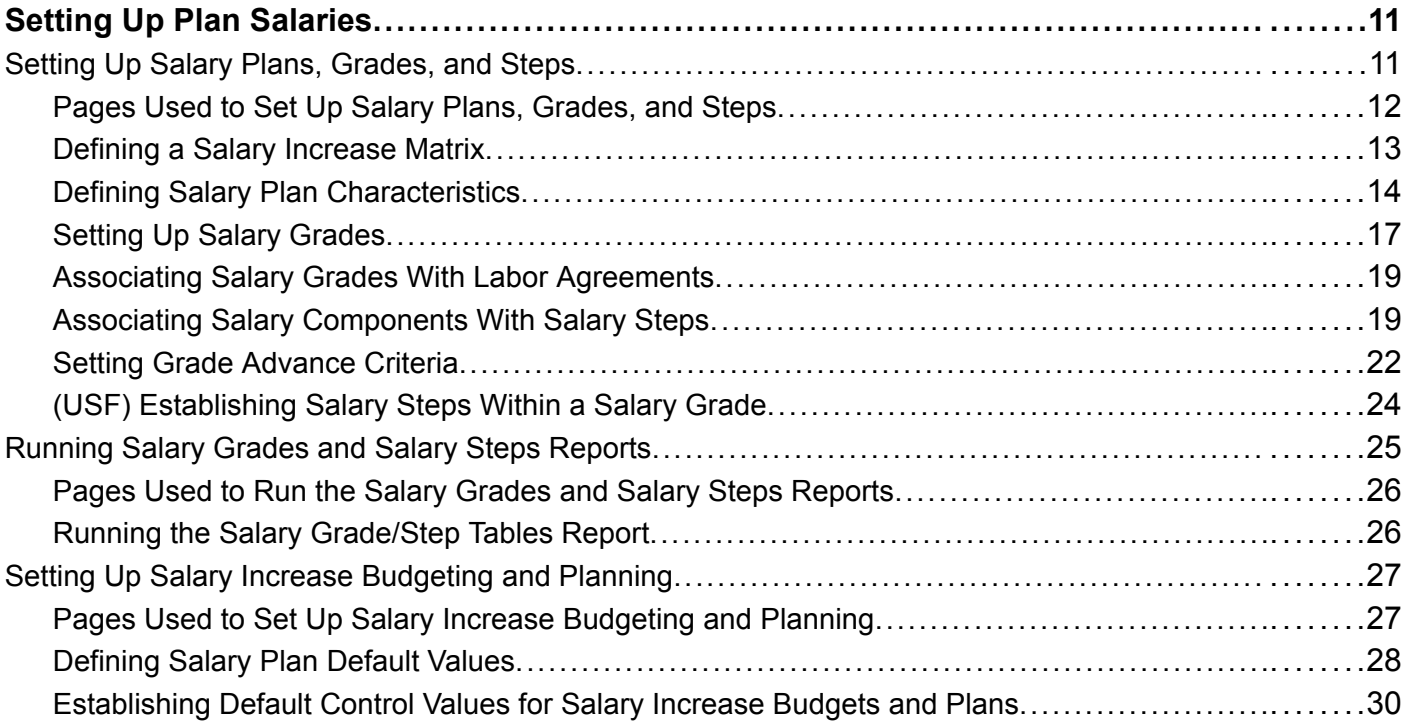

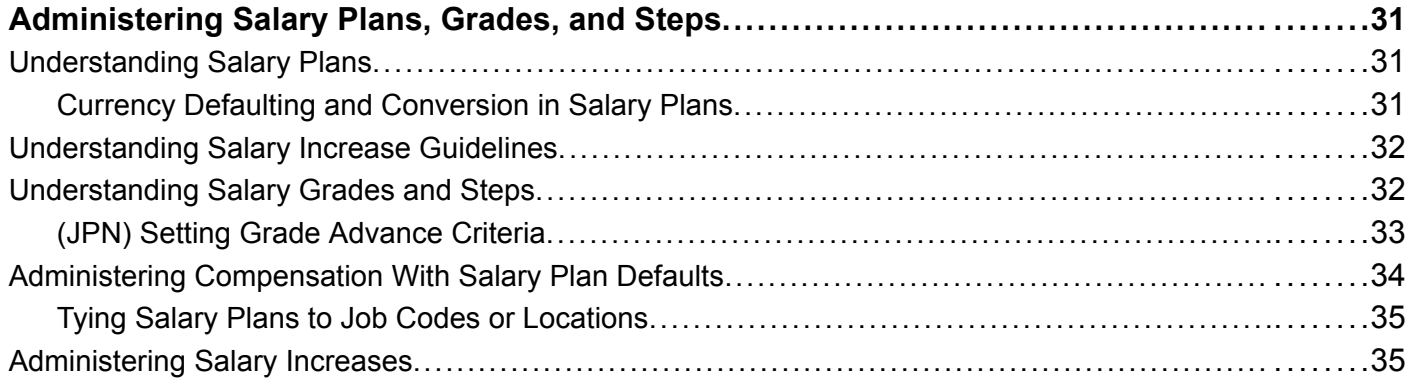

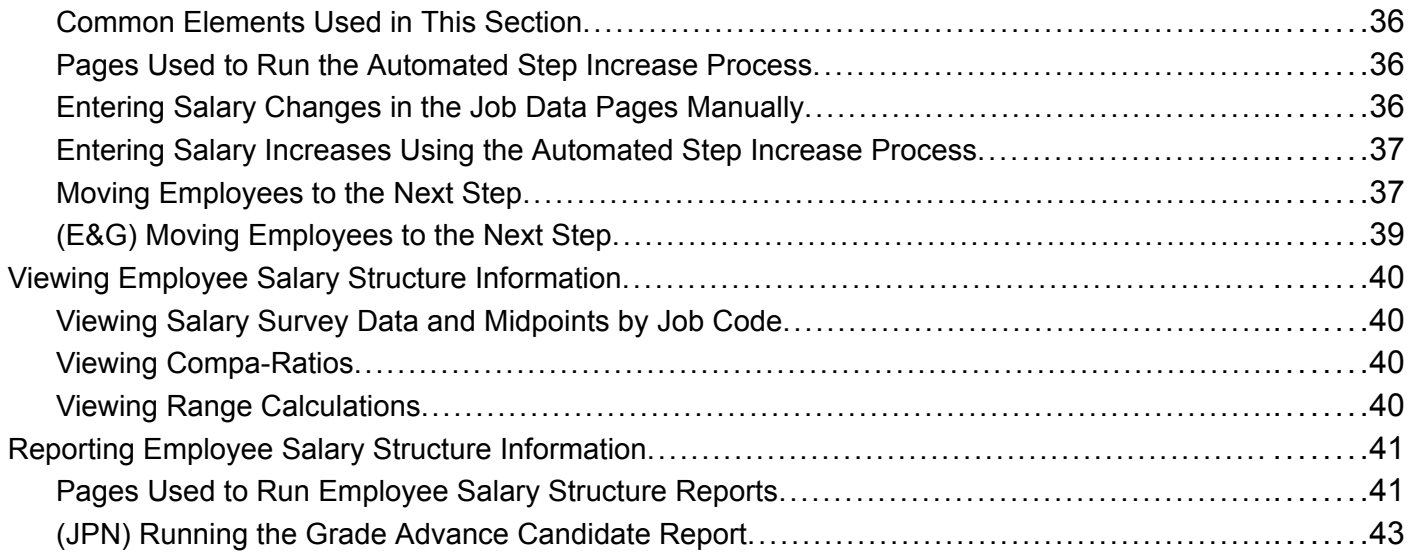

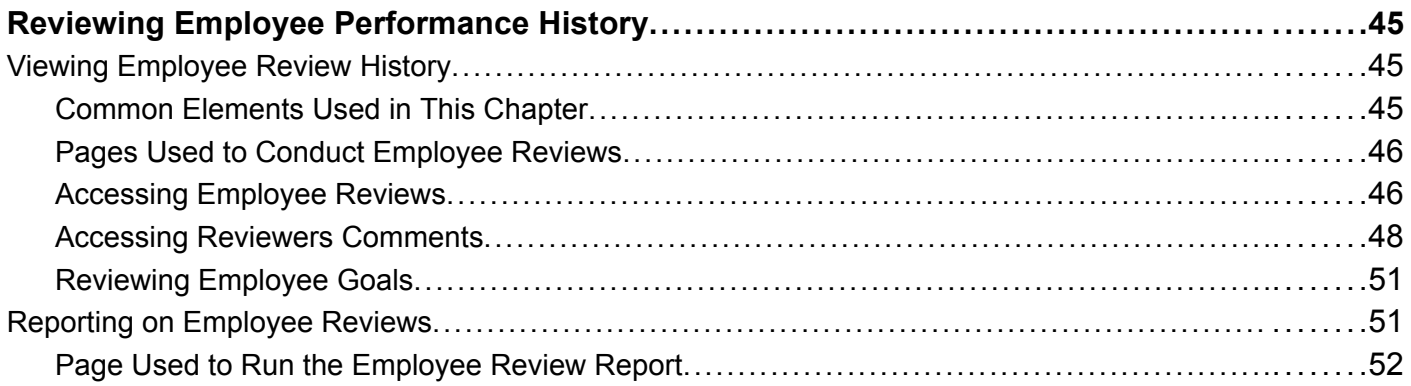

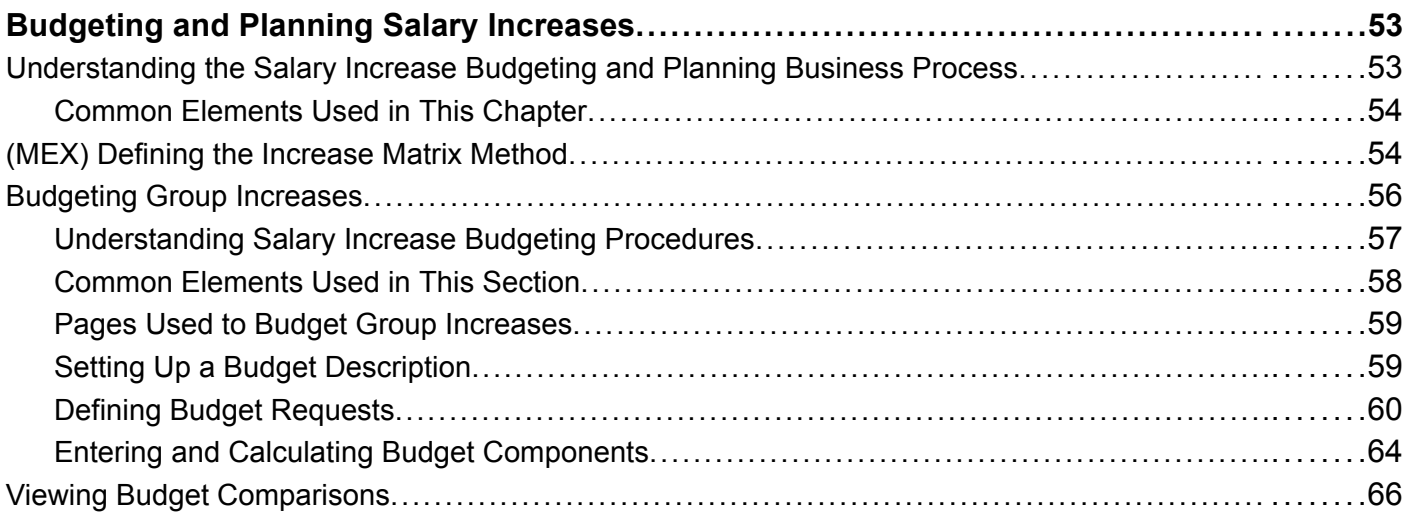

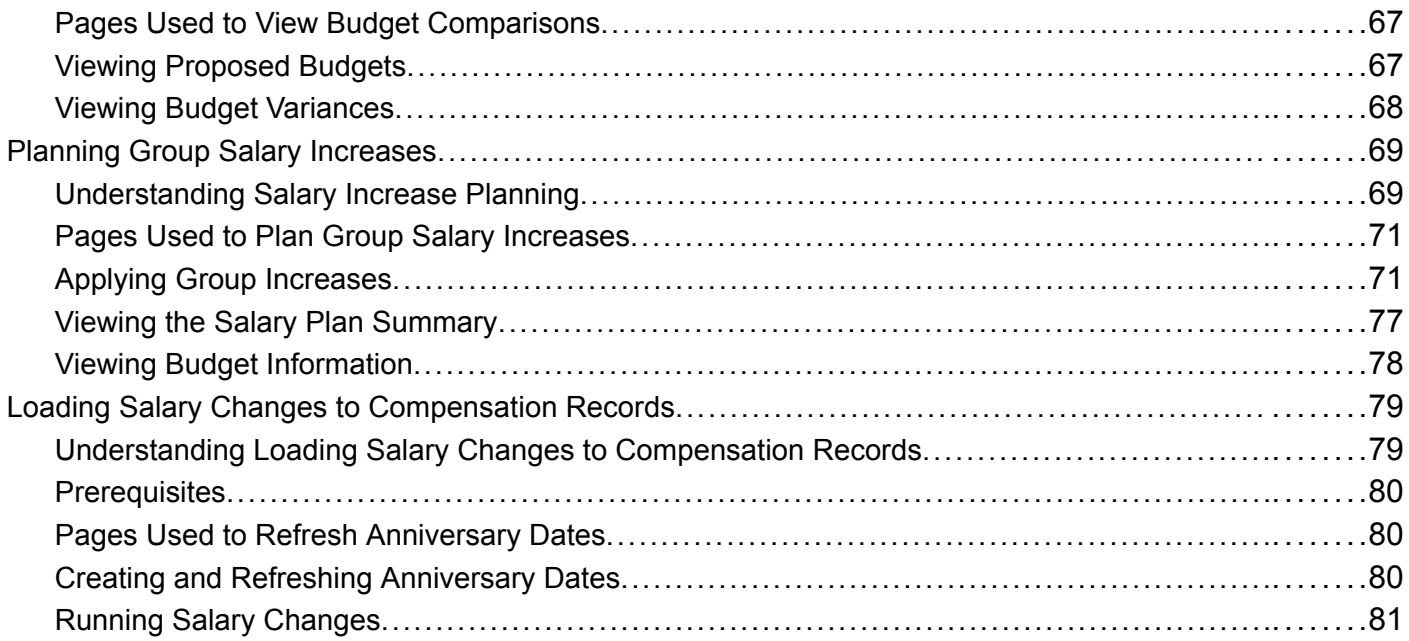

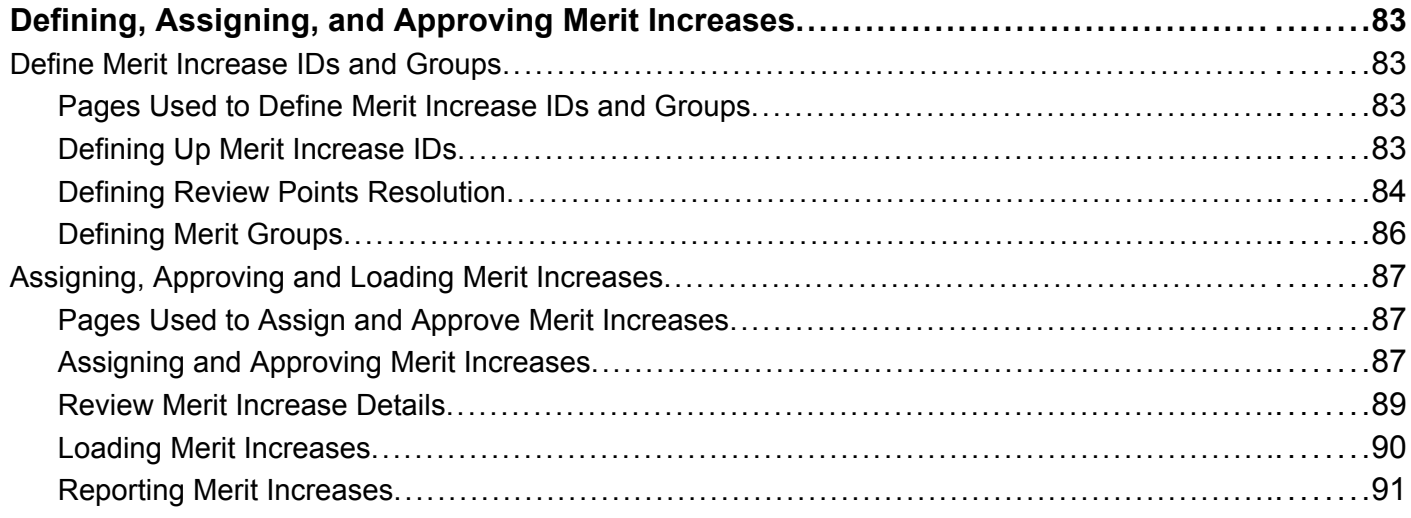

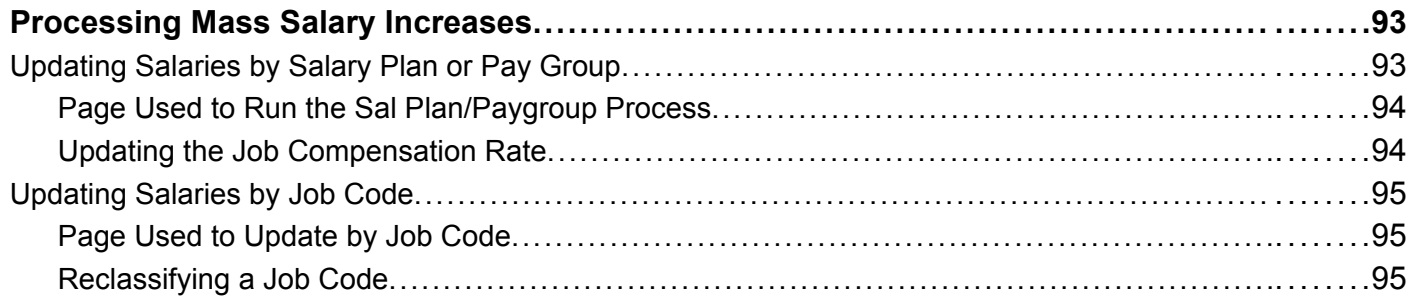

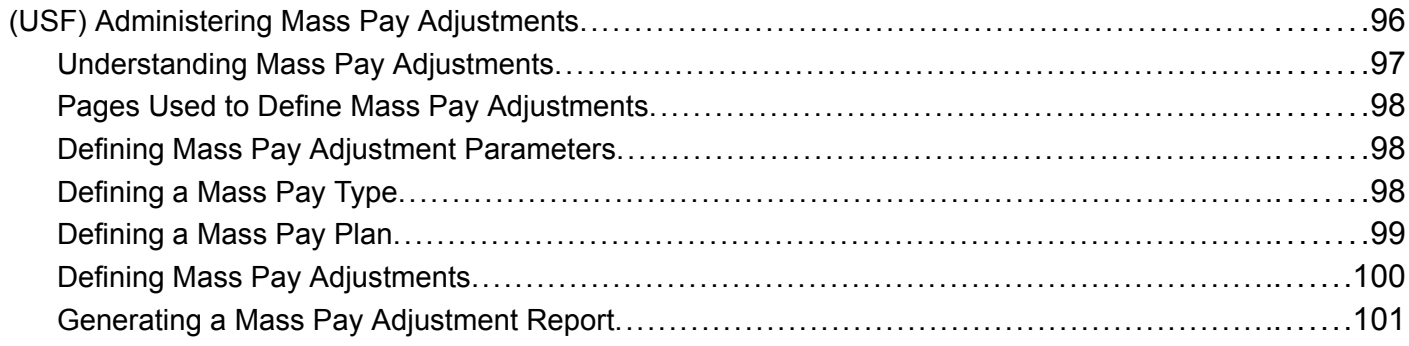

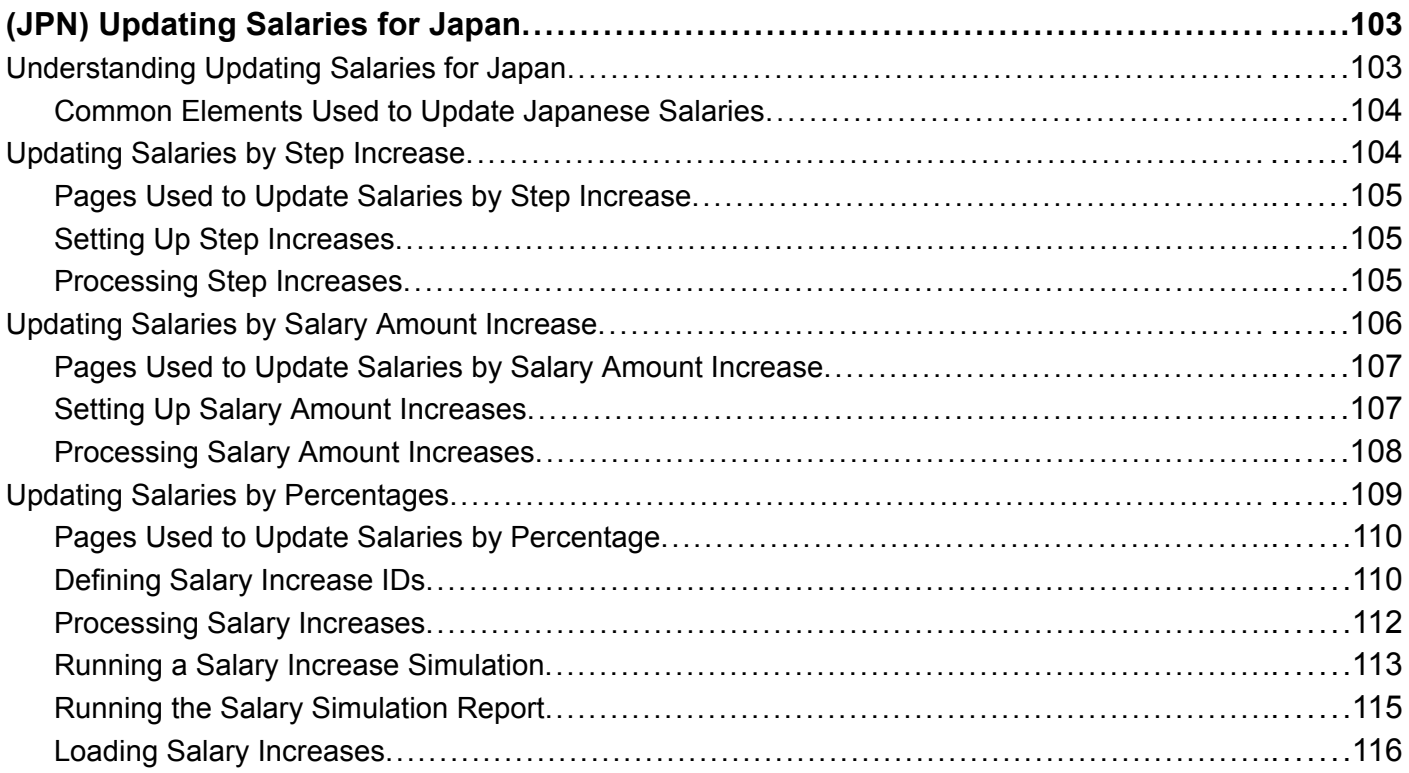

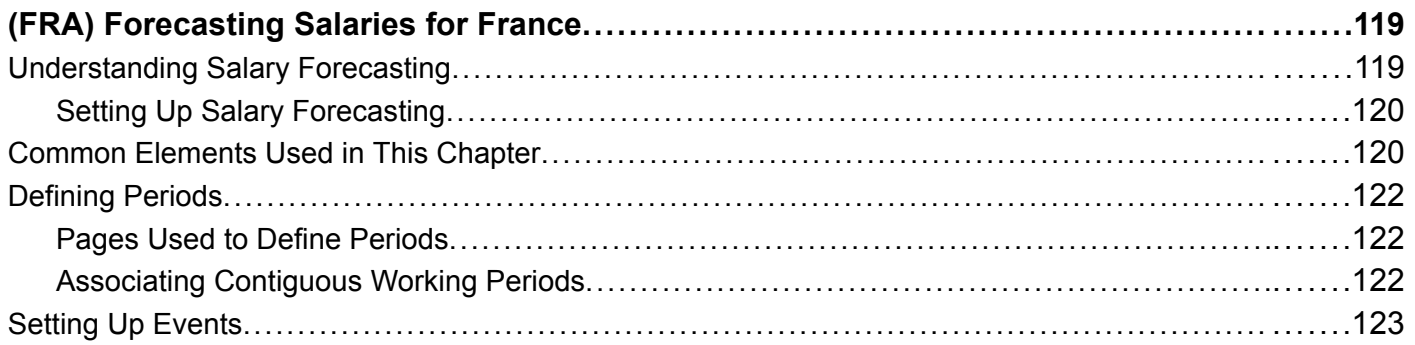

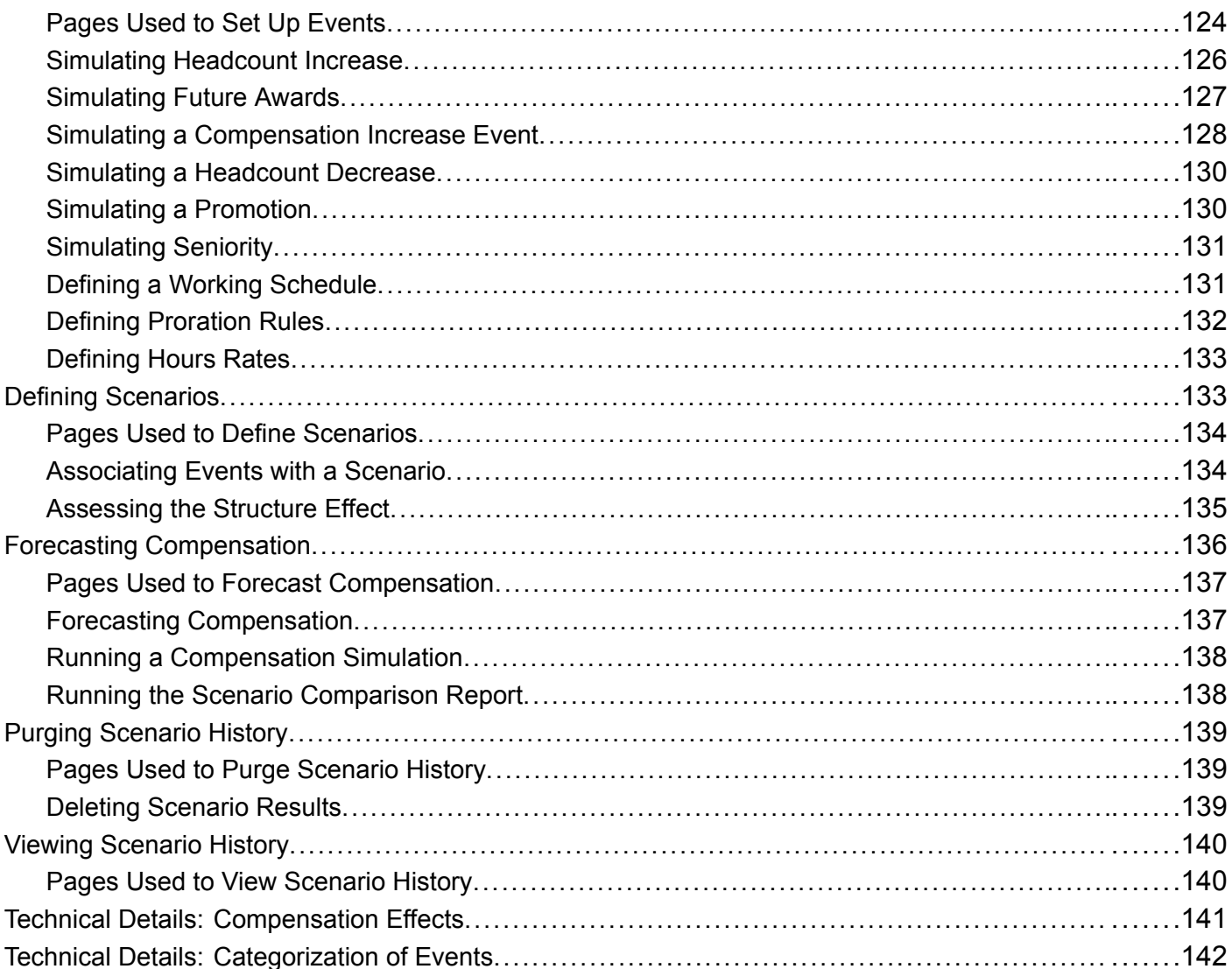

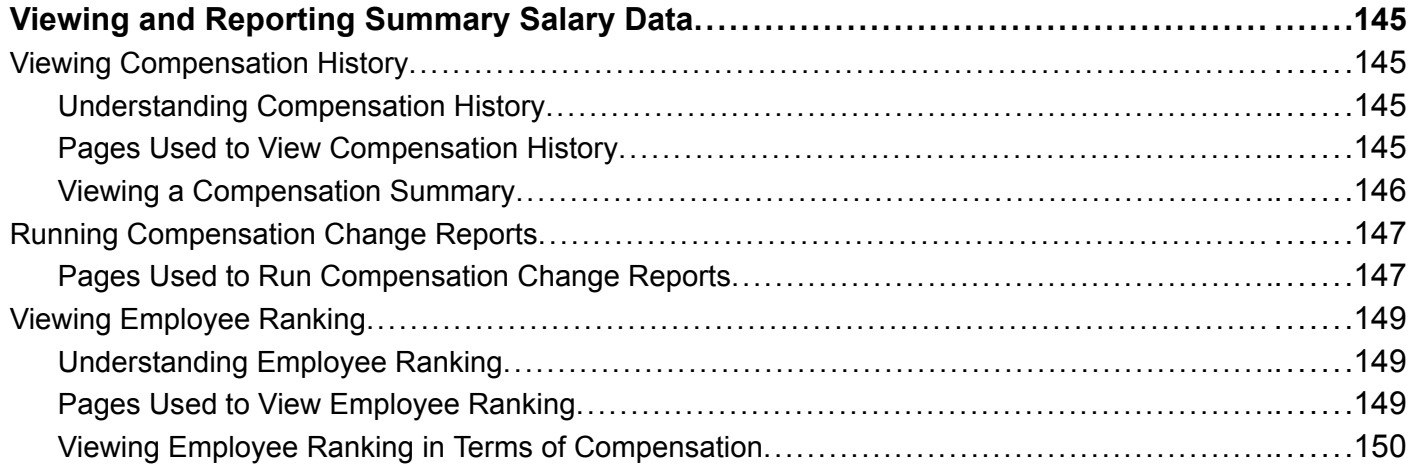

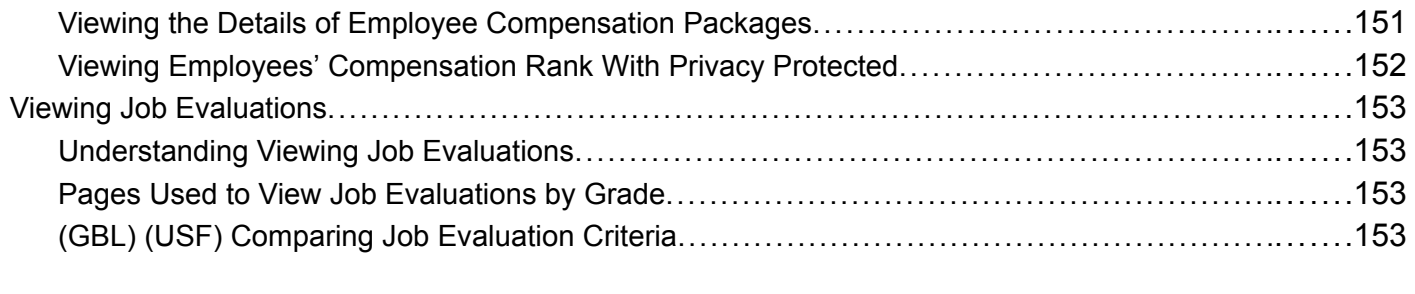

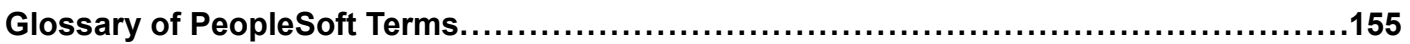

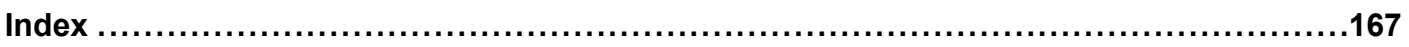

<span id="page-9-0"></span>**Contents** 

# <span id="page-10-0"></span>**About This PeopleBook**

PeopleBooks provide you with the information that you need to implement and use PeopleSoft applications.

This preface discusses:

- PeopleSoft application prerequisites.
- PeopleSoft application fundamentals.
- Related documentation.
- Typographical elements and visual cues.
- Comments and suggestions.
- Common elements in PeopleBooks.

**Note.** PeopleBooks document only page elements that require additional explanation. If a page element is not documented with the process or task in which it is used, then either it requires no additional explanation or it is documented with common elements for the section, chapter, PeopleBook, or product line. Elements that are common to all PeopleSoft applications are defined in this preface.

#### **PeopleSoft Application Prerequisites**

To benefit fully from the information that is covered in these books, you should have a basic understanding of how to use PeopleSoft applications.

See *Using PeopleSoft Applications.*

You might also want to complete at least one PeopleSoft introductory training course.

You should be familiar with navigating the system and adding, updating, and deleting information by using PeopleSoft windows, menus, and pages. You should also be comfortable using the World Wide Web and the Microsoft Windows or Windows NT graphical user interface.

These books do not review navigation and other basics. They present the information that you need to use the system and implement your PeopleSoft applications most effectively.

### **PeopleSoft Application Fundamentals**

Each application PeopleBook provides implementation and processing information for your PeopleSoft database. However, additional, essential information describing the setup and design of your system appears in a companion volume of documentation called the application fundamentals PeopleBook. Each PeopleSoft product line has its own version of this documentation.

<span id="page-11-0"></span>The application fundamentals PeopleBook consists of important topics that apply to many or all PeopleSoft applications across a product line. Whether you are implementing a single application, some combination of applications within the product line, or the entire product line, you should be familiar with the contents of this central PeopleBook. It is the starting point for fundamentals, such as setting up control tables and administering security.

#### **See Also**

*PeopleSoft 8.8 Application Fundamentals for HRMS PeopleBook*

#### **Related Documentation**

This section discusses how to:

- Obtain documentation updates.
- Order printed documentation.

#### **Obtaining Documentation Updates**

You can find updates and additional documentation for this release, as well as previous releases, on the PeopleSoft Customer Connection Website. Through the Documentation section of PeopleSoft Customer Connection, you can download files to add to your PeopleBook Library. You'll find a variety of useful and timely materials, including updates to the full PeopleSoft documentation that is delivered on your PeopleBooks CD-ROM.

**Important!** Before you upgrade, you must check PeopleSoft Customer Connection for updates to the upgrade instructions. PeopleSoft continually posts updates as the upgrade process is refined.

#### **See Also**

PeopleSoft Customer Connection Website, http://www.peoplesoft.com/corp/en/login.asp

#### **Ordering Printed Documentation**

You can order printed, bound volumes of the complete PeopleSoft documentation that is delivered on your PeopleBooks CD-ROM. PeopleSoft makes printed documentation available for each major release shortly after the software is shipped. Customers and partners can order printed PeopleSoft documentation by using any of these methods:

- Web
- Telephone
- Email

#### <span id="page-12-0"></span>**Web**

From the Documentation section of the PeopleSoft Customer Connection Website, access the PeopleSoft Press Website under the Ordering PeopleBooks topic. The PeopleSoft Press Website is a joint venture between PeopleSoft and Consolidated Publications Incorporated (CPI), the book print vendor. Use a credit card, money order, cashier's check, or purchase order to place your order.

#### **Telephone**

Contact CPI at 800 888 3559.

#### **Email**

Send email to CPI at psoftpress@cc.larwood.com.

#### **See Also**

PeopleSoft Customer Connection Website, http://www.peoplesoft.com/corp/en/login.asp

### **Typographical Conventions and Visual Cues**

This section discusses:

- Typographical conventions.
- Visual cues.

### **Typographical Conventions**

The following table contains the typographical conventions that are used in PeopleBooks:

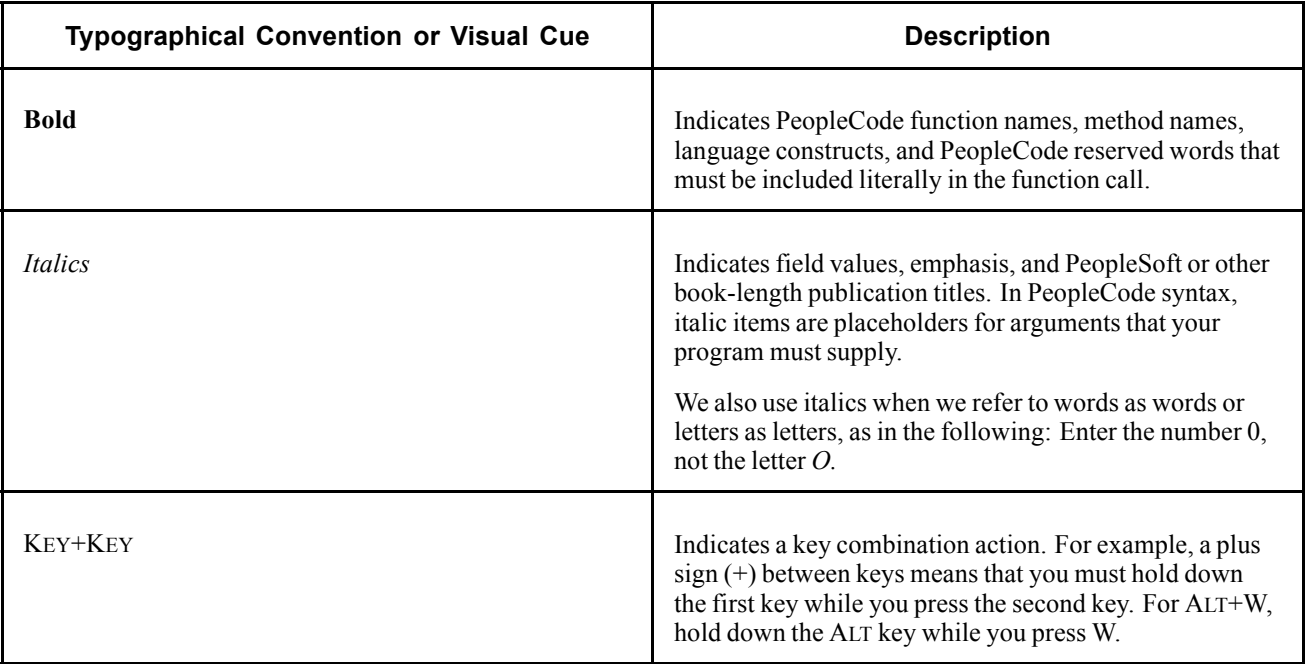

<span id="page-13-0"></span>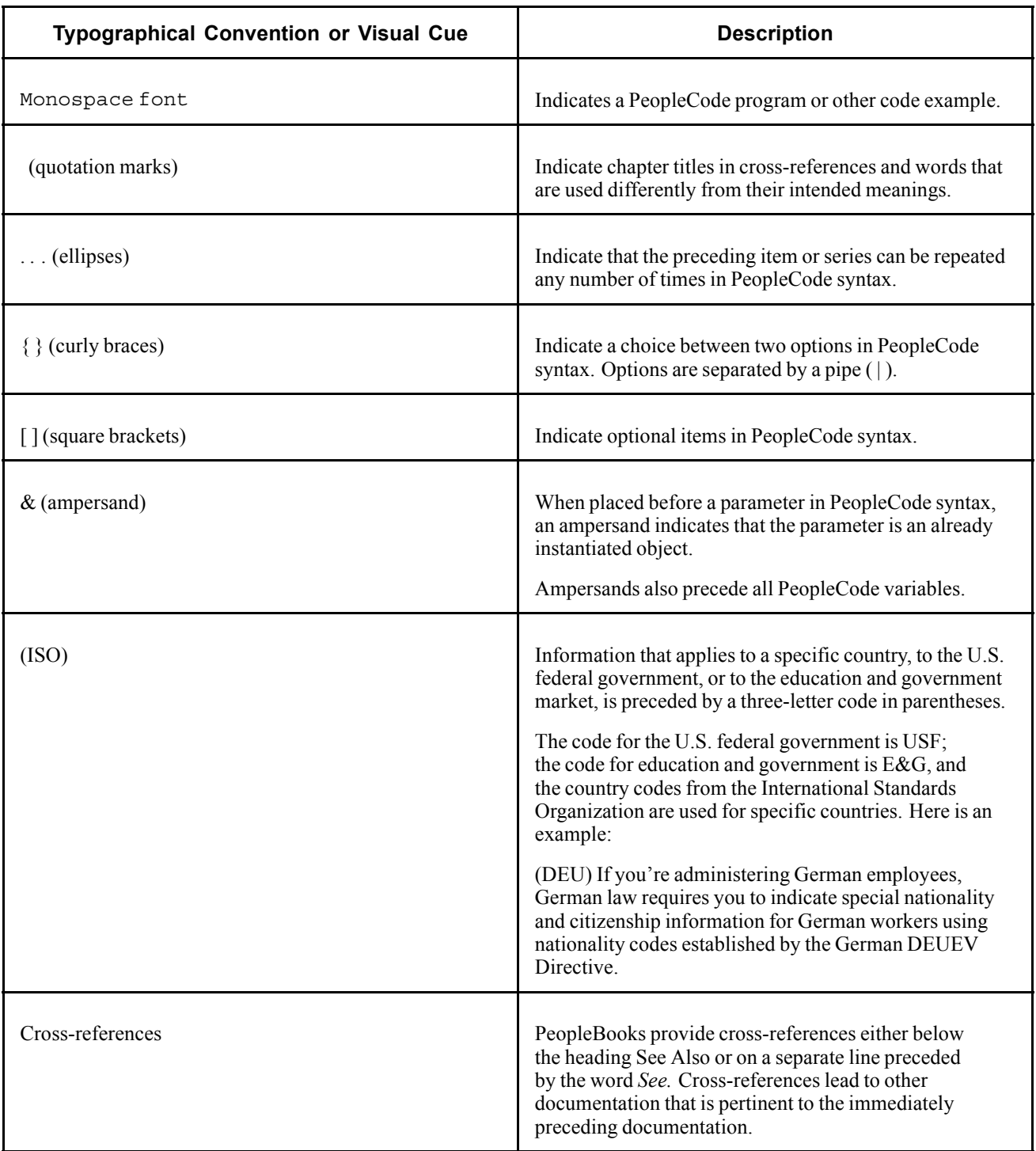

#### **Visual Cues**

PeopleBooks contain the following visual cues.

#### **Notes**

Notes indicate information that you should pay particular attention to as you work with the PeopleSoft system.

<span id="page-14-0"></span>**Note.** Example of a note.

A note that is preceded by *Important!* is crucial and includes information that concerns what you must do for the system to function properly.

**Important!** Example of an important note.

#### **Warnings**

Warnings indicate crucial configuration considerations. Pay close attention to warning messages.

*Warning!* Example of a warning.

### **Comments and Suggestions**

Your comments are important to us. We encourage you to tell us what you like, or what you would like to see changed about PeopleBooks and other PeopleSoft reference and training materials. Please send your suggestions to:

PeopleSoft Product Documentation Manager PeopleSoft, Inc. 4460 Hacienda Drive Pleasanton, CA 94588

Or send email comments to doc@peoplesoft.com.

While we cannot guarantee to answer every email message, we will pay careful attention to your comments and suggestions.

### **Common Elements in These PeopleBooks**

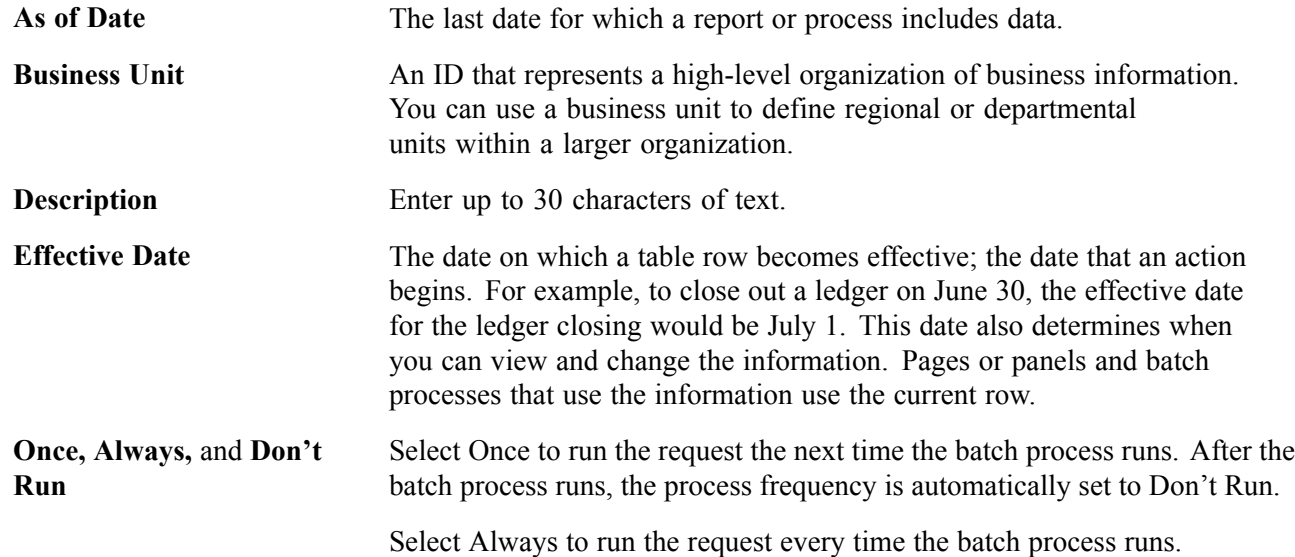

<span id="page-15-0"></span>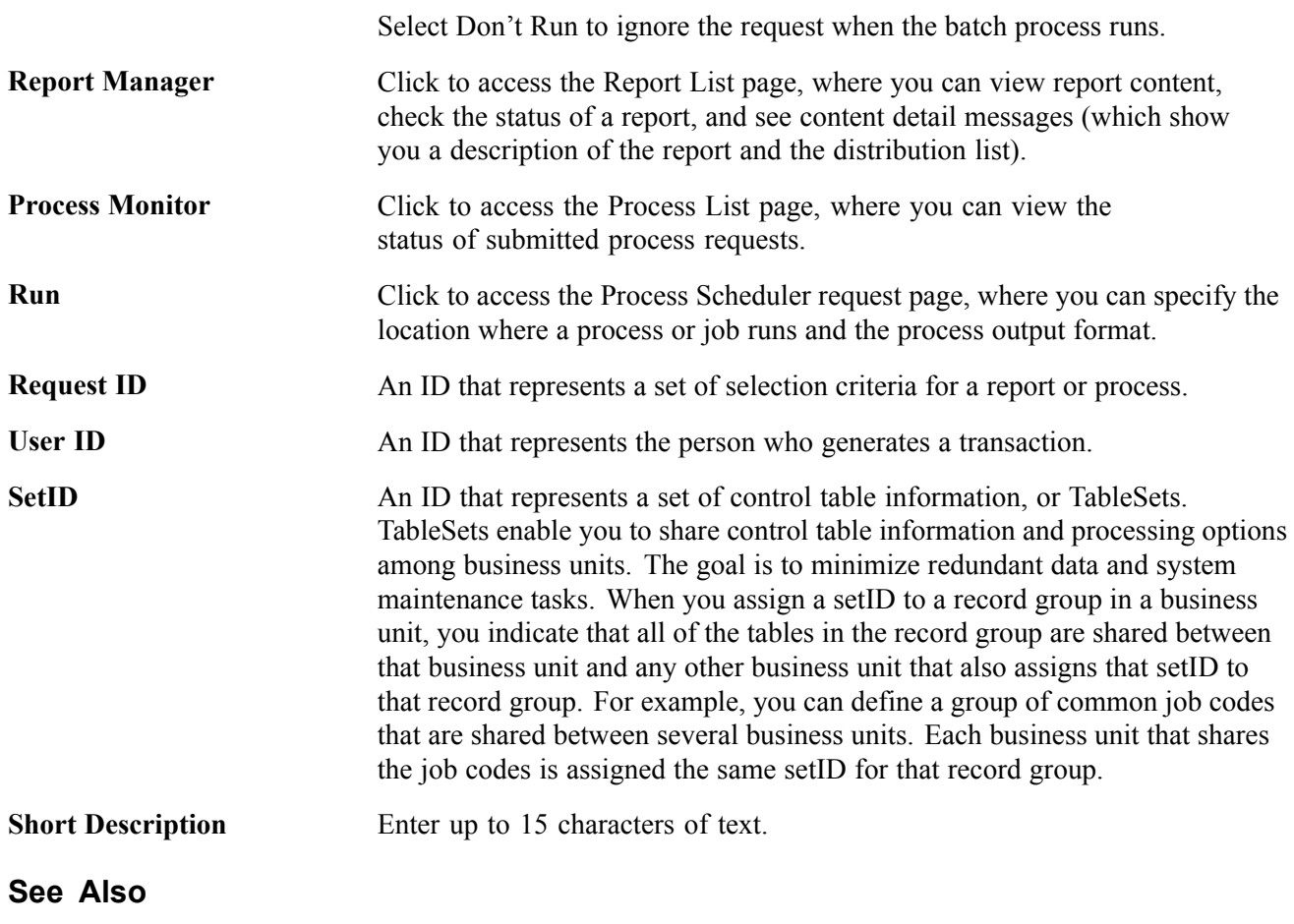

*Using PeopleSoft Applications PeopleSoft Process Scheduler*

# <span id="page-16-0"></span>**PeopleSoft Human Resources Plan Salaries Preface**

This preface discusses:

- PeopleSoft application fundamentals.
- PeopleBook structure.
- Common elements used in this PeopleBook.

**Note.** This PeopleBook documents only page elements that require additional explanation. If a page element is not documented with the process or task in which it is used, then either it requires no additional explanation or it is documented with common elements for the section, chapter, PeopleBook, or product line.

### **PeopleSoft Application Fundamentals**

The *PeopleSoft Human Resources PeopleBook: Plan Salaries* provides you with implementation and processing information for your PeopleSoft Human Resources system. Additionally, essential information describing the setup and design of your system appears in a companion volume of documentation called *PeopleSoft Application Fundamentals for HRMS PeopleBook*. Each PeopleSoft product line has its own version of this documentation.

*PeopleSoft Application Fundamentals for HRMS PeopleBook* consists of important topics that apply to many or all PeopleSoft applications across the PeopleSoft HRMS product line. No matter which PeopleSoft HRMS products you are implementing, you should be familiar with the contents of this central PeopleBook. It is the starting point for fundamentals, such as setting up control tables and administering security.

**See Also**

#### **PeopleBook Structure**

PeopleSoft PeopleBooks follow a common structure. By understanding this structure, you can use this PeopleBook more efficiently.

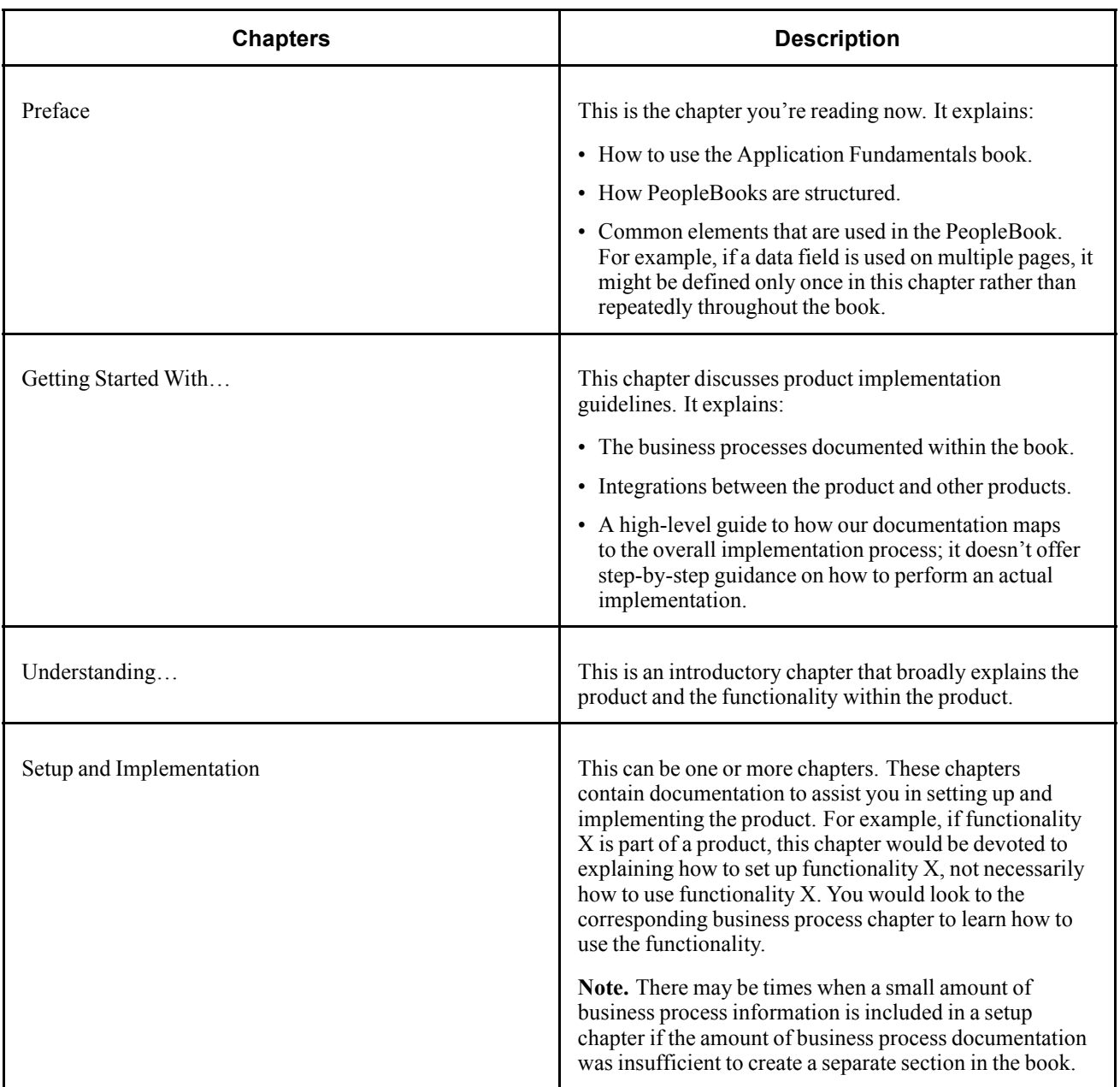

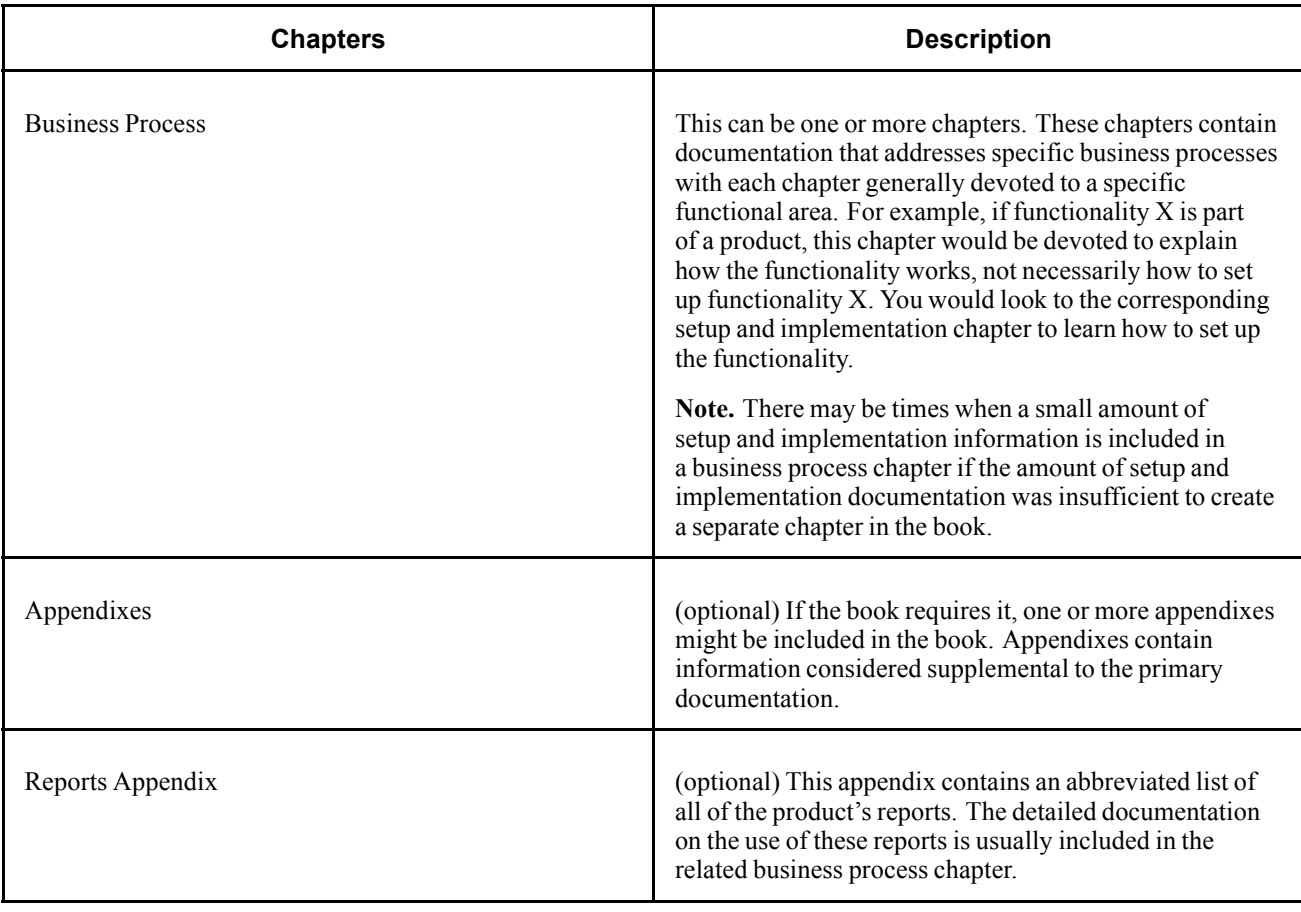

Preface

### <span id="page-20-0"></span>**CHAPTER 1**

# **Getting Started With PeopleSoft Human Resources Plan Salaries**

This chapter provides an overview of PeopleSoft Human Resources Plan Salaries business processes and discusses:

- PeopleSoft Human Resources Plan Salaries integrations.
- PeopleSoft Human Resources Plan Salaries implementation tasks.

#### **Plan Salaries Business Processes**

The following are the processes for PeopleSoft Human Resources Plan Salaries:

- Salary administration plans.
- Budgeting and planning salary increases.
- (FRA) Forecasting salaries for France.
- (JPN) Updating salaries for Japan.
- Processing mass salary increases.
- Reviewing employee performance history.
- Assigning and approving merit increases.
- Viewing and reporting plan salary data.

We cover these business processes in the business process chapters in this PeopleBook.

### **Implementing PeopleSoft Human Resources Plan Salaries**

The Plan Salaries table-loading implementation includes setting up the following:

- PeopleSoft HRMS fundamental tables.
- Plan Salaries application tables.
- Additional Plan Salaries application tables.

In the planning phases of your implementation, take advantage of all PeopleSoft sources of information, including the installation guides, table-loading sequences, data models, and business process maps.

<span id="page-21-0"></span>**Important!** The order in which you set up tables required to implement PeopleSoft Human Resources Plan Salaries may vary; each individual application isn't necessarily set up in sequence. For example, you may set up HRMS tables, then tables for the Plan Salaries core application, then several tables specific to the country or industry you operate in, followed by additional Plan Salaries core tables. In addition, the order in which you set up tables may also depend on the features you want to use. The information provided in this chapter offers a high-level guide of how our documentation maps to the overall implementation process; it doesn't offer step-by-step guidance on how to perform an actual implementation.

### **Setting Up PeopleSoft HRMS Fundamental Tables**

The Plan Salaries business process requires the setup of fundamental HRMS tables, common to multiple HRMS applications. The information that you define on these tables lays the foundation for the Plan Salaries business process setup.

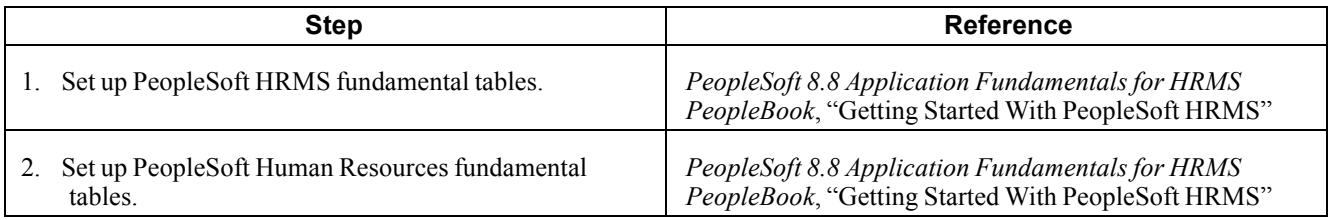

#### **Setting Up Core PeopleSoft Human Resources Plan Salaries Tables**

The steps discussed in this section suggest an order in which you define the information in your core Plan Salaries tables. The information that you defined in your fundamental tables lays the foundation for this setup.

Setting up these core tables prepares your system to support these business processes:

- Salary administration plans.
- Budgeting and planning salary increases.
- Processing mass salary increases.
- Reviewing employee performance history.
- Assigning and approving merit increases.

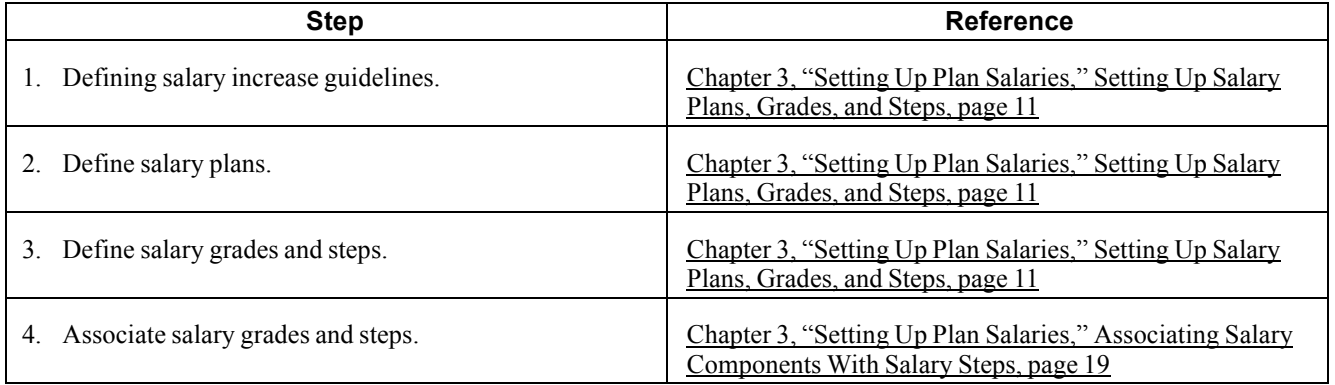

<span id="page-22-0"></span>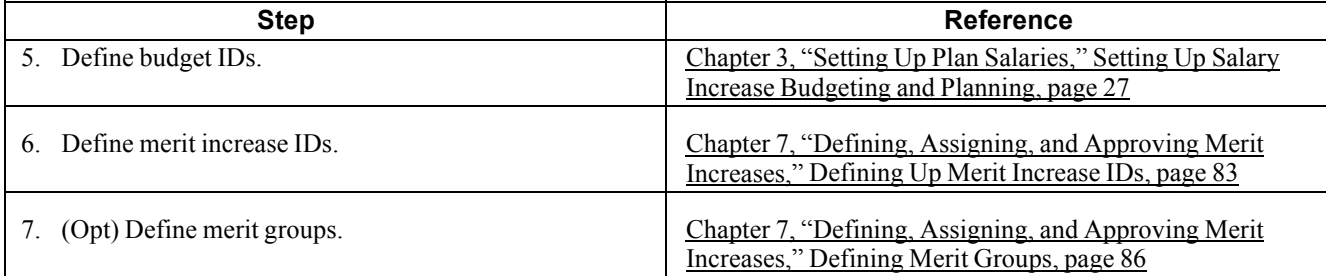

### **(FRA) Setting Up Additional PeopleSoft Human Resources Plan Salaries Tables**

These steps define information in additional Plan Salaries tables. The information that you define in your core tables lays the foundation for this Plan Salaries-specific setup.

Setting up these additional tables prepares your system to support the salary planning for France (La Masse Salariale) business process and related tasks.

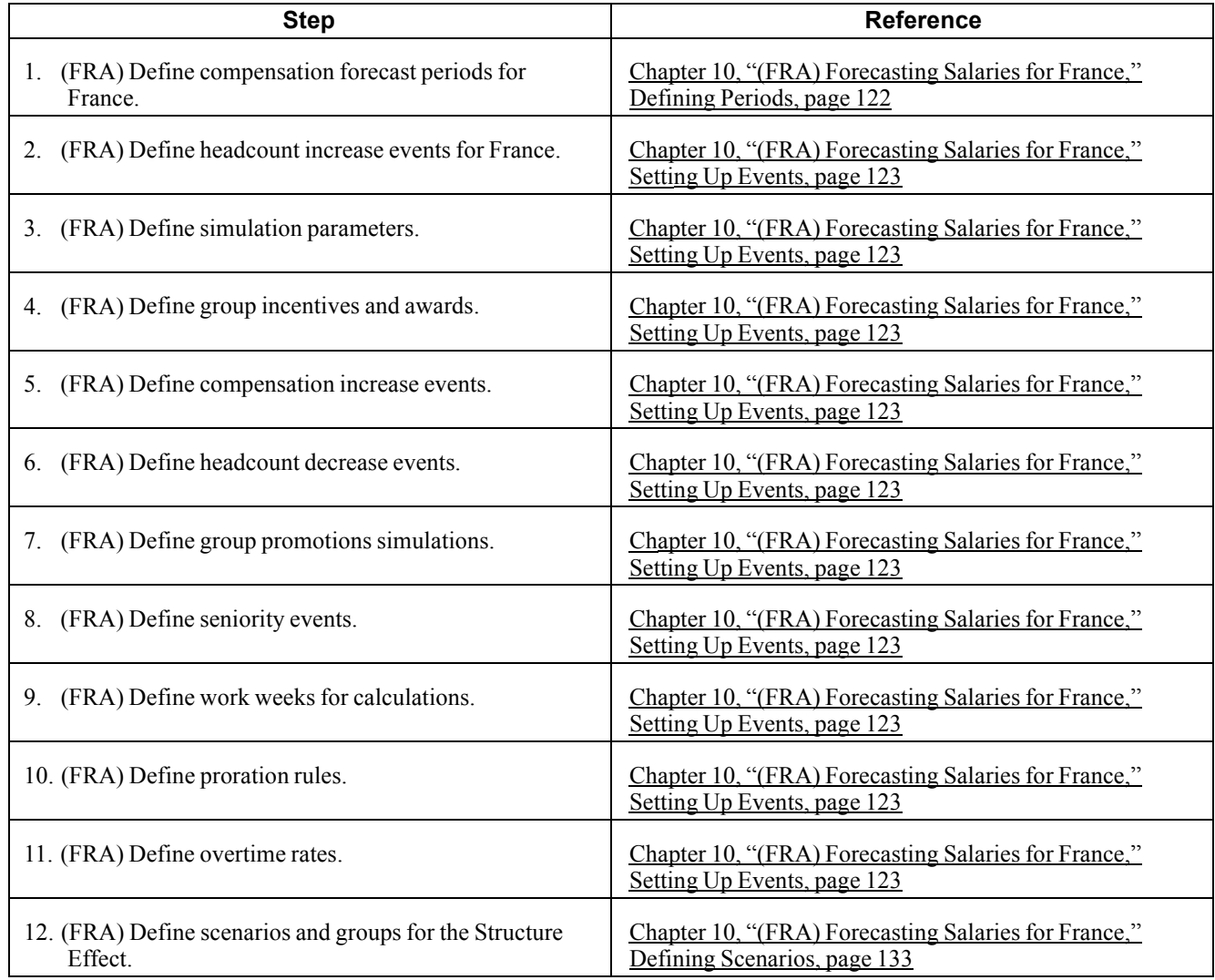

### <span id="page-24-0"></span>**CHAPTER 2**

# **Understanding PeopleSoft Human Resources Plan Salaries**

This chapter provides an overview of PeopleSoft Human Resources Plan Salaries and discusses:

- Business processes supported by PeopleSoft Human Resources Plan Salaries.
- PeopleSoft Human Resources Plan Salaries integrations.
- Designing PeopleSoft Human Resources Plan Salaries.

#### **PeopleSoft Human Resources Plan Salaries**

PeopleSoft Human Resources Plan Salaries enables you to set up your basic salary planing system architecture and manually apply salary data to employee records.

#### **Prerequisites**

Before you begin planning employee salaries, make sure control table data and employee job data exists in PeopleSoft Human Resources tables.

The following are some optional setup steps to consider:

• Enable workflow on the PeopleTools Workflow System Defaults page.

Workflow is available in the employee review and salary increase budgeting and planning business processes.

- Select Rate Code Groups on the Installation Table HRMS Options page if your organization applies Percent-type rate codes to groups of pay components.
- Select Salary Points on the Installation Table HRMS Options page if your organization uses Points-type rate codes.
- Select Multi—Step Grade on the Installation Table HRMS Options page if you want the system to automatically enter step components in Job Data.

#### **See Also**

*PeopleSoft 8.8 Application Fundamentals for HRMS PeopleBook*, "Using PeopleSoft Workflow" *PeopleSoft 8.8 Application Fundamentals for HRMS PeopleBook*, "Installing PeopleSoft HRMS" *PeopleSoft 8.8 Human Resources PeopleBook: Administer Workforce*, "Hiring Your Workforce"

#### <span id="page-25-0"></span>**Common Elements Used in This Book**

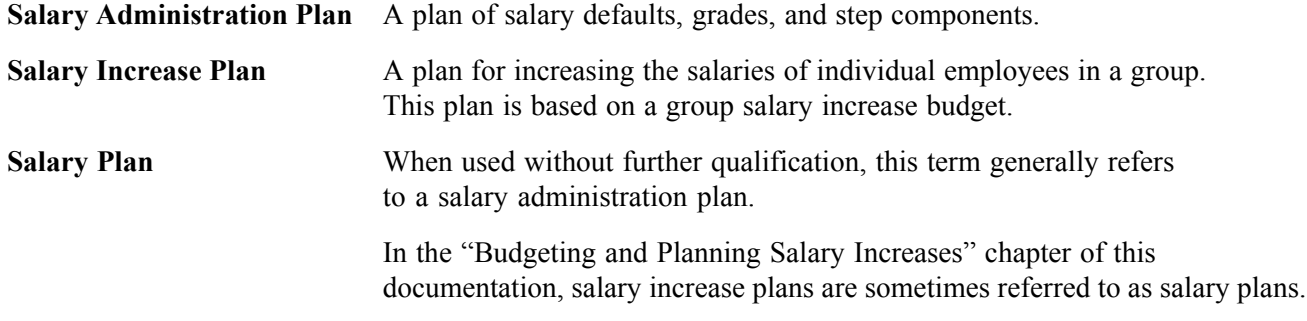

### **PeopleSoft Human Resources Plan Salaries Business Processes**

PeopleSoft Human Resources Plan Salaries supports the following business processes.

### **Salary Administration Plans**

Using the Plan Salaries business process, you can create salary administration plans to assign default compensation packages to employees at the location, job code, or employee level. Use these salary plans to move employees through step increases manually or automatically.

To set up and administer salary administration plans:

- 1. Set up salary plans, grades, and steps.
- 2. Tie the salary plans, grades, and steps to locations or job codes for defaulting into positions and employee compensation packages.
- 3. (Optional) Enter salary raises using the Automated Step Increase process.
- 4. View salary structures and generate reports.

#### **Salary Increase Budgets and Plans**

You can create salary increase budgets for groups of employees by defining increases for pay components. The system calculates the increase for all employees in the group who have the component in their compensation package. You can define budget increases by effective date, effective sequence, action, and action reason and compare multiple proposed budgets for a given group and budget period.

Create your salary increase plan by applying the budgeted increases to employees in the group. Manually adjust individual employee's raises based on compensation history and review results. Check the variance between the budget totals and the salary plan totals, approve the raises when you're satisfied, and load them to the employees' Job Data records where they take effect on the effective date of the budget or the employee's anniversary date, depending upon how you defined the budget.

To budget and plan salary increases:

1. Create a salary increase group.

- <span id="page-26-0"></span>2. Set up defaults and controls for salary increase budgets and plans.
- 3. Create requested budgets, compare budgets, and optionally approve a budget.
- 4. Create a salary increase plan by applying budgeted increases to employee compensation and manually adjusting individual increases.
- 5. Approve the salary increase budget and plan.
- 6. Populate employee records with the approved increases.

**Note.** Information from the employee's salary administration plan, such as compa-ratio, job ratio and position in grade, is available for your review while adjusting salary increases for employees in the group. Similarly, each employee's current review result is also available to help you adjust individual raises.

#### **See Also**

Chapter 3, ["Setting](#page-30-0) Up Plan Salaries," [page](#page-30-0) [11](#page-30-0)

Chapter 6, ["Budgeting](#page-72-0) and Planning Salary Increases," [page](#page-72-0) [53](#page-72-0)

#### **Mass Salary Increase Processes to Update Salaries**

In the Plan Salaries Process menu, you'll find the following two processes to implement salary mass updates:

- Update by Salary Plan and Pay Group.
- Update by Job Code.

In addition to these processes, you can use PeopleTools mass change functionality and templates to update salary data.

#### **See Also**

Chapter 6, ["Budgeting](#page-72-0) and Planning Salary Increases," [page](#page-72-0) [53](#page-72-0)

### **Viewing Summary Data and Reports**

PeopleSoft Human Resources salary planning inquiry pages and reports provide the following types of summary information:

- Salary plan and grade structures.
- Employee compensation history and summaries by employee, group, company, and department.
- Employee review summaries and distribution analysis.

#### **See Also**

Chapter 11, "Viewing and [Reporting](#page-164-0) Summary Salary Data," [page](#page-164-0) [145](#page-164-0)

### <span id="page-27-0"></span>**PeopleSoft Human Resources Plan Salaries Integrations**

PeopleSoft Human Resources integrates with all the PeopleSoft HRMS applications, with other PeopleSoft applications, and with third-party applications.

PeopleSoft Human Resources shared tables are available to many PeopleSoft HRMS applications. In addition, data in many HR tables is available to any PeopleSoft application that is set up to subscribe to the published messages.

PeopleSoft Human Resources Plan Salaries integrates with PeopleSoft Payroll for North America (sends data).

We cover integration considerations in this PeopleBook.

#### **See Also**

*PeopleSoft 8.8 Application Fundamentals for HRMS PeopleBook*, "Understanding Enterprise Integration Points in HRMS"

### **Designing Your Salary Planning Program**

The core of PeopleSoft Human Resources Plan Salaries comprises four main phases of operation:

- 1. Set up various supporting tables and salary grades and steps.
- 2. Create salary plans.
- 3. (Optional) Associate salary plans with job codes.
- 4. Assign employees to salary plans.

Once your Plan Salaries setup is complete, you can apply increases either manually or through mass processing and view salary information for individuals or groups.

#### **(FRA) Designing Your Salary Forecasting Process**

For organizations in France, Plan Salaries functionality allows for additional salary forecasting capabilities by defining the following parameters:

- Compensation periods
- Headcount increase and decrease events
- Simulation parameters
- Groups incentives and awards
- Compensation increase events
- Group promotions simulations
- Seniority events
- Calculation work weeks
- Proration rules
- <span id="page-28-0"></span>• Overtime rates
- Scenarios and groups

## **Setting Up Support Tables and Salary Plans**

When implementing Human Resources: Plan Salaries you will set up the following tables. These tables are the building blocks for salary plans.

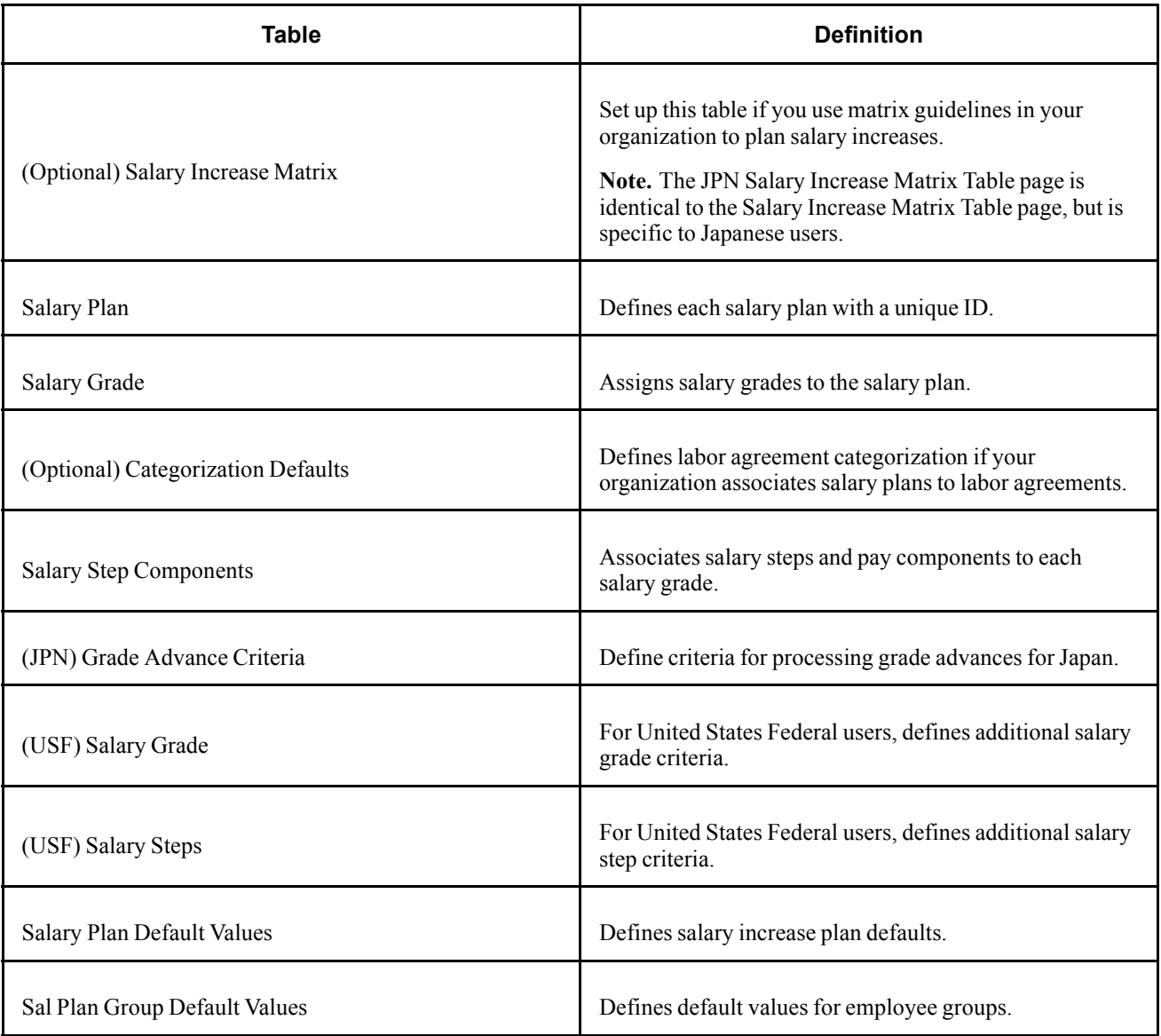

#### **See Also**

Chapter 3, ["Setting](#page-30-0) Up Plan Salaries," [page](#page-30-0) [11](#page-30-0)

### <span id="page-29-0"></span>**Administering Salary Plans**

After completing the salary plan setup process, you associate salary plans to employee job records on the Job Data – Salary Plan page. There must be employee job data in the system before you can apply salary plans to employee job records.

### <span id="page-30-0"></span>**CHAPTER 3**

# **Setting Up Plan Salaries**

Before you can use the Plan Salaries business process you need to set up the control tables that support it. We will outline the necessary setup steps and tables to support the administration of:

- Salary plans.
- Budgets and planned salary increases.

### **Setting Up Salary Plans, Grades, and Steps**

You define your salary plans, grades, and steps on a series of control tables. At each level, you define parameters such as review rating scale and currency that the system enters as default information at the next level. Depending upon how your organization defines its salary structures, set up your salary plans as follows:

To set up salary plans, grades, and steps:

1. (Optional) Set up salary increase matrix guidelines on the Salary Increase Matrix Table page.

Set up this table if you use matrix guidelines in your organization to plan salary increases.

**Note.** The JPN Salary Increase Matrix Table page is identical to the Salary Increase Matrix Table page, but is specific to Japanese users.

2. Define each salary plan with a unique ID on the Salary Plan Table page.

German users enter tariff information for the salary plan.

- 3. Assign a series of salary grades to the salary plan on the Salary Grade Table page.
- 4. (Optional) Set up labor agreement categorization defaults on the Categorization Defaults page.
- 5. (Optional) For each salary grade, set up salary steps with pay components and their compensation values and currency on the Salary Step Components page.

The system uses salary structures to establish default compensation packages. For that reason, you can reach these same salary plan setup pages through the Workforce Administration menu.

#### **See Also**

[Chapter](#page-52-0) 4, "[Administering](#page-50-0) Salary Plans, Grades, and Steps," (JPN) Setting Grade [Advance](#page-52-0) Criteria, [page](#page-52-0) [33](#page-52-0)

### <span id="page-31-0"></span>**Pages Used to Set Up Salary Plans, Grades, and Steps**

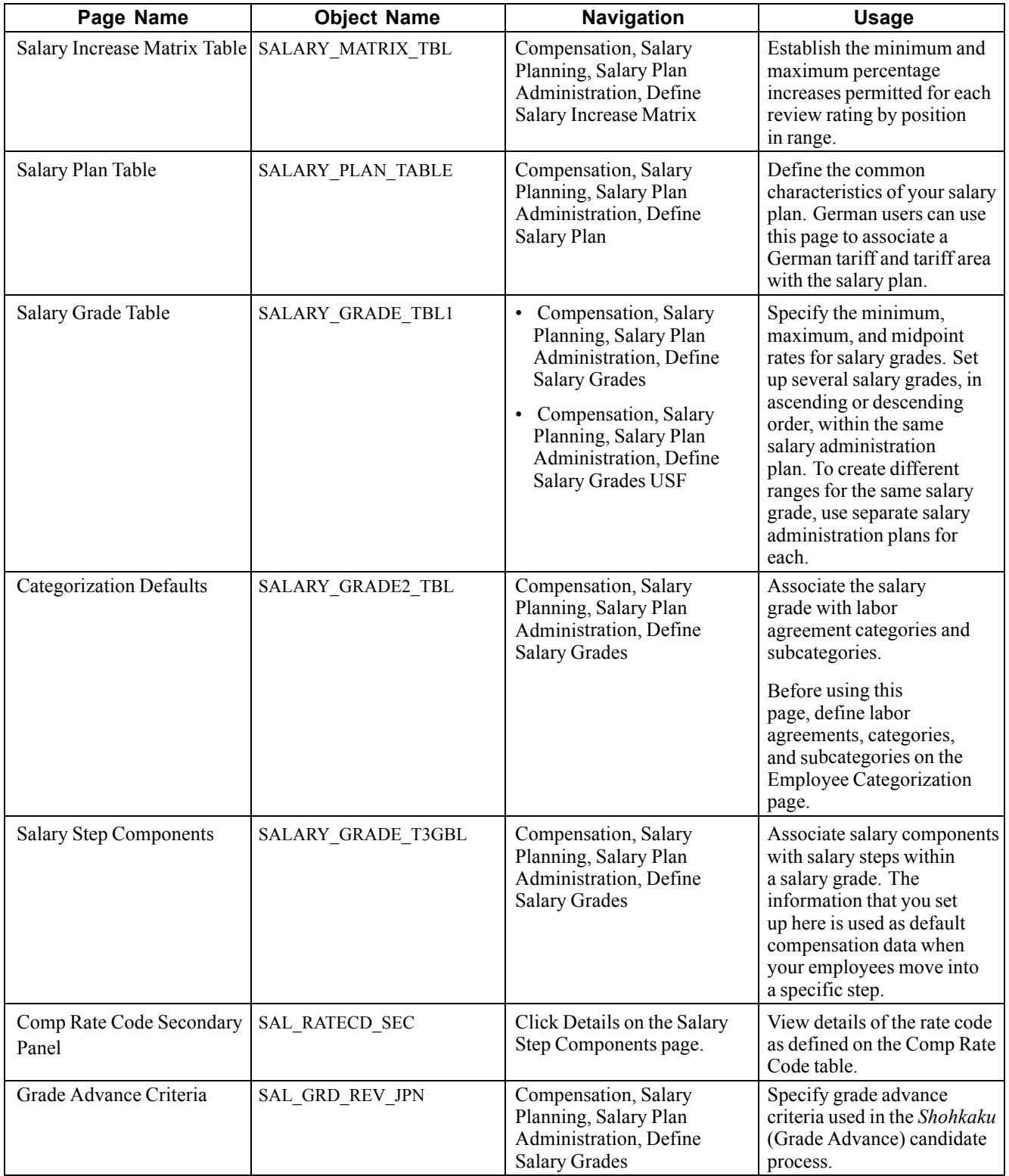

<span id="page-32-0"></span>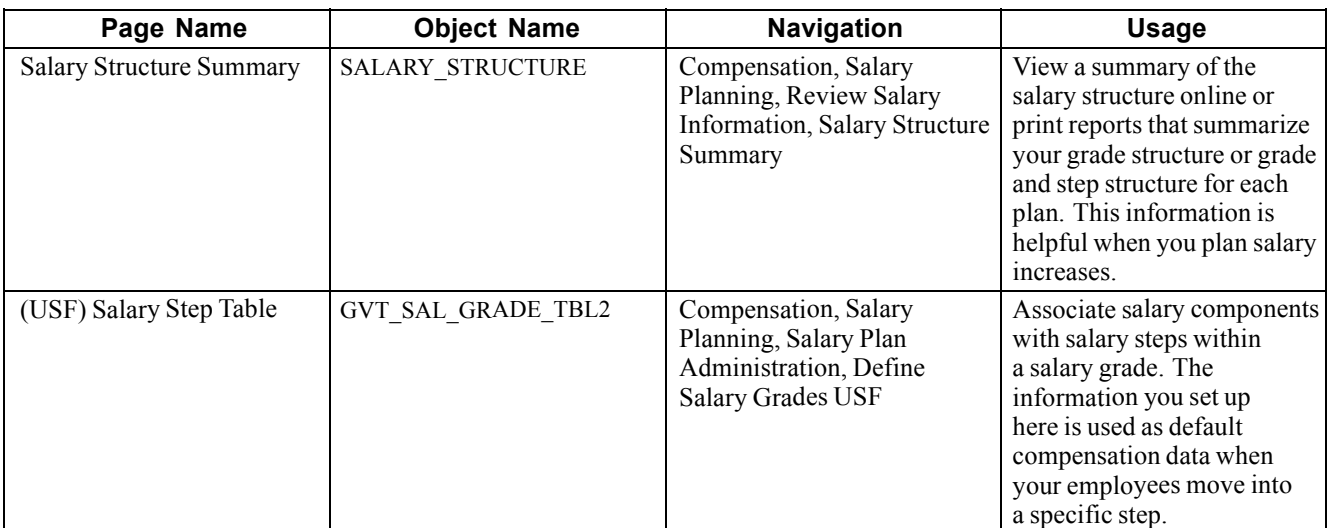

#### **See Also**

 $\mathsf{r}$ 

[Chapter](#page-128-0) 9, "(JPN) [Updating](#page-122-0) Salaries for Japan," Updating Salaries by [Percentages](#page-128-0), [page](#page-128-0) [109](#page-128-0)

### **Defining a Salary Increase Matrix**

Access the Salary Increase Matrix Table page.

| SetID:                                                                         | <b>SHARE</b>                   | Salary Matrix Code:        | <b>KCEX</b>                |                                     |                            |                                                 |
|--------------------------------------------------------------------------------|--------------------------------|----------------------------|----------------------------|-------------------------------------|----------------------------|-------------------------------------------------|
| <b>Rating Scale</b>                                                            |                                |                            |                            |                                     | Find   View All            | First $\blacksquare$ 1 of 1 $\blacksquare$ Last |
| *Effective Date:                                                               | 剾<br>01/01/1994                | *Status:                   | Active<br>▼                |                                     |                            | $+  -$                                          |
| *Description:                                                                  | Exempt Salary Ranges           |                            |                            | Exempt<br><b>Short Description:</b> |                            |                                                 |
| <b>Rating Model:</b>                                                           | $\alpha$<br>KC01               | Canadian Rating Model      |                            |                                     |                            |                                                 |
| First $\Box$ 1-4 of 5 $\Box$ Last<br>Salary Increase Matrix<br>Find   View All |                                |                            |                            |                                     |                            |                                                 |
| *Review Rating                                                                 | <b>Below Min</b><br>Min% Max % | 1st Quartile<br>Min% Max % | 2nd Quartile<br>Min% Max % | 3rd Quartile<br>Min% Max %          | 4th Quartile<br>Min% Max % |                                                 |
| $\alpha$<br>Exceeds                                                            | 8.0                            | 9.0<br>15.0                | 13.0<br>7.0<br>10.0        | 5.0<br>8.0                          | 3.0<br>6.0                 | ÷۱<br>-                                         |
| $\alpha$<br>2<br>Expected                                                      | 6.0                            | 7.0<br>12.0                | 5.0<br>10.0<br>8.0         | 3.0<br>6.0                          | 1.0<br>5.0                 | $+1$<br>-                                       |
| $\alpha$<br>3.                                                                 | 5.0<br>Impry Reg               | 4.0<br>9.0                 | 3.0<br>5.0<br>7.0          | 2.0<br>4.0                          | 0.0<br>3.0                 | $+1$<br>۰                                       |
| $\alpha$<br>4                                                                  | 0.0                            | 3.0<br>0.0                 | 2.5<br>0.0<br>2.0          | 0.0<br>1.0                          | 0.0<br>0.0                 | $+$<br>-                                        |

Salary Increase Matrix Table page

#### **Rating Scale**

**Rating Model** Select a rating model to associate with the matrix. Rating models are defined on the Rating Model page.

> See *PeopleSoft 8.8 Human Resources PeopleBook: Manage Competencies*, "Setting Up Competencies and Accomplishments," Setting Up Rating Models.

<span id="page-33-0"></span>**Salary Increase Matrix**

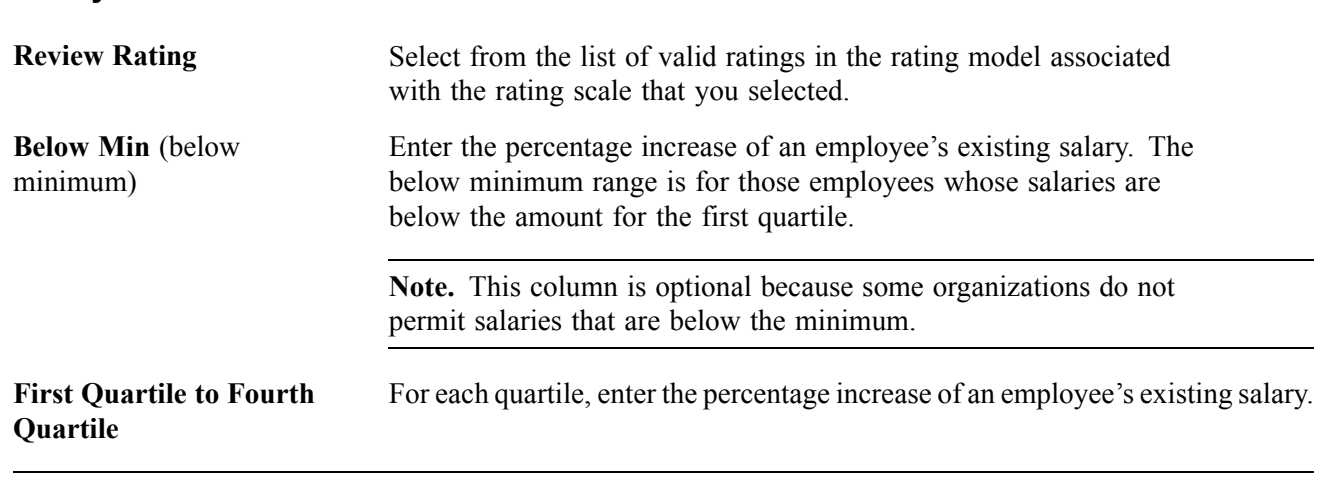

**Note.** If you use a structure other than quartiles as the basis for establishing salary matrices in your organization, you can modify this page to accommodate your requirements. To do this, ask your human resources project leader, or refer to the PeopleTools documentation.

### **Defining Salary Plan Characteristics**

Access the Salary Plan Table page.

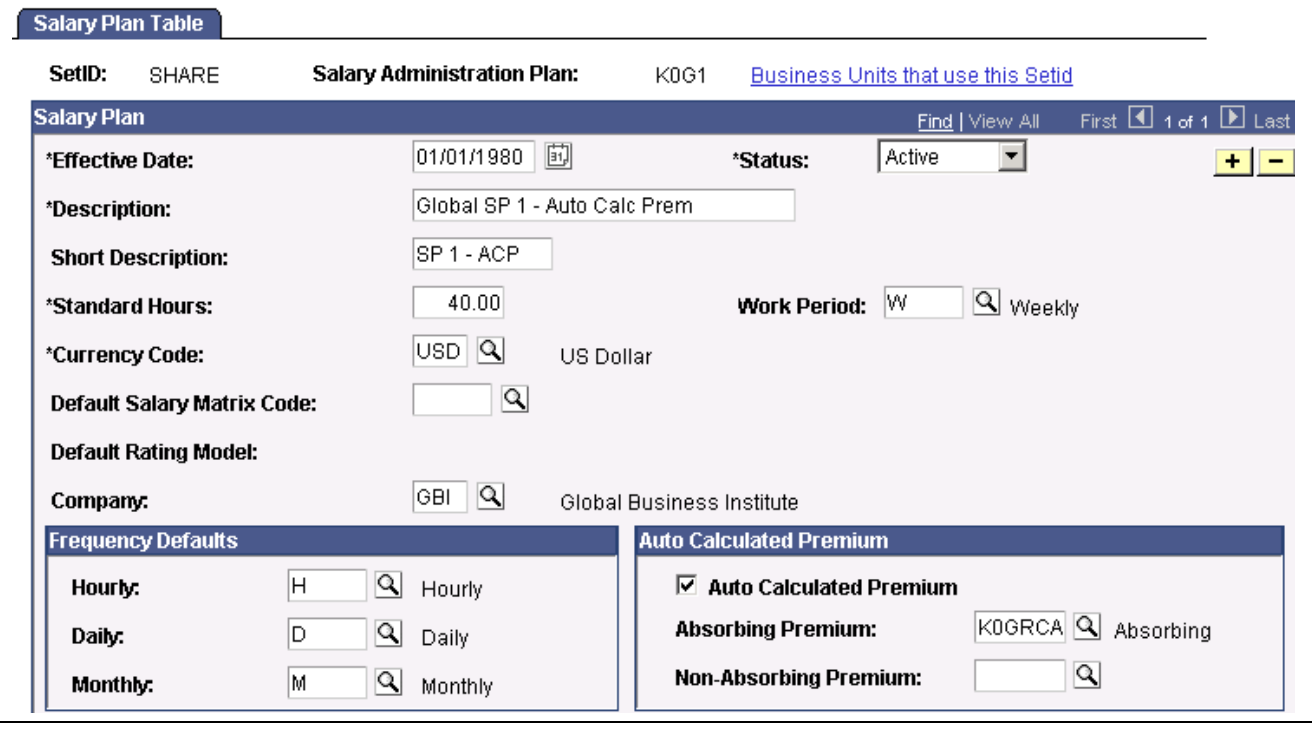

Salary Plan Table page, 1 of 2

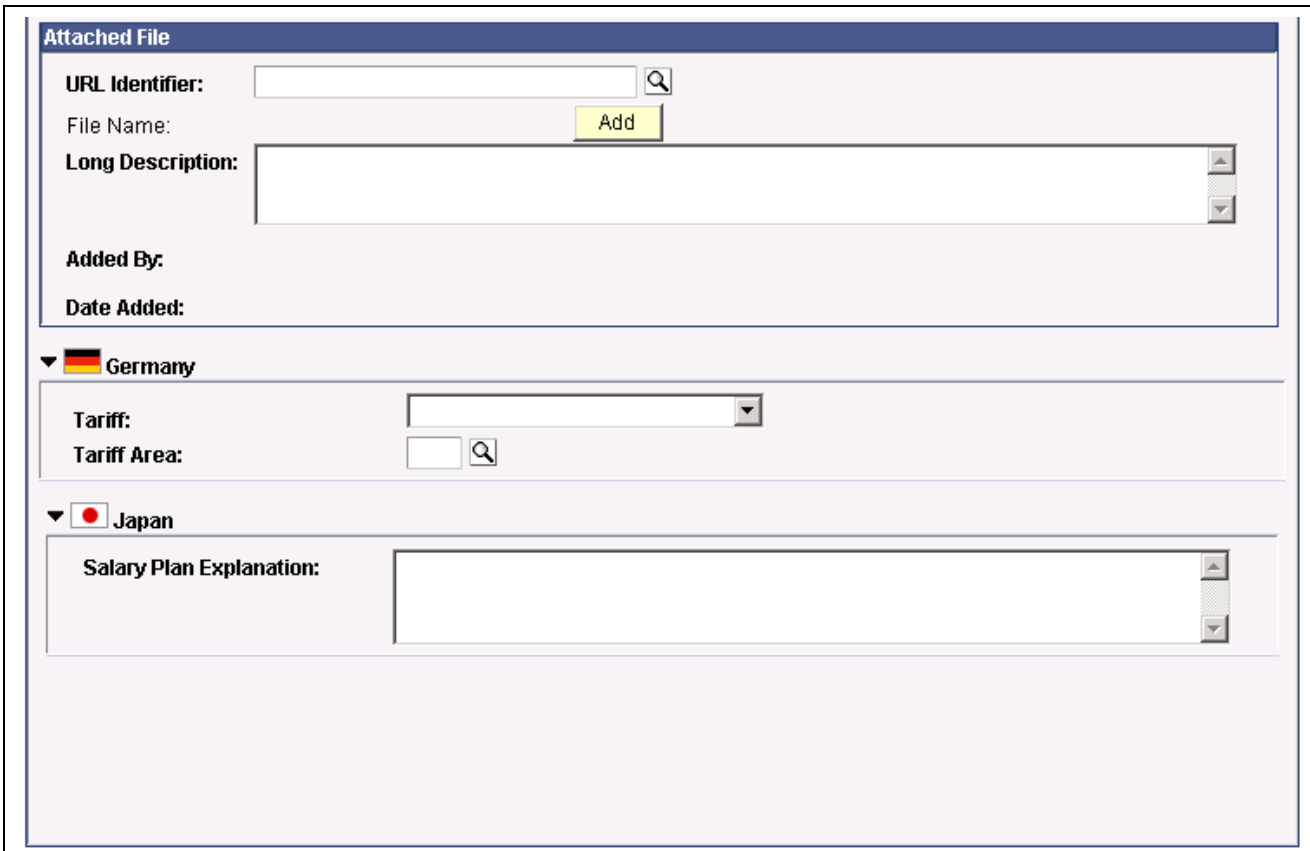

Salary Plan Table page, 2 of 2

#### **Salary Plan**

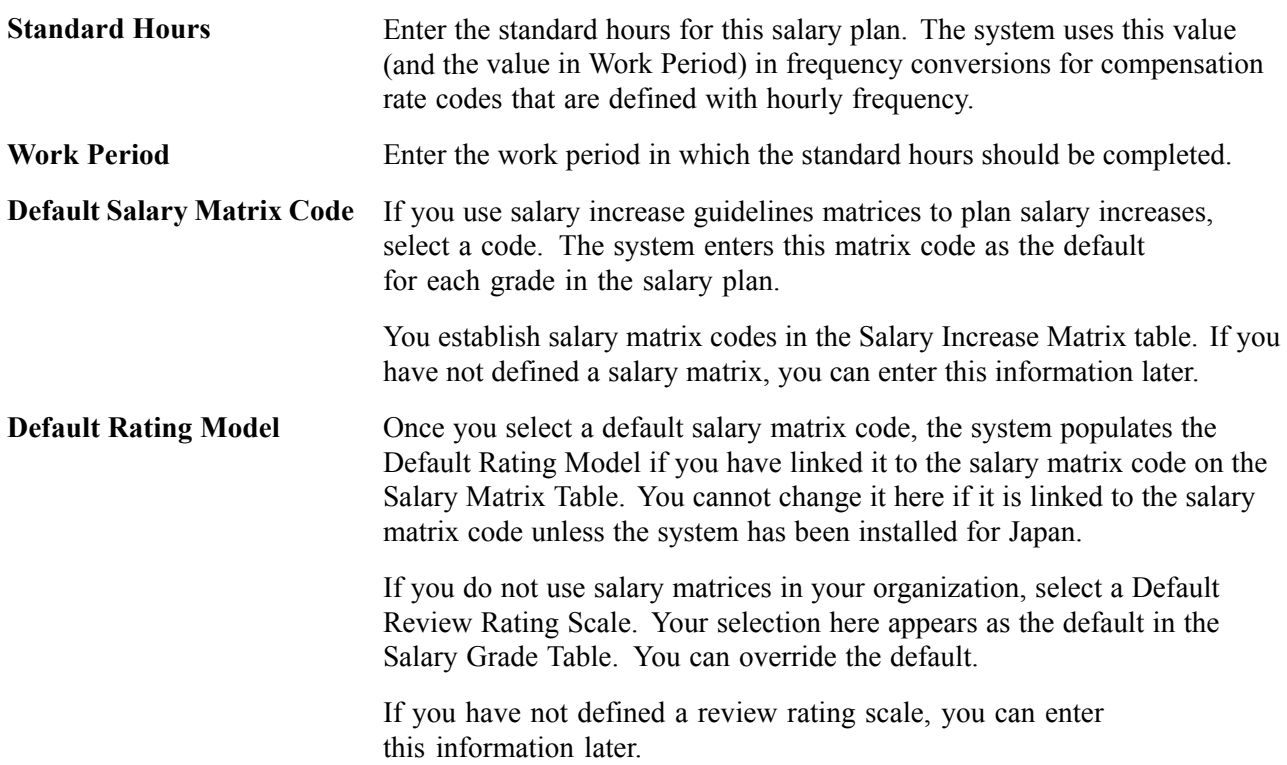

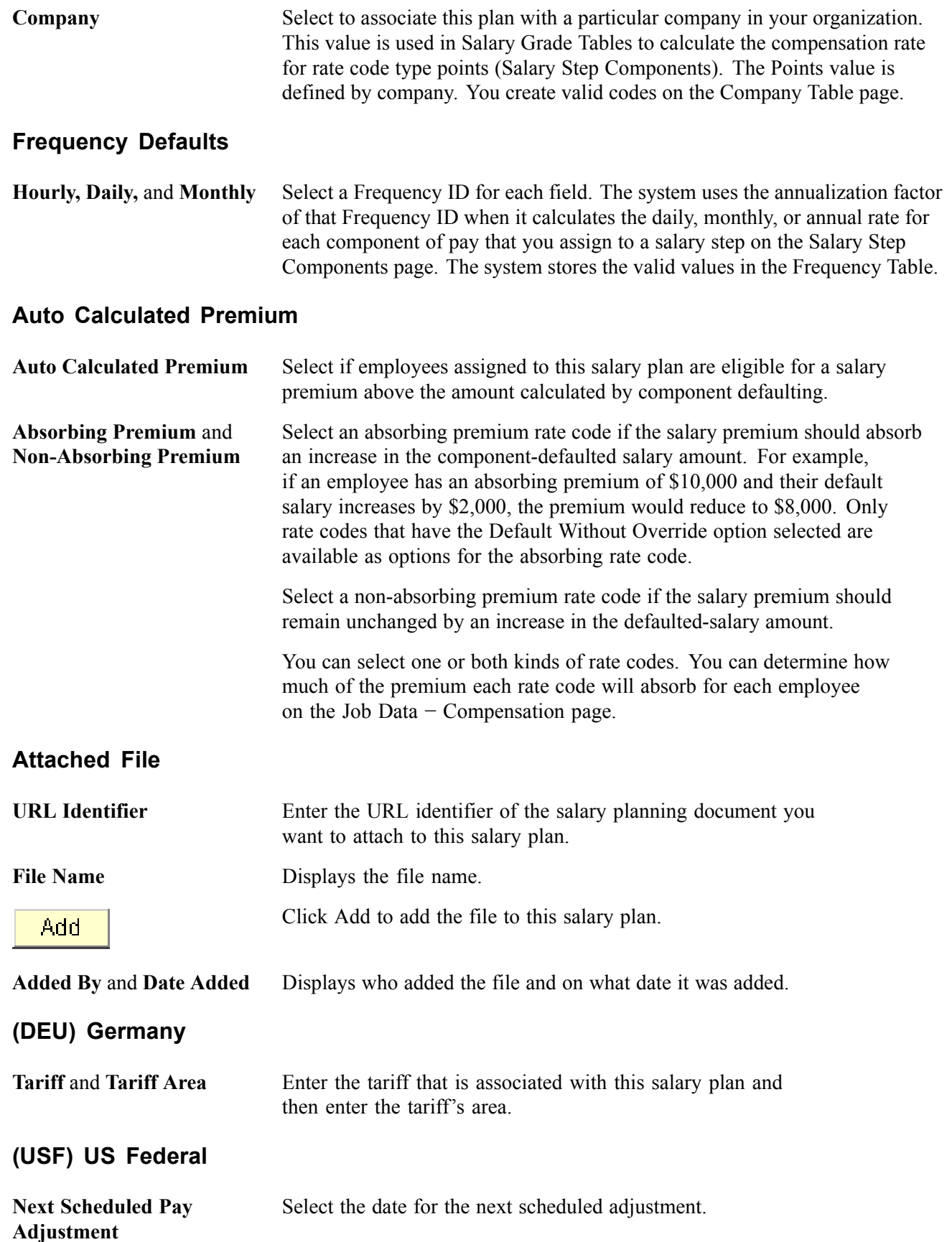
#### **(JPN) Japan**

**Salary Plan Explanation** When you use salary plans to represent your job categories, use this field to enter explanatory information about the salary plan (which may represent the job category) that is additional to its description. This enables you to add job category-related information when you use different salary plans for different job categories. You might, for example, enter information about the job types that make up this job category.

#### **See Also**

*PeopleSoft 8.8 Application Fundamentals for HRMS PeopleBook*, "Using Frequencies," Understanding Frequency

*PeopleSoft 8.8 Human Resources PeopleBook: Manage Labor Relations*, "Setting Up Labor Relations Data," (DEU) Setting Up German Works Councils Business Process

*PeopleSoft 8.8 Human Resources PeopleBook: Administer Workforce*, "Hiring Your Workforce," Entering Employee Salary Plan Information

### **Setting Up Salary Grades**

Access the Salary Grade Table page.

| SetID:                         | <b>SHARE</b>         | Salary Administration Plan: KC01 CDN Salary Administration Plan |                           |                 |                                 |            |
|--------------------------------|----------------------|-----------------------------------------------------------------|---------------------------|-----------------|---------------------------------|------------|
| <b>Salary Grade:</b>           | 001                  | <b>Standard Hours:</b>                                          |                           | 40.00           | Salary Basis:                   | Anni Basis |
| <b>Salary Grade</b>            |                      |                                                                 |                           | Find   View All | First $\Box$ 1 of 1 $\Box$ Last |            |
| *Effective Date:               | 剾<br>01/01/1997      | *Status:                                                        |                           | Active          |                                 | $+$ $-$    |
| *Description:                  | Standard Pay Grade 1 |                                                                 | <b>Short Description:</b> | 001 CAD         |                                 |            |
| <b>Additional Description:</b> |                      |                                                                 |                           |                 |                                 |            |
| <b>Job Profile ID:</b>         | $\mathbf{Q}$         |                                                                 |                           |                 |                                 |            |
| Salary Matrix Code:            | $KCNEX$ $Q$          | Non-Exempt Salary Guidelines                                    |                           |                 |                                 |            |
| <b>Rating Model:</b>           | <b>KC01</b>          | Canadian Rating Model                                           |                           |                 |                                 |            |
| <b>Currency Code:</b>          | $CAD$ $Q$<br>Dollar  |                                                                 | Range Spread:             | 80.0%           |                                 |            |
| <b>Salary Ranges</b>           |                      |                                                                 |                           |                 |                                 |            |
|                                | Minimum              | Midpoint                                                        | Maximum                   |                 |                                 |            |
| <b>Annual</b>                  | 11,142.44            | 15,596.80 9                                                     | $20,051.16$   四           |                 |                                 |            |
| <b>Monthly</b>                 | $928.54$ 四           | 1,299.74 9                                                      | $1,670.93$ 四              |                 |                                 |            |
|                                | 42.86 9              | 59.99 9                                                         |                           | 77.12 9         |                                 |            |
| Daily                          | 5.36 厘               | 7.50 厘                                                          |                           |                 |                                 |            |

Salary Grade Table page, 1 of 2

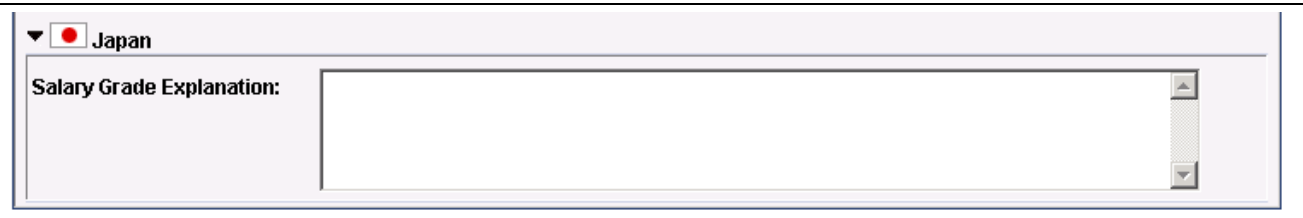

Salary Grade Table page, 2 of 2

Before using this page, set up a salary administration plan on the Salary Plan Table page.

#### **Salary Grade**

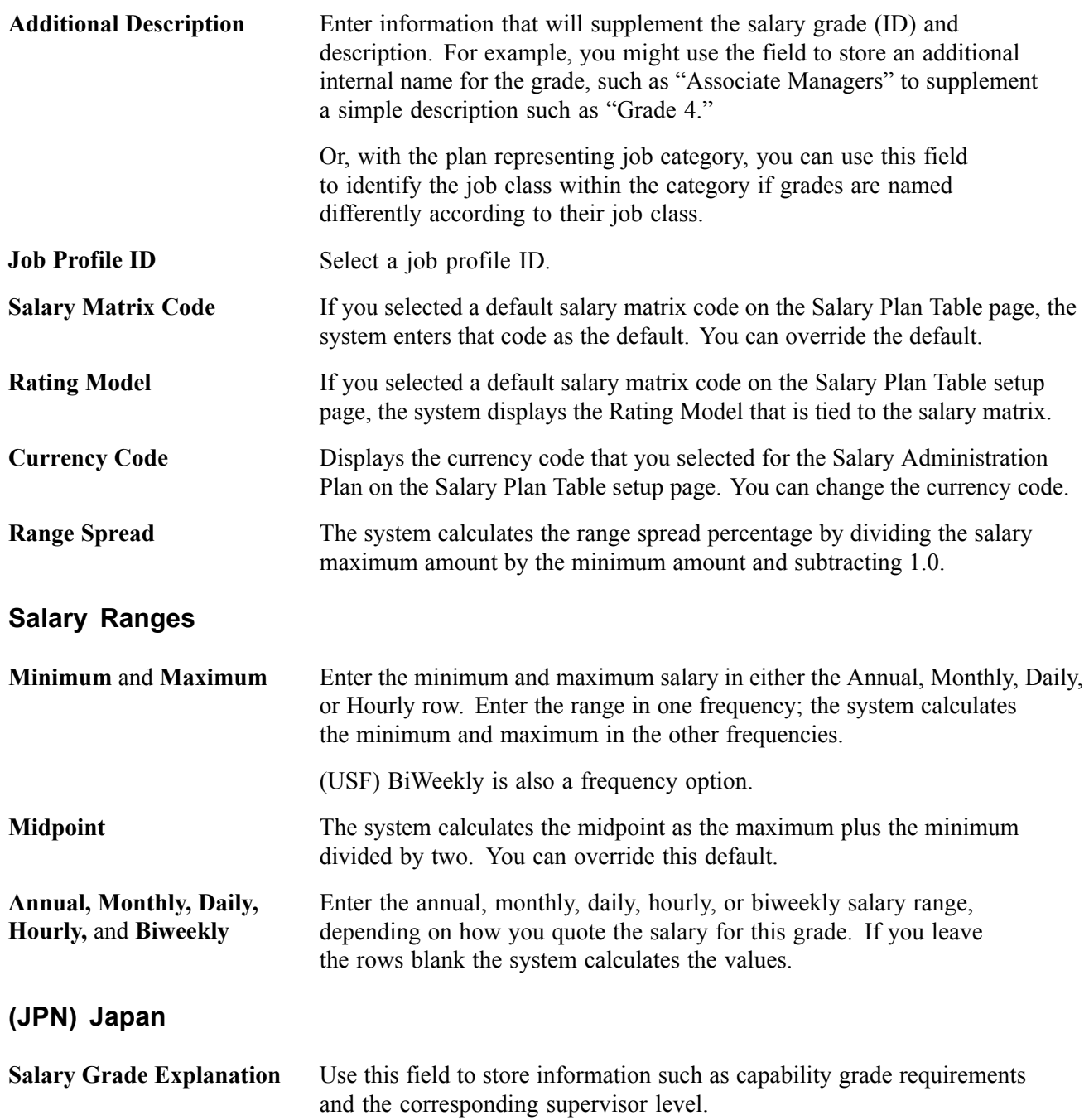

#### **See Also**

*PeopleSoft 8.8 Application Fundamentals for HRMS PeopleBook*, "Using Frequencies," Using Frequency With Compensation Rates

### **Associating Salary Grades With Labor Agreements**

Access the Categorization Defaults page.

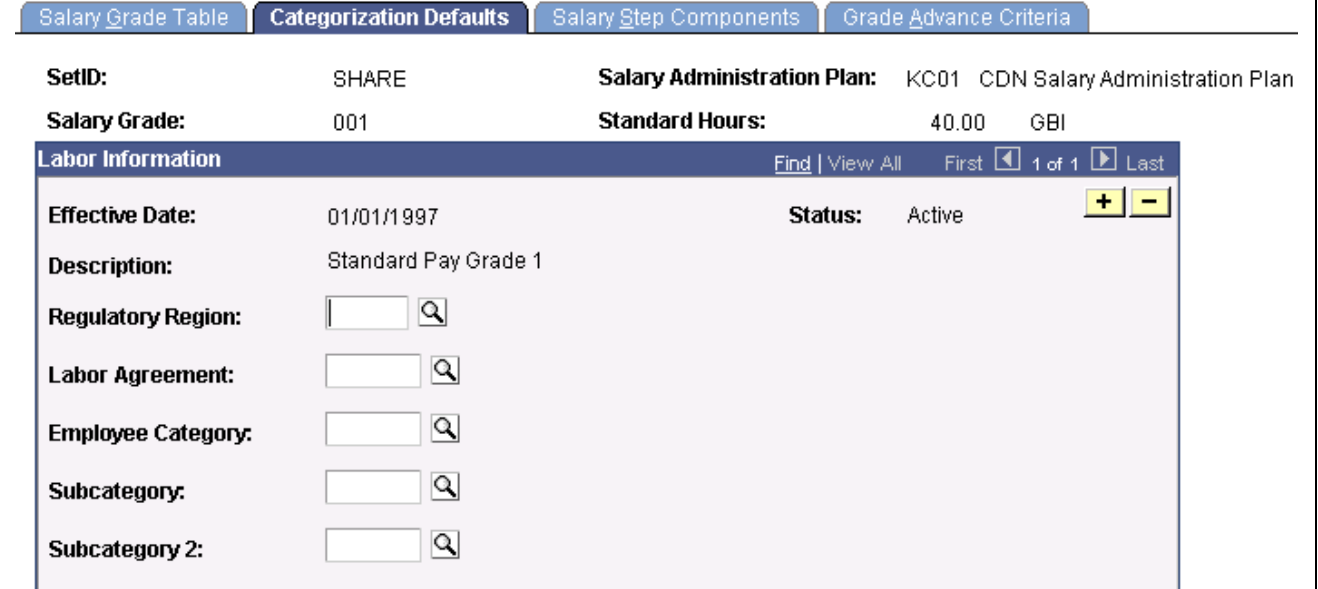

Categorization Defaults page

| Labor Agreement                                                       | Select a labor agreement from the valid values that you set up on<br>the Employee Categorization page. |
|-----------------------------------------------------------------------|----------------------------------------------------------------------------------------------------|
| <b>Employee Category,</b><br>Subcategory, and<br><b>Subcategory 2</b> | Select, if necessary, from the available options.                                                      |

#### **See Also**

*PeopleSoft 8.8 Human Resources PeopleBook: Manage Labor Relations*, "Setting Up Labor Relations Data," Defining Labor Agreements, Labor Agreement Categories, and Employee Classes

### **Associating Salary Components With Salary Steps**

Access the Salary Step Components page.

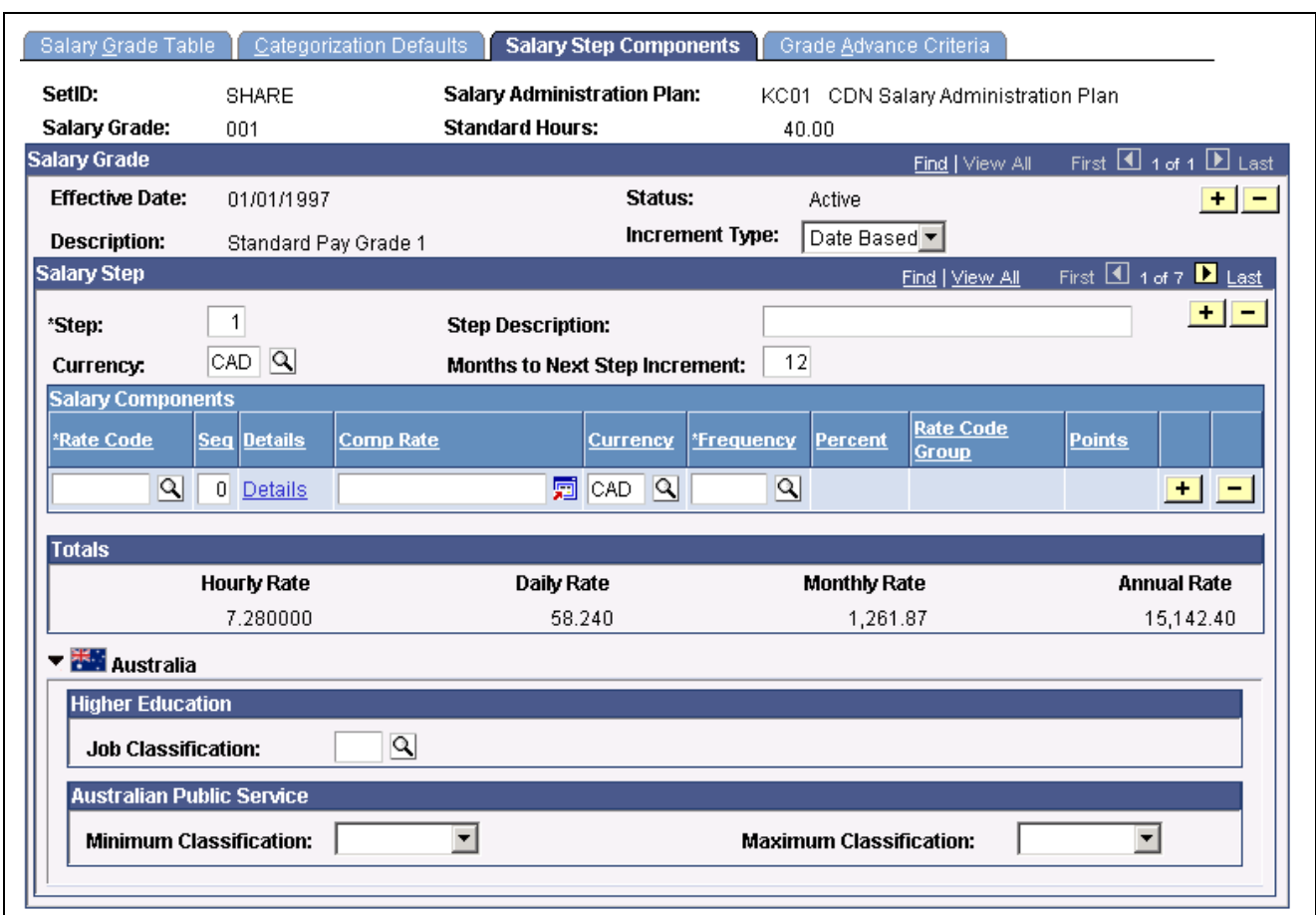

Salary Step Components page

### **Salary Grade**

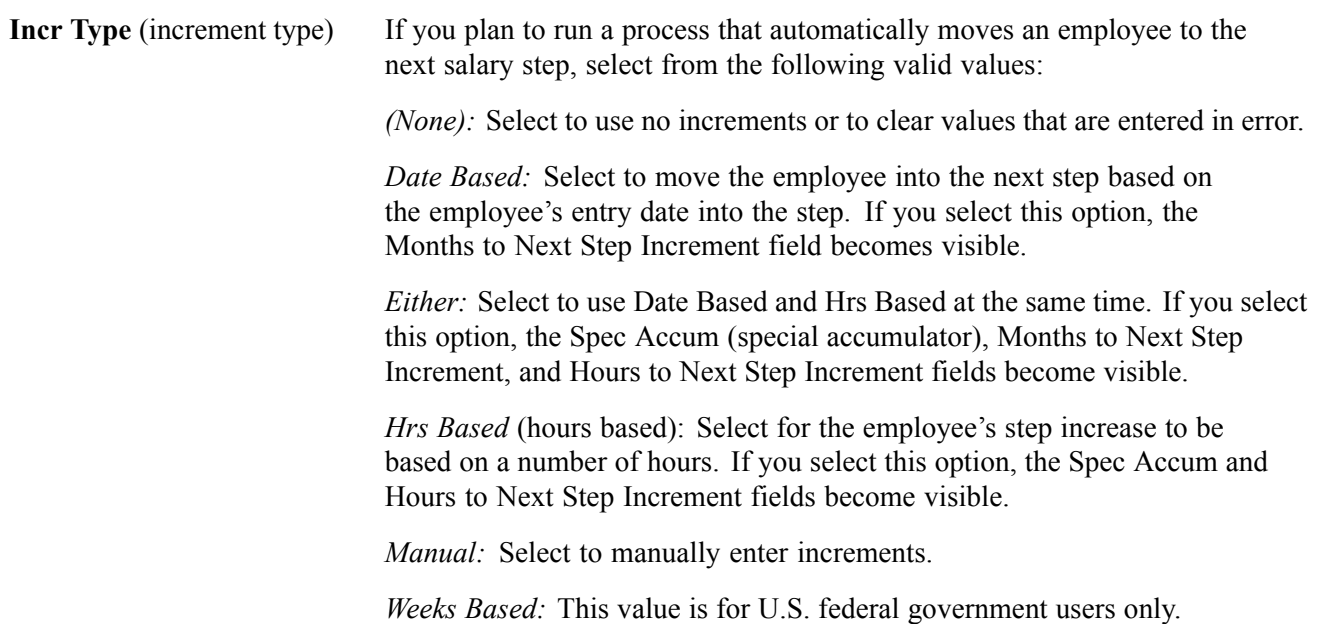

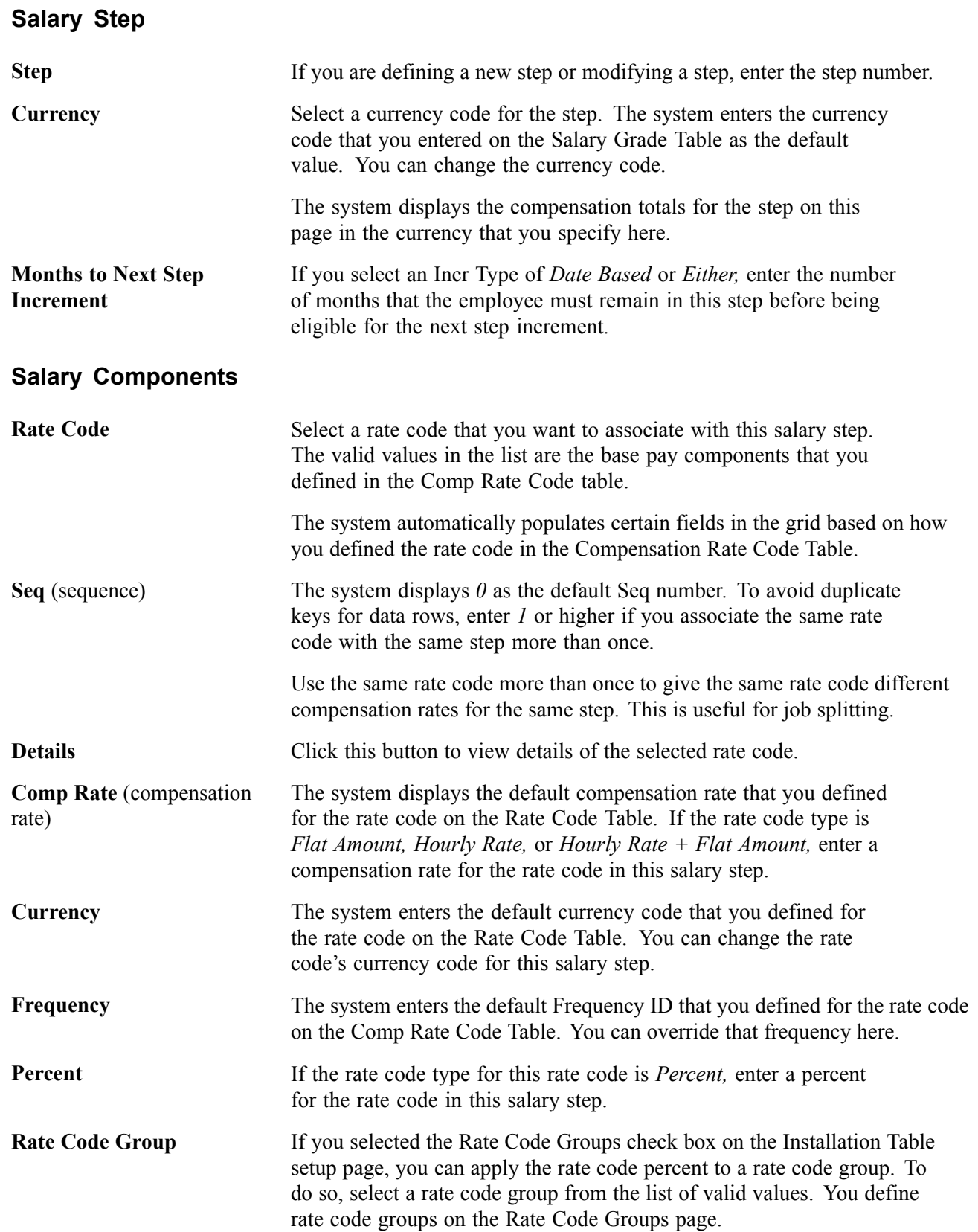

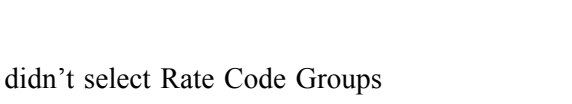

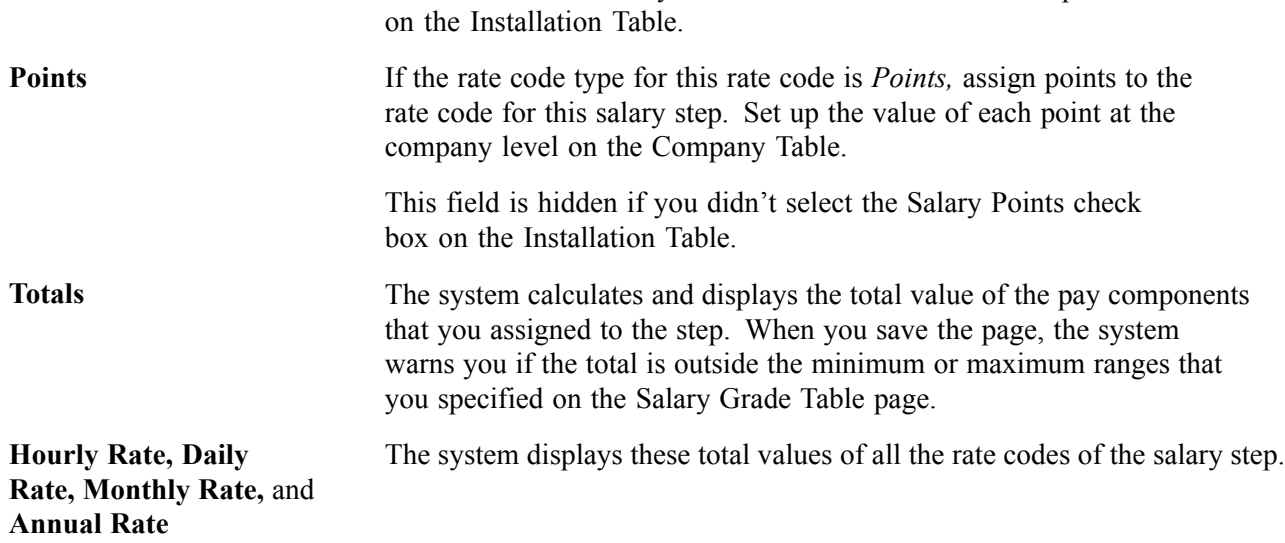

### **(AUS) Australia**

This group box appears only if the Education & Government check box on the Installation Table − Country Specific page has been selected.

This field is hidden if you

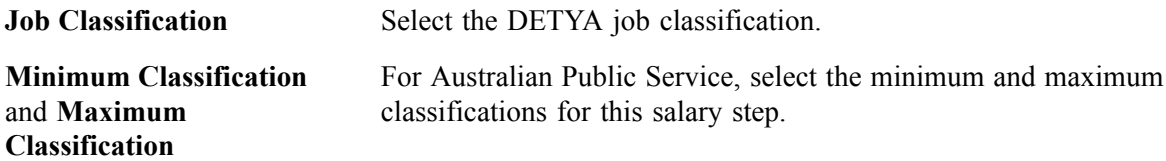

#### **See Also**

*PeopleSoft 8.8 Payroll for North America PeopleBook*, "Setting Up the Payroll Process," Establishing Special Accumulator Codes

[Chapter](#page-30-0) 3, "Setting Up Plan [Salaries](#page-30-0)," Setting Up Salary Plans, [Grades,](#page-30-0) and Steps, [page](#page-30-0) [11](#page-30-0)

# **Setting Grade Advance Criteria**

Access the Grade Advance Criteria page.

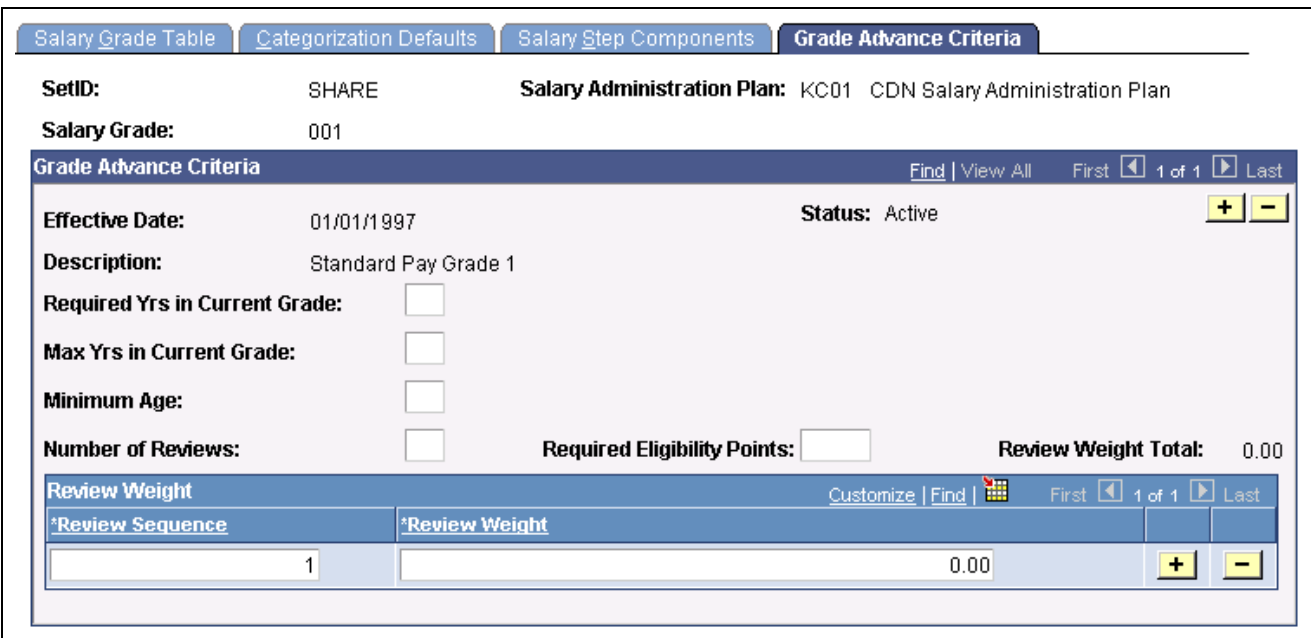

Grade Advance Criteria page

#### **Grade Advance Criteria**

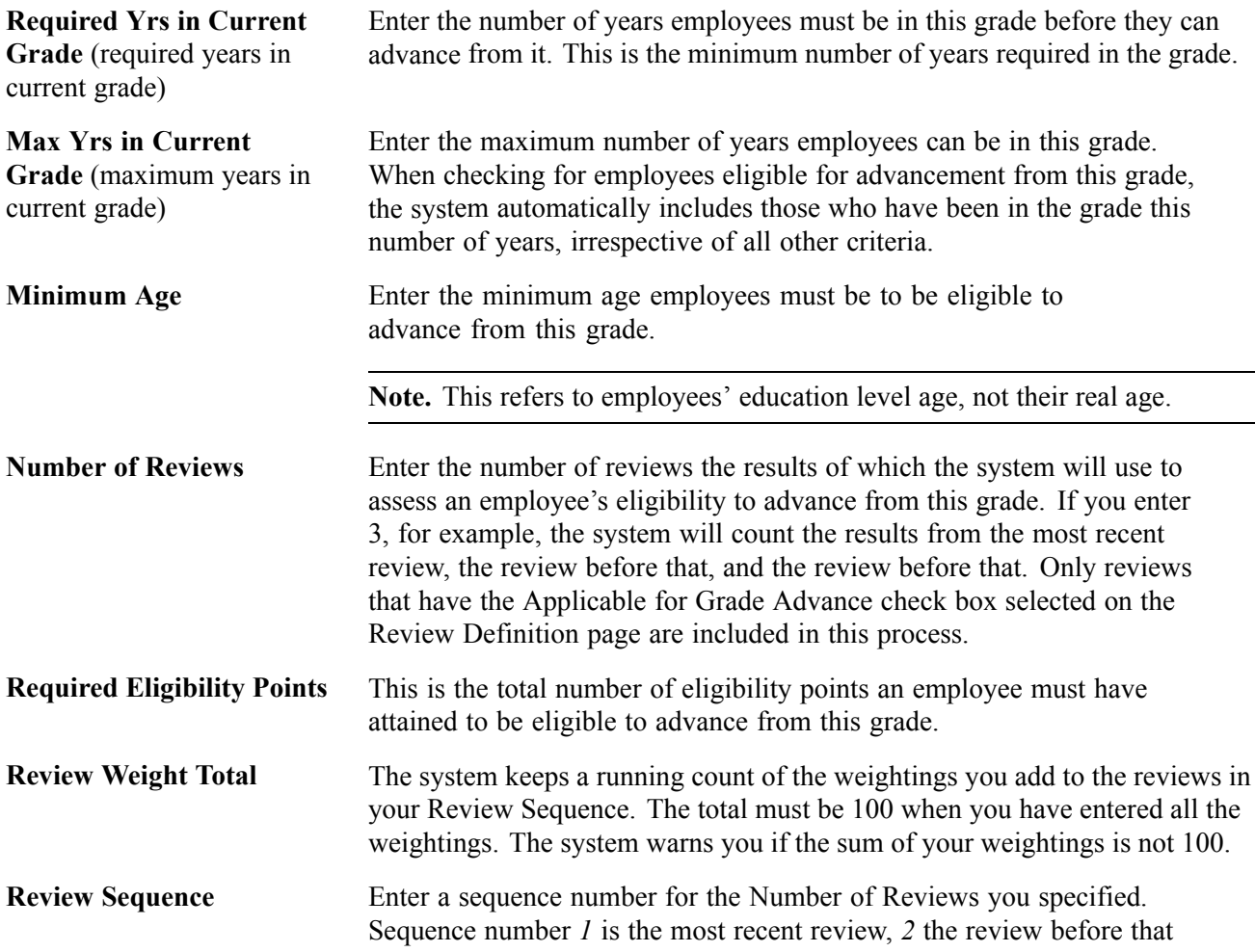

and *3* the review before that. The system uses the Review ID (which is a date) to associate the correct review with the correct sequence number and, therefore, the correct weighting.

**Note.** If you have more reviews defined as applicable for grade advance than you specify here, it doesn't matter. If you are only going back two reviews, the system ignores any earlier reviews even if they are defined as applicable for grade advance. You do not have to go back to the Review Definition page and clear the Applicable for Grade Advance check box. If the opposite is true—that is, you specify more reviews here than are defined as applicable for grade advance—the system warns that it was unable to get data when attempting to get review results.

If you don't want to weight the reviews, and are using the non-weighted average review method, just enter the Number of Reviews and leave the Review Sequence and Review Weight (next field) blank. The system will divide the review total by the number of reviews used in the calculation.

**Review Weight** Unless you are using the non-weighted "simple average" method to determine the number of points, enter the weighting for each review in the sequence.

### **(USF) Establishing Salary Steps Within a Salary Grade**

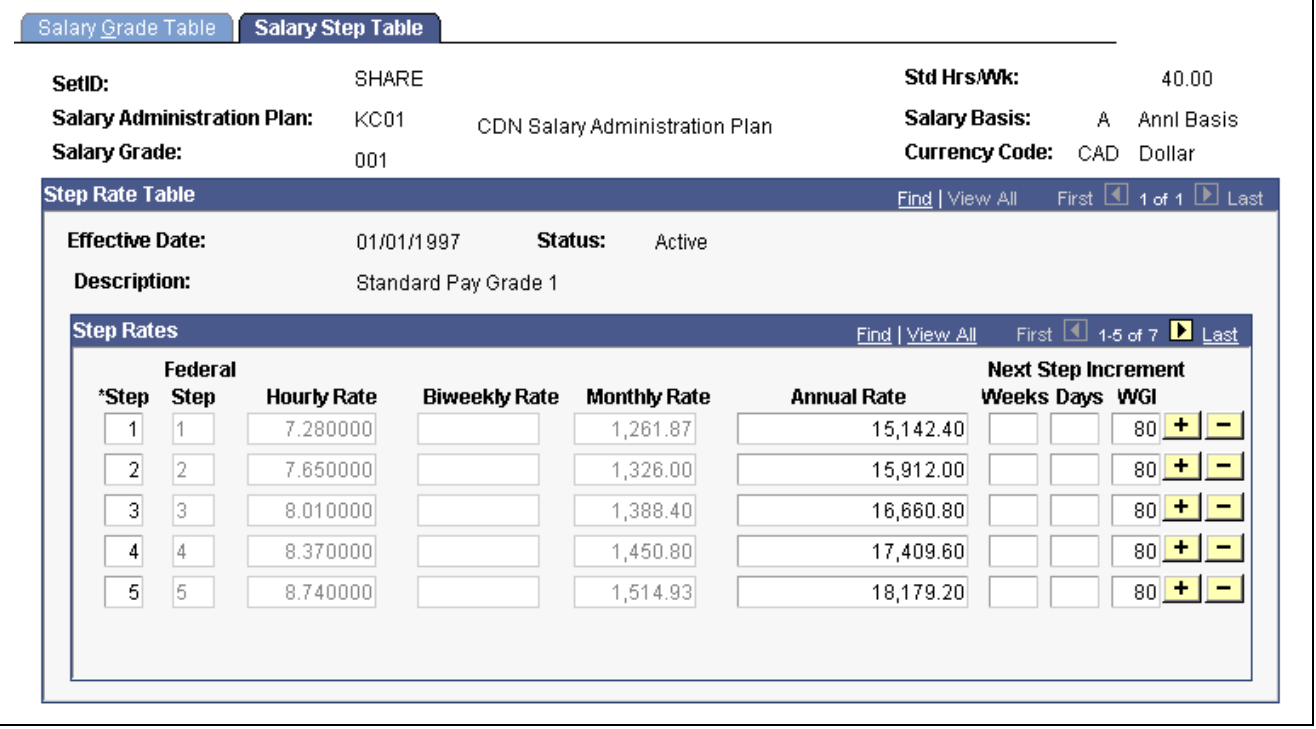

Access the Salary Step Table page.

Salary Step Table page

**Salary Basis** Displays the salary basis.

**Federal Step** The step that is associated with the Federal pay plan.

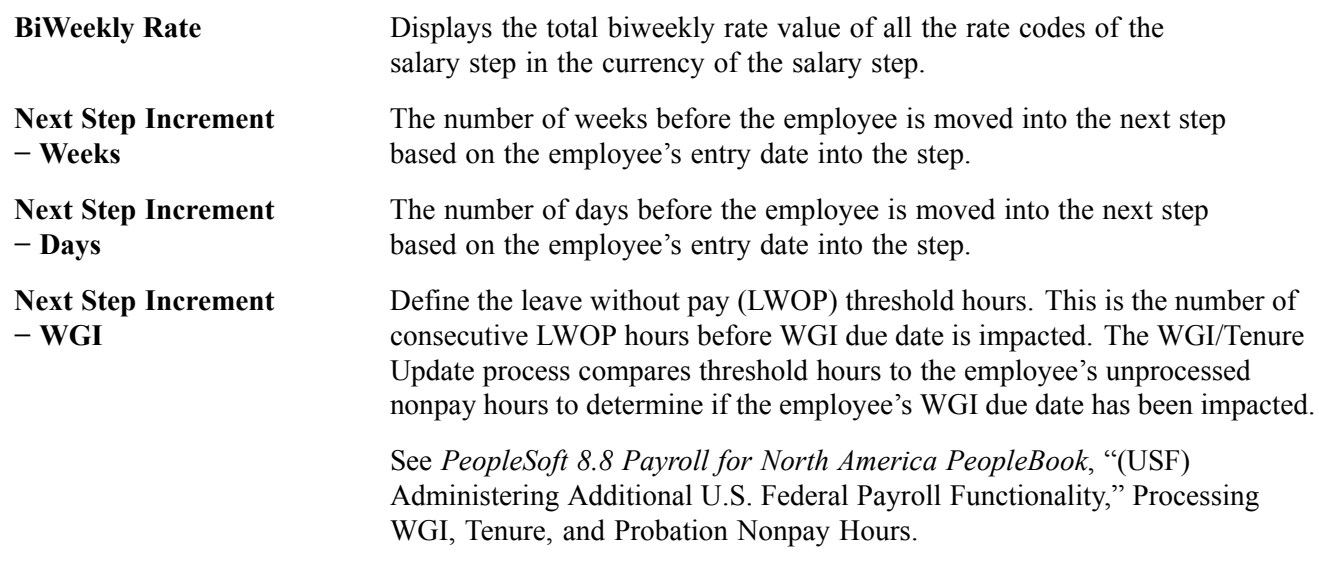

# **Running Salary Grades and Salary Steps Reports**

This section explains how to generate reports of the salary structure you have defined.

## **Pages Used to Run the Salary Grades and Salary Steps Reports**

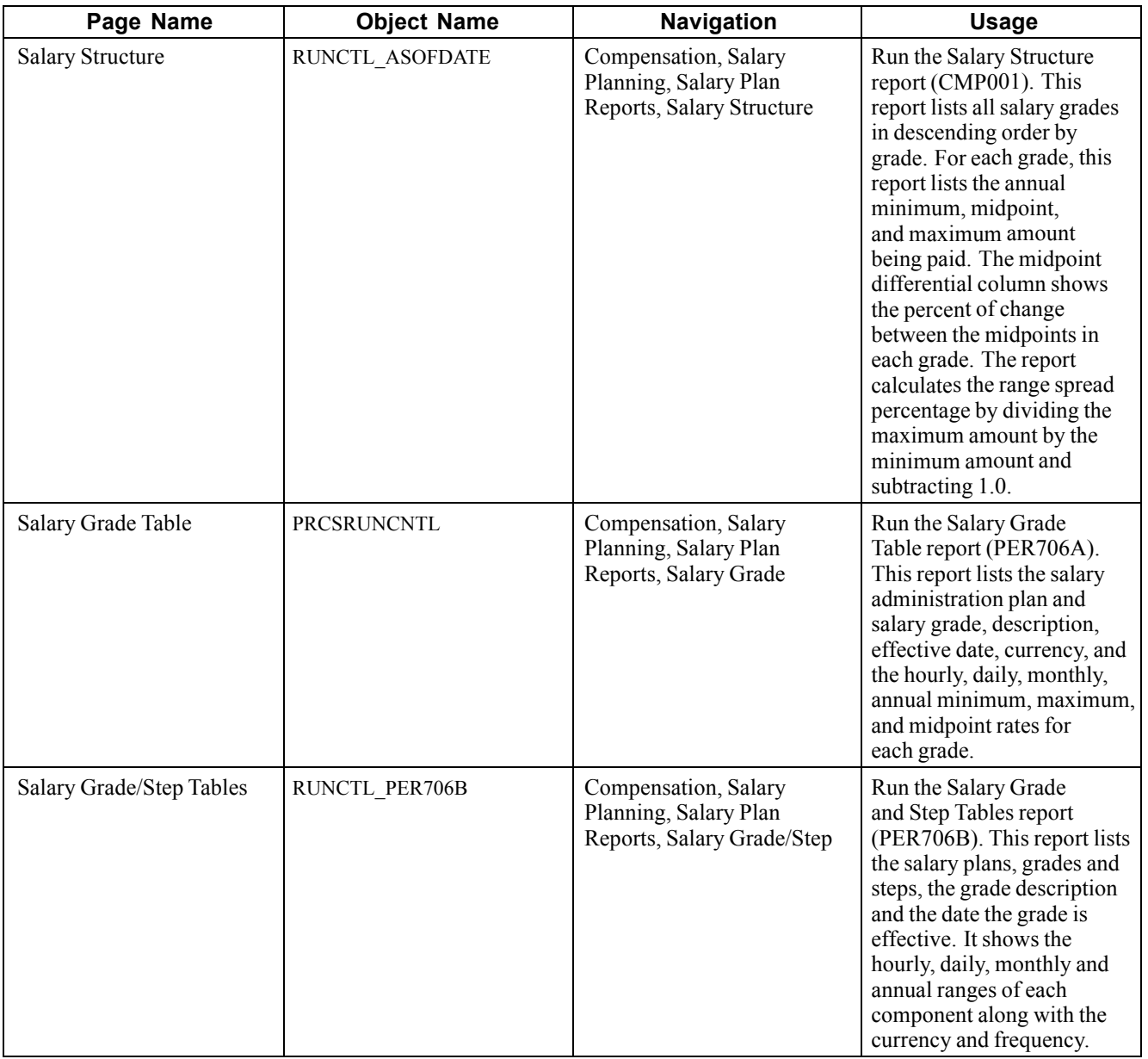

### **Running the Salary Grade/Step Tables Report**

Access the Salary Grade/Step Tables page.

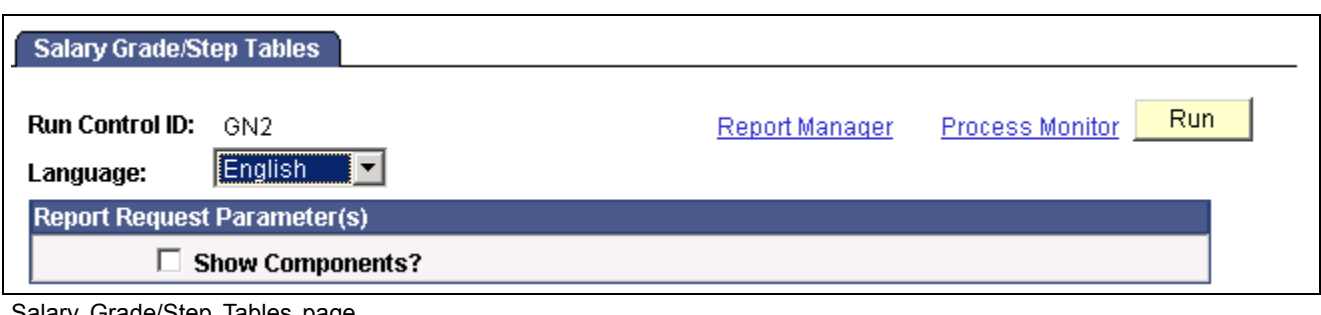

Salary Grade/Step Tables page

**Show Components?** Select if you want your report to display compensation component information.

# **Setting Up Salary Increase Budgeting and Planning**

When you create salary increase budgets and plans, you first need to set up control data that the system uses to determine employee eligibility for salary increases. Set up sets of default control data that you can modify at the group level.

Here's how to set up default controls for salary increase budgets and plans:

- 1. Define plan default IDs on the Plan Default Table page.
- 2. Define plan default control values on the Salary Plan Default Values page.
- 3. Define budget and salary increase plan default control values at the group level on the Sal Plan Group Default Values page.

The values that you save on this page are the default control values that the system enters on the Group Increase Budget page and Salary Planning by Group page when you establish salary increase budgets and plans for this group.

### **Pages Used to Set Up Salary Increase Budgeting and Planning**

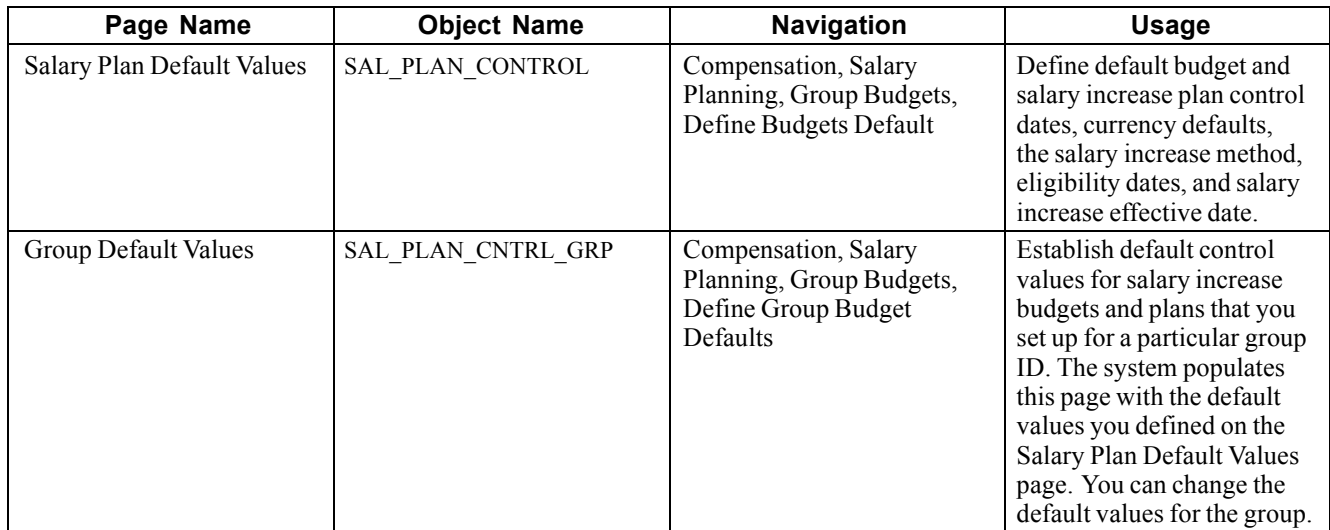

## **Defining Salary Plan Default Values**

Access the Salary Plan Default Values page.

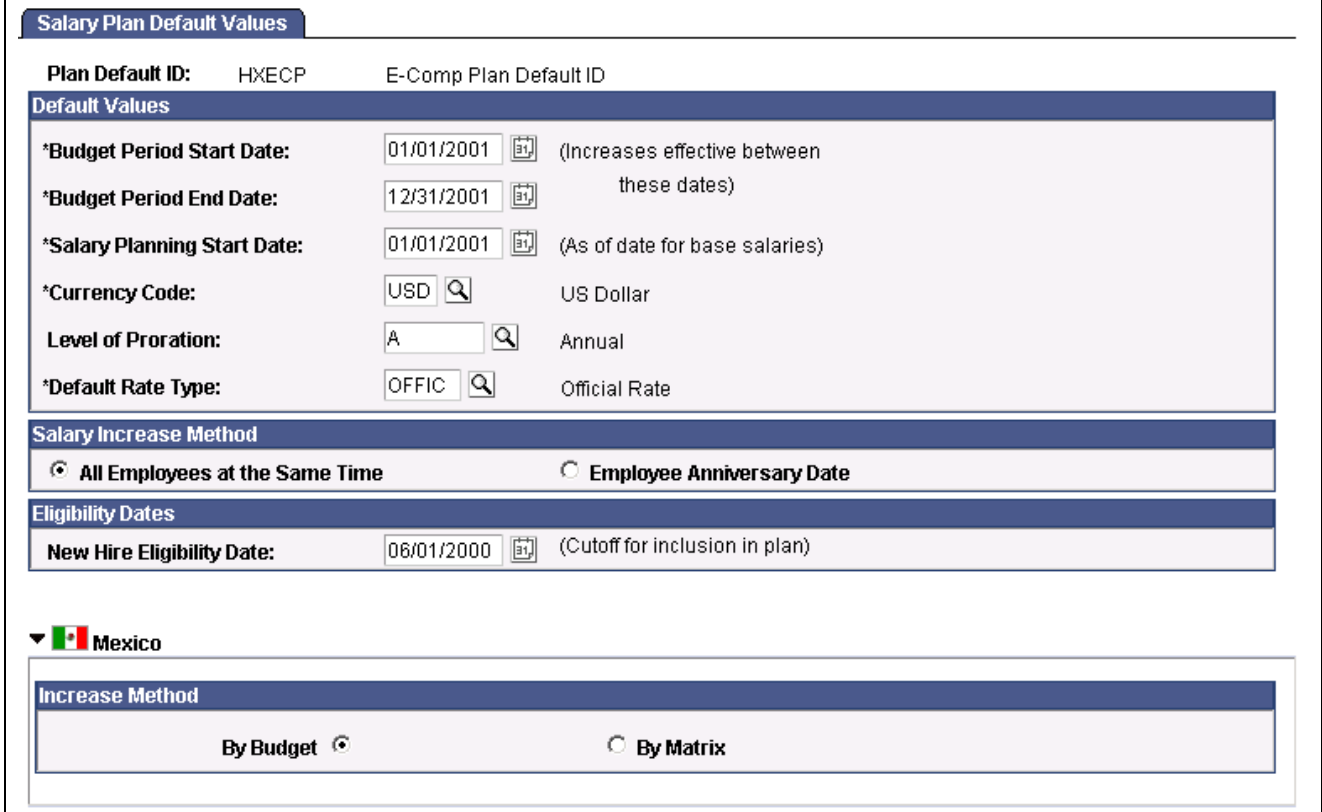

Salary Plan Default Values page

Use the default values you set up here when you define salary increase plans for employee groups.

#### **Default Values**

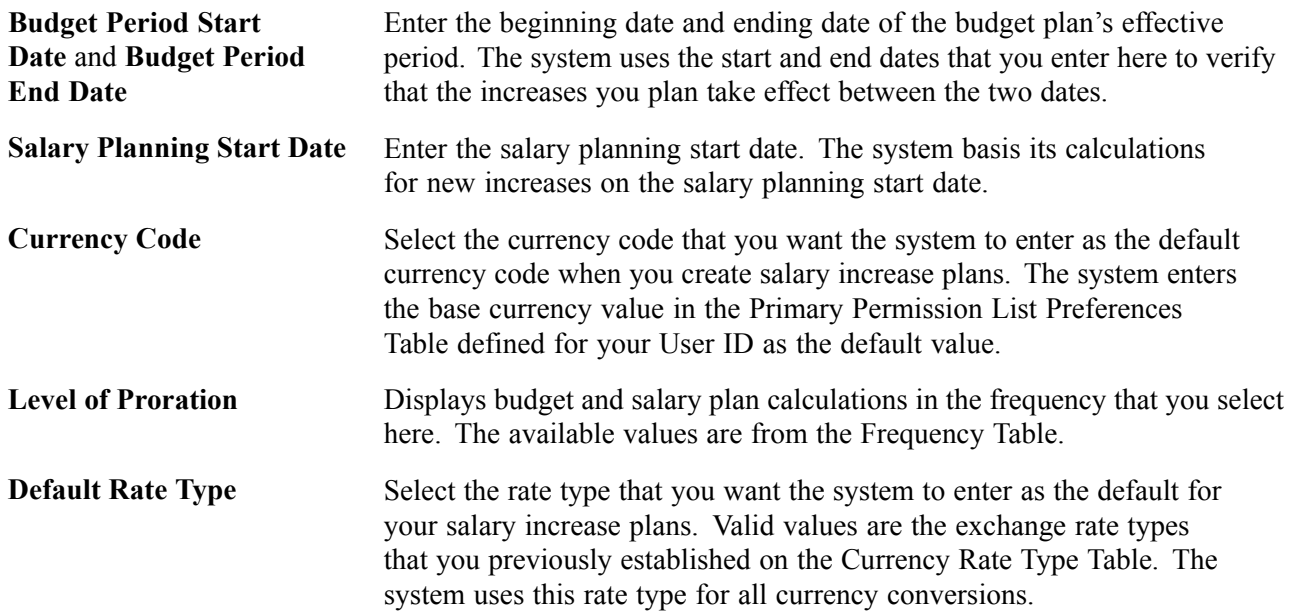

#### **Salary Increase Method**

Select one of the two options as the default method of implementing salary increases under your salary increase plans. You can change the method when you define salary increase plans for specific groups.

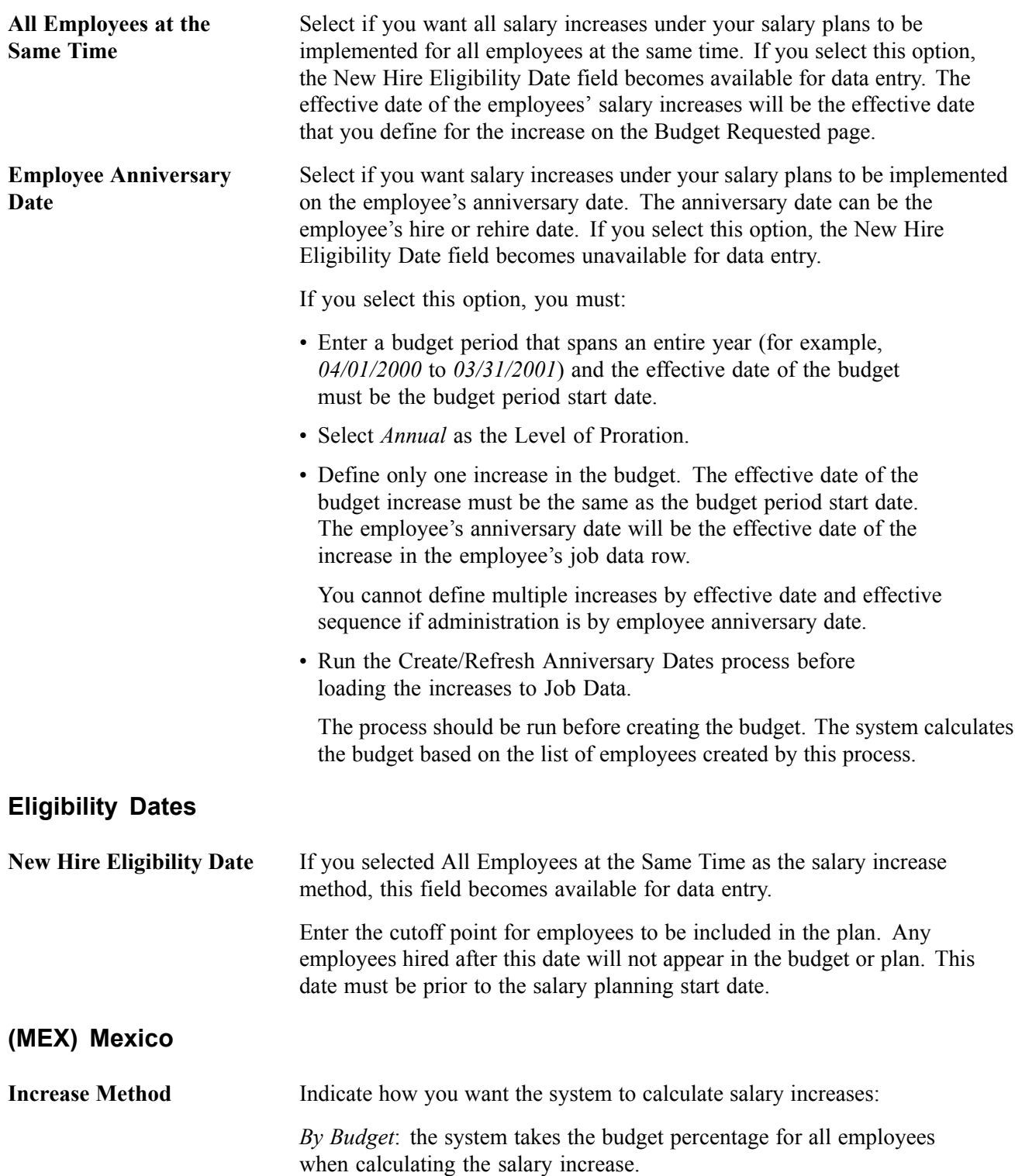

*By Matrix*: the system looks at the employee's performance and position in the salary range to insert a percentage increase value.

#### **See Also**

[Chapter](#page-30-0) 3, "Setting Up Plan [Salaries](#page-30-0)," Setting Up Salary Plans, [Grades,](#page-30-0) and Steps, [page](#page-30-0) [11](#page-30-0)

### **Establishing Default Control Values for Salary Increase Budgets and Plans**

Access the Group Default Values page.

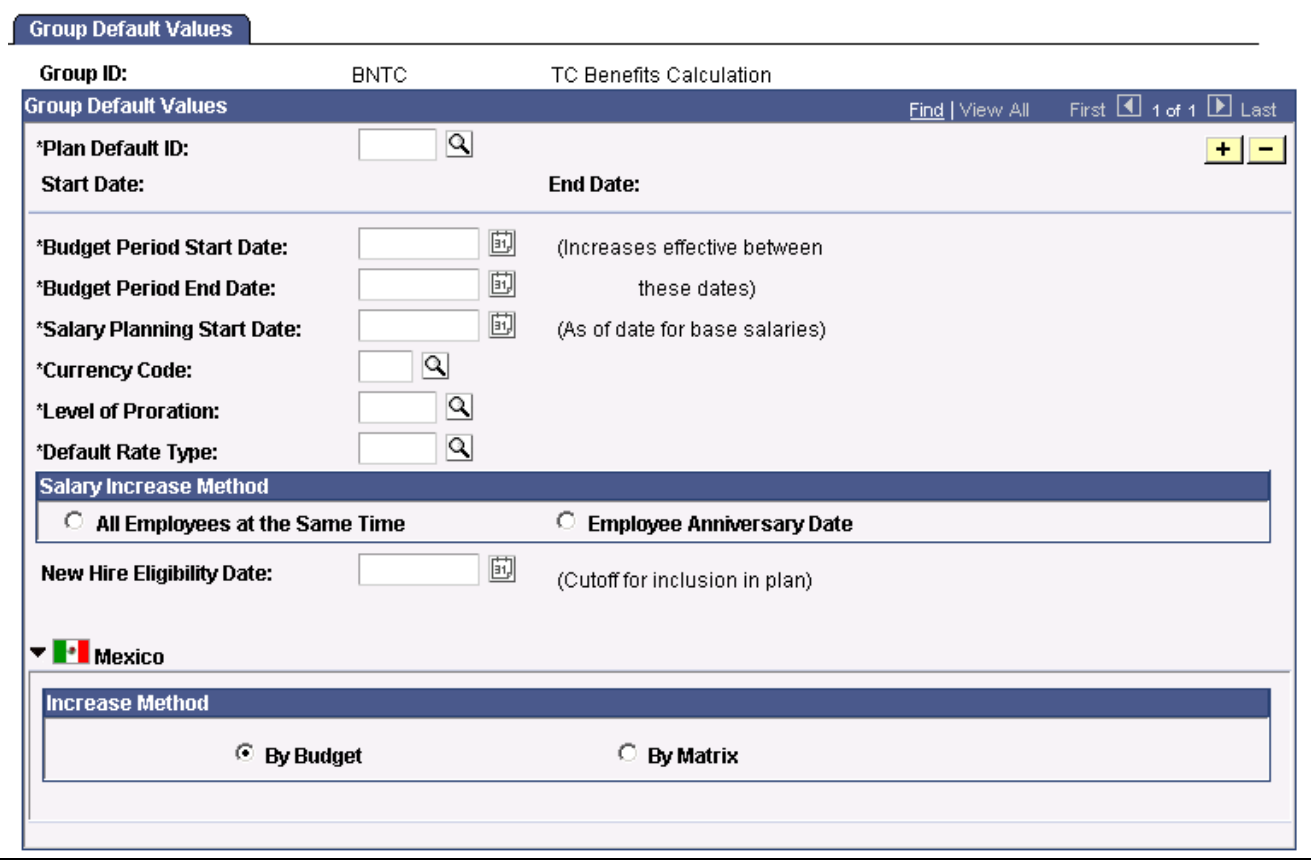

Group Default Values page

**Note.** Even if you don't change any of the default values, you must open this page and save the data before you can create salary increase budgets or plans.

#### **Group Default Values**

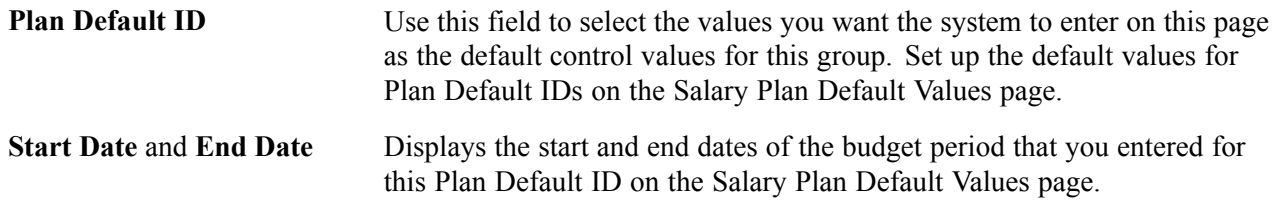

# <span id="page-50-0"></span>**CHAPTER 4**

# **Administering Salary Plans, Grades, and Steps**

This chapter tells you how to:

- Administer compensation with salary plan defaults.
- Administer salary increases.
- View employee salary structure information.
- Access related reports.

### **Understanding Salary Plans**

Set up each salary plan with a unique ID. The series of grades within all salary plans have the same IDs, for example grades 001 - 010. Similarly, the steps within grades have the same IDs, for example steps 1 - 10. Therefore, your salary plans are similar in terms of structure. However, for each plan, you establish different monetary values for the grade ranges and for the different pay components, amounts, percents, and salary points for the salary steps. In this way, you create unique plans with similar structures but with different compensation.

You then establish default compensation packages by tying the unique salary plans to different locations, job codes, or individual employees. This defaulting eases your administrative burden both at hire and when an employee has a job change. For example, assume you hire an employee into a particular grade and step at one location, then transfer the employee to another location. When you enter the location change, the system automatically assigns the salary plan of the new location to the employee. The new salary plan brings with it the same grade and step structure, but with the compensation appropriate to the new location.

### **Currency Defaulting and Conversion in Salary Plans**

You specify a default currency code at each stage in the process of defining salary plans, grades, and step components. The system enters that currency code as the default at the next stage, which you can change. Define grades and steps in multiple currencies to accommodate your organization's needs.

The system performs compensation frequency conversion in the currency specified for the rate code. When the system totals the step components and validates the grade ranges, it converts all compensation rates to the currency of the grade.

The following table summarizes the source of the currency code default and the use of the currency code in calculations:

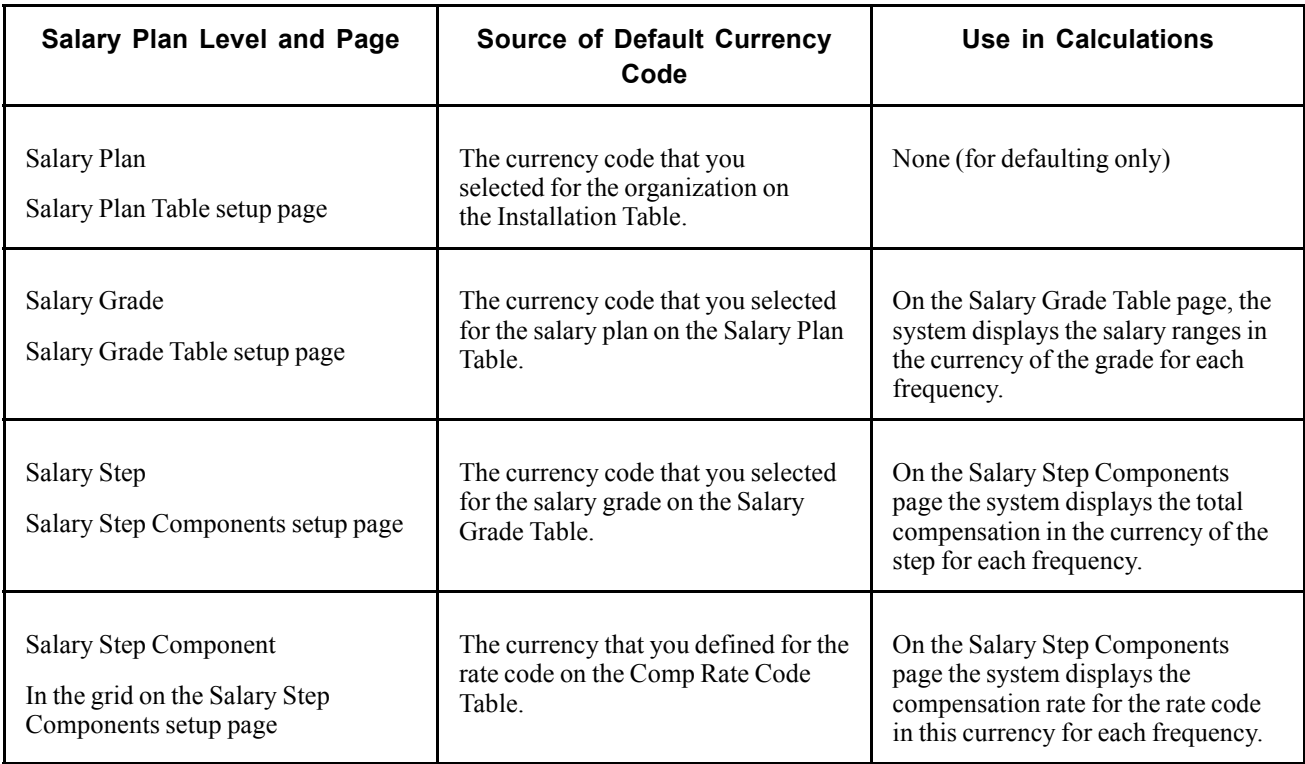

#### **See Also**

*PeopleSoft 8.8 Application Fundamentals for HRMS PeopleBook*, "Working With Currencies"

## **Understanding Salary Increase Guidelines**

The system ties the data in the Salary Increase Matrix table to salary increase plans and employee Pay Rate Change pages. It determines where an employee falls in the range by taking salary minus the minimum divided by the spread. For example, an employee with a salary of \$26,000 in a range of  $$25,000 - $30,000$ for the salary grade would fall into the first quartile because  $\frac{\text{$26,000 - $25,000}}{\text{$5,000}} = \frac{1}{5}$  or .20, which is in the first quartile. When the system indicates that an amount is out of range, refer to the matrix to see the overall structure of percentage increase guidelines and make adjustments.

# **Understanding Salary Grades and Steps**

Depending on how you structure your compensation plans, you can set up salary grades only or salary grades and salary step components. Salary grades define an appropriate salary range for an employee assigned to that grade. Step Components define the actual recommended pay rate by component for an employee assigned to that step.

When you save a salary grade, the system creates a rate code defaulting rule for the salary step, with the Rate Code Source Indicator equal to the salary step. The system uses rate code defaulting rules (instead of the Job Code and Salary Step setup tables) for the compensation defaulting.

# **(JPN) Setting Grade Advance Criteria**

Grade advance criteria includes the number of reviews and their respective weights and the number of eligibility points required. The system checks for employees who have met the criteria you specify here and reports those who are eligible to advance from the grade. Each grade has criteria that must be met before employees are eligible to advance from this grade to the next higher grade.

### **Weighted and Non-Weighted Sample Results**

The decision to use weighted or non-weighted reviews has an affect on your results. In the examples that follow:

 $A =$  the employee's results.

B1 and B2 = settings for weighted and non-weighted (simple average) methods respectively.

C1 and  $C2$  = the results of A used with B1 and B2 respectively.

#### **A: Employee's Review Results**

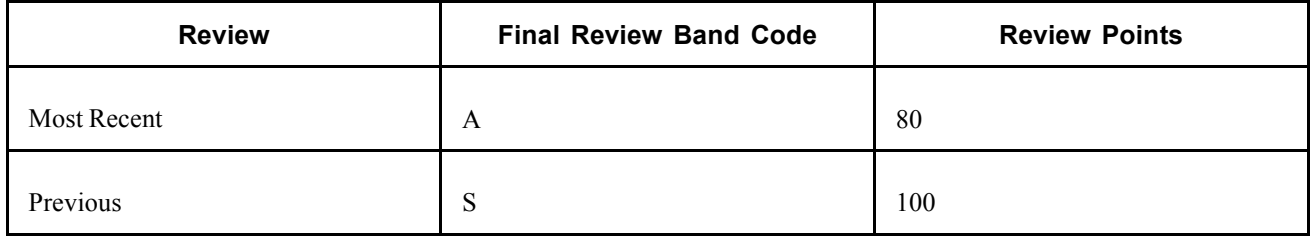

#### **B1: Weighted Method**

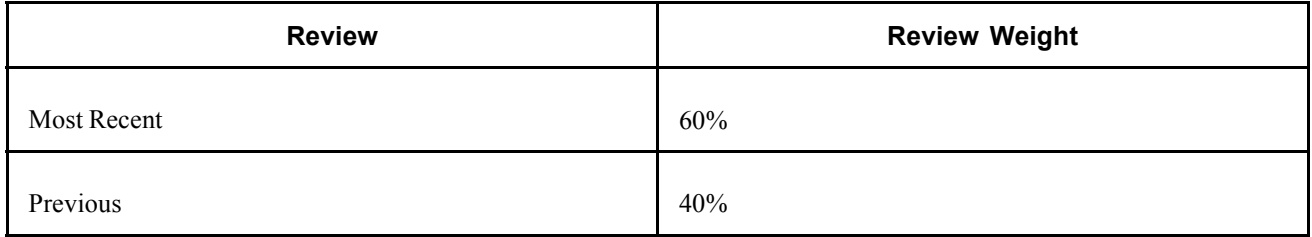

#### **B2: Non-weighted (Simple Average) Method**

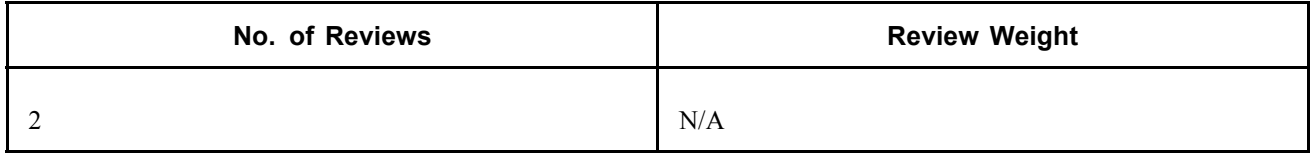

#### **C1: Result of Using Weighted Method: 48 + 40 = 88**

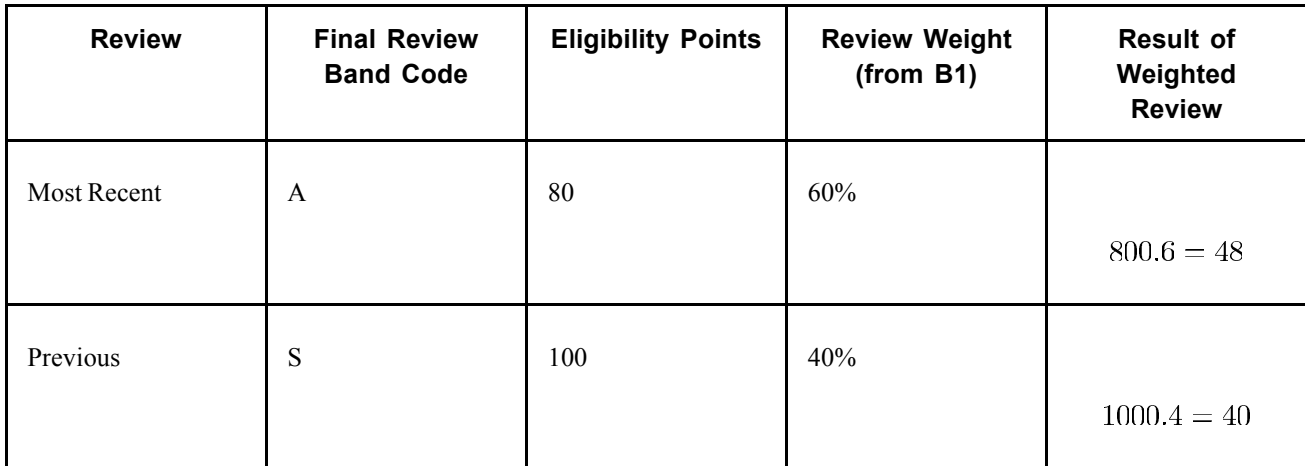

#### **C2: Result of Using Non-weighted (Simple Average) Method: = (80 + 100) / 2 = 90**

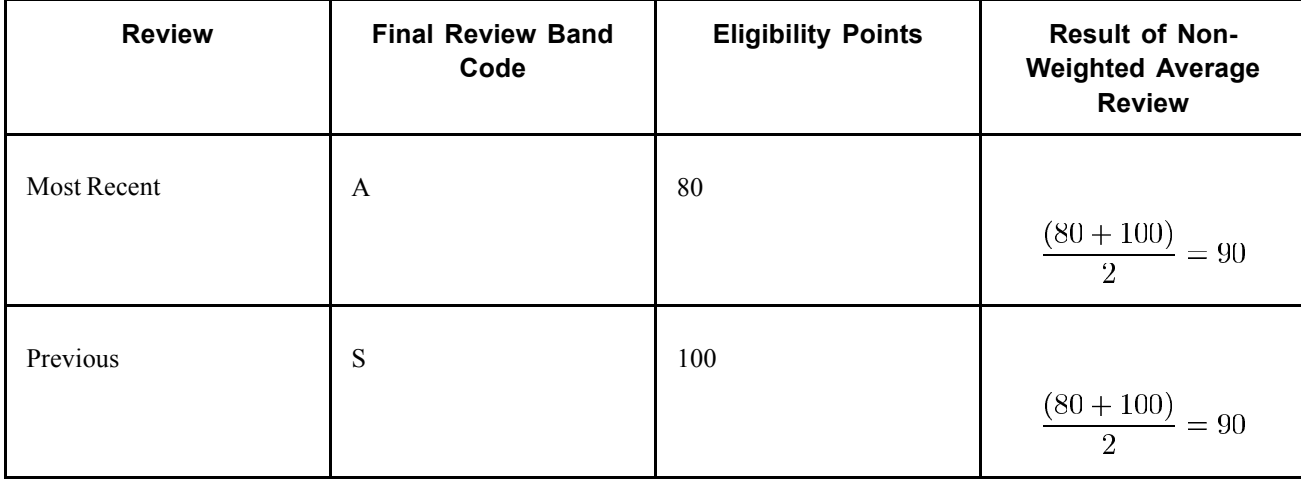

# **Administering Compensation With Salary Plan Defaults**

You specify an employee's salary administration plan, grade, and step on the Job Data - Salary Plan page. When you hire or transfer an employee, the system enters default values in these fields. You can assign default salary plans, grades, and steps to an employee in one or a combination of the following ways:

- Associate the salary plan with a location on the Location Table page.
- Associate the salary plan with a job code on the Job Code table page.
- Assign a salary plan directly to an employee on the Job Data Compensation page.

Whether you tie salary plans to locations, job codes, or a combination of these, the system ultimately enters default compensation information on the employee's compensation record, where you can change it. The system verifies that any combinations of salary administration plans and grades that you select are valid and exist in the system. If the combination does not exist, the system issues a warning message.

**Note.** If you want the system to automatically enter step component rates in Job Data, select Multi-step Grade on the Installation Table - HRMS Options Page.

#### **See Also**

*PeopleSoft 8.8 Human Resources PeopleBook: Administer Workforce*, "Hiring Your Workforce"

*PeopleSoft 8.8 Human Resources PeopleBook: Administer Workforce*, "Updating Workforce Information"

*PeopleSoft 8.8 Application Fundamentals for HRMS PeopleBook*, "Installing PeopleSoft HRMS"

### **Tying Salary Plans to Job Codes or Locations**

The system uses the salary grade and step from the Job Code Table. It uses the salary plan ID to determine the compensation data that is associated with the grade and step. The salary plan ID can be tied to the job code or the location.

To set up a salary structure reflecting location differences, tie salary plans to locations in the Location Table. The salary plan associated with the location overrides the salary plan tied to the job code. When you select a location for an employee in the Job Data pages, the system enters the salary plan ID from the Location Table.

If location differences don't matter, enter a salary plan ID only in the Job Code Table. When you select a job code for an employee in the Job Data pages, the system enters the salary plan from the Job Code Table.

#### **See Also**

*PeopleSoft 8.8 Application Fundamentals for HRMS PeopleBook*, "Setting Up Jobs"

*PeopleSoft 8.8 Application Fundamentals for HRMS PeopleBook*, "Setting Up Organization Foundation Tables," Establishing Locations

### **Administering Salary Increases**

You can administer salary increases in one of the following ways:

- Manually enter salary changes in Job Data Pages or Pay Rate Change pages.
- Implement automated step increases using the Automated Step Increase process.
- Tie salary increases to the employee's performance review.
- Create salary increase budgets and plans and load the mass increases to the job records.
- Process mass salary changes across your organization based on percent, pay group, or job code.

#### **See Also**

Chapter 8, ["Processing](#page-112-0) Mass Salary Increases," [page](#page-112-0) [93](#page-112-0)

Chapter 6, ["Budgeting](#page-72-0) and Planning Salary Increases," [page](#page-72-0) [53](#page-72-0)

### **Common Elements Used in This Section**

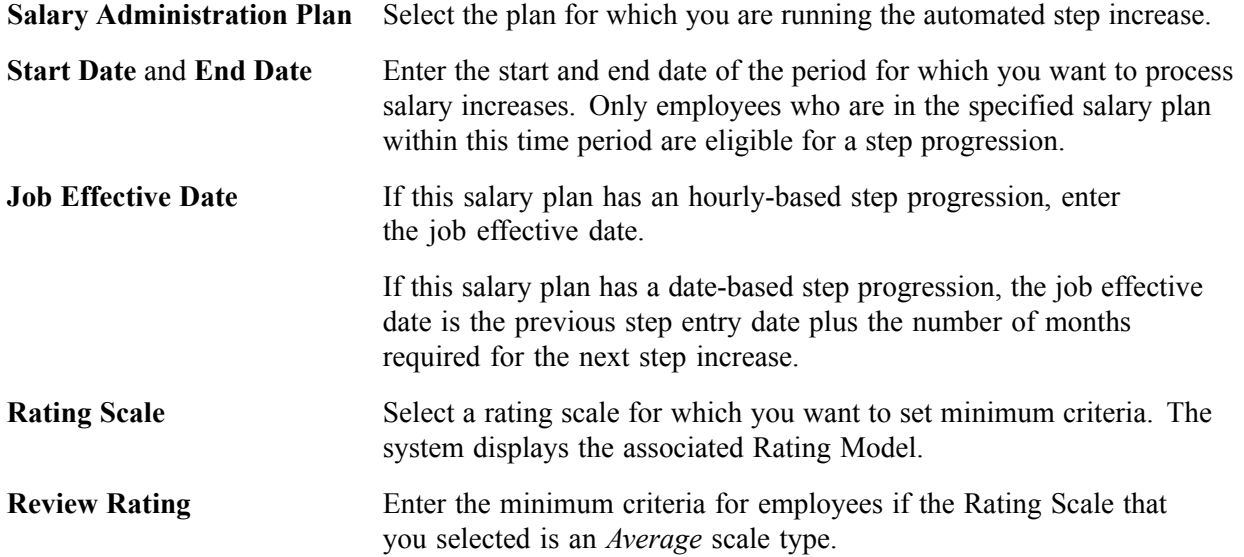

### **Pages Used to Run the Automated Step Increase Process**

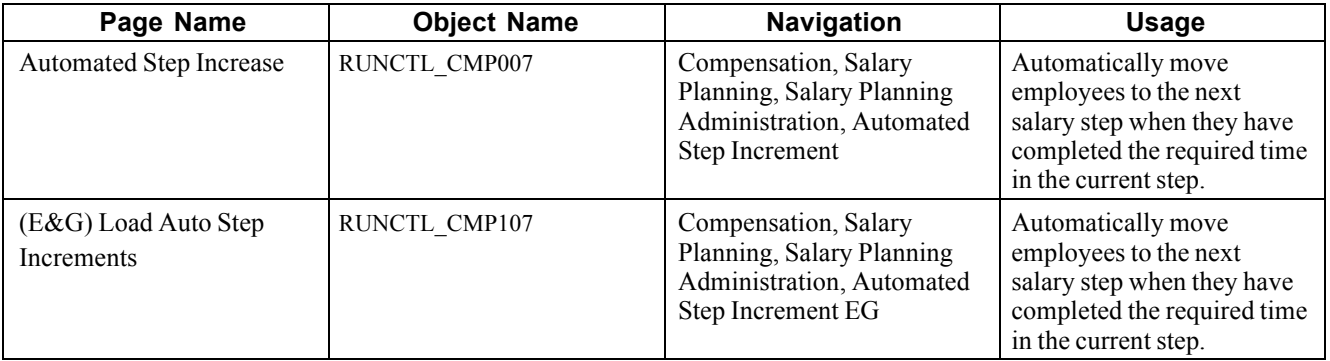

### **Entering Salary Changes in the Job Data Pages Manually**

To manually enter changes to employee salary data, use the pages in the Administer Workforce menu. Enter pay rate changes using either the employee Job Data or the Pay Rate Change component. For administrative actions, such as promotions and transfers, use the Job Data component.

If you use salary increase guidelines matrices to administer salaries, when you enter a compensation rate on the Compensation page in Job Data or Pay Rate Change, the system compares the compensation rate that you enter against the values in the matrix. The system issues a warning message for amounts that are over or under the guidelines. You can still enter an out-of-range rate after you acknowledge the message. If you do not permit any out-of-range salaries in your organization, then change the warning to an error message so that no out-of-range salaries can be entered.

#### **See Also**

*PeopleSoft 8.8 Human Resources PeopleBook: Administer Workforce*, "Updating Workforce Information"

### **Entering Salary Increases Using the Automated Step Increase Process**

If you enter *Date Based, Hours Based,* or *Either* in the Incr Type (increment type) field in the Step Components setup page, you can use the Automated Step Increase process (CMP107) to automatically move qualified employees into the next step. The system automatically inserts a new job data row for employees who meet the data in the Hours or Months to Next Step Increment fields. On the Automated Step Increase process run control page, you set minimum review conditions that an employee must meet before moving to the next step.

You follow a three-step procedure to run the Automated Step Increase process. All three steps are available in PeopleSoft Process Scheduler when you use the Automated Step Increase process run control page.

To run the Automated Step Increase process:

- 1. (Optional) Run the Late Reviews process to notify supervisors about employee reviews that are late. This process selects all employees whose last review effective date is on or before the date the process runs *and* whose next review date is before the date the process runs or have no next review date assigned. If you have Workflow enabled, this process creates a worklist entry for all managers whose employees have not yet received a review.
- 2. Run the process (CMP007) using PeopleSoft Application Engine to find the employees who are receiving a step increase and load this information to a temporary table.
- 3. Run the Automated Step Increase report to review all the data created by running PeopleSoft Application Engine.
- 4. Run the process (HR\_SP\_CI) using Application Engine to load all the data to the Job Data pages for your employees.

# **Moving Employees to the Next Step**

Access the Automated Step Increase page.

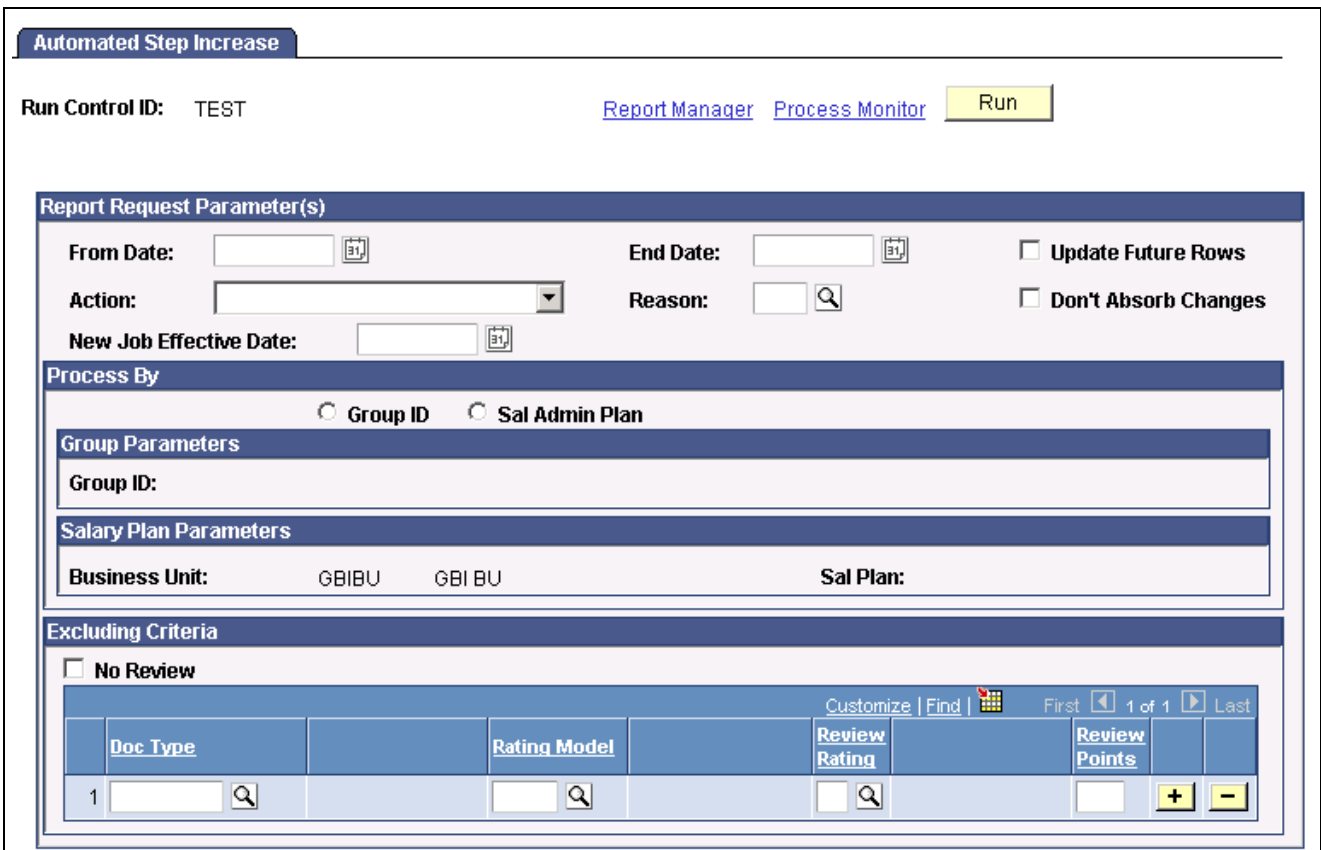

Automated Step Increase page

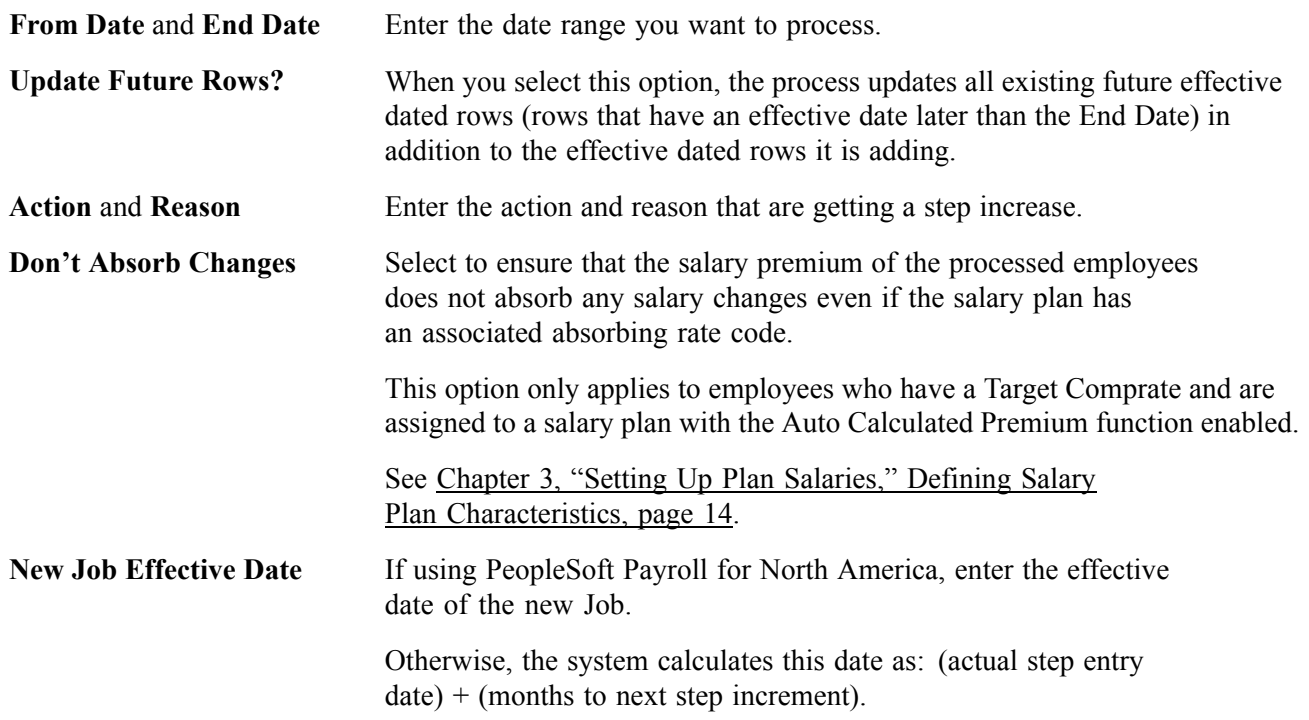

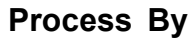

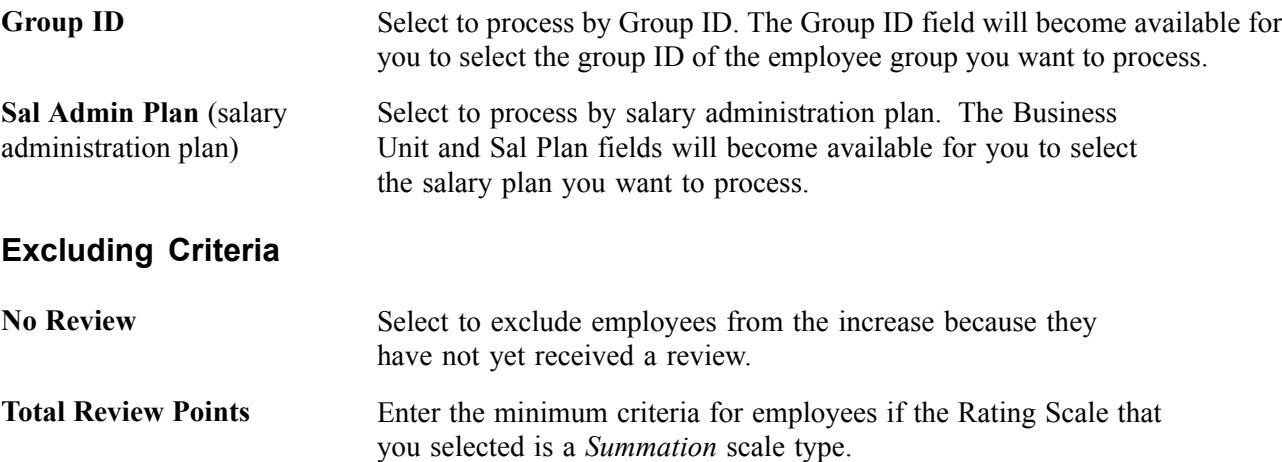

### **(E&G) Moving Employees to the Next Step**

Access the Load Auto Step Increments page.

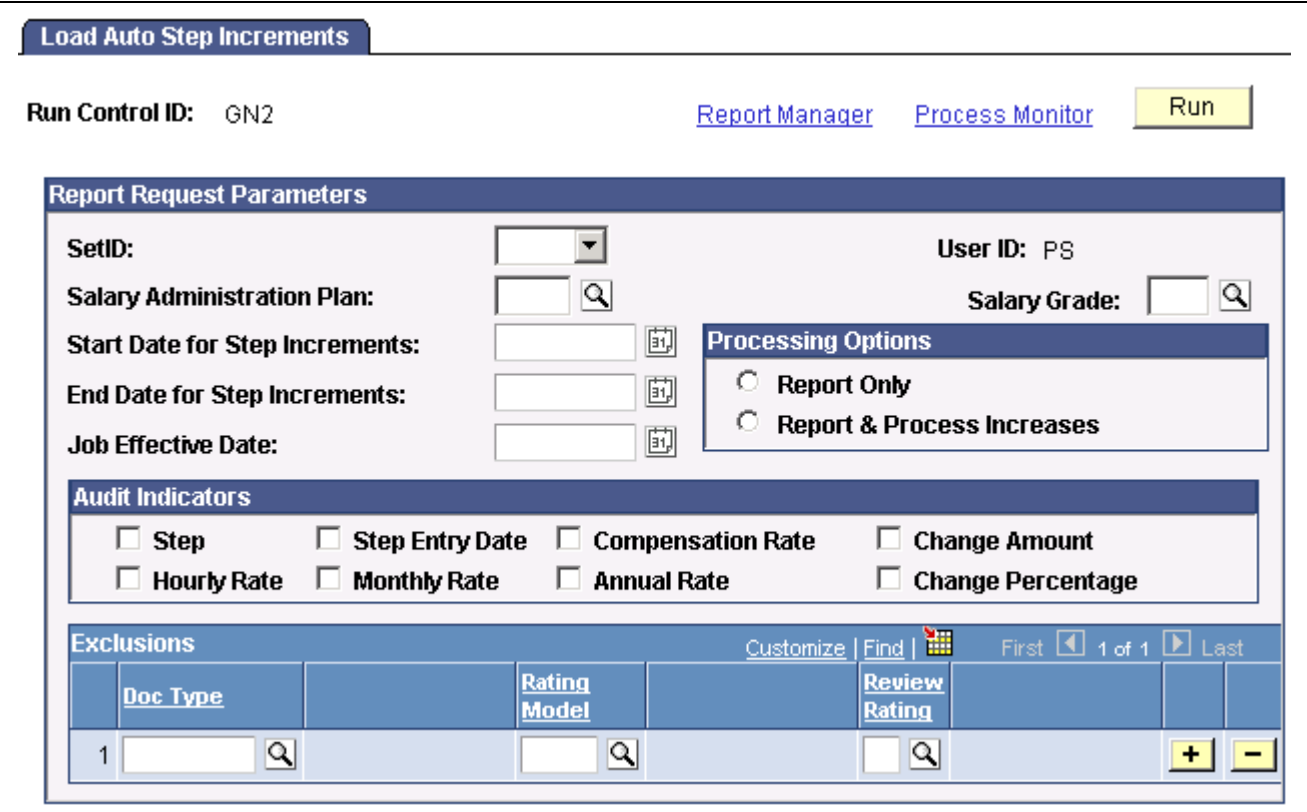

Load Auto Step Increments page

**Start Date for Step Increments** and **End Date for Step Increments**

Enter the start and end date of the period for which you want to process salary increases. Only employees who are in the specified salary plan during this time period are eligible for a step progression.

#### **Processing Options**

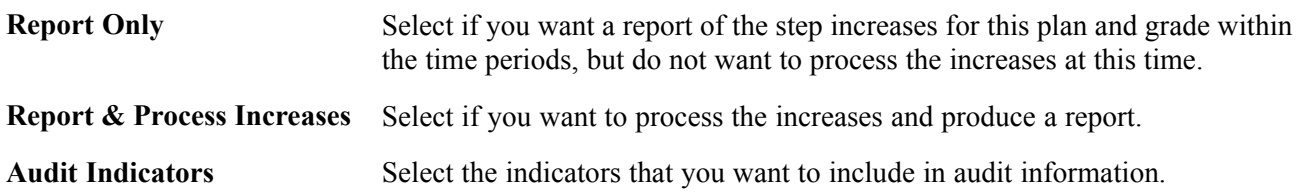

# **Viewing Employee Salary Structure Information**

After you tie your salary structures to job codes and assign them to employees, view the job code information on the Job Code Table or the employee information in the Job Data pages.

### **Viewing Salary Survey Data and Midpoints by Job Code**

If you use salary survey data to compare your salary structures with other organizations, you can enter and view this information in the Job Code Table. Enter salary amounts and associated job codes from the salary survey and view the midpoint pay rates for the salary grade tied to a job code.

#### **See Also**

*PeopleSoft 8.8 Application Fundamentals for HRMS PeopleBook*, "Setting Up Jobs"

### **Viewing Compa-Ratios**

Use the compa-ratio calculation to see where employees' salaries lie in relation to the midpoint range for their salary grades. The ratio appears in the Job Data - Compensation page for each employee.

The system calculates the ratio by comparing the employee salary to the midpoint amount of the salary grade. If the employee's current rate is the same as the midpoint, the compa-ratio is 1.00, or 100 percent of the midpoint. If the rate is above or below the midpoint, the system calculates a ratio for the difference between the salary and the midpoint, then adds or subtracts the difference from 1.00.

### **Viewing Range Calculations**

Use the percent in range calculation to see where employees' salaries fall within the range that is set up for their salary grades. Both this calculation and the compa-ratio appear in the Pay Rate Change - Compensation page for each employee.

The Range % indicates where the employee's salary falls within the employee's salary grade range. The system calculates the Range % as follows:

- If the employee falls below the Minimum Range, then  $Range \% = \left(\frac{EE \; Salary \; \; Min \; of \; Range}{EE \; Salary}\right)$  100.
- If the employee falls above the Maximum Range, then Range  $\% = \left(\frac{\text{(EE Salary Max of Range)}}{\text{Max}}\right) + 100.$
- If the employee falls in the Range, then Range  $\% = \left(\frac{\text{EE Salary Min of Range}}{\text{Max Min}}\right)100.$

# **Reporting Employee Salary Structure Information**

After assigning salary plans, grades, and steps to locations, job codes, or employees, you can run the following reports to view lists and comparisons of the data: Job Grading by Evaluation Points, Compa-Ratio Analysis by Grade, Below Minimum Analysis, Above Maximum Analysis, and Departmental Salaries report.

# **Pages Used to Run Employee Salary Structure Reports**

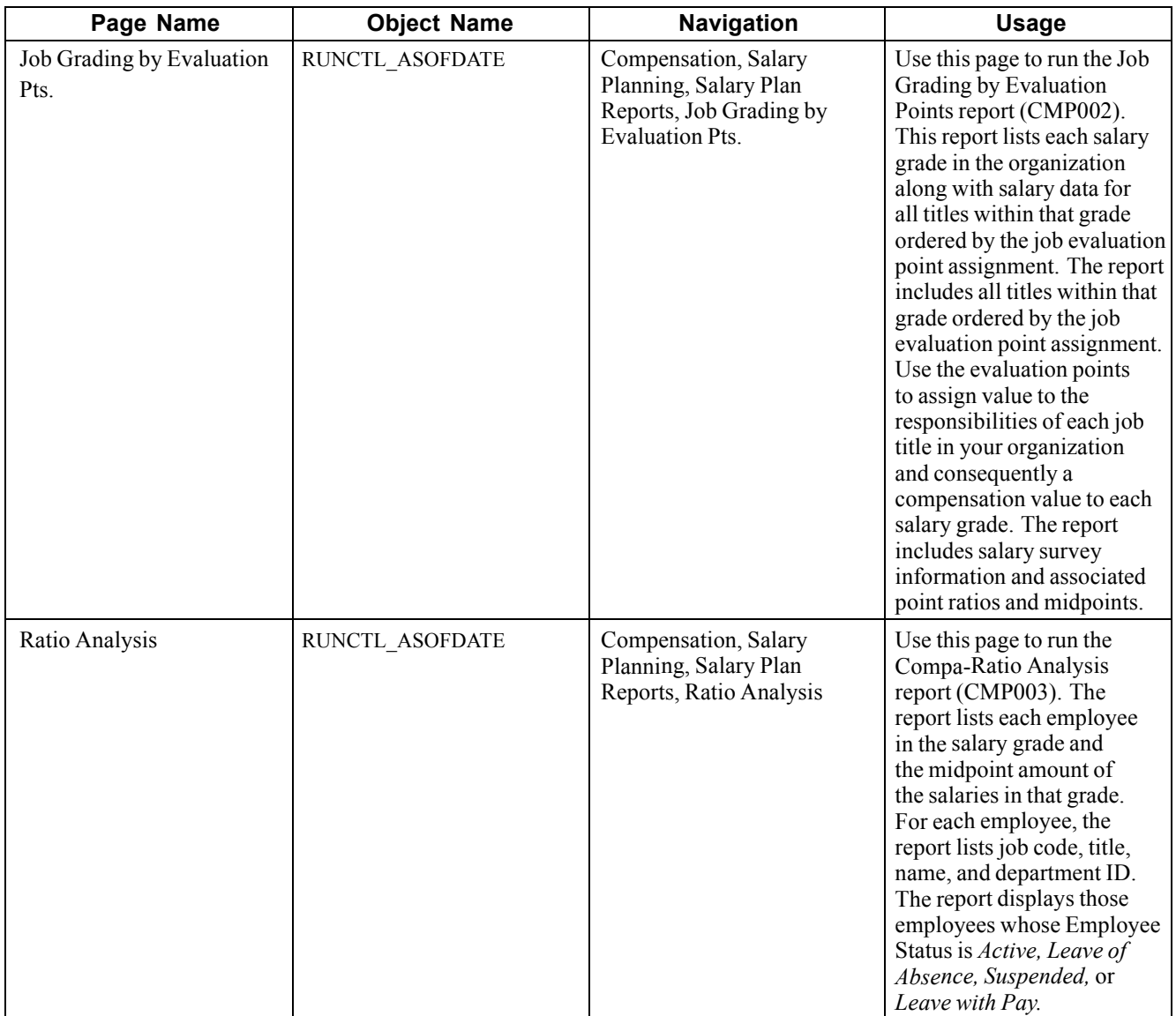

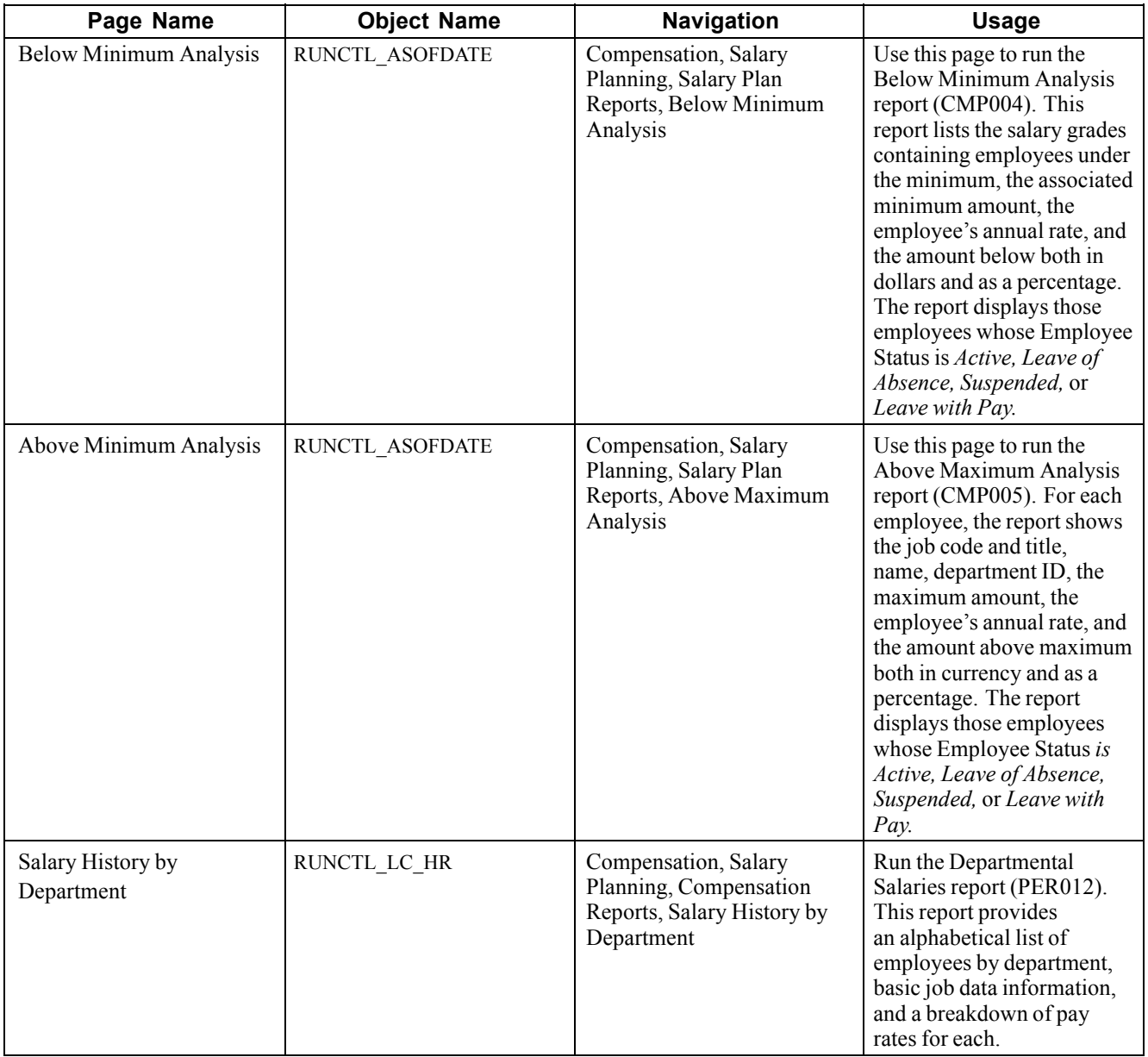

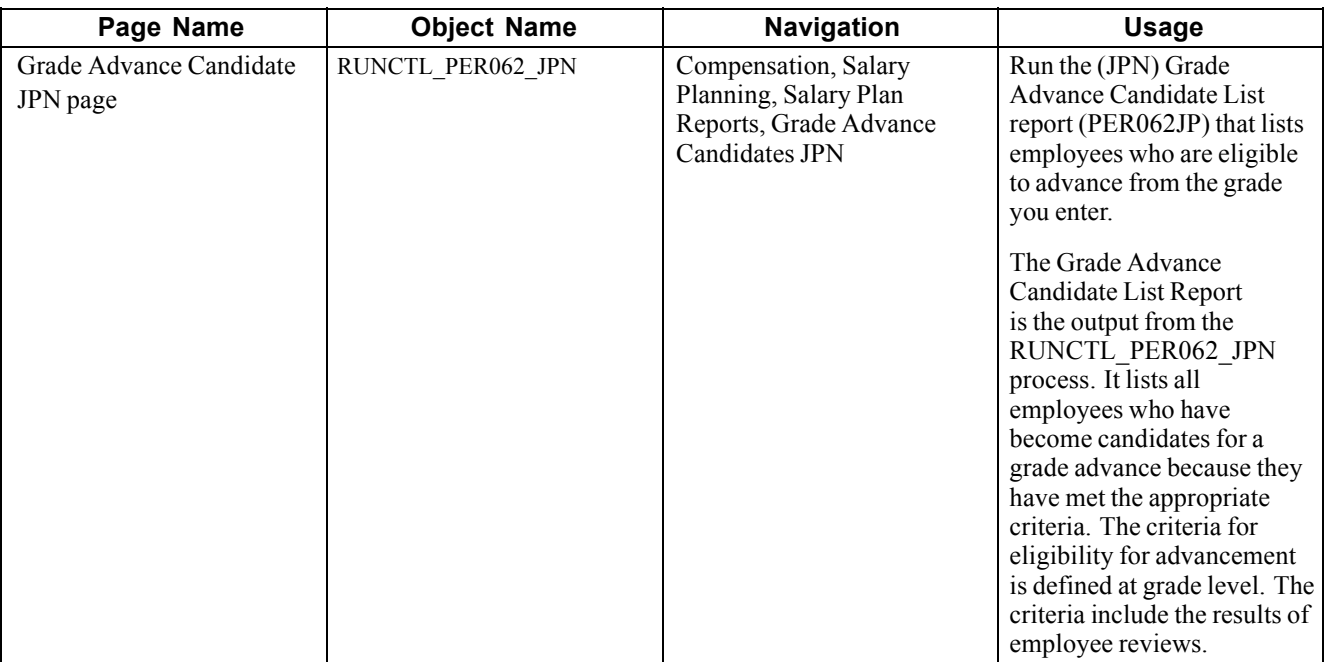

### **(JPN) Running the Grade Advance Candidate Report**

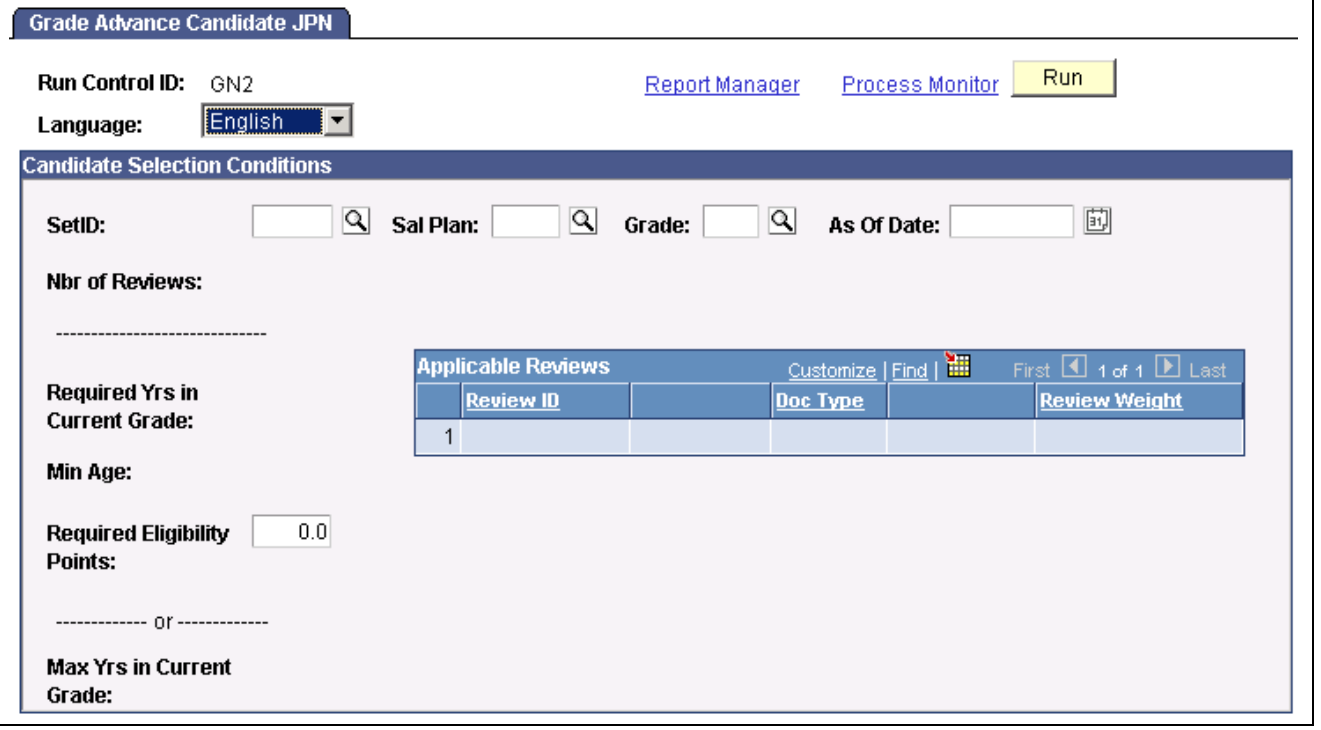

Access the Grade Advance Candidate JPN page.

Grade Advance Candidate JPN page

SetID Enter the Set ID. This is necessary because Salary Plans can be used in multiple Sets.

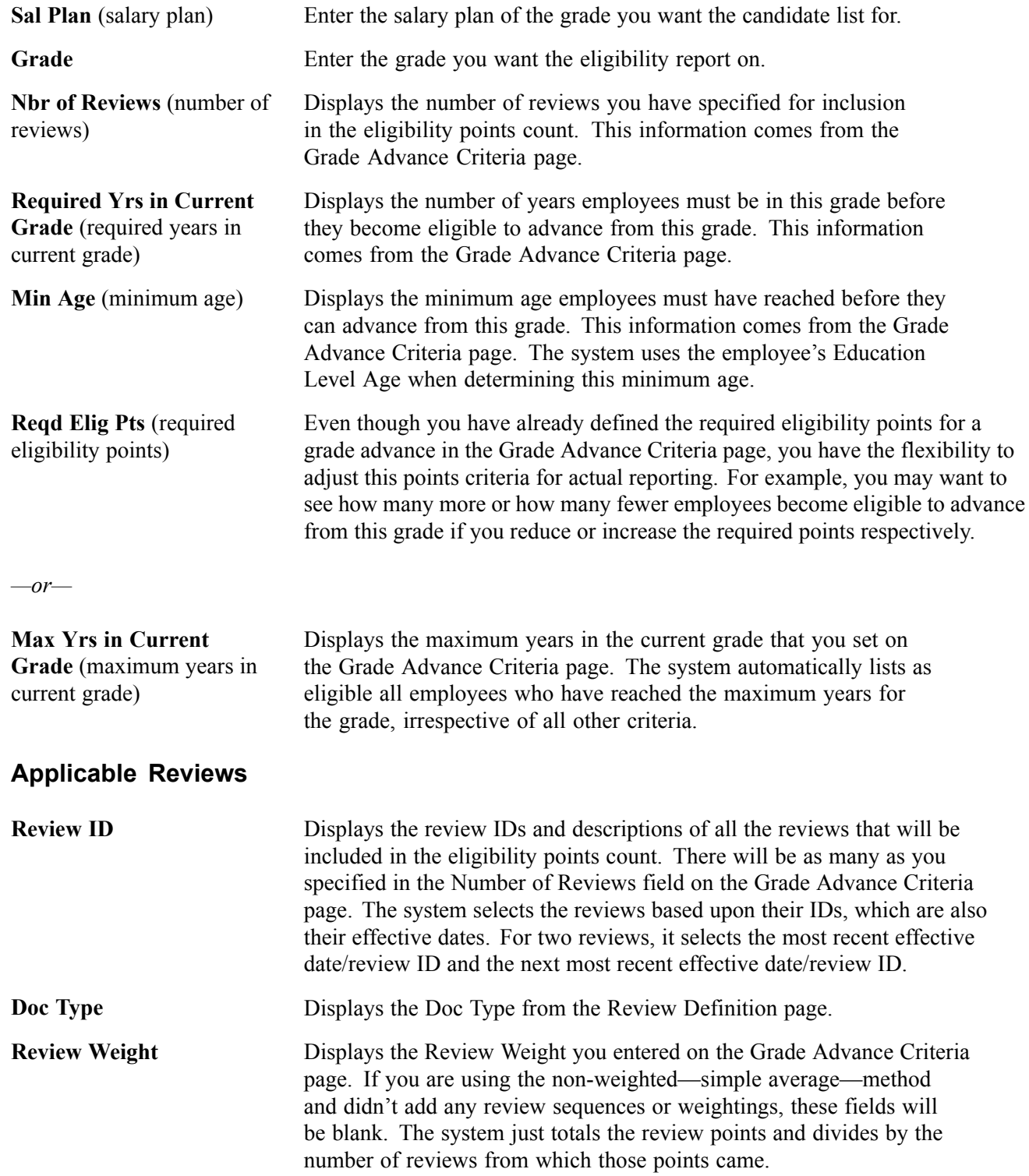

# <span id="page-64-0"></span>**CHAPTER 5**

# **Reviewing Employee Performance History**

This chapter provides an overview of review rating scales and discusses how to:

- View employee review information.
- Report on employee reviews.

### **Viewing Employee Review History**

Use the Employee Review pages to review detailed, historical information on salary reviews, performance reviews, or both. You can access the Employee Review page for an individual employee directly or by first accessing the employee's review group on the Employee Review by Group page.

Employee reviews are conducted in the PeopleSoft Human Resources Employee Review business process.

### **Common Elements Used in This Chapter**

**Rating Model** A set of codes representing the levels of performance that you assign when evaluating employee performance. The following is an example of a rating model: • 1 - Excellent  $\cdot$  2 - Good

- 3 Needs Improvement
- 4 Unacceptable

Set up more than one rating model if appropriate for evaluating different categories of employees.

**Rating Scale** Also known as Review Rating Scale. It provides a means of quantifying the overall results of an employee's review. The rating scale combines a list of competencies with a rating model and a method of calculating the employee's performance in each competency. The method of calculating depends upon whether you are setting up an Average, Summation, or Review Band rating scale type.

**Rating Scale Type** The rating scale type determines the method of calculating an employee's performance in the competencies that you include in the rating scale. The system provides the following three rating scale types: Average, Summation, and Review Band.

## **Pages Used to Conduct Employee Reviews**

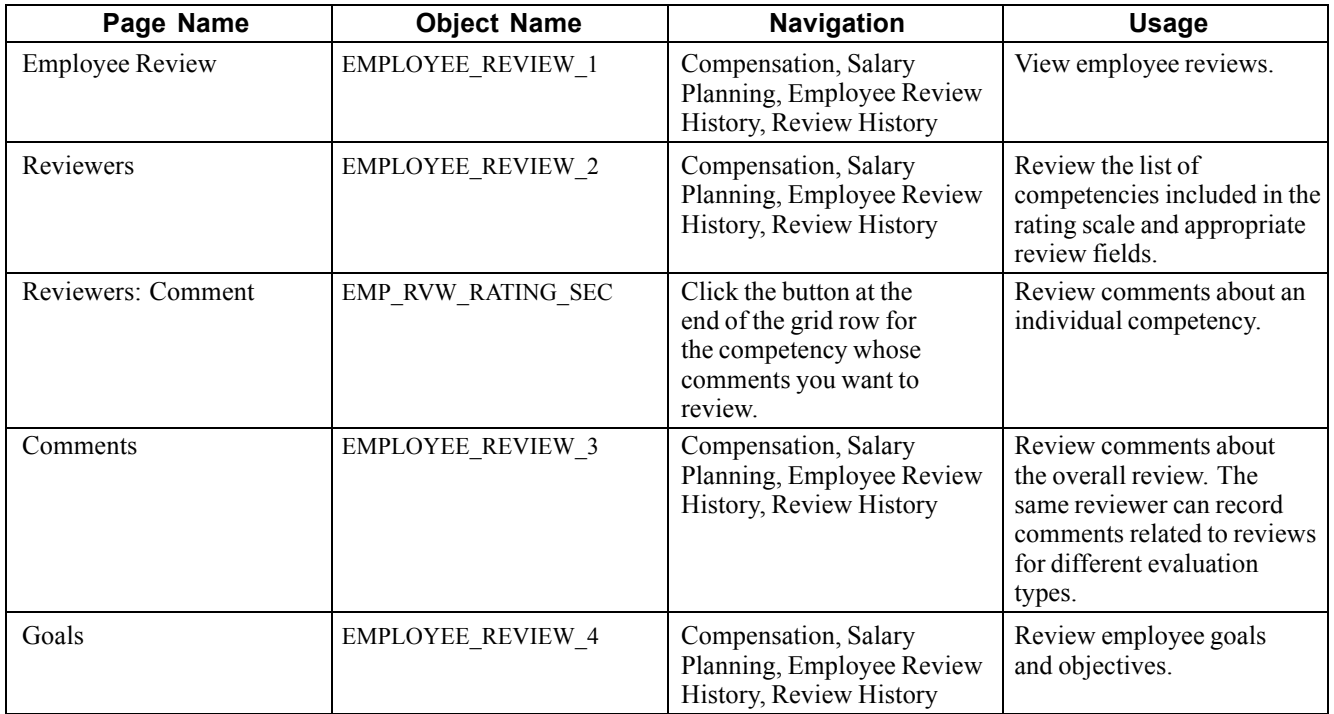

## **Accessing Employee Reviews**

Access the Employee Review page.

| Griffiths, Martina Rae        |                 | Employee            |                          | EmplID: KC0001     | Empl Rcd#:<br>$\mathbf 0$  |
|-------------------------------|-----------------|---------------------|--------------------------|--------------------|----------------------------|
| <b>Review Details</b>         |                 |                     |                          | Find   View All    | First 4 1 of 1 D Last      |
| <b>Eff Date:</b>              | 04/01/2000      |                     | <b>Review Type:</b>      | Salary             |                            |
| From/To Date:                 | 04/01/2000      | 03/31/2001          | <b>Next Review Date:</b> | 04/01/2001         |                            |
| <b>Business Unit:</b>         | CAN01           | CAN01 BU for Canada |                          |                    |                            |
| Department:                   | 10000           | Human Resources     |                          | Company:           | GBI                        |
| <b>Job Code:</b>              | 800010          | Secretary-Senior    |                          | <b>Position:</b>   | 19000017                   |
| <b>Rating Scale:</b>          | HC <sub>1</sub> | Nursing Reviews     |                          | <b>Scale Type:</b> | Average A                  |
| <b>Rating Model:</b>          | HC <sub>1</sub> | Nursing Reviews     |                          |                    |                            |
| <b>Review Rating:</b>         |                 |                     |                          |                    |                            |
| <b>T</b> French Public Sector |                 |                     |                          |                    |                            |
|                               |                 |                     |                          |                    |                            |
| Rating:                       |                 |                     |                          |                    |                            |
| $\bullet$ Japan               |                 |                     |                          |                    |                            |
| Review ID:                    |                 |                     |                          |                    |                            |
| Doc Type:                     |                 |                     |                          |                    | Appl for Grade Advance Prc |
|                               |                 |                     | <b>Period End Date:</b>  |                    |                            |
| <b>Period Begin Date:</b>     |                 |                     |                          |                    |                            |
|                               |                 |                     | <b>Supervisor LvI:</b>   |                    |                            |

Employee Review page

#### **Review Details**

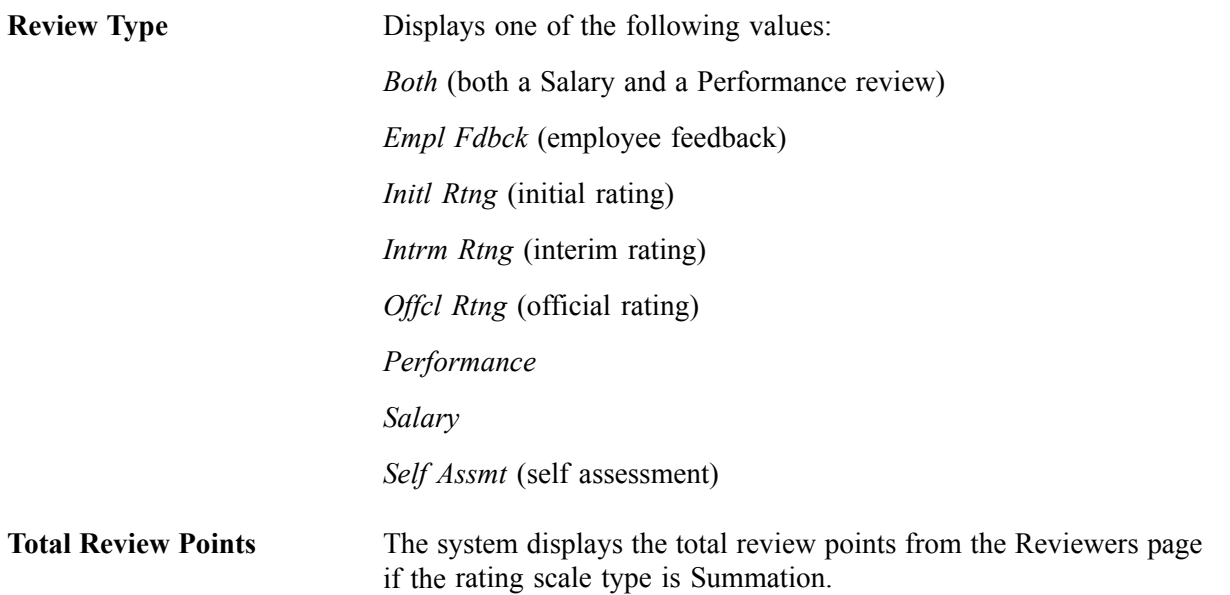

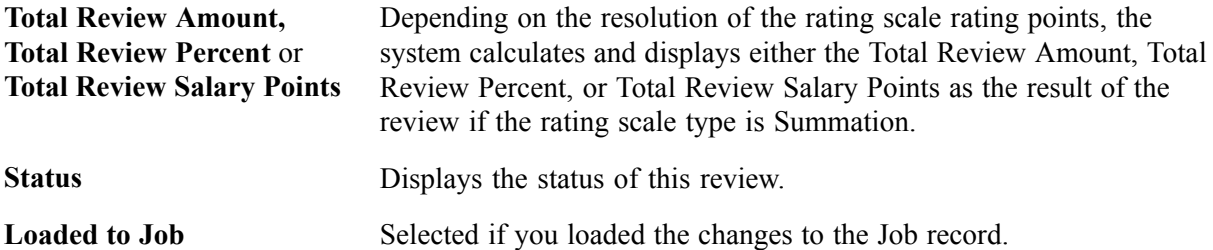

#### **Viewing Fields on the Employee Review Page**

Different fields appear in this section of the page depending upon the rating scale type. The following table lists the visible fields for each rating scale type.

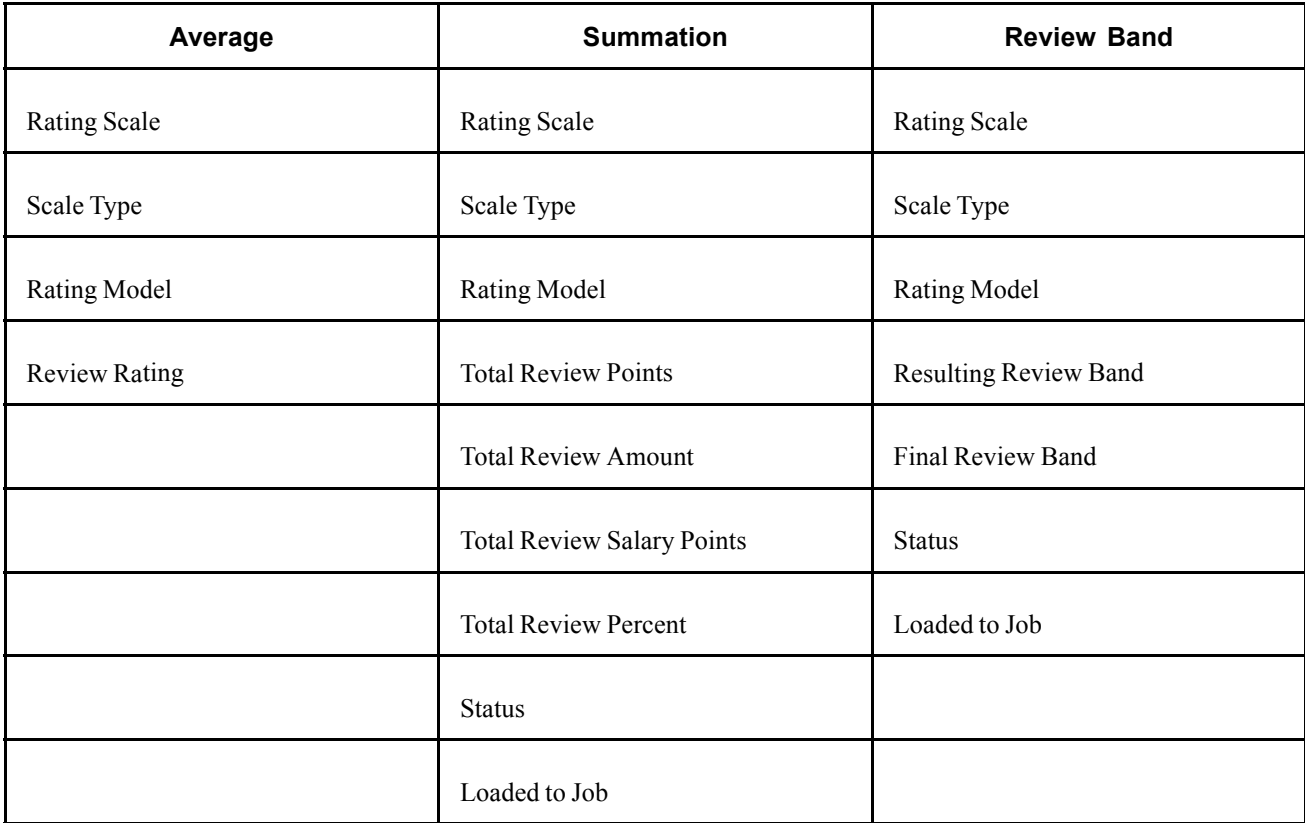

### **Accessing Reviewers Comments**

Access the Reviewers page.

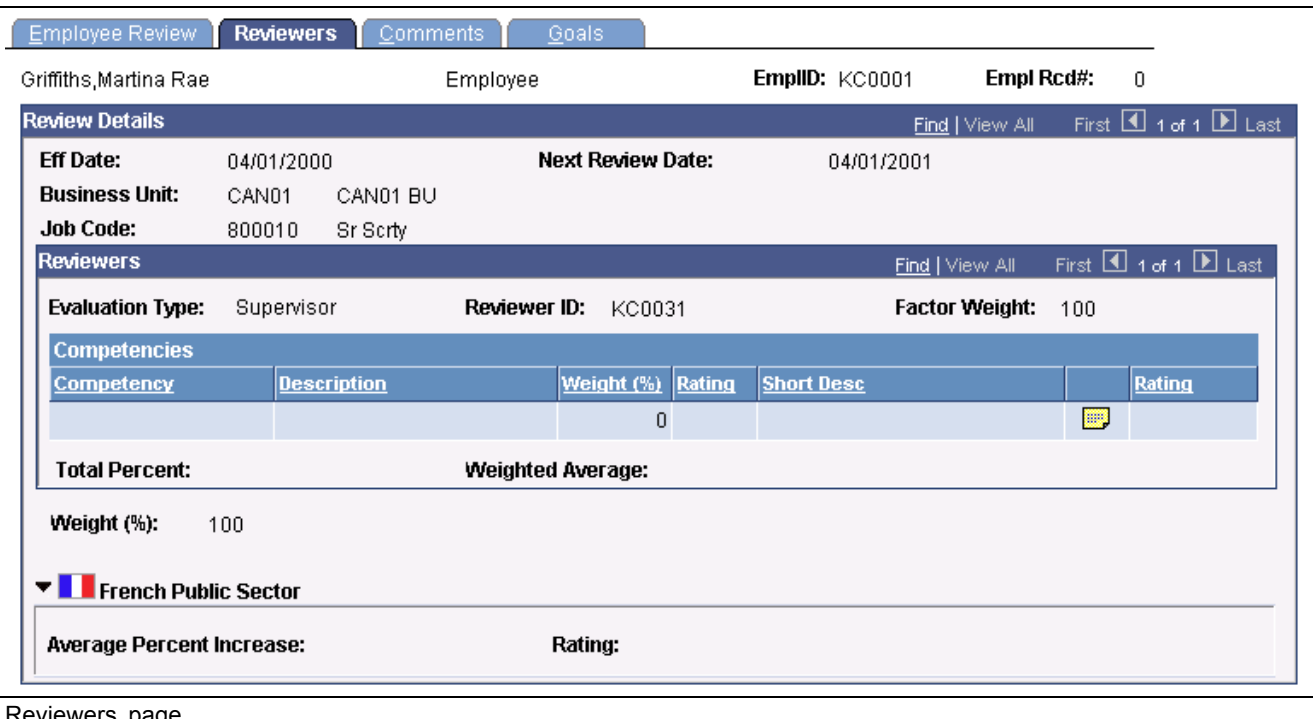

Reviewers page

**Note.** Column order for grids may vary by implementation. All columns may not be visible.

#### **Review Details**

**Salary Administration Plan** The system displays the employee's salary plan, grade, and step.

#### **Reviewers**

**Factor Weight** Displays the weighting percent for this reviewer. The total weight of all reviewers for a review date must be 100%.

#### **Competencies**

The following table lists the fields that are visible for each of the rating scale types:

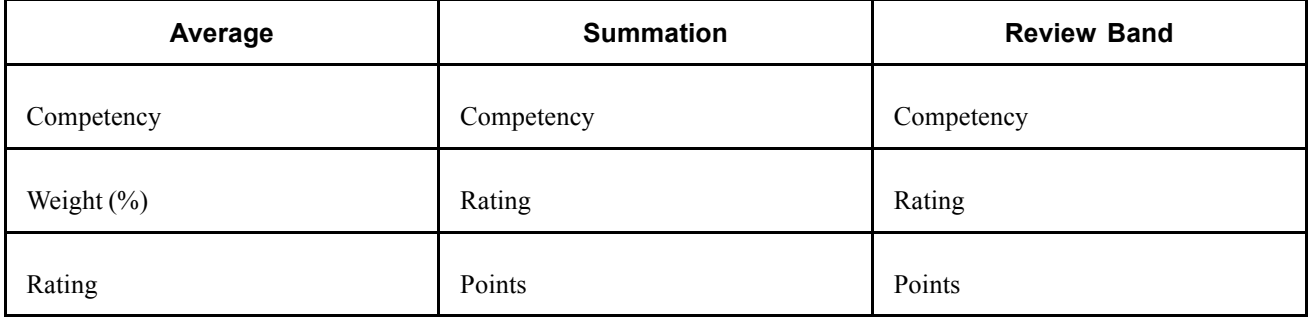

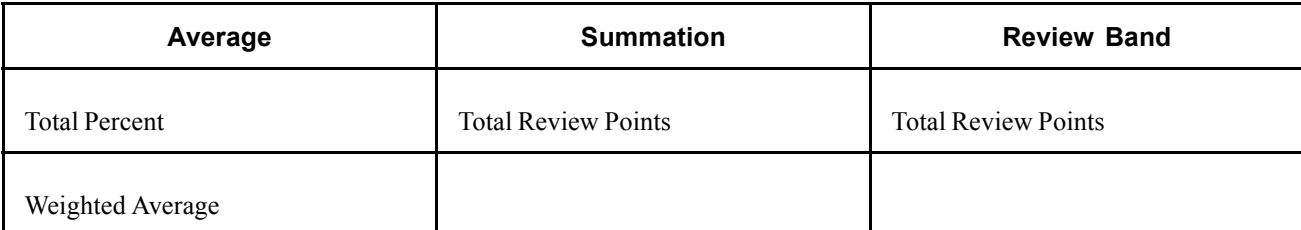

### **Competencies Field Definitions**

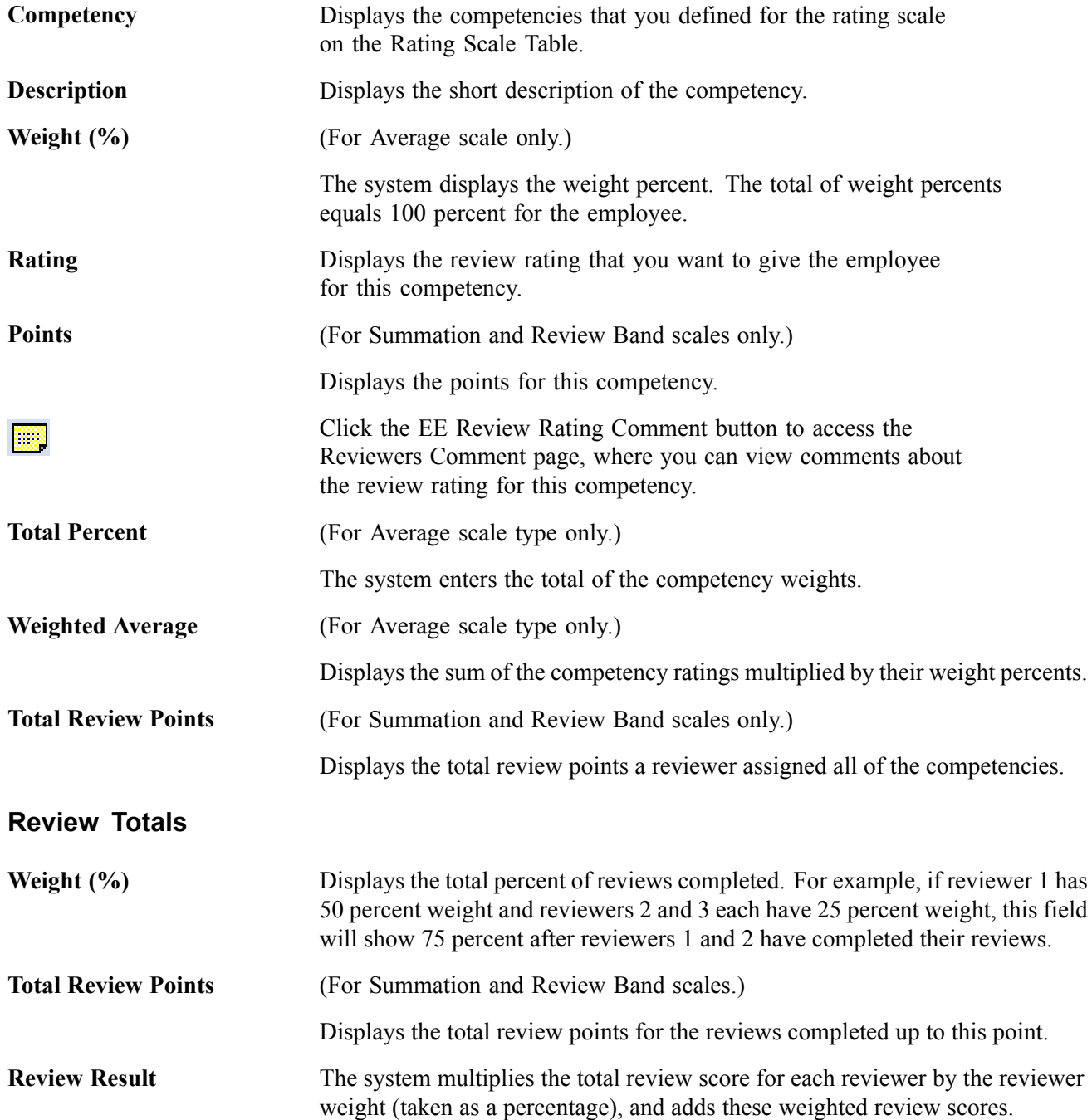

For Summation and Review Band scale types, the system enters this value on the Employee Review page.

# **Reviewing Employee Goals**

Access the Review History - Goals page.

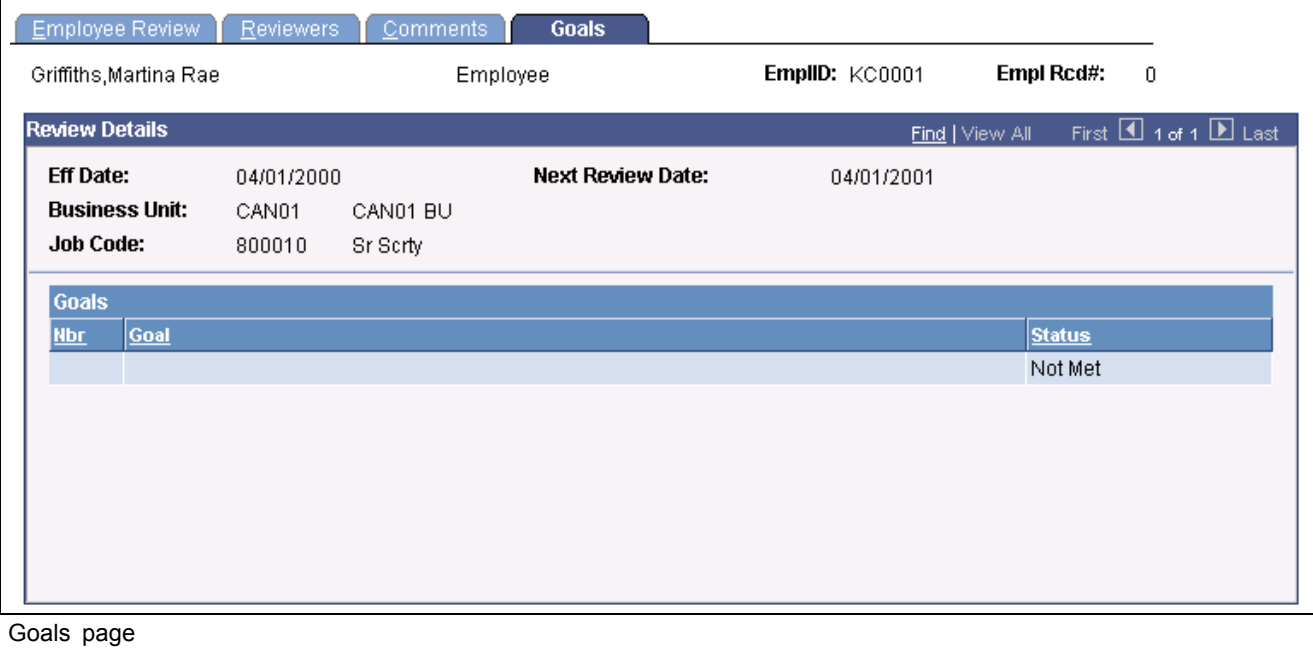

Employee

**Goals**

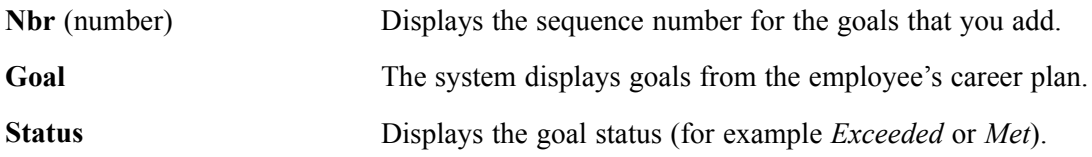

#### **See Also**

*PeopleSoft 8.8 Human Resources PeopleBook: Plan Careers and Successions*, "Planning Careers," Creating Career Plans

# **Reporting on Employee Reviews**

In this section, we discuss how to run the employee review report.

# **Page Used to Run the Employee Review Report**

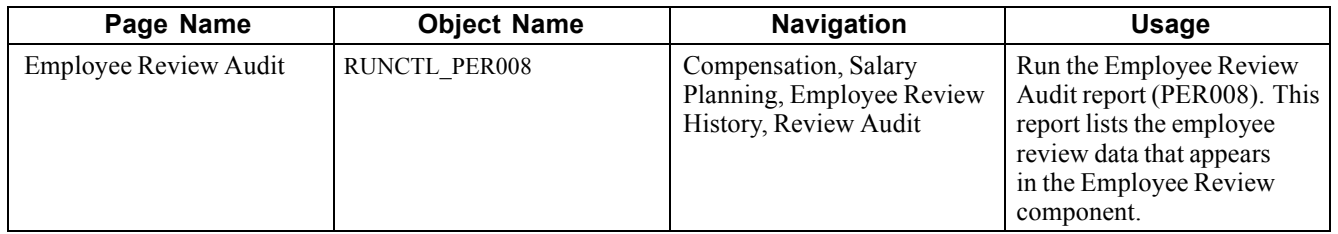
## <span id="page-72-0"></span>**CHAPTER 6**

# **Budgeting and Planning Salary Increases**

This chapter discusses how to:

- Set up controls for salary increase budgets.
- Budget group increases.
- Plan group salary increases.
- View budget comparisons.
- Load salary changes to compensation records.

## **Understanding the Salary Increase Budgeting and Planning Business Process**

The following list outlines briefly the steps in the salary budgeting and planning process.

To budget and plan salary increases:

1. Create a salary increase group using group build pages.

See *PeopleSoft 8.8 Application Fundamentals for HRMS PeopleBook*, "Setting Up Groups," Setting Up Group Definitions.

2. Set up salary increase budgeting and planning control tables.

See [Chapter](#page-46-0) 3, "Setting Up Plan [Salaries,](#page-30-0)" [Pages](#page-46-0) Used to Set Up Salary Increase Budgeting and Planning, page [27.](#page-46-0)

- 3. Create requested budgets by pay component.
- 4. Compare proposed budgets and make adjustments.
- 5. Approve a budget or go directly to salary planning without approving the budget first.
- 6. Establish a salary increase plan for employees in the group based on the budget.
- 7. Manually adjust increases of individual employees in the group.
- 8. Compare salary plan figures with budget figures.
- 9. Finalize and approve the salary increase plan.
- 10. Populate employee records with planned, approved increases.

### **See Also**

[Chapter](#page-49-0) 3, "Setting Up Plan [Salaries](#page-30-0)," [Establishing](#page-49-0) Default Control Values for Salary Increase Budgets and Plans, [page](#page-49-0) [30](#page-49-0)

[Chapter](#page-75-0) 6, ["Budgeting](#page-72-0) and Planning Salary Increases," [Budgeting](#page-75-0) Group Increases, [page](#page-75-0) [56](#page-75-0)

[Chapter](#page-88-0) 6, "[Budgeting](#page-72-0) and Planning Salary Increases," Planning Group Salary [Increases,](#page-88-0) [page](#page-88-0) [69](#page-88-0)

[Chapter](#page-98-0) 6, "[Budgeting](#page-72-0) and Planning Salary Increases," [Loading](#page-98-0) Salary Changes to Compensation Records, [page](#page-98-0) [79](#page-98-0)

## **Common Elements Used in This Chapter**

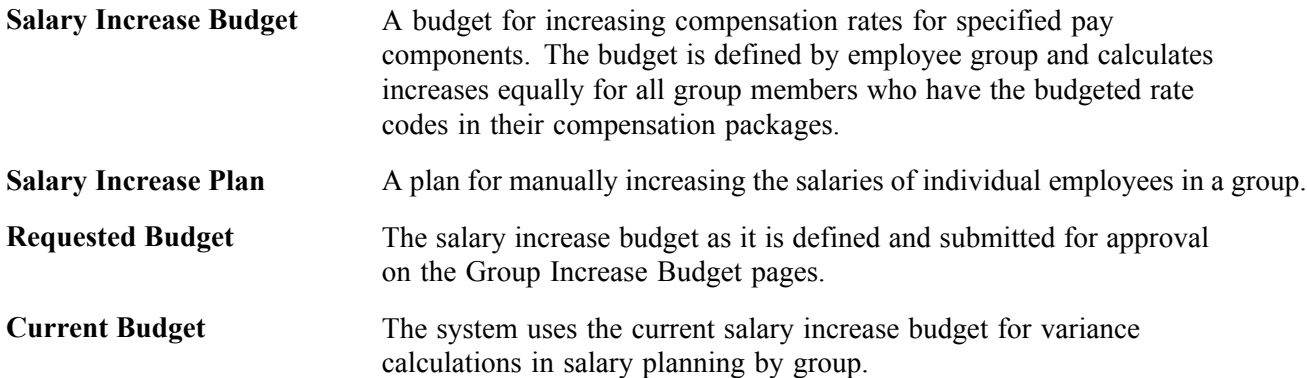

## **(MEX) Defining the Increase Matrix Method**

In Mexico, you can define salary increase calculations in two ways:

- Standard budget raise method.
- Salary increase matrix method.

With the standard method, you can take the budgeted percentage and insert it into the employee's salary plan. With the salary increase matrix method, you can take the percentage from the salary increase matrix.

Once you select the increase method on the Salary Plan Default Values page and the Salary Plan Group Default Values page, you need to calculate the salary increase for the employee.

To calculate the salary increase if you select the By Matrix increase method:

- 1. Determine the result of the last evaluation before the increase effective date.
- 2. Determine the employee compensation quartile.
- 3. Determine the increase percentage.
- 4. Update employee data with the new raise percentage.

Here is an example of how you can calculate the increase matrix method.

### **Step 1 - Determine the Result of the Last Evaluation**

Go to the Employee Review page to see the results. The Review Rating field indicates the result of the last evaluation. In our example, the employee received a review rating of *3 (Average)* in his last evaluation.

Verify the effective date of the last evaluation on the Propose Raises page. In our example, the last effective date entered, indicated on the Start Date field, is 04/01/2000.

**Note.** Also enter the effective date for the new evaluation on the Propose Raises page.

### **Step 2- Determine the Employee Compensation Quartile**

Determine the employee's compensation quartile in the salary matrix on the Salary Plan page. Enter the salary administration plan, grade, and step for the employee. The matrix to which the employee belongs to appears on this page.

On the Compensation page, verify the hourly, daily, monthly and annual pay rates for the employee.

In our example, when we look at the Compensation page, we see that the monthly salary for this employee is \$2166.67.

Once we've determined the employee's monthly salary, we look at the quartile.

On the Salary Grade Table page, you'll see the minimum, midpoint, and maximum salary ranges for the employee's salary grade.

Determine the employee's quartile in the following way:

$$
Quartile = Min. + \left[ Quartile No. \left( Max. - \frac{Min.}{4} \right) \right]
$$

The quartiles for the salary ranges are Below, Quartile 1, Quartile 2, Quartile 3, and Quartile 4.

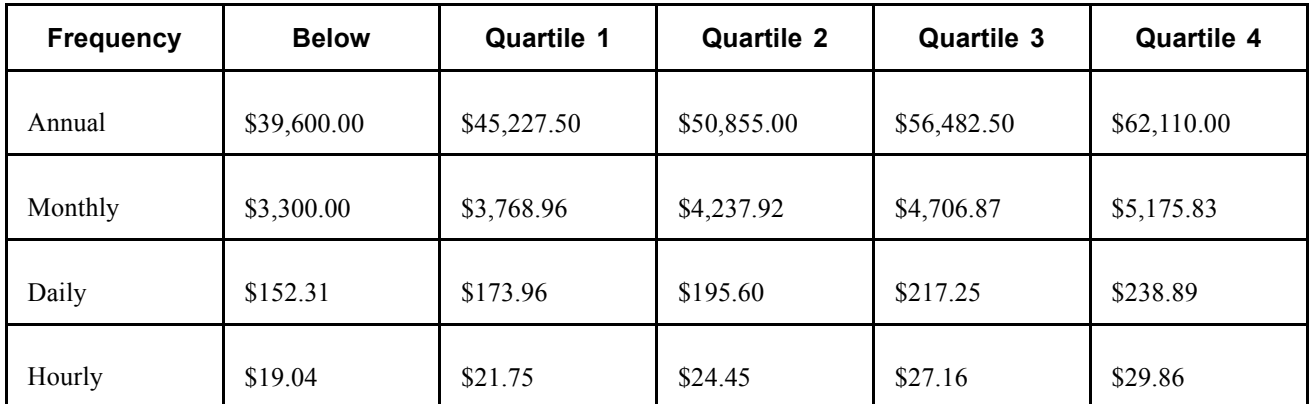

Since our employee's monthly salary is \$2166.67, we determine that this employee is in the Below range.

**Note.** The data used on the quartile formula is taken from the Salary Grade table.

### <span id="page-75-0"></span>**Step 3 - Determine the Increase Percentage**

Look at the salary increase matrix table on the Salary Increase Matrix Table page to determine the salary increase percentage. In our example, we have a range, instead of an amount, so we need to calculate the average to find the increase percentage.

The information needed to determine the increase percentage for this employee is as follows:

- Review result  $= 3$  (Average)
- Quartile = Below minimum
- Matrix  $=$  KUEX

Go to the Salary Increase Matrix Table page. There, in the Salary Increase Matrix group box, you'll see the minimum and maximum ranges for the increase percentages for each quartile.

For the Below Minimum range, you'll see that the minimum percentage is 5.0 and the maximum percentage is 9.0.

We calculate the increase percentage as follows:

Increase percentage = 
$$
\frac{(9.0 + 5.0)}{2}
$$
 = 7.0

So, this employee will receive a salary increase percentage of 7 percent.

#### **Step 4 - Update Employee Data with the New Raise Percentage**

Go to the Salary Planning by Group page to update the new salary increase. There, on the Changes tab, enter the rate code that corresponds to the increase percentage.

Once you've entered the new raise percentage, the employee's new salary, change amount, and change percent appears.

#### **See Also**

[Chapter](#page-32-0) 3, "Setting Up Plan [Salaries](#page-30-0)," [Defining](#page-32-0) a Salary Increase Matrix, [page](#page-32-0) [13](#page-32-0)

[Chapter](#page-30-0) 3, "Setting Up Plan [Salaries](#page-30-0)," Setting Up Salary Plans, [Grades,](#page-30-0) and Steps, [page](#page-30-0) [11](#page-30-0)

*PeopleSoft 8.8 Human Resources PeopleBook: Administer Workforce*, "Hiring Your Workforce," Entering Employee Salary Plan Information

*PeopleSoft 8.8 Human Resources PeopleBook: Administer Workforce*, "Hiring Your Workforce," Entering Employee Compensation Information

Chapter 3, ["Setting](#page-30-0) Up Plan Salaries," [page](#page-30-0) [11](#page-30-0)

## **Budgeting Group Increases**

In this section, we discuss salary increase budgeting procedures and how to:

• Establish group increase budgets.

- <span id="page-76-0"></span>• Set up a budget description.
- Define budget requests.
- Enter and calculate budget components.
- Calculate the budget.

### **Understanding Salary Increase Budgeting Procedures**

You have the following options when using the Group Increase Budget pages, the Budget Calculation process, and the Budget Comparison Inquiry pages:

• You can calculate a budget using either online processing in the Group Increase component pages or the Budget Calculation batch process.

You want to use the batch process if your group is large.

- If you create more than one budget for the same group and budget period, you can compare budgets during the approval process or skip the budget comparison steps.
- You can approve a budget on either the Group Increase Budget Budget Requested page or the Budget Comparison - Comparison Inquiry page.

Here's how to establish a salary increase budget for a group:

1. Create a group using group build pages.

See *PeopleSoft 8.8 Application Fundamentals for HRMS PeopleBook*, "Setting Up Groups," Setting Up Group Definitions.

- 2. Set up salary plan control values for the group.
- 3. Assign a budget ID and describe the budget on the Group Increase Budget Budget Description page.

You can approve only one budget for a single group and budget period start date.

4. Define the effective date, sequence, action, and action reason, for the budget increase on the Group Increase Budget −Budget Requested page.

You can perform multiple actions on the same rate code on the same effective date for the same action reason.

You can budget for different action or action reason combinations that take effect on different dates within the same budget. However, do not do this if the increases are administered by Anniversary Date.

- 5. Enter salary increases by rate code on the Group Increase Budget Budget Components page.
- 6. Calculate the requested and current budget amounts by clicking the Calculate button on either the Group Increase Budget - Budget Components page or the Group Increase Budget - Budget Requested page, or by running the Budget Calculations Application Engine process.

If your group is large, you'll want to use the application engine process.

The system enters the calculated totals of the requested budget in the Requested and Current rows on the Group Increase Budget - Budget Requested page.

- 7. Submit the budget for approval by clicking the Request Approval button on the Group Increase Budget - Budget Requested page.
- 8. Compare budgets (if you created more than one budget for the same group and budget start date) on the Budget Comparison Inquiry pages.
- 9. Approve the budget without modification by selecting the Budget Approved check box on the Budget Comparison - Comparison page.
- 10. Modify the current budget, approve it, or use it for salary planning without approving.

To modify the budget, change the values in the Current Budget grid on the Budget Components page.

11. Use the approved or unapproved budget as the basis for creating a salary increase plan.

### **See Also**

*PeopleSoft 8.8 Application Fundamentals for HRMS PeopleBook*, "Working With Groups"

[Chapter](#page-88-0) 6, "[Budgeting](#page-72-0) and Planning Salary Increases," Planning Group Salary [Increases,](#page-88-0) [page](#page-88-0) [69](#page-88-0)

## **Common Elements Used in This Section**

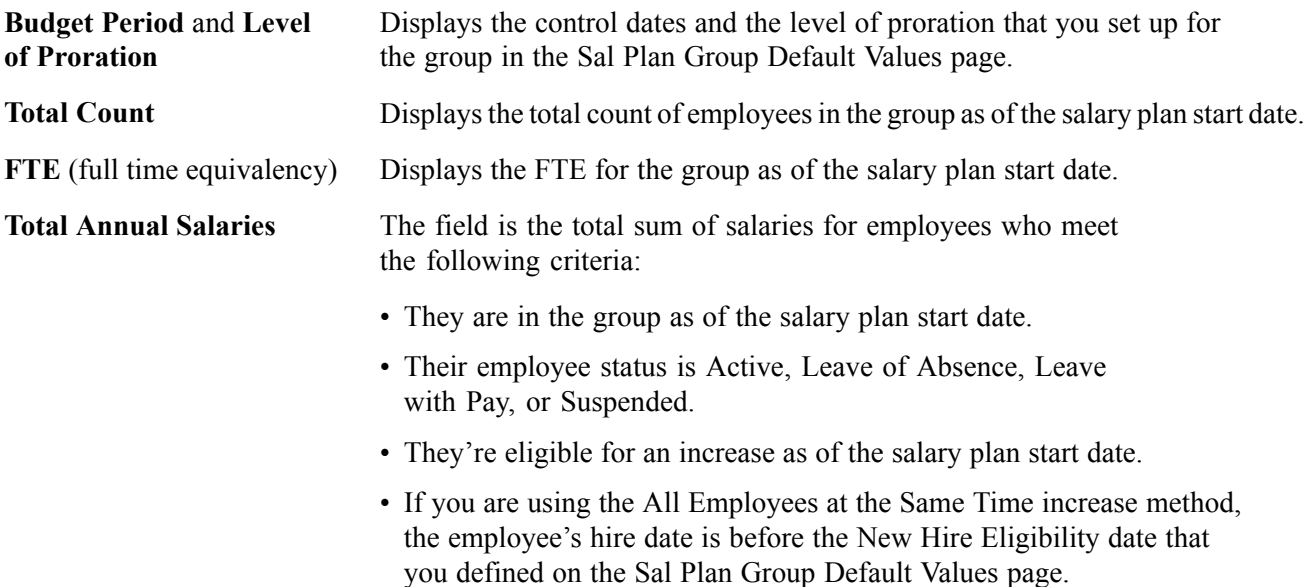

## **Pages Used to Budget Group Increases**

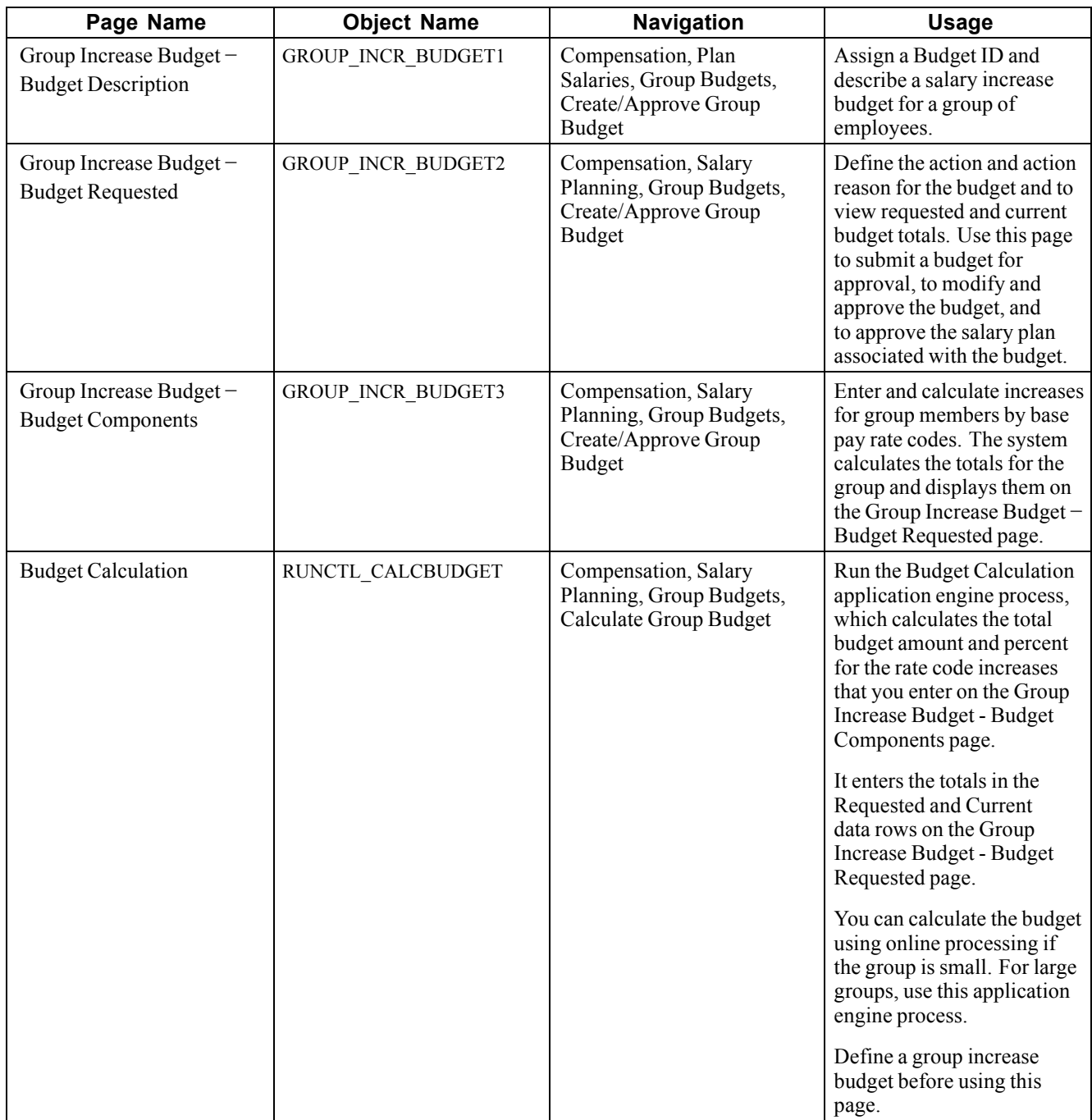

## **Setting Up a Budget Description**

Access the Group Increase Budget - Budget Description page.

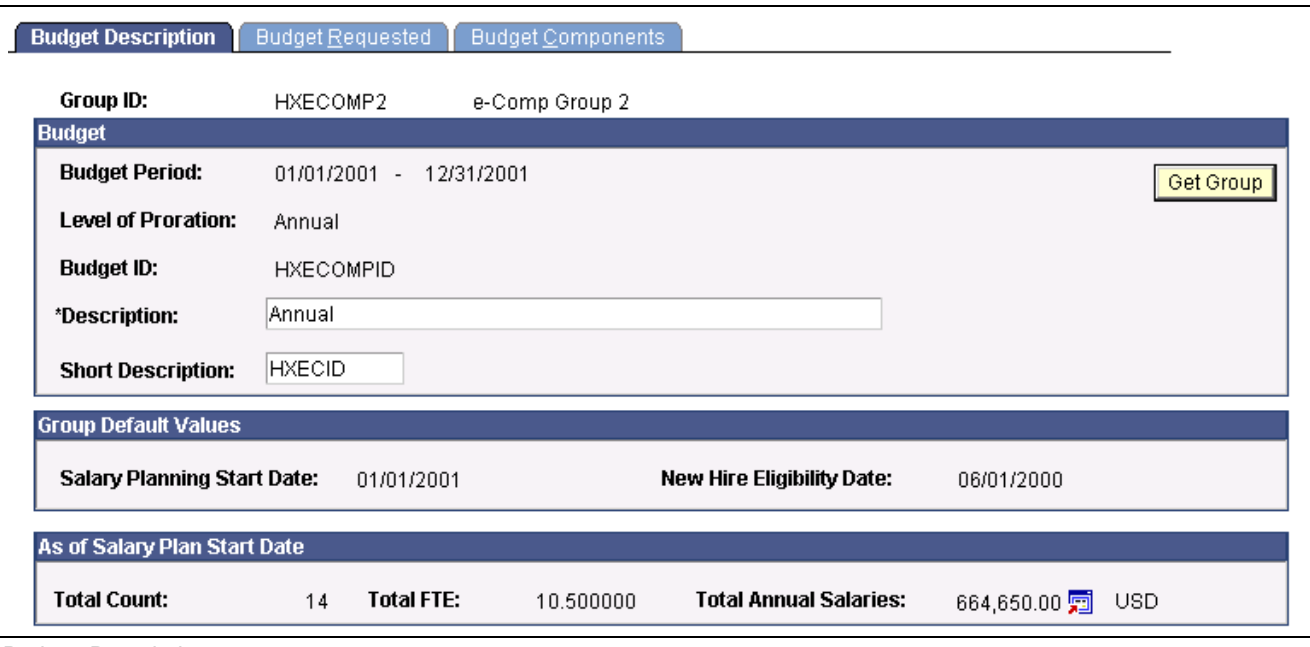

Budget Description page

You can set up a number of different budgets with distinct budget IDs for the same group in the same budget period. You can compare these budgets in the Budget Comparison Inquiry pages.

The group default values can be set up on the Sal Plan Group Default Values page.

### **Retrieving Group Information**

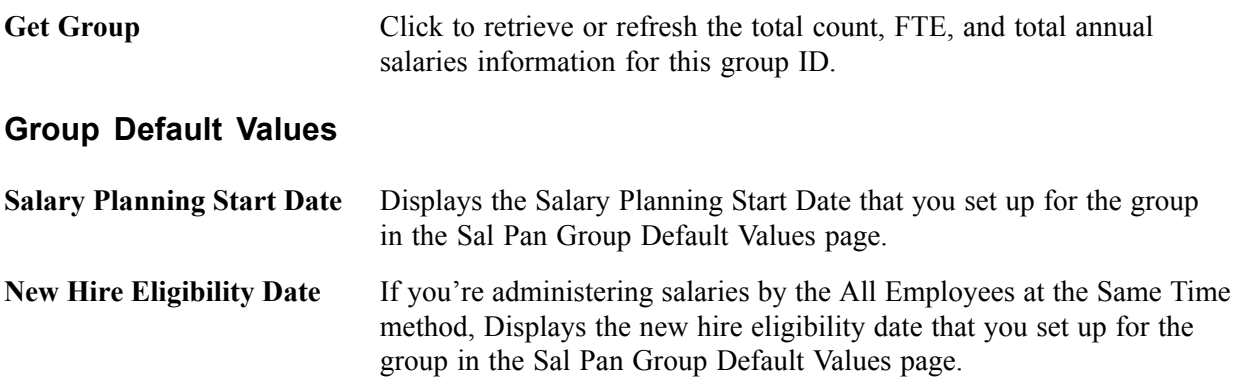

## **Defining Budget Requests**

Access the Group Increase Budget - Budget Requested page.

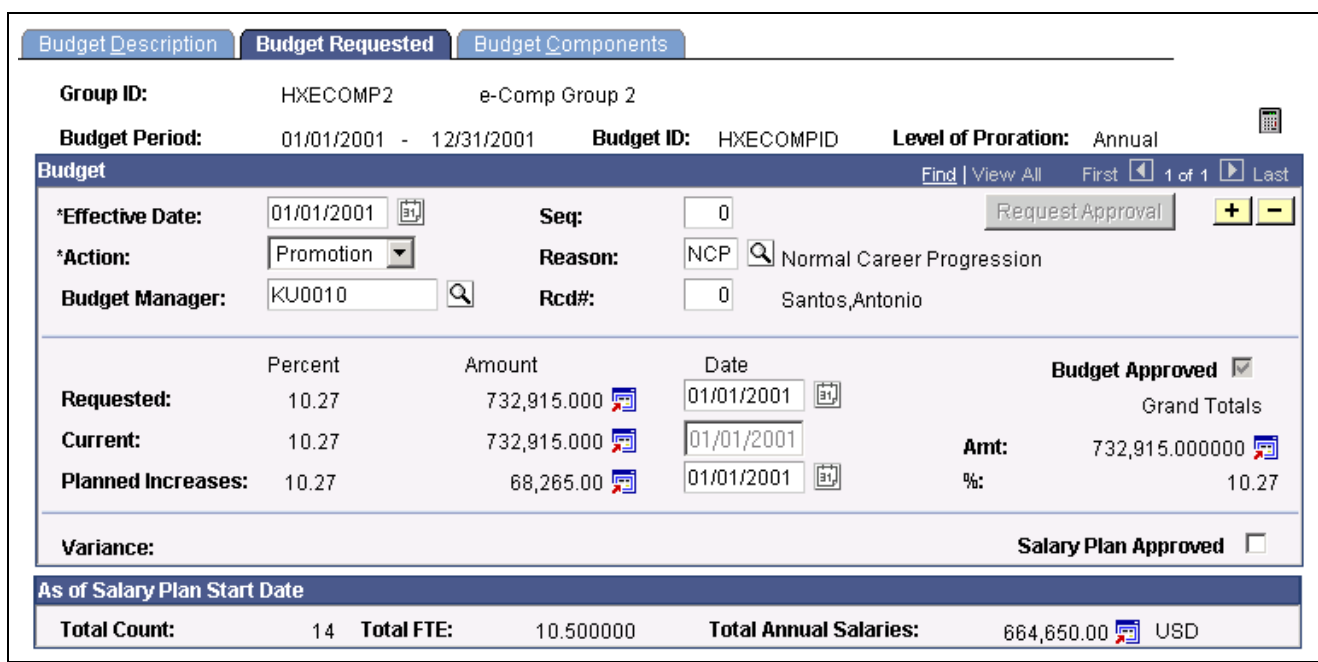

Budget Requested page

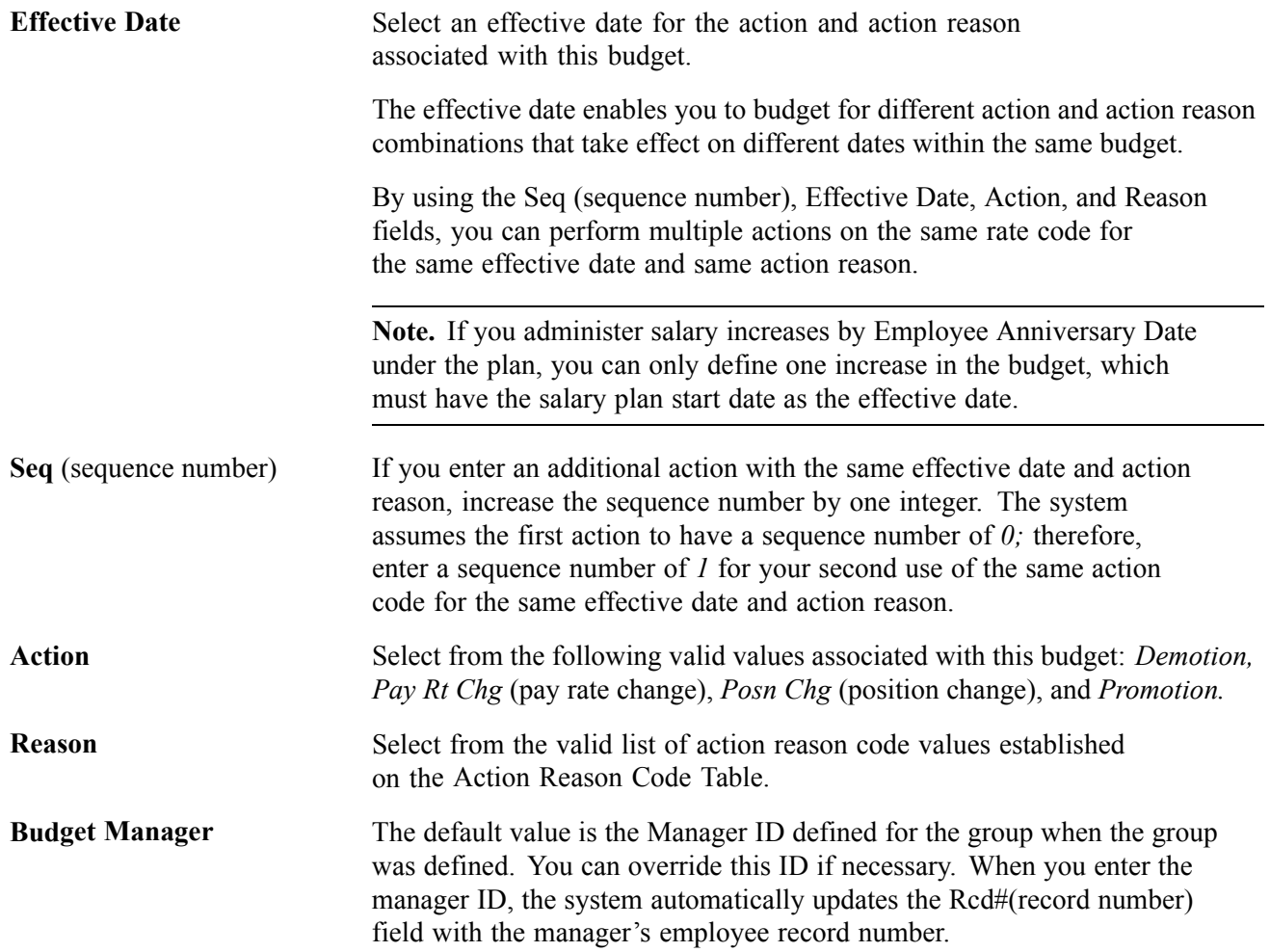

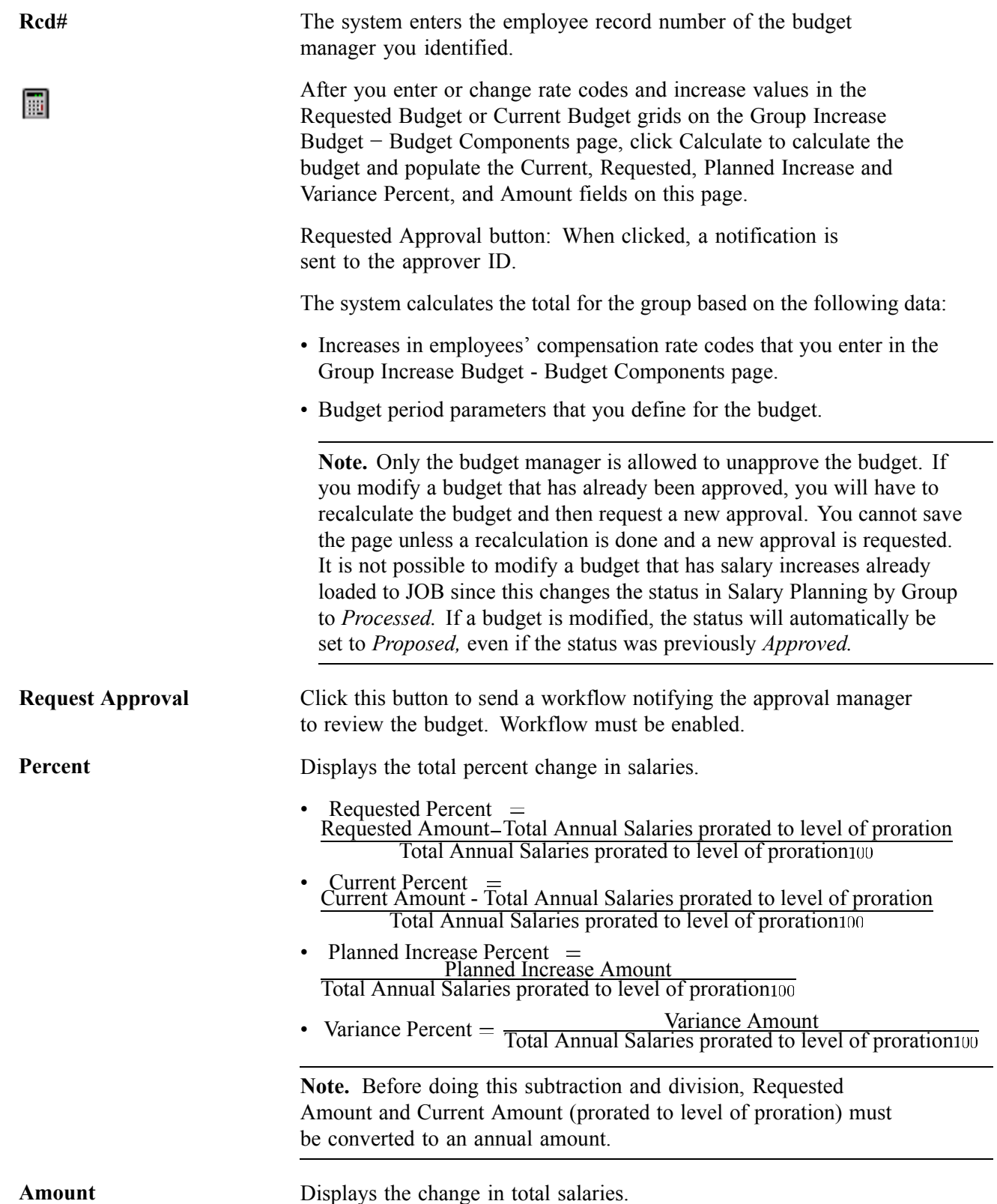

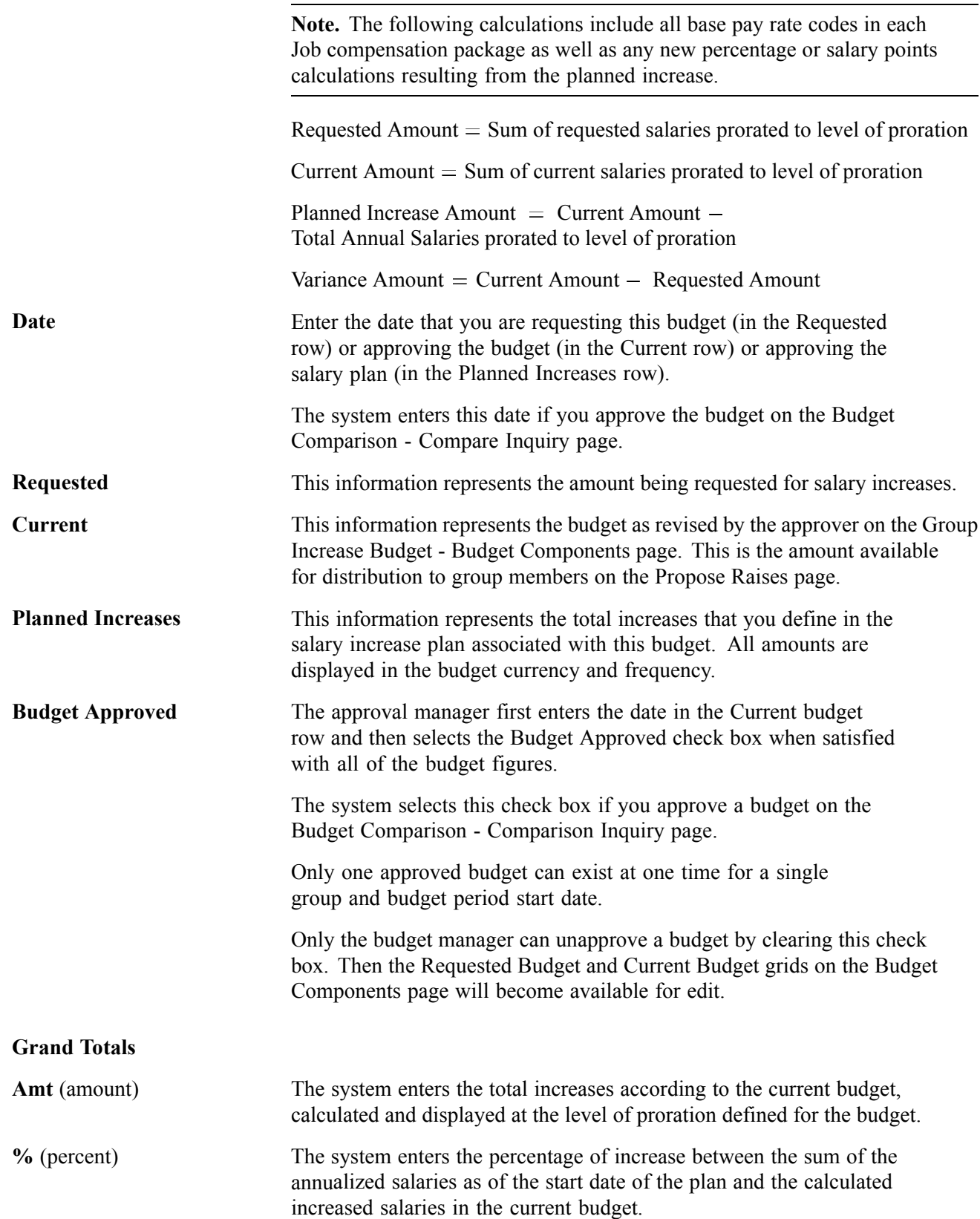

<span id="page-83-0"></span>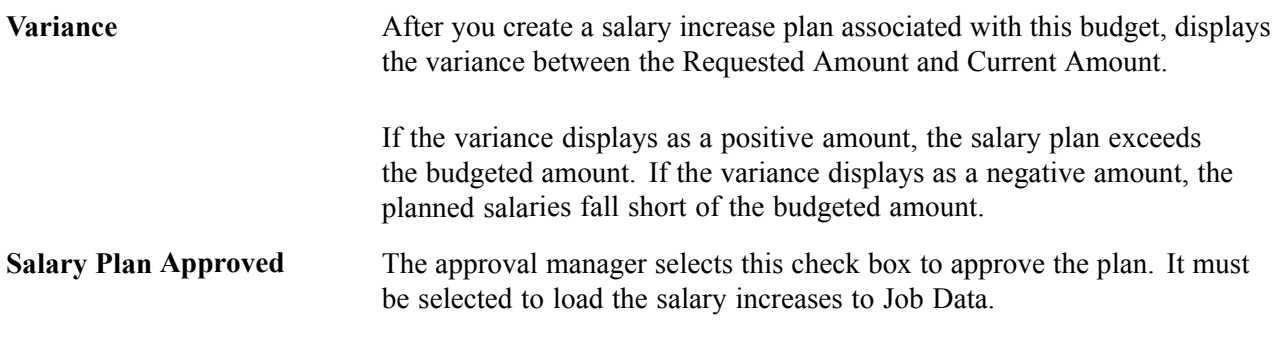

### **See Also**

[Chapter](#page-76-0) 6, "[Budgeting](#page-72-0) and Planning Salary Increases," [Understanding](#page-76-0) Salary Increase Budgeting Procedures, [page](#page-76-0) [57](#page-76-0)

## **Entering and Calculating Budget Components**

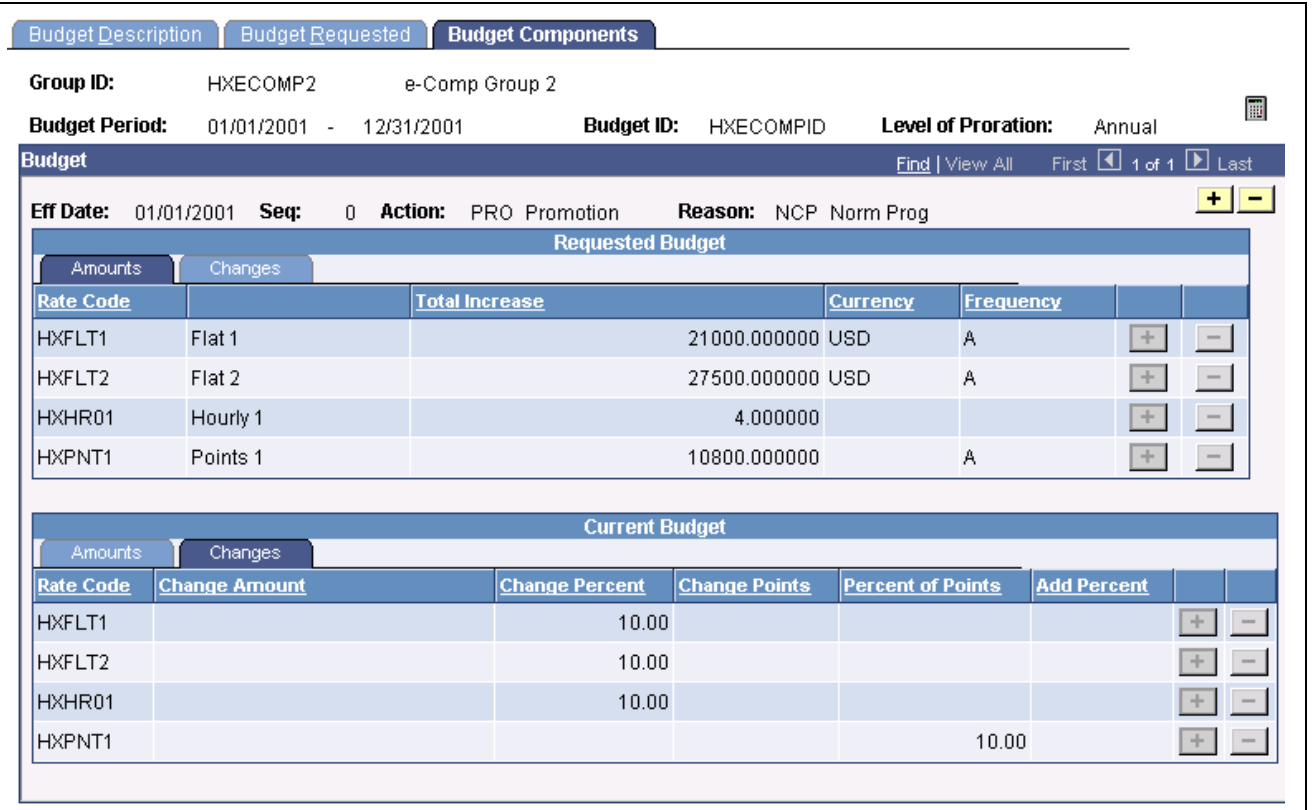

Access the Group Increase Budget - Budget Components page.

Budget Components page

### **Common Page Information**

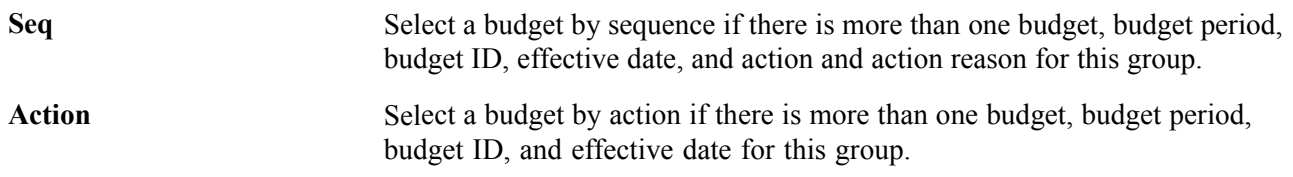

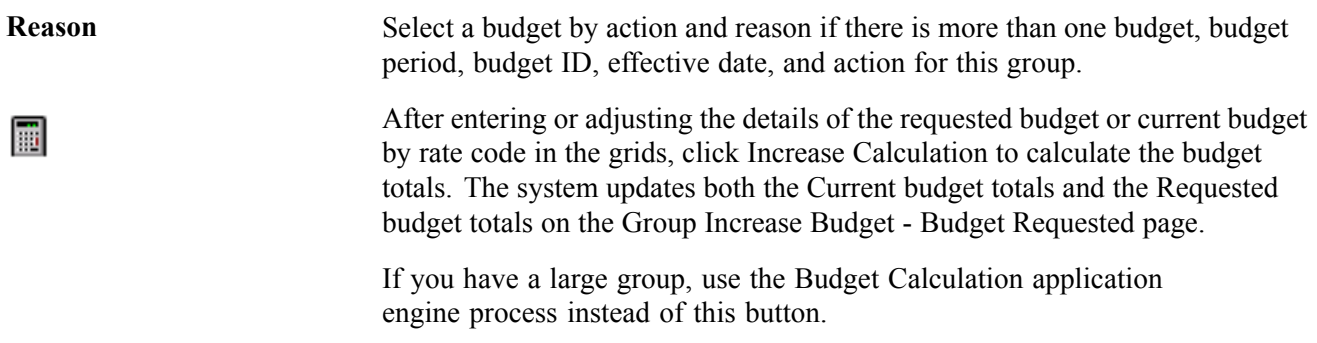

### **Amounts Tab**

When the budget is approved, this grid is not accessible. You aren't able to insert or delete rows and you cannot modify any value in the grid.

**Note.** If you modify a budget that has already been approved, you need to recalculate the budget. You can't save the page unless a recalculation is done. It isn't possible to modify a budget that has salary increases already loaded to JOB since this changes the status in Salary Planning by Group to Processed. If a budget is modified, the status will automatically be set to Proposed, even if the status was previously Approved.

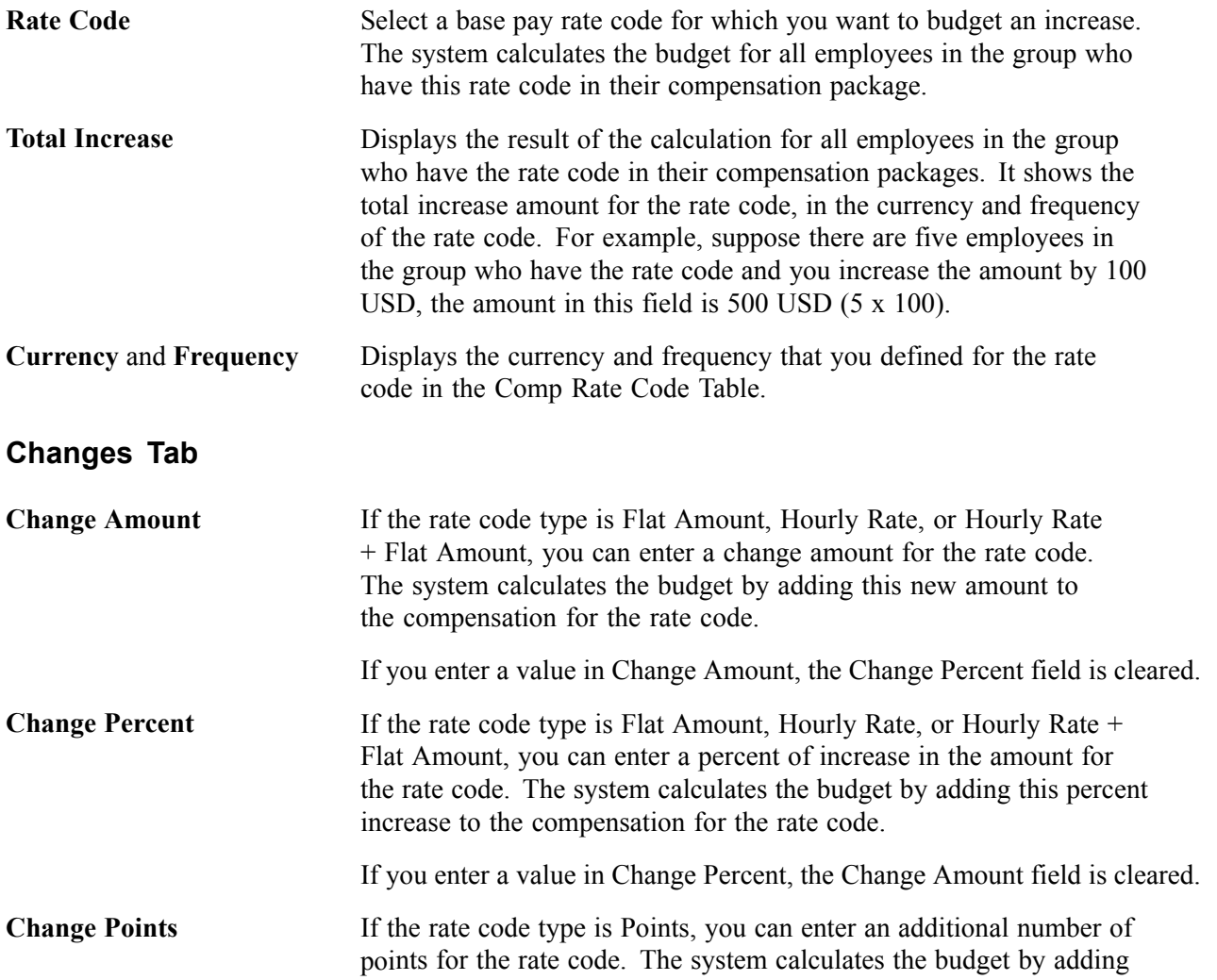

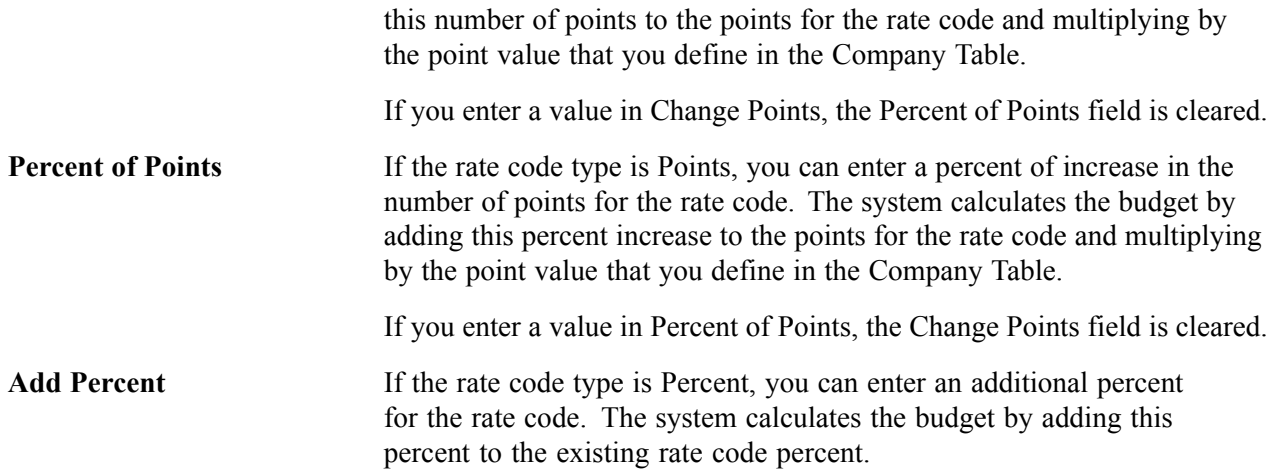

### **Current Budget Amounts and Changes**

As you enter the Requested Budget details, the system copies them into the Current Budget grid. The approval manager can adjust the budget in the Current Budget grid. When you click Increase Calculation or run the Budget Calculation process, the system calculates and enters the adjusted totals in the Current Budget row on the Group Increase Budget - Budget Requested page.

When the budget is approved, this grid isn't accessible. You aren't able to insert or delete rows and you can't modify any value in the grid.

The fields in this section are identical to the fields on the Group Increase Budget − Budget Requested Amounts and Changes tabs.

### **See Also**

[Chapter](#page-83-0) 6, ["Budgeting](#page-72-0) and Planning Salary Increases," Entering and Calculating Budget [Components,](#page-83-0) [page](#page-83-0) [64](#page-83-0)

## **Viewing Budget Comparisons**

In this section, we discuss how to use the Budget Comparison Inquiry pages to:

- View proposed budgets.
- View budget variances.
- View budget details.
- Approve a budget.

## **Pages Used to View Budget Comparisons**

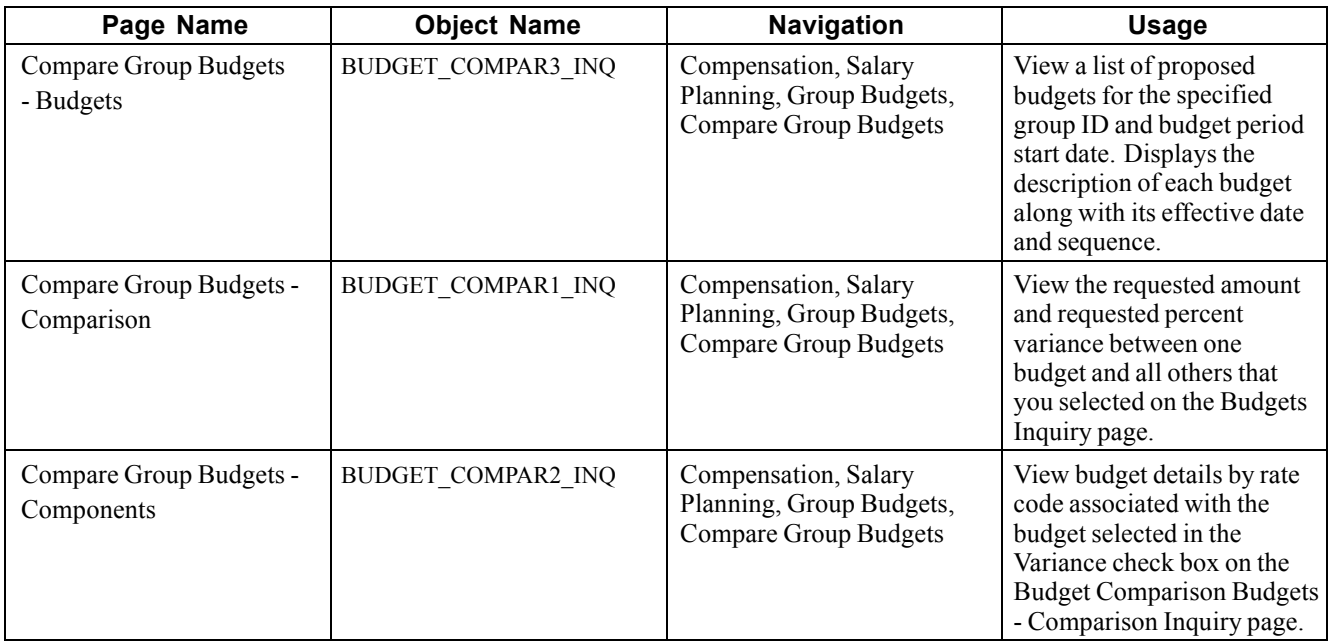

## **Viewing Proposed Budgets**

Access the Compare Group Budgets - Budgets page.

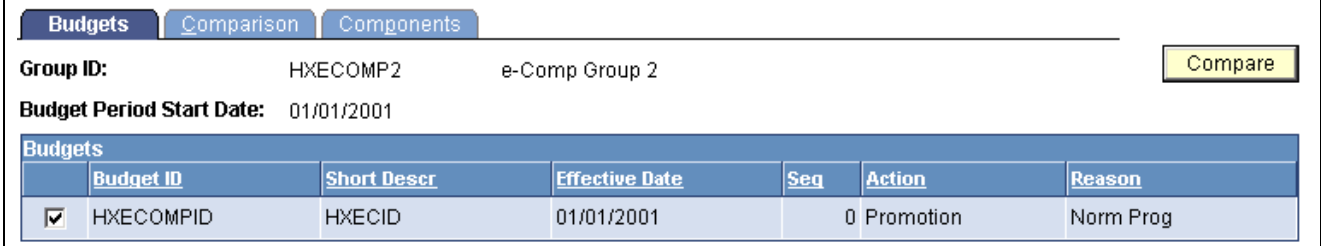

Compare Group Budget - Budgets page

This page displays the budget description of each budget that you created for the specified group ID and budget period start date. Its fields are the same as those found on the Group Increase Budget -Budget Requested page.

**Note.** Set up more than one group increase budget for the group ID and budget period start date before using this page.

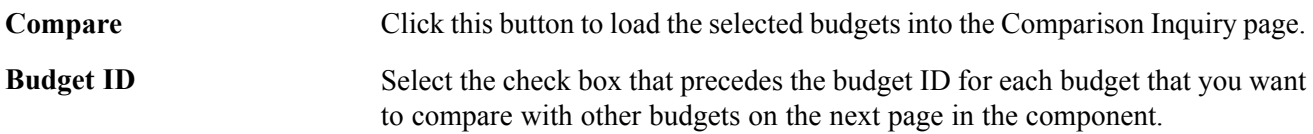

### **See Also**

[Chapter](#page-75-0) 6, ["Budgeting](#page-72-0) and Planning Salary Increases," [Budgeting](#page-75-0) Group Increases, [page](#page-75-0) [56](#page-75-0)

## **Viewing Budget Variances**

Access the Compare Group Budgets - Comparison page.

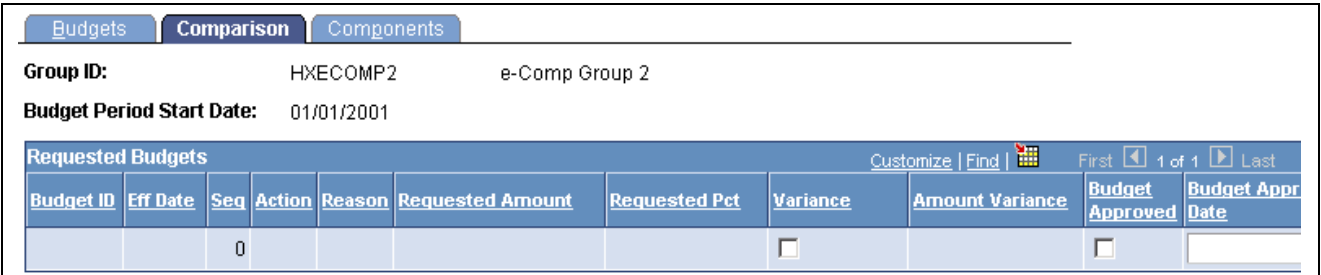

Compare Group Budgets - Comparison page

Displays the budgets that you selected on the Budget Comparison Budgets - Budgets Inquiry page.

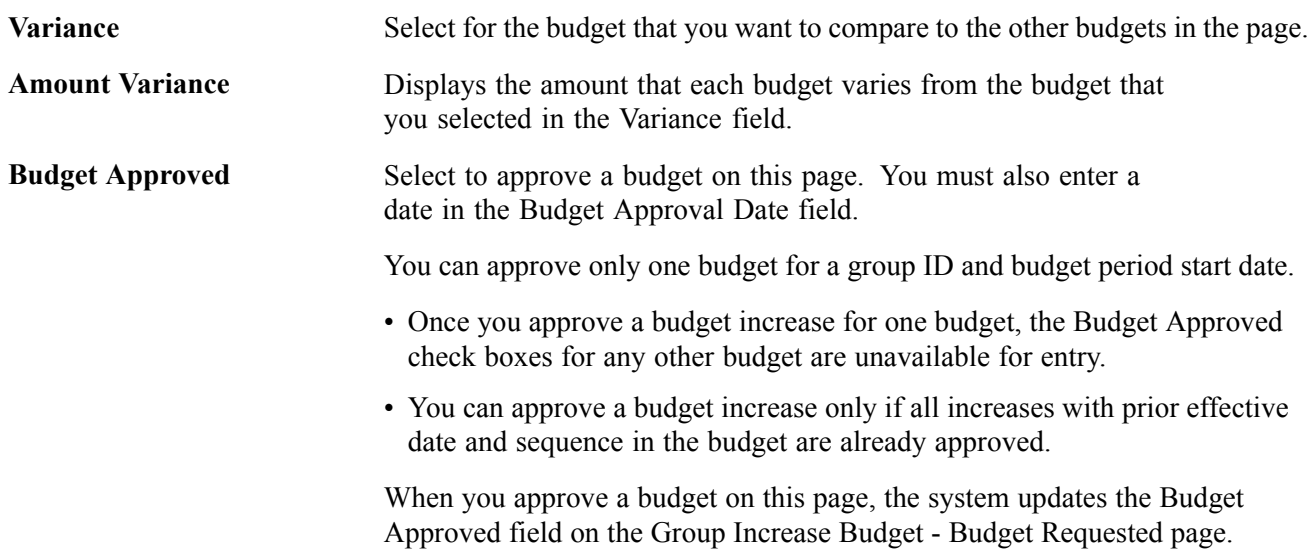

### **Approving a Budget**

The system performs the following checks to ensure that only one budget ID is approved for a single group ID and budget period start date:

- When you select either Budget Approved or Salary Plan Approved for any increase with effective date and effective sequence within a group budget, the system will make sure that no other budget ID for the same group has been approved.
- When you select either Budget Approved or Salary Plan Approved for any increase with effective date and effective sequence within a group budget, the system will make sure that the increases within the budget that have a previous effective date or sequence have already been approved. This is because each subsequent effective date or sequence budget calculation is performed based on previous budgeted increments.

You can use a budget for a salary increase plan without approving the budget first. However, before you can run a process to load the salary changes to the Job Data records, the following approvals must be completed:

- Salary Plan Approved must be selected on the Group Increase Budget −Budget Requested page.
- The individual employee increases must be marked Approved on the Summarize and Approve Raises page.

### <span id="page-88-0"></span>**See Also**

[Chapter](#page-72-0) 6, ["Budgeting](#page-72-0) and Planning Salary Increases," [Understanding](#page-72-0) the Salary Increase Budgeting and Planning Business Process, [page](#page-72-0) [53](#page-72-0)

[Chapter](#page-76-0) 6, "[Budgeting](#page-72-0) and Planning Salary Increases," [Understanding](#page-76-0) Salary Increase Budgeting Procedures, [page](#page-76-0) [57](#page-76-0)

## **Planning Group Salary Increases**

In this section, we discuss salary increase planning and how to:

- Integrate employee reviews and salary increase planning.
- Calculate salary increases based on the budget.
- Run salary plan calculations.
- Propose and approve raises.
- Apply group increases.
- View the salary plan summary.
- View budget information.

## **Understanding Salary Increase Planning**

Use the Salary Planning by Group pages to create salary increase plans by group. The system loads the group members and their default, budgeted increases into the page, where you can view them one by one. In addition to details of the employee's compensation package by rate code, the pages provide information about the employee's compa-ratio, position in range, last increase date, salary history, and review results. This information helps you make decisions about adjusting the budgeted increase for individual employees without looking elsewhere in the system.

Here's how you use the Salary Planning by Groups pages to create salary increase plans:

- 1. Create a group, define salary plan controls, and establish a group increase budget.
- 2. Run the Salary Plan Calculation process to apply the budgeted increases to the compensation packages of employees in the group.

For small groups, use online processing instead of the batch process. To use online processing, click the Increase Calculation button (the calculator) after entering the Propose Raises page.

3. Adjust budgeted increases at the individual level by rate code on the Propose Raises page.

After making changes, click the Refresh Budget button on the Summarize and Approve Raises page to update the current budget on the Group Increase Budget - Budget Requested page.

- 4. View summary information on the Summarize and Approve Raises page.
- 5. Approve employee raises on the Summarize and Approve Raises page.

Approve all raises by clicking the Approve All button. Alternatively, you can approve or deny raises by changing the status of each employee individually.

6. Approve the Salary Plan on the Group Increase Budget - Budget Requested page.

### **Integration of Employee Reviews and Salary Increase Planning**

If you use salary increase guideline matrices in salary planning, the system calculates whether the new salary figure is under, over, or meets increase guidelines established for the review rating and position in range. To perform these calculations, the system uses the matrix code and rating scale in the employee's Job Data record.

Before entering employee review data in salary increase plans or tracking employee review details, specify default review rating scales for employees in the Job Data, Salary Plan page.

If you use salary increase budgets and plans to administer increases, the system updates the employee record with the rating you enter on the Propose Raises page and displays the review date. You can view this information in both the Job Data, Salary Plan page and the Pay Rate Change - Salary Plan page.

### **Calculating Salary Increases Based on the Budget**

The system can calculate employee increases using either of the following methods:

- The Salary Plan Calculation application engine process.
- Online processing on the Propose Raises page.

#### **See Also**

[Chapter](#page-76-0) 6, "[Budgeting](#page-72-0) and Planning Salary Increases," [Understanding](#page-76-0) Salary Increase Budgeting Procedures, [page](#page-76-0) [57](#page-76-0)

## **Pages Used to Plan Group Salary Increases**

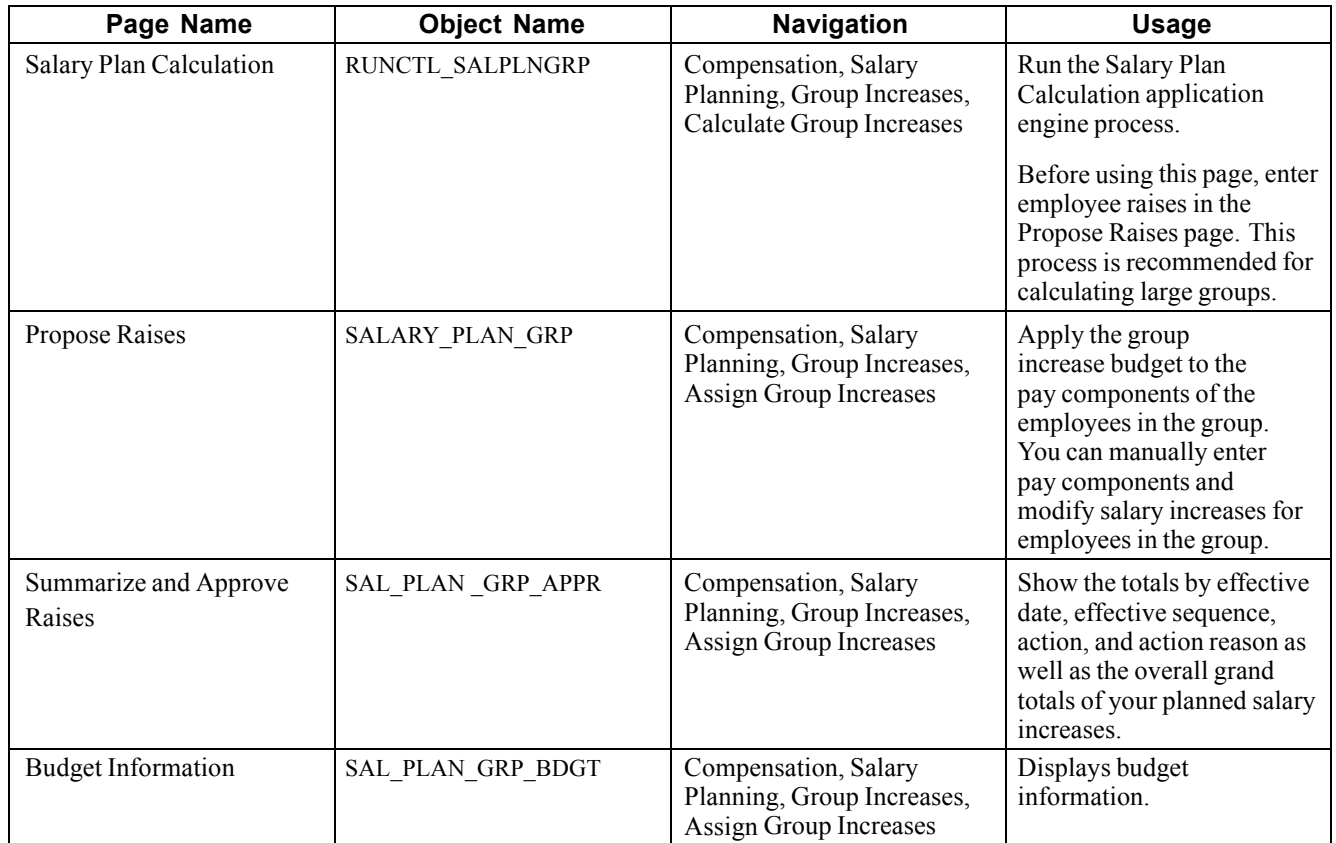

## **Applying Group Increases**

Access the Propose Raises page.

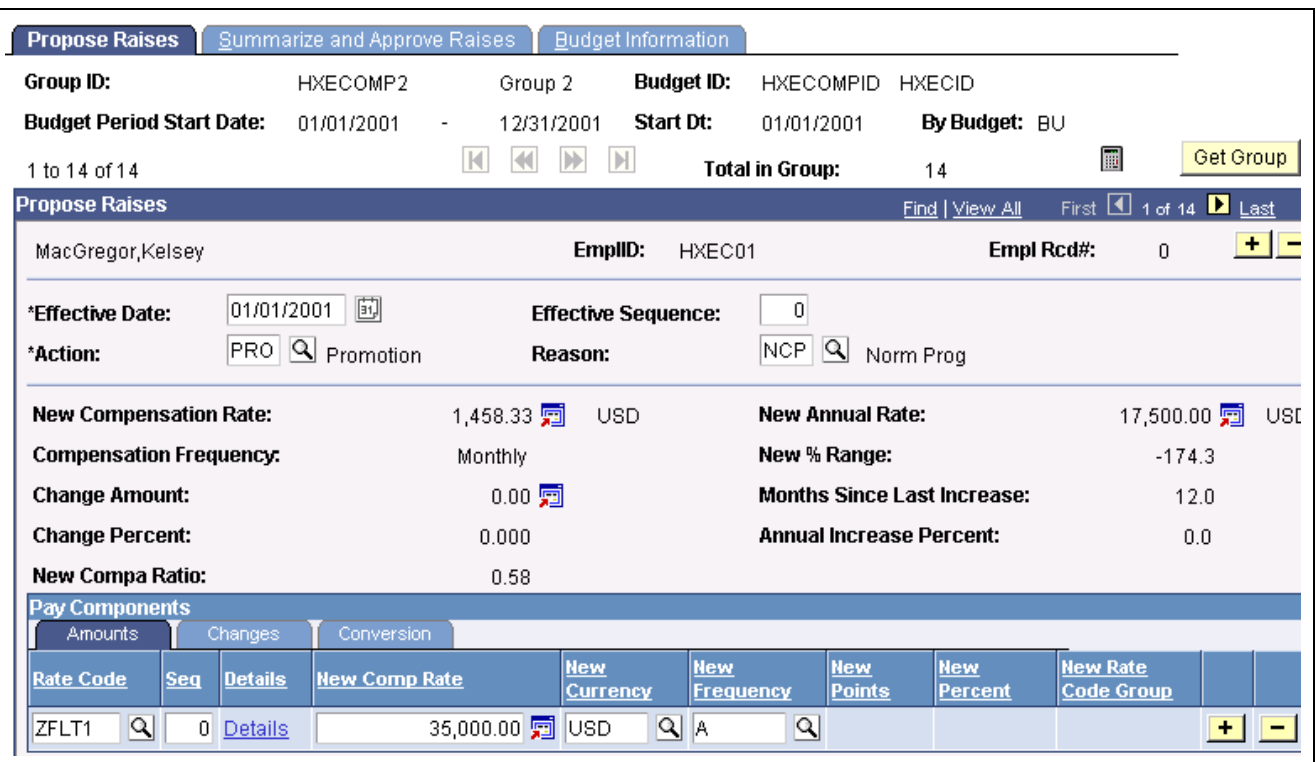

Propose Raises page (1 of 5)

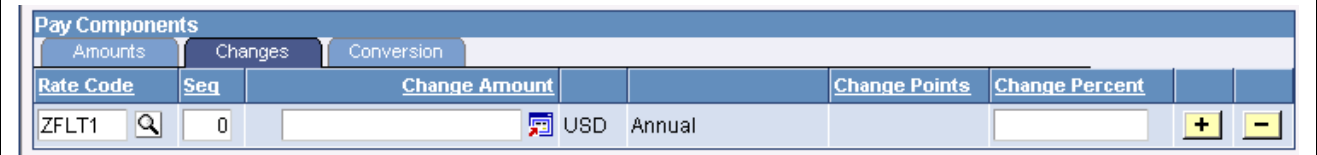

Propose Raises page (2 of 5)

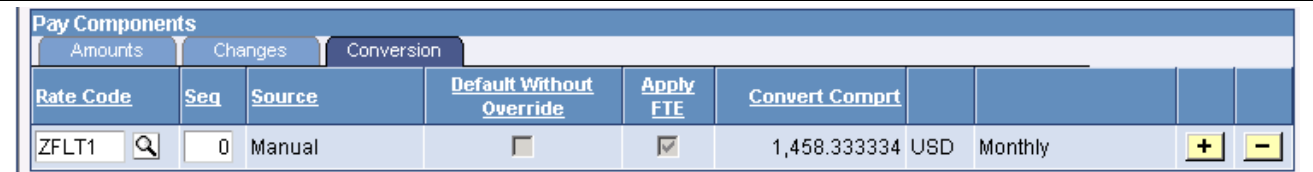

Propose Raises page (3 of 5)

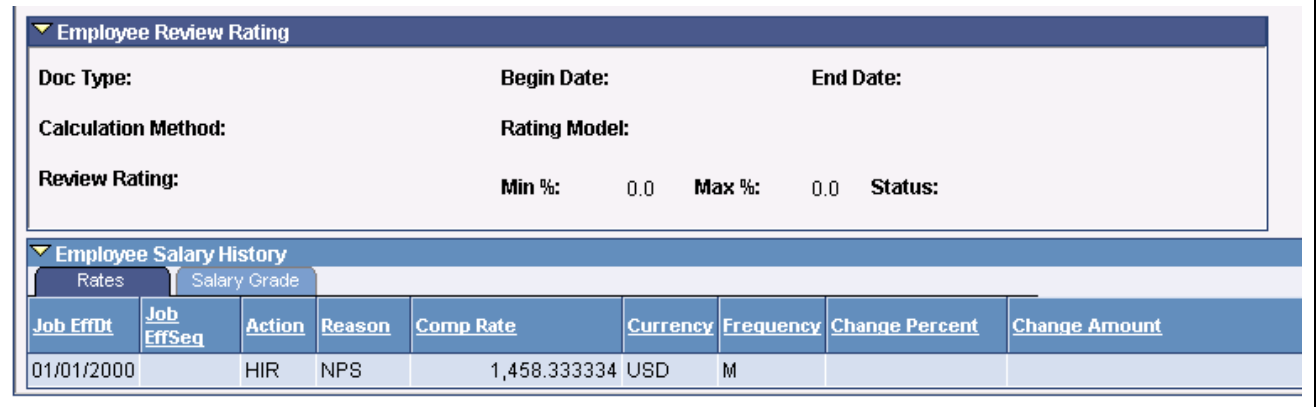

Propose Raises page (4 of 5)

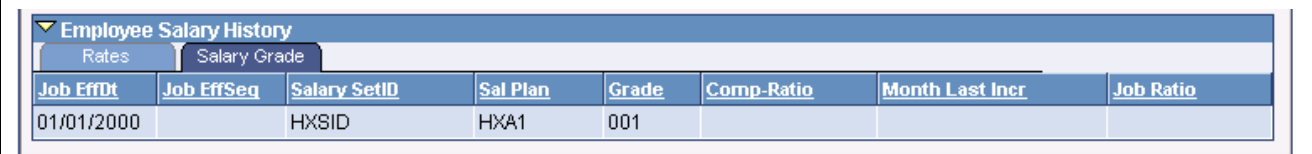

Propose Raises page (5 of 5)

You must create a group increase budget for the employee's group before using this page.

**Note.** This process is recommended for calculating small groups.

### **Identifying the Budget**

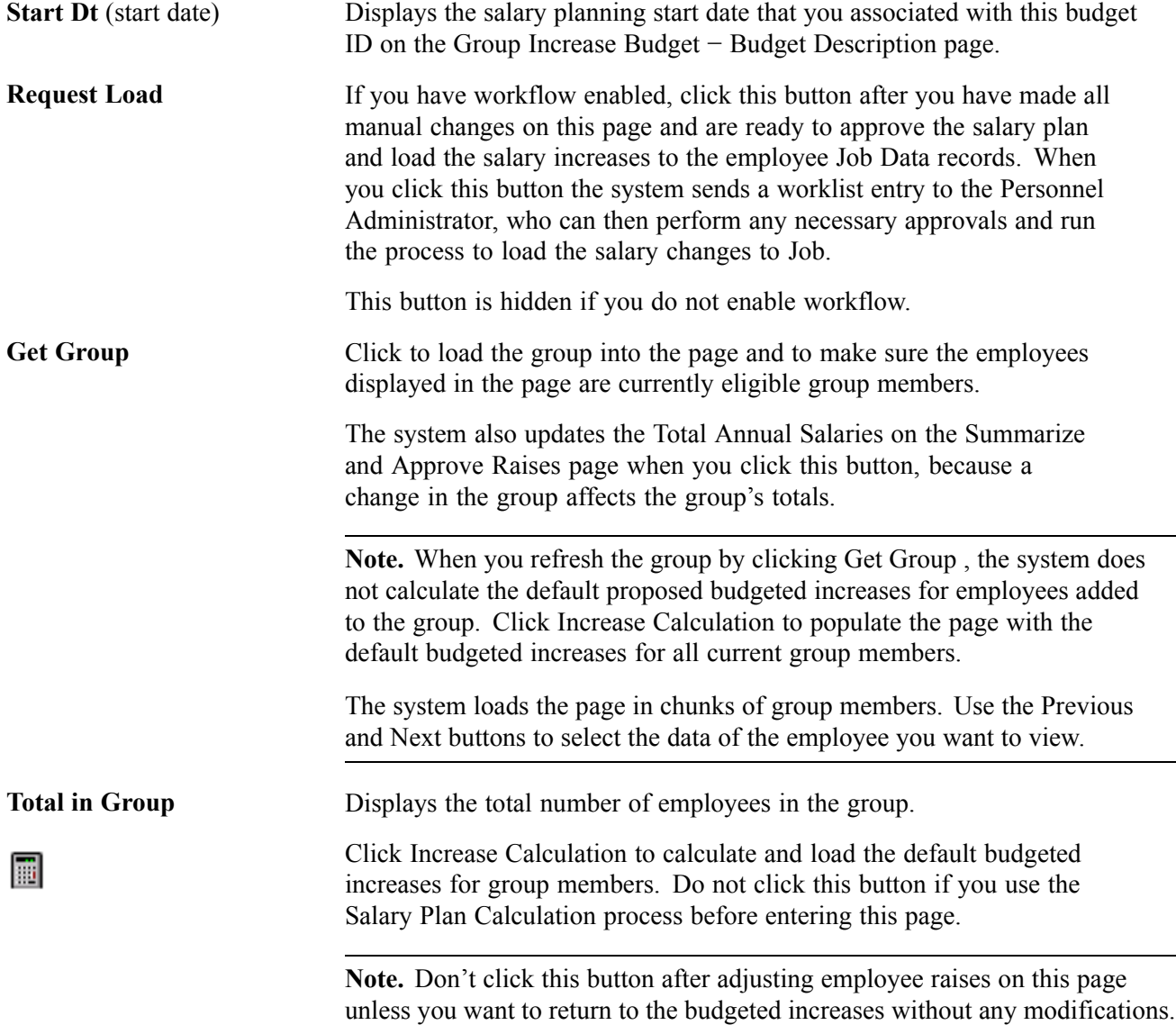

### **Propose Raises**

The system enters default proposed increases based on the budget that you identified when you entered the page. It applies calculations only to budgeted rate codes that are already in the employee's compensation package. If you want to add additional salary components to the employee's compensation package or to increase components that were not originally budgeted, add these manually in the Pay Components grid on this page.

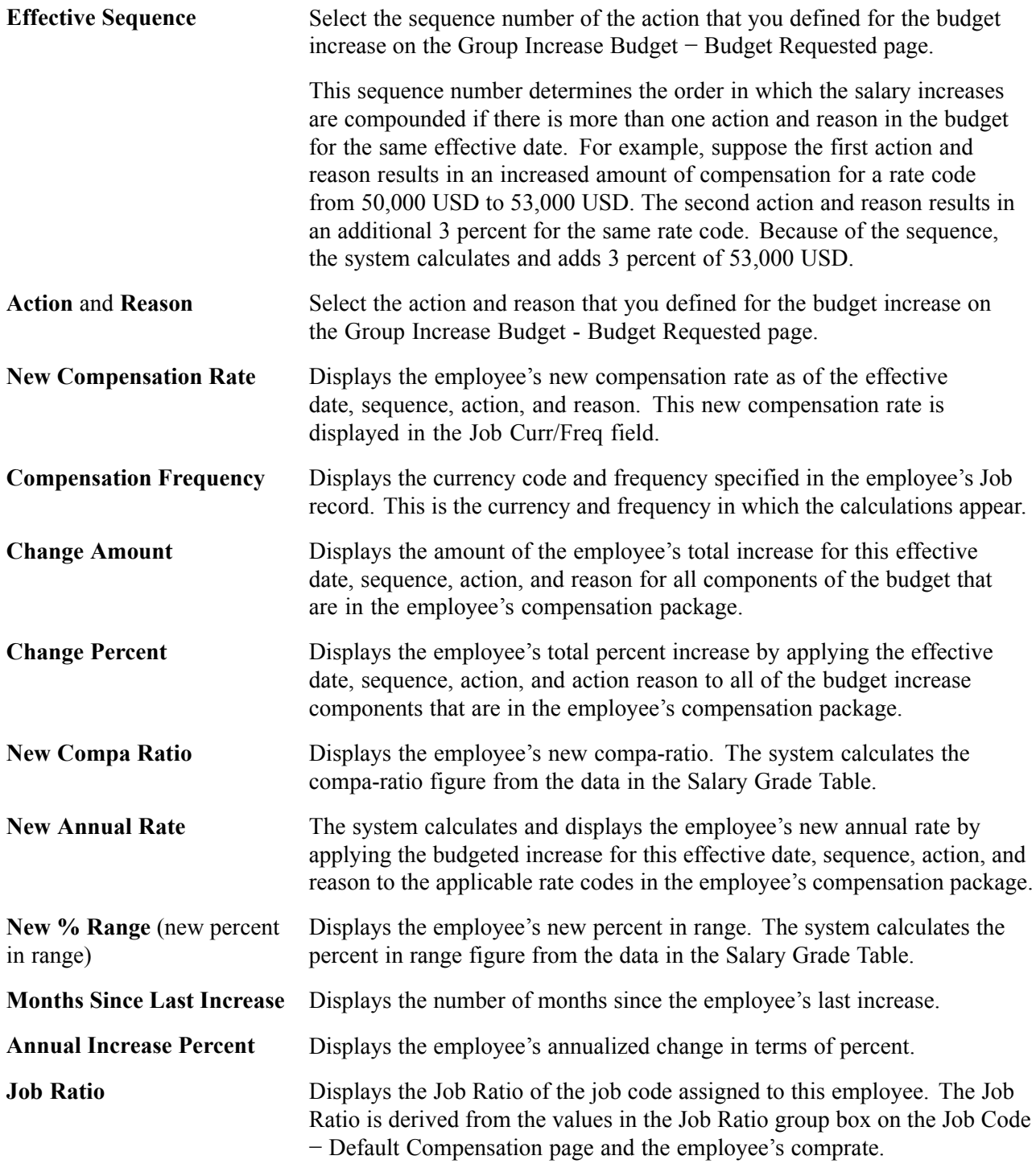

### **Pay Components**

The pay components listed in the grid are those defined on the Job Data − Compensation page. The grid is populated when you enter the page. When you click Increase Calculation, the system applies the increases to the rate code. To recalculate and refresh the data on the Group Increase Budget - Budget Requested page after you manually add or change data here, click the Refresh Budget button (the flashlight image) on the Grand Total section of the Summarize and Approve Raises page.

**Note.** Don't click the Increase Calculation button after you make manual changes on this page because you will lose your manual changes. Instead, use the Refresh Budget button (the flashlight image) on the Grand Total section of the Summarize and Approve Raises page. The Refresh Budget button updates the requested budget on the Budget Requested page.

If a raise status is *Processed,* then this grid isn't accessible.

### **Amounts Tab**

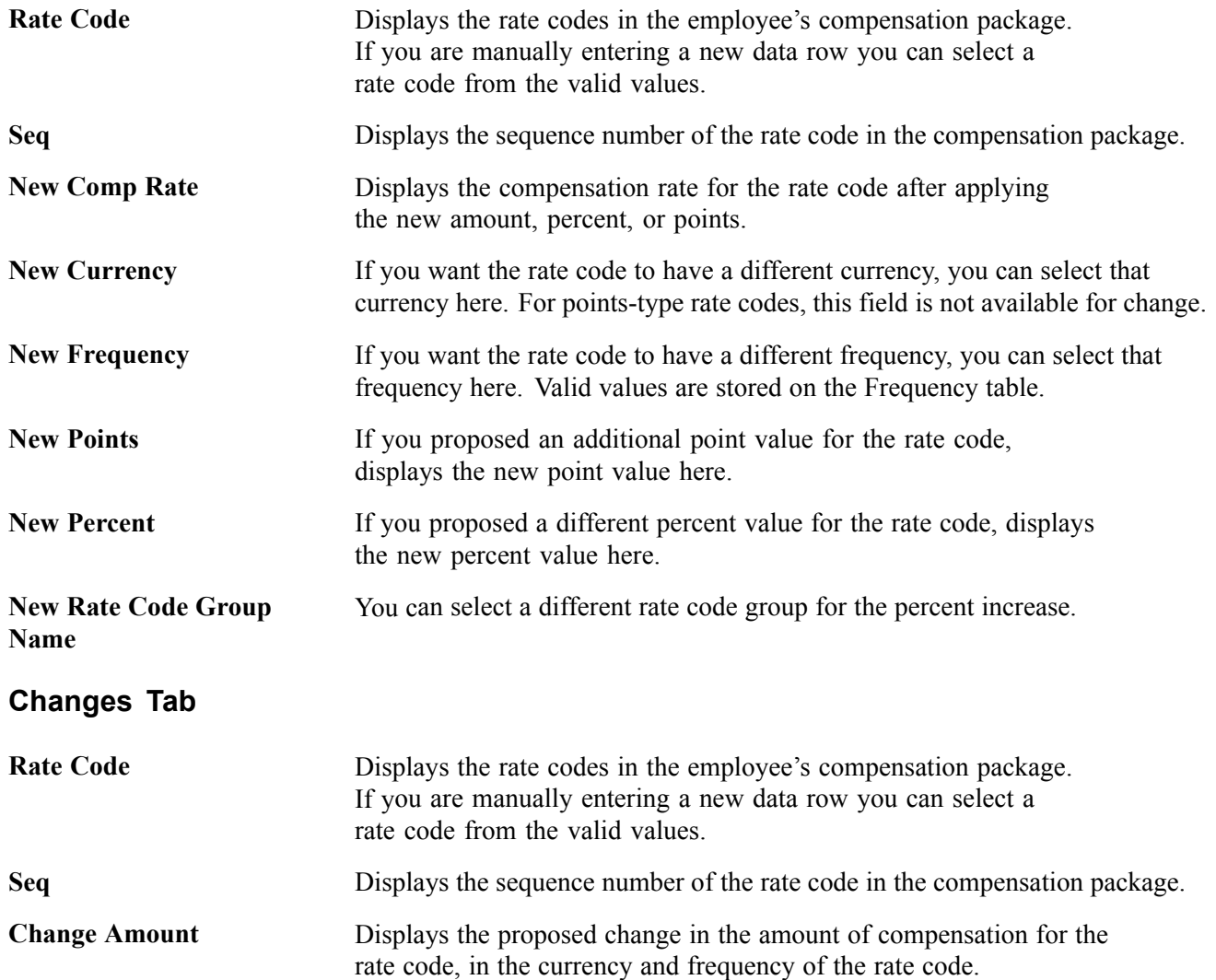

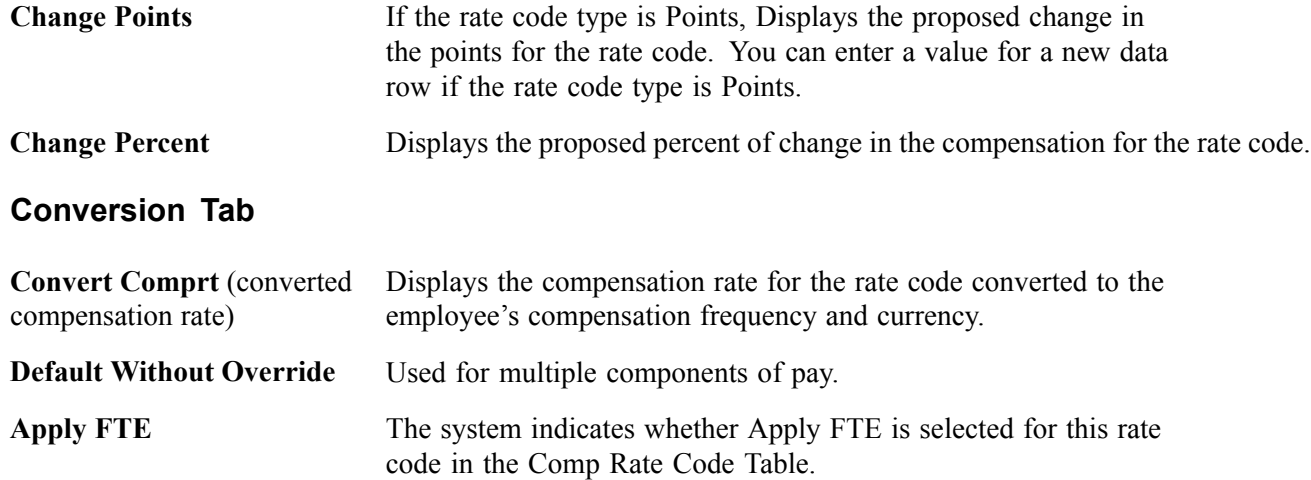

### **Employee Review Rating**

In this section, view the results of the employee's review. The fields in this section are the same as those found on the Employee Review page.

### **Employee Salary History - Rates Tab**

In this section, view each salary change in the employee's salary history over time. The fields in this section detail each salary change and are the same as those found in the employee's Job record.

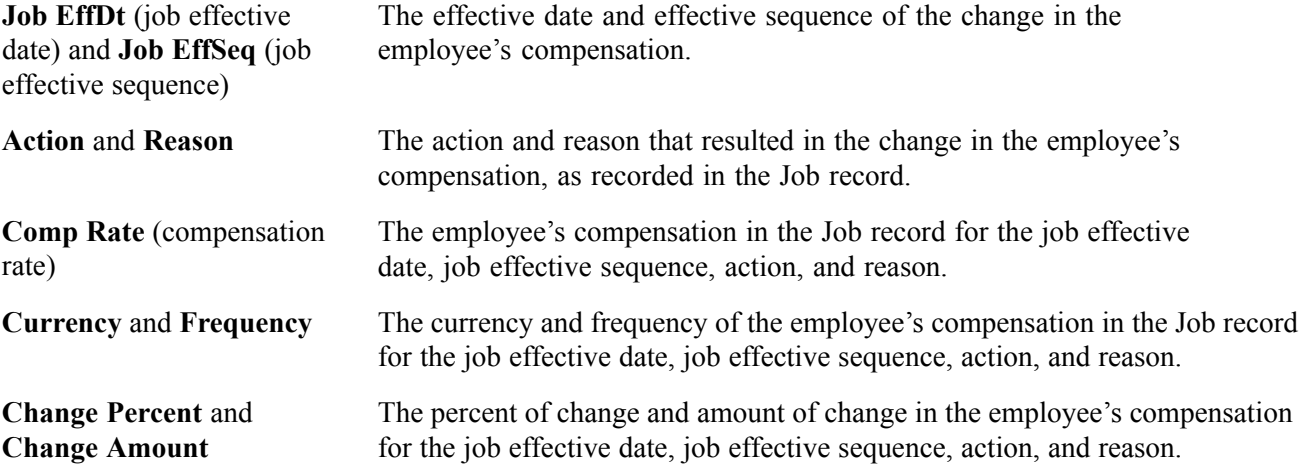

### **Employee Salary History - Salary Grade Tab**

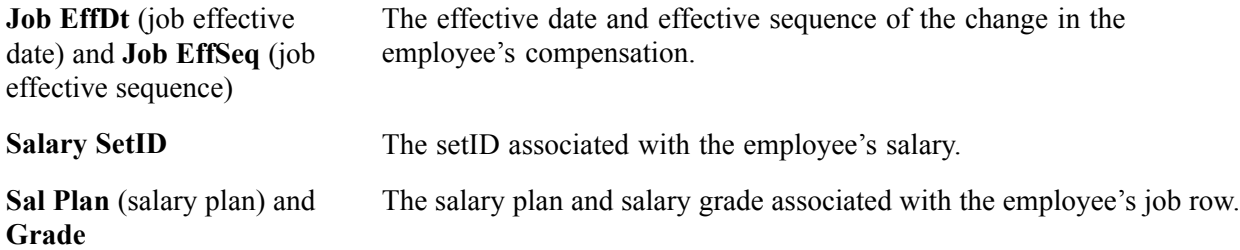

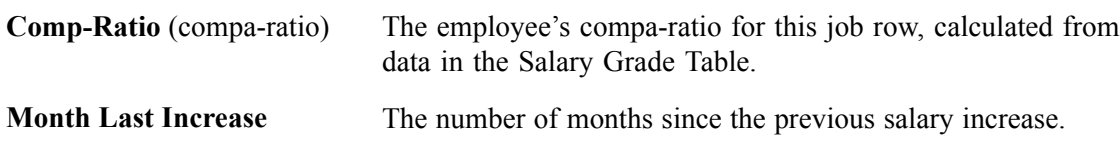

### **See Also**

[Chapter](#page-97-0) 6, ["Budgeting](#page-72-0) and Planning Salary Increases," Viewing Budget [Information,](#page-97-0) [page](#page-97-0) [78](#page-97-0)

## **Viewing the Salary Plan Summary**

Access the Summarize and Approve Raises page.

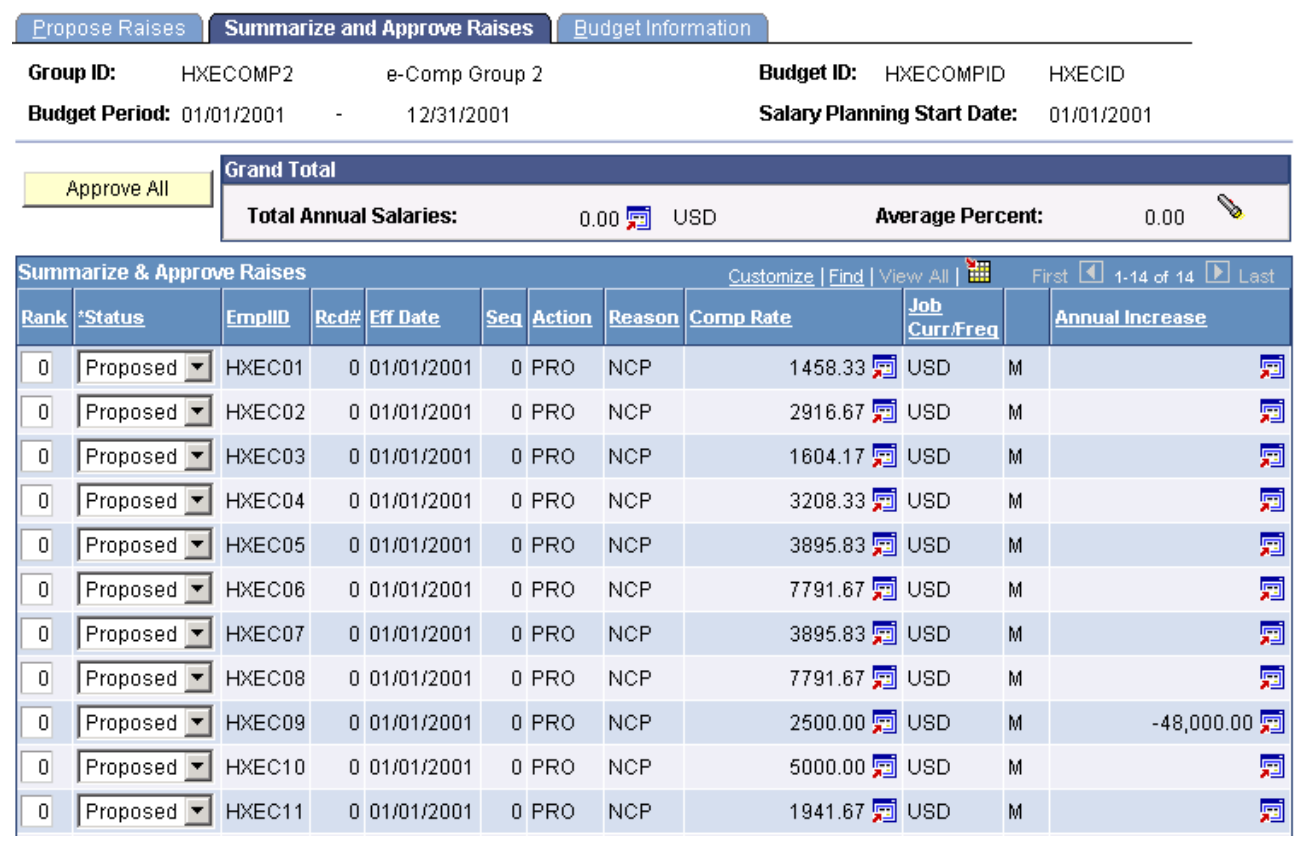

Summarize and Approve Raises page

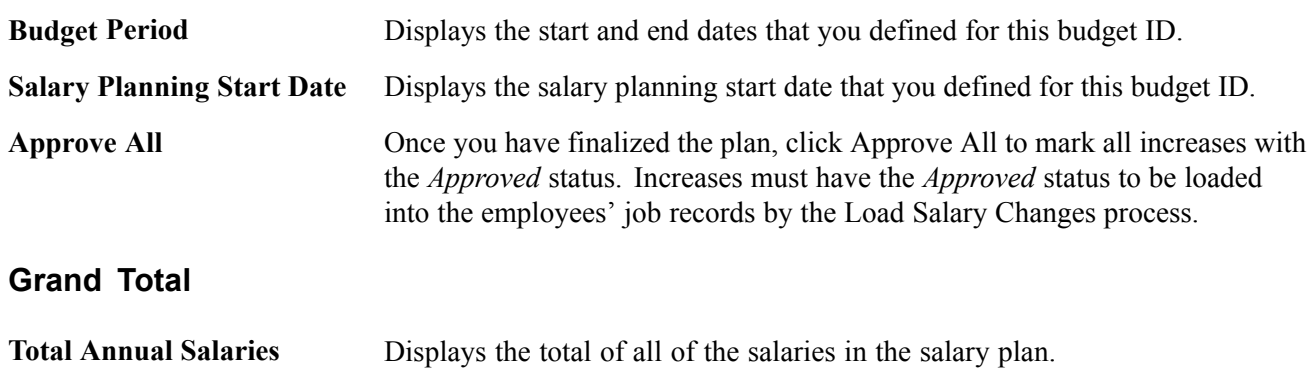

<span id="page-97-0"></span>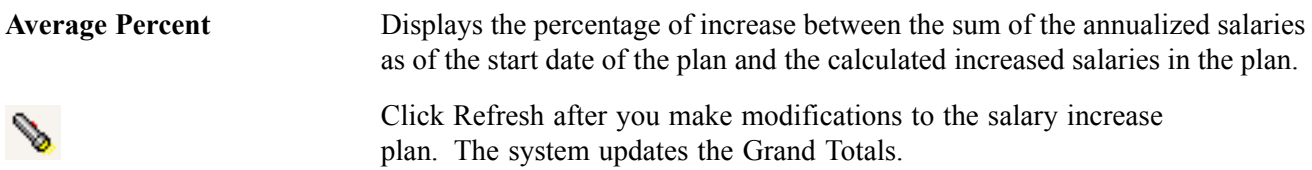

### **Summarize & Approve Raises**

Displays the following information for each employee in the group. With the exception of the Rank and Status fields, this information is identical to the information on the Propose Raises page.

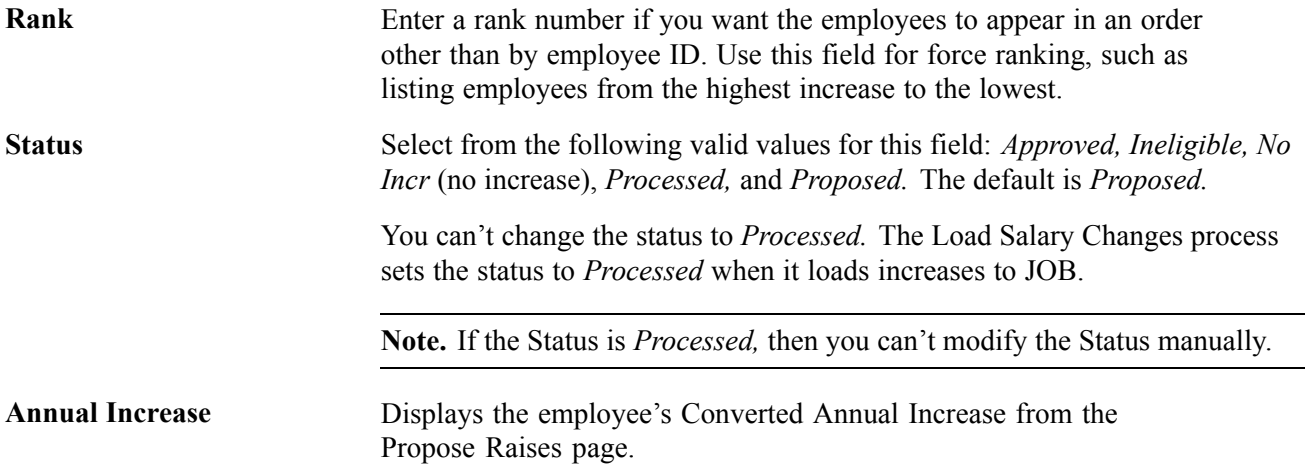

## **Viewing Budget Information**

Access the Budget Information page.

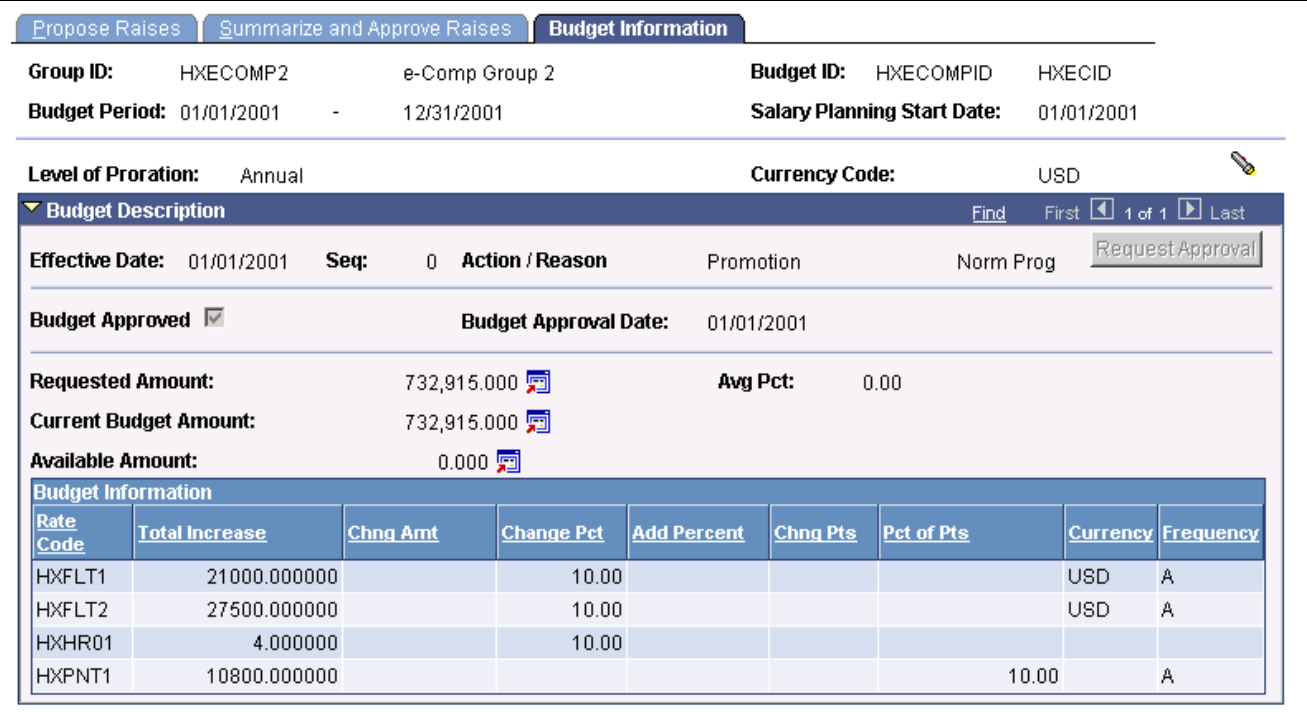

Budget Information page

<span id="page-98-0"></span>This page is display only. The information is similar to that found on the Budget Requested and Budget Components pages.

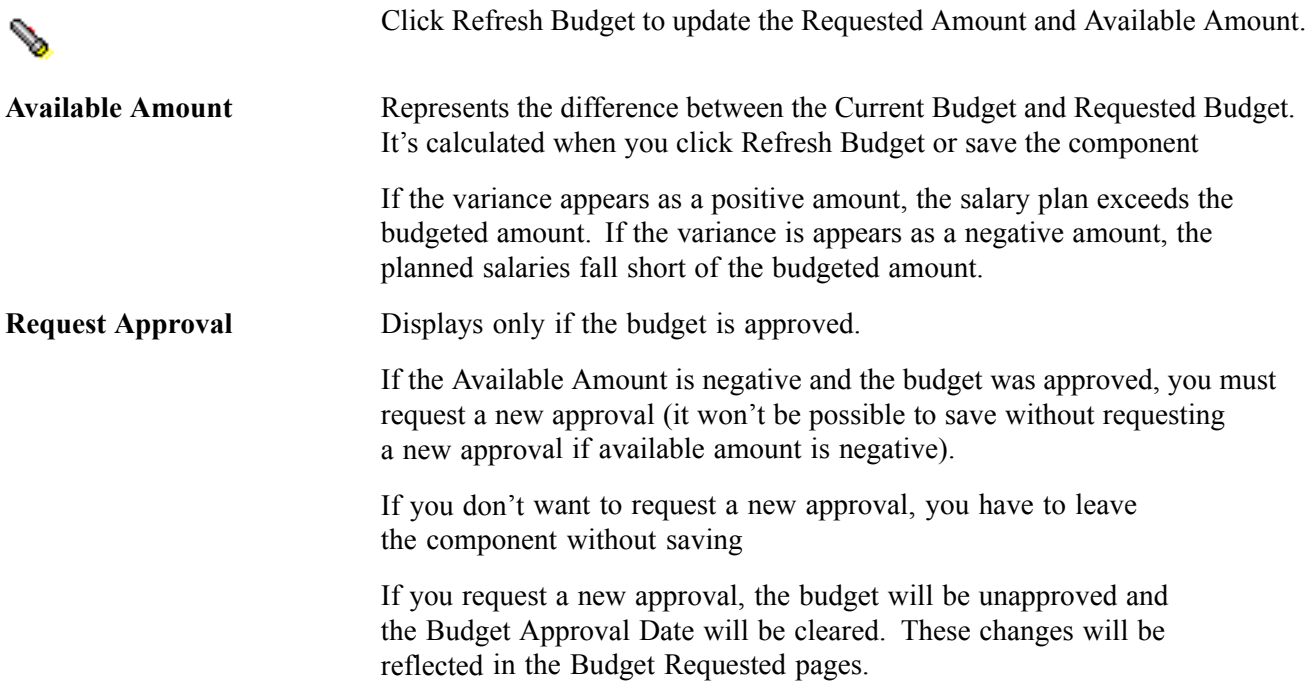

### **See Also**

[Chapter](#page-75-0) 6, ["Budgeting](#page-72-0) and Planning Salary Increases," [Budgeting](#page-75-0) Group Increases, [page](#page-75-0) [56](#page-75-0)

[Chapter](#page-83-0) 6, "[Budgeting](#page-72-0) and Planning Salary Increases," Entering and Calculating Budget [Components,](#page-83-0) [page](#page-83-0) [64](#page-83-0)

## **Loading Salary Changes to Compensation Records**

In this section, we discuss loading salary increases to the compensation records and how to:

- Create and refresh anniversary dates.
- Run salary changes.

## **Understanding Loading Salary Changes to Compensation Records**

After you approve your salary increase plans and budgets, you can load the salary increases to the employees' Job records. The system provides a Load Salary Changes process to load all approved salary increases for the group ID and budget period start date that you specify.

This process insert a new row for the employee in the Job record and the Compensation record. In addition to the new compensation rate, the new record contains the effective date, sequence, action, and action reason that you defined for the increase on the Group Increase Budget - Budget Requested page.

## **Prerequisites**

Before you can run these processes to load salary changes to the Job Data records, the following approvals must be completed:

- Salary Plan Approved must be selected on the Group Increase Budget − Budget Requested page.
- The individual employee increases must be marked *Approved* on the Summarize and Approve Raises page.

## **Pages Used to Refresh Anniversary Dates**

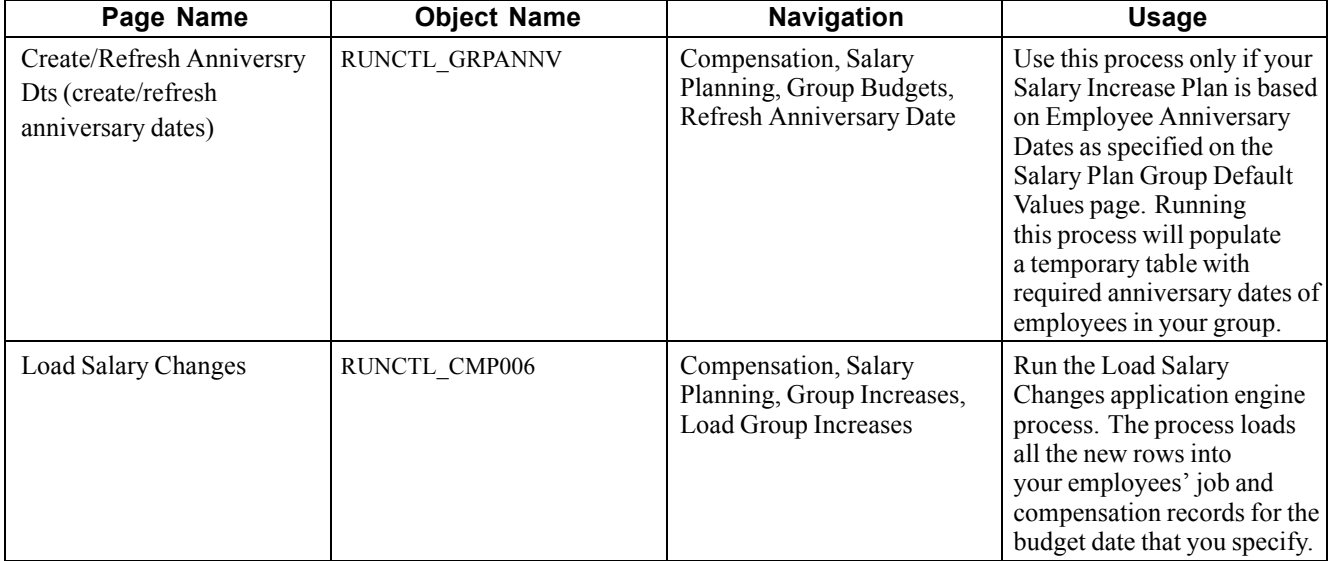

## **Creating and Refreshing Anniversary Dates**

Access the Create/Refresh Anniversry Dts page.

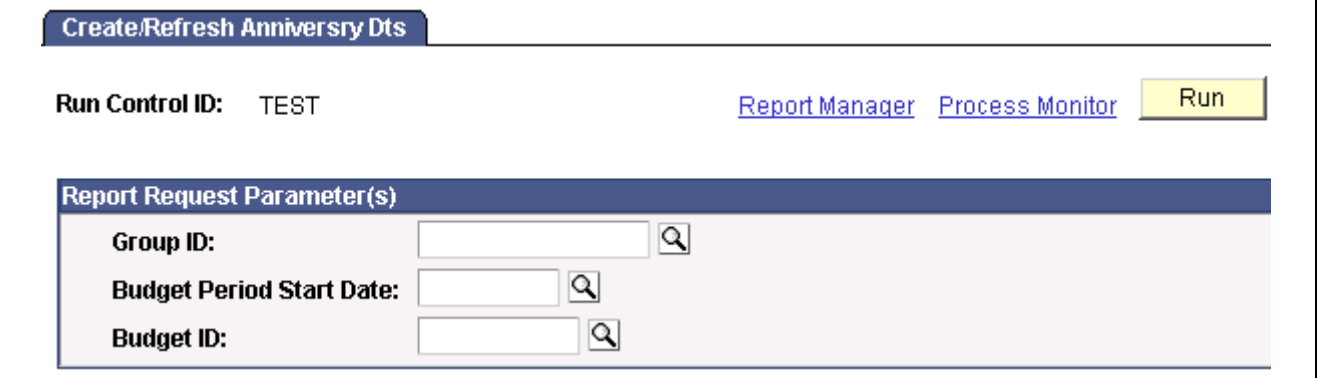

Create/Refresh Anniversry Dts page

| <b>Group ID</b>                 | Enter the ID of the group for which you want to refresh anniversary dates.             |
|---------------------------------|----------------------------------------------------------------------------------------|
| <b>Budget Period Start Date</b> | Enter the start date of the budget for which you want to<br>refresh anniversary dates. |
| <b>Budget ID</b>                | Enter the ID of the budget for which you want to refresh anniversary dates.            |

## **Running Salary Changes**

Access Load Salary Changes page.

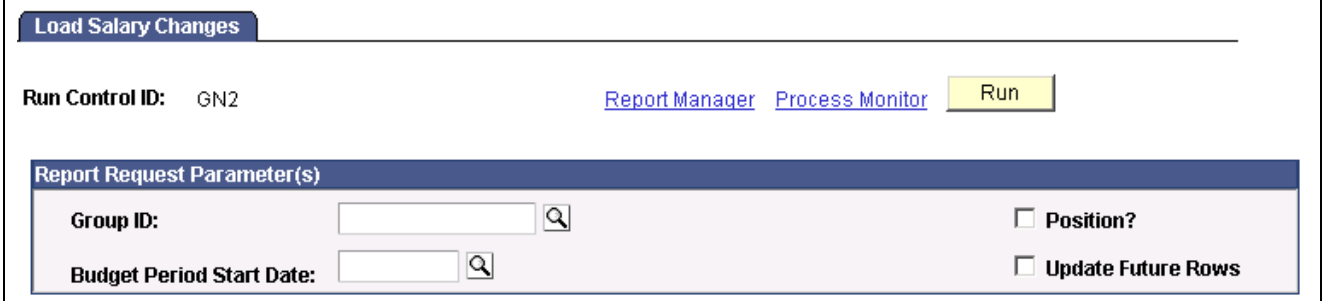

Load Salary Changes page

Before using this page, the salary increase budget must be approved. Each employee increase that you want to load must have approved status on the Summarize and Approve Raises page.

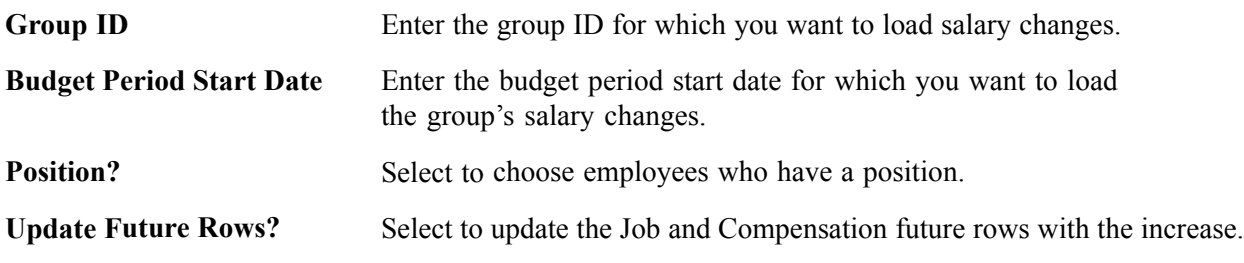

### **See Also**

[Chapter](#page-72-0) 6, ["Budgeting](#page-72-0) and Planning Salary Increases," [Understanding](#page-72-0) the Salary Increase Budgeting and Planning Business Process, [page](#page-72-0) [53](#page-72-0)

## <span id="page-102-0"></span>**CHAPTER 7**

## **Defining, Assigning, and Approving Merit Increases**

This section discusses how to:

- Define merit increase IDs.
- Define merit groups.
- Assign and approve merit increases.
- Load merit increases into employee Job records.
- Report on merit increases.

## **Define Merit Increase IDs and Groups**

Before you can assign and approve merit increases for employees you must first define Merit Increase IDs and Merit Groups.

### **Pages Used to Define Merit Increase IDs and Groups**

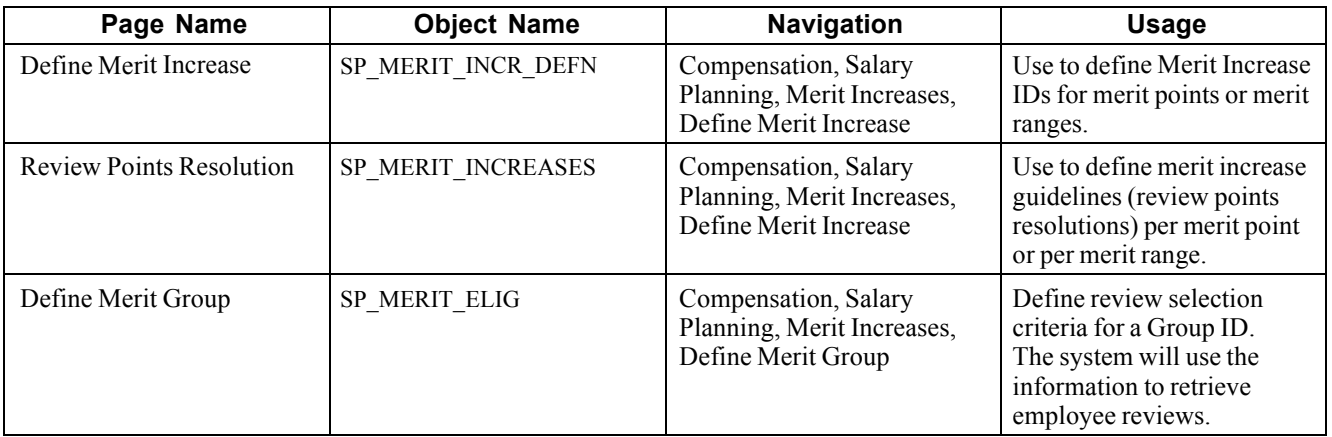

## **Defining Up Merit Increase IDs**

Access the Define Merit Increase page.

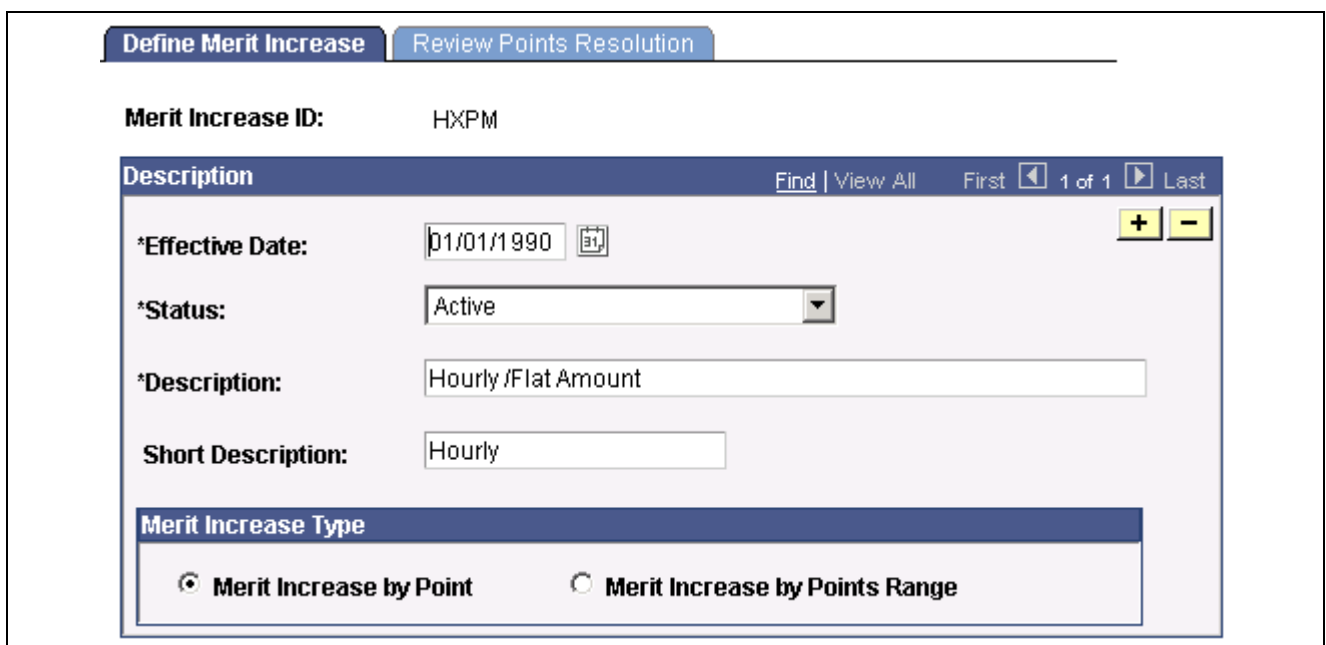

Enter a description of the Merit Increase ID.

**Merit Increase Type** Indicate if the merit increase is by point (*Merit increase per point*) or by point range (*Merit increase per points range*). The system will display different fields on the Review Points Resolution page depending on which option you choose.

## **Defining Review Points Resolution**

Access the Review Points Resolution page.

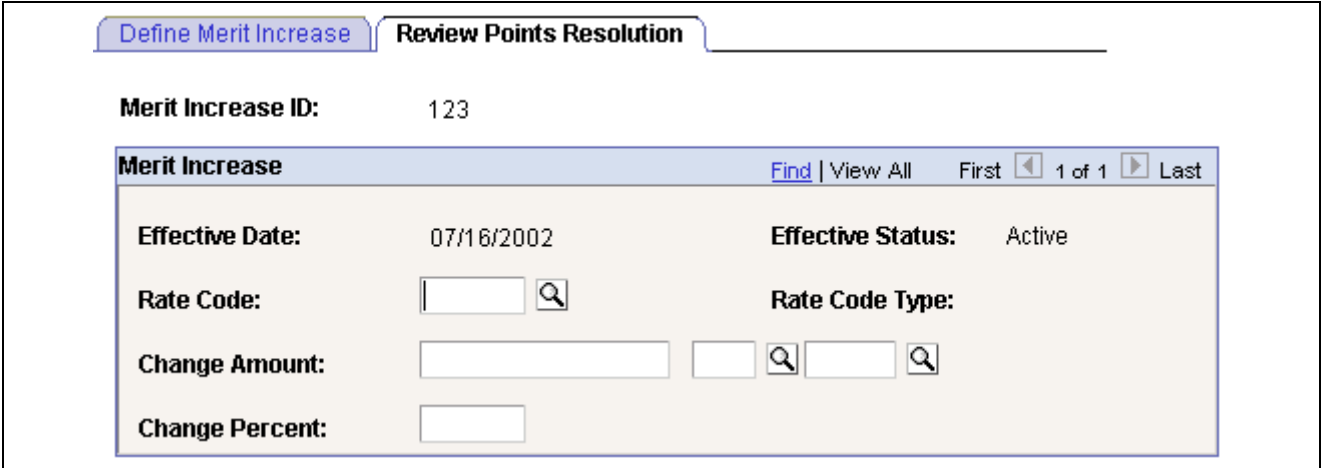

```
Review Points Resolution page (1 of 5)
```
Define Merit Increase page

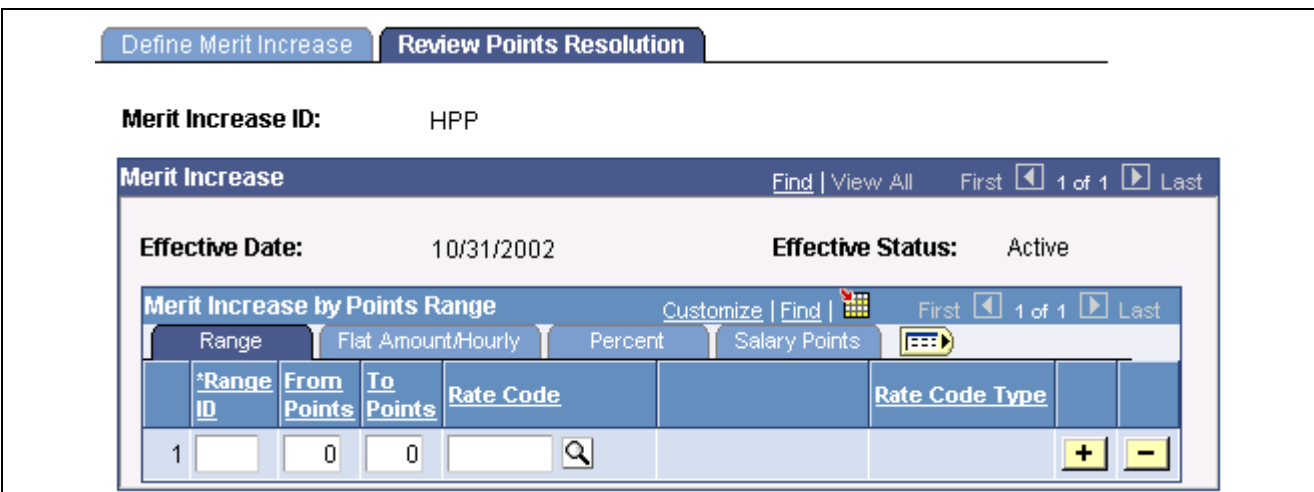

Review Points Resolution page (2 of 5)

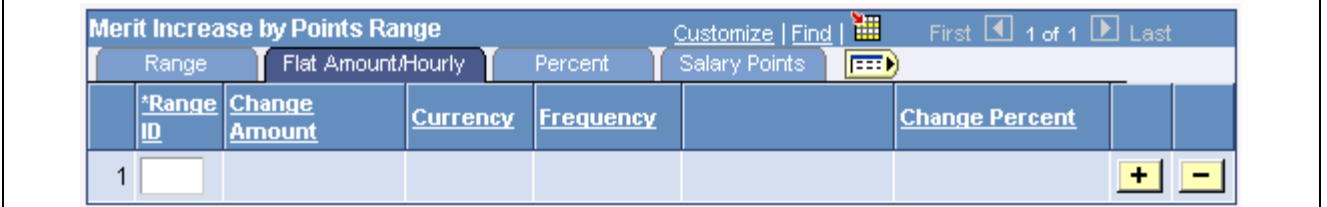

Review Points Resolution page (3 of 5)

| Merit Increase by Points Range |             | Customize   Find      |                 | First $\Box$ 1 of 1 $\Box$ Last |                |  |  |
|--------------------------------|-------------|-----------------------|-----------------|---------------------------------|----------------|--|--|
|                                | Rande:      | Flat Amount/Hourly    | Percent         | Salary Points                   | $\blacksquare$ |  |  |
|                                | *Range<br>ш | <b>Change Percent</b> | Rate Code Group |                                 |                |  |  |
|                                |             |                       |                 |                                 |                |  |  |

Review Points Resolution page (4 of 5)

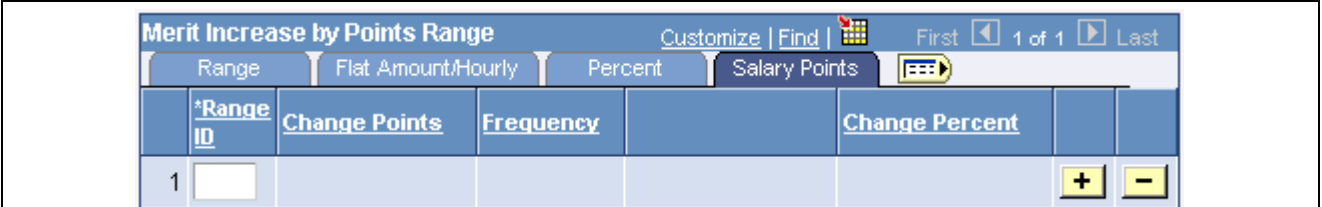

Review Points Resolution page (5 of 5)

**Rate Code** Select a Rate Code to associate with this Merit Increase ID. If you select a Rate Code with a Rate Code Type of:

- *Flat Amount* or *Hourly*, enter a Change Amount or a Change Percent value, but not both.
- *Percent*, enter a Change Percent and Rate Code Group (if you are using rate code groups).
- *Points*, enter Change Points or Change Percent, but not both.

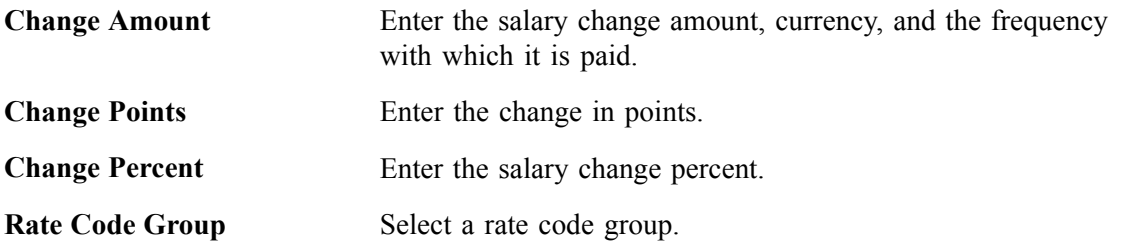

#### **Merit Increase per Points Range**

The system displays the Merit Increase per Points Range table when you select Merit increase per points range on the Define Merit Increase page.

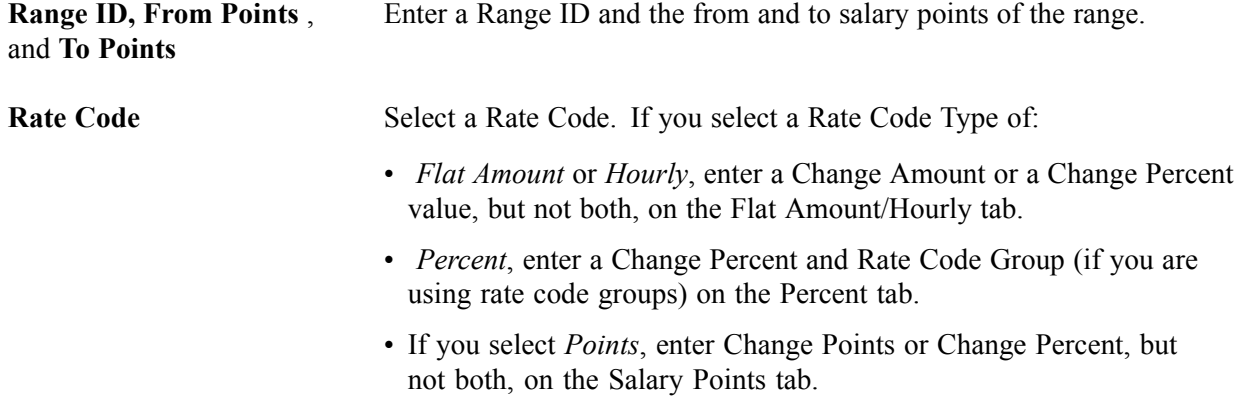

## **Defining Merit Groups**

Access the Define Merit Group page.

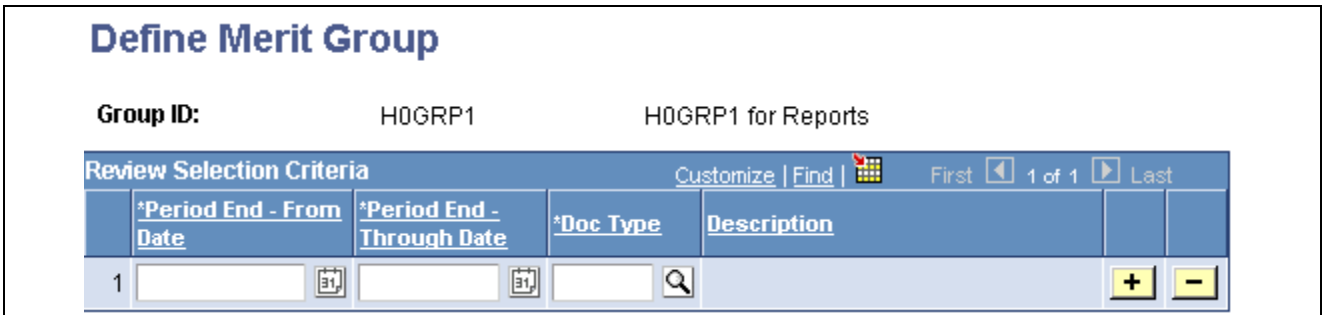

Define a merit group. When you select a Group ID on the Assign/Approve Merit Increase, Load Merit Increase, and Report Merit Increase, the system will retrieve data for the employees of the selected group who:

- Have a review Period End Date in the Employee Review that is the latest date in the timeframe on the page.
- Have a Review Type matching the one defined.

Define Merit Group page

## **Assigning, Approving and Loading Merit Increases**

Use the Assign/Approve Merit Increases component to:

- View the approved and completed review results for a group of employees (as defined on the Define Merit Group component).
- Calculate merit increases for a group of employees based on the review results and a Merit Increase ID.
- Adjust the merit increases calculated by the system.
- Approve or deny merit increases for individual employees in the group.

Once you have assigned merit increases and selected to approve or deny the increases, you can load the increase information into the Job table using the Load Merit Increases process.

## **Pages Used to Assign and Approve Merit Increases**

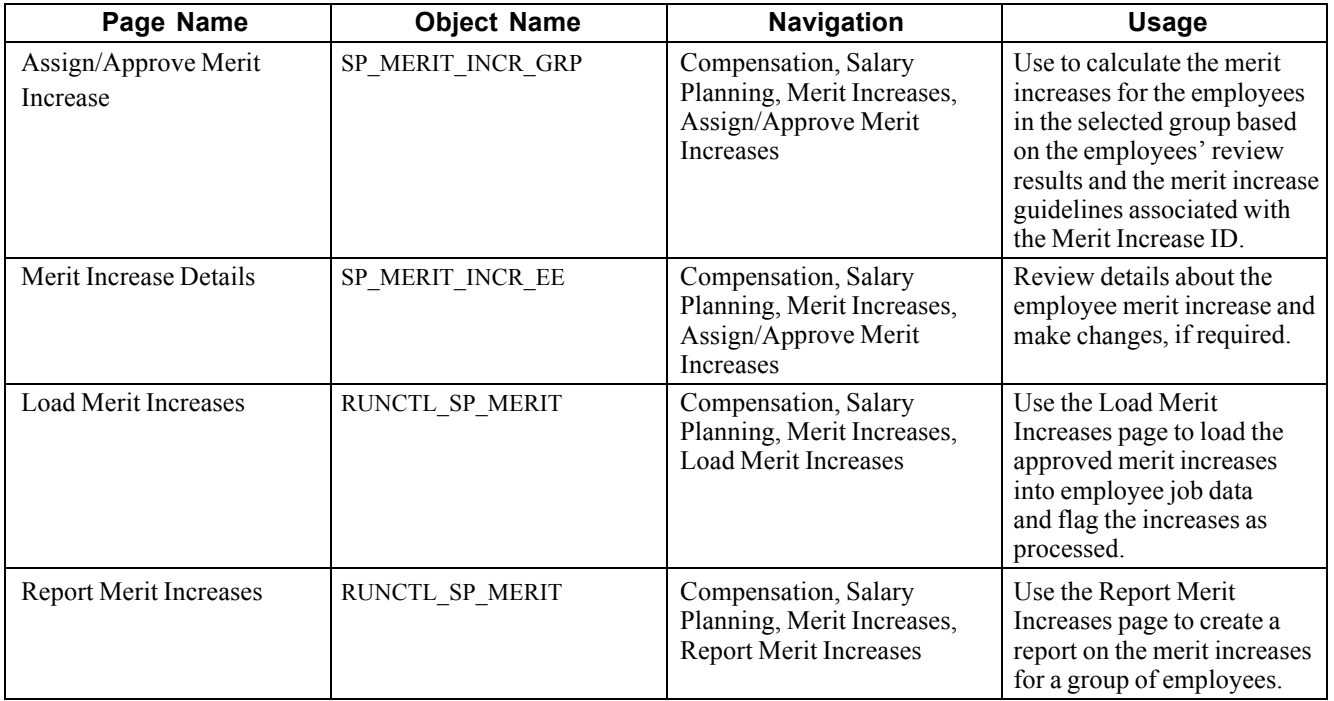

## **Assigning and Approving Merit Increases**

Access the Assign/Approve Merit Increase page.

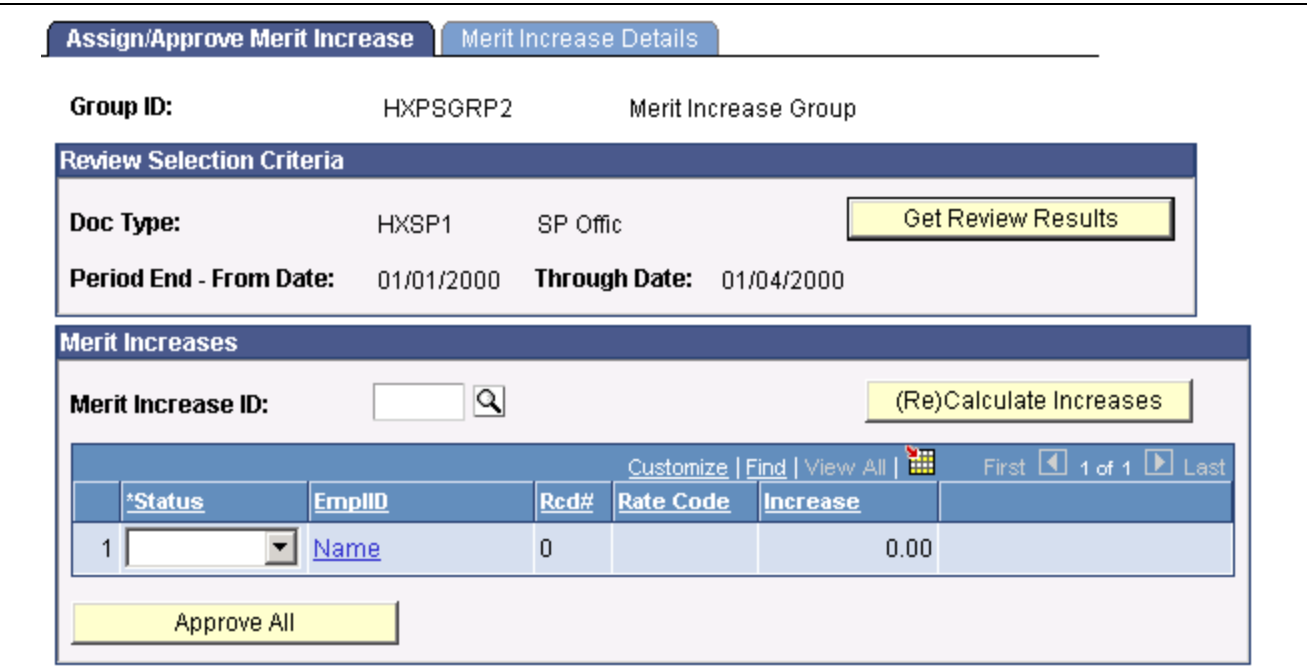

Assign/Approve Merit Increase page

Click to retrieve the review results for the employees in the merit group Get Review Results (as defined on the Define Merit Group page). **Merit Increase ID** Select a Merit Increase ID to apply to the members of this merit Group ID. Merit Increase IDs are defined on the Define Merit Increase component. Click to calculate or recalculate merit increases. The system uses the change (Re)Calculate Increases values entered on the Define Merit Increase component. The system sets the Status to *Proposed* for each employee listed. If the merit increase is zero (0), the system sets the status to *No Increase*. **Note.** Click only to calculate the merit increases based on the review points resolution associated with the Merit Increase ID. If you click this after having made manual changes, the system will erase your changes and reapply the changes associated with the Merit Increase ID. Status Select one of the following statuses for each employee's merit increase: • *A — Approved* When you select this value, the system makes the merit increase fields unavailable for entry. Select to approve the merit increase. • *I — Ineligible* When you select this value, the system makes the merit increase fields unavailable for entry. Select if the employee is ineligible for a merit increase. • *N — No Increase* When you select this value, the system makes the merit increase fields

unavailable for entry. Select to deny the employee the calculated increase.
• *P — Proposed*

Select to manually adjust the merit increase amount calculated by the system on the Merit Increase Details page, if required. The system will select the Manually Updated flag on the Merit Increase Details page when you make an adjustment. Once you've entered the appropriate merit increase, select *A — Approved* approve the increase or *N — No Increase* or *I — Ineligible* to deny it.

• *R — Processed*

The system selects this status when it has processed a merit increase for this employee. You cannot modify the merit increase or status for this employee.

**Note.** You can make manual changes to an employee's merit increase on the Merit Increase Details page before selecting a status.

Approve All

Click to set the status from  $P$  — *Proposed* to  $A$  — *Approved*. The system does not modify the statuses *N — No Increase*, *I — Ineligible*, and *R — Processed*.

**Note.** You can make manual changes to an employee's merit increase on the Merit Increase Details page before approving all the merit increases.

## **Review Merit Increase Details**

Access the Merit Increase Details page.

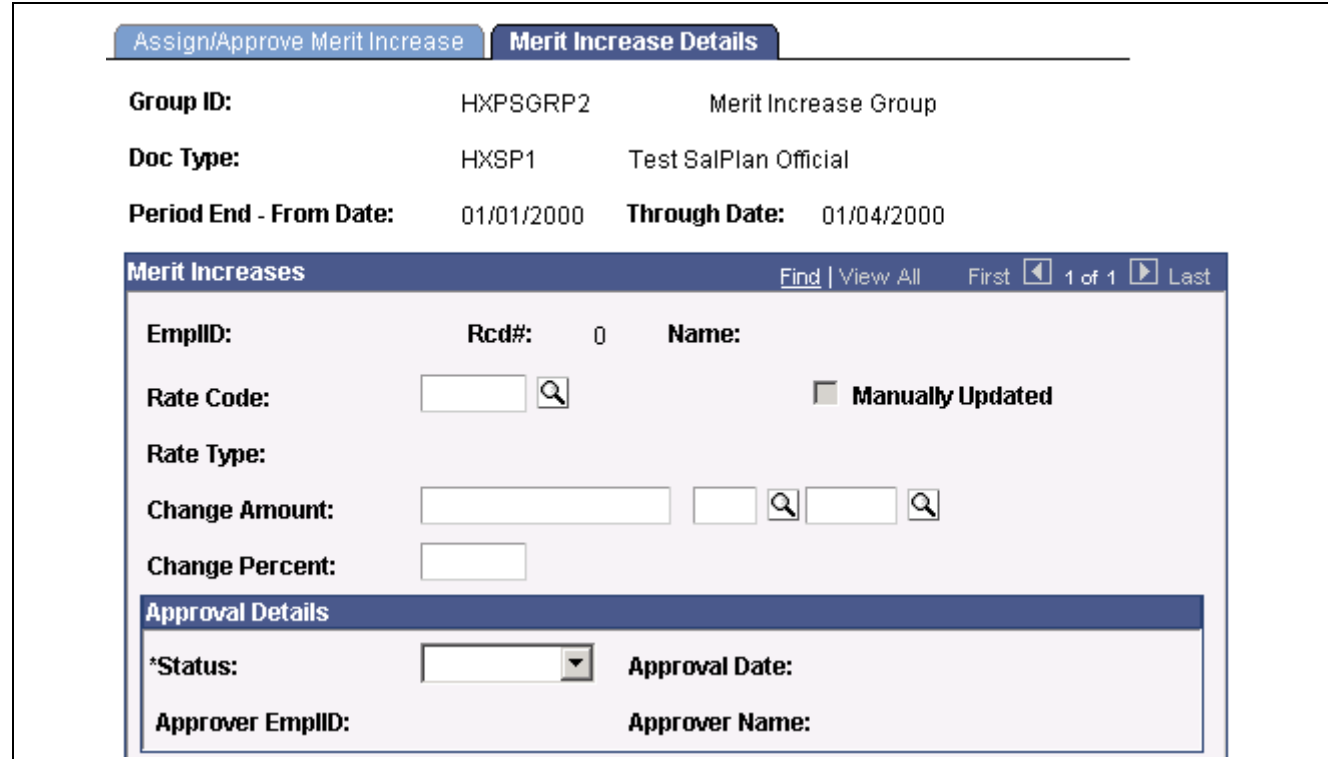

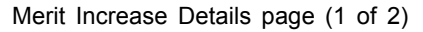

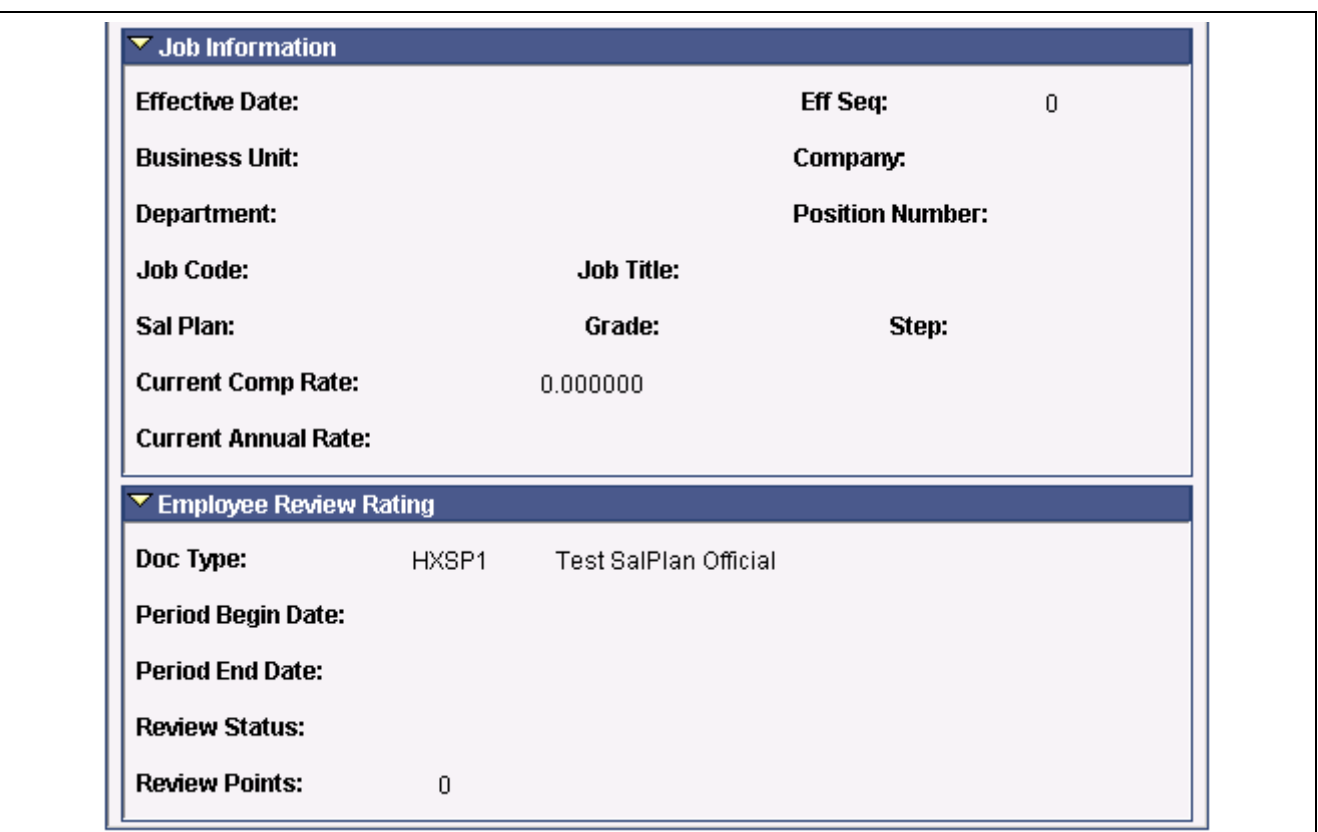

Merit Increase Details page (2 of 2)

**Rate Code** If changes are necessary, select a Rate Code to associate with this Merit Increase ID. If you select a Rate Code with a Rate Code Type of: • *Flat Amount* or *Hourly*, enter a Change Amount or a Change Percent value. • *Percent*, enter a Change Percent and Rate Code Group (if you are using rate code groups). • *Points*, enter Change Points and Frequency or Change Percent. **Status** Select the appropriate status for this employee's merit increase (values listed under the Assign/Approve Merit Increase page). To approve the changes, select *Approve*.

#### **Loading Merit Increases**

Access the Load Merit Increases page.

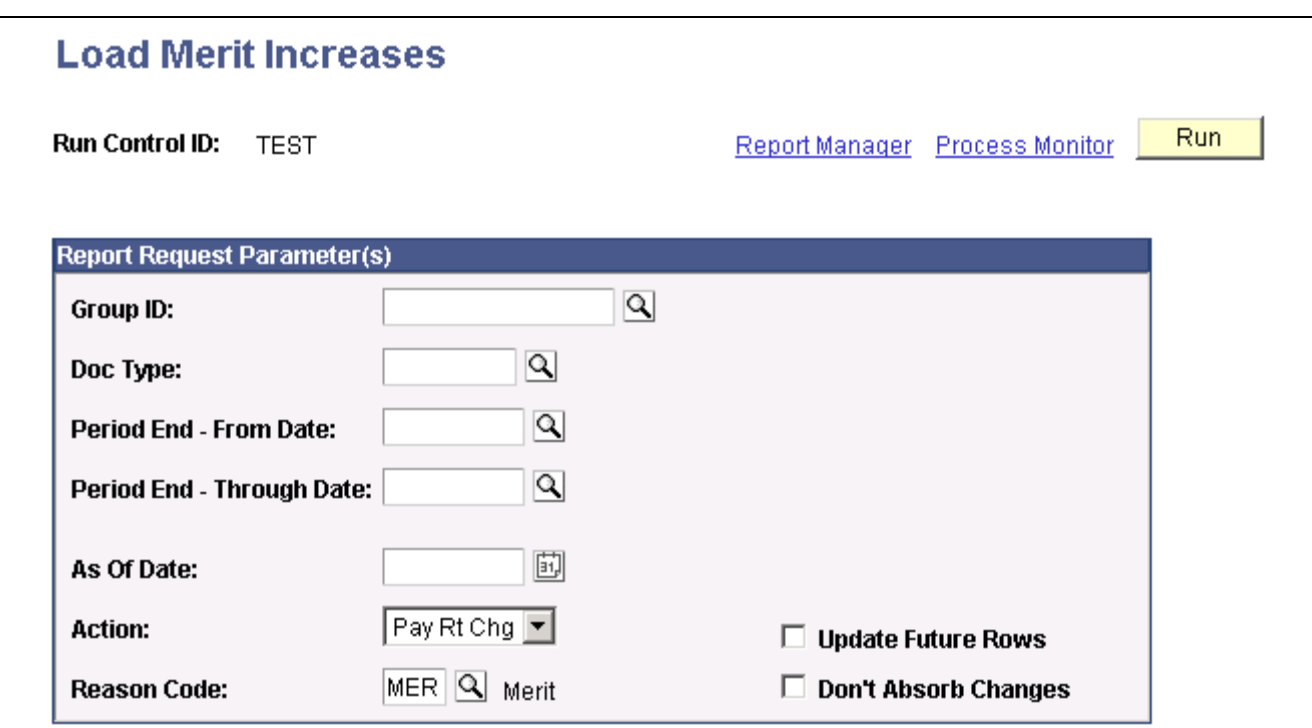

Load Merit Increases page

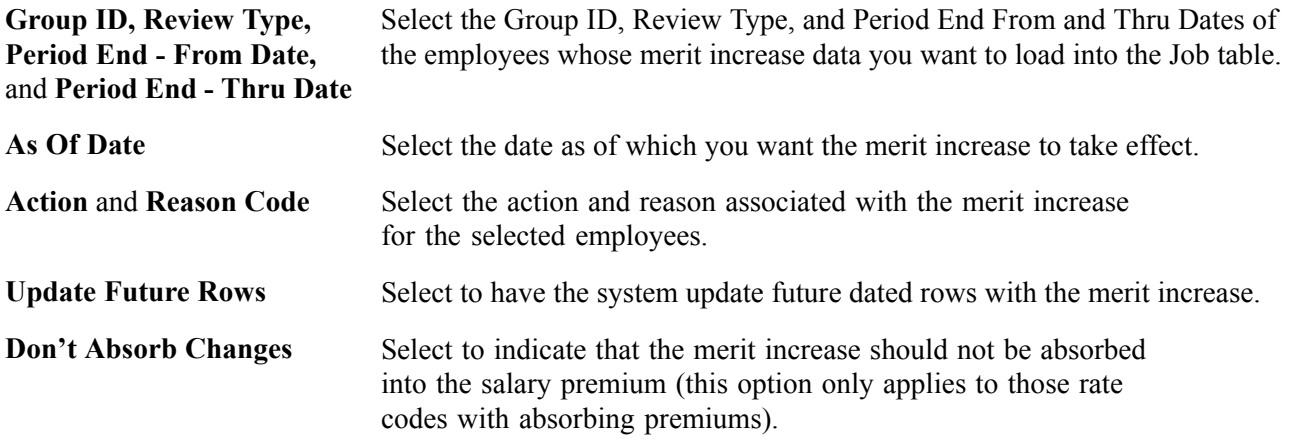

#### **Reporting Merit Increases**

Access the Report Merit Increases page.

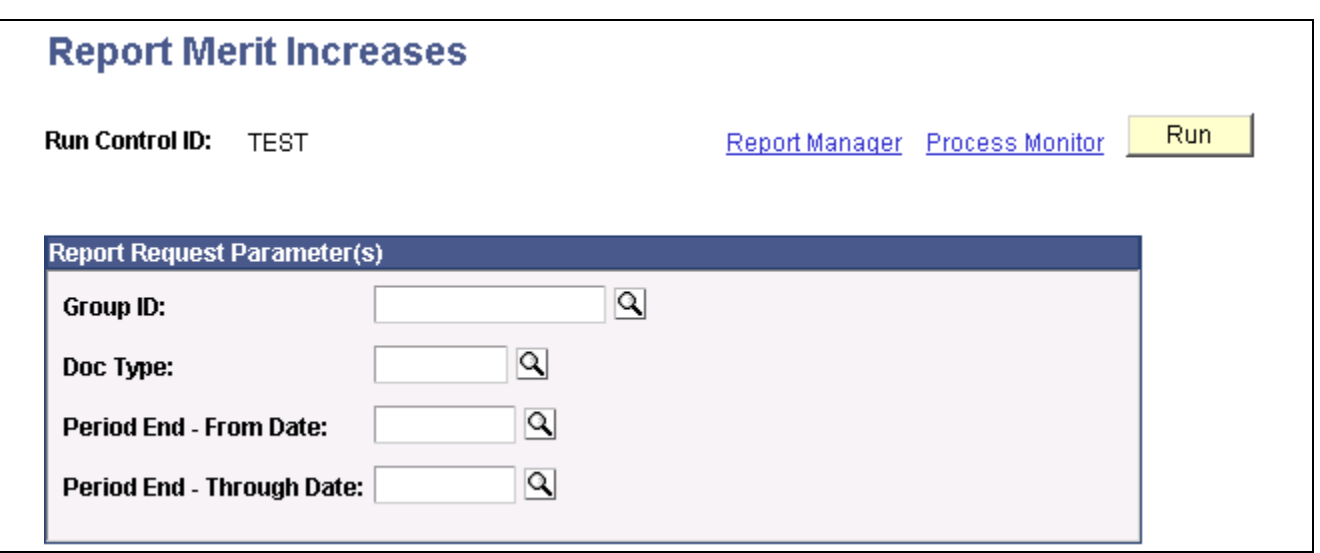

Report Merit Increases page

**Group ID, Review Type, Period End - From Date,** and **Period End - Thru Date** Select the Group ID, Review Type, and Period End From and Thru Dates of the employees whose merit increase data you want to report on.

# <span id="page-112-0"></span>**CHAPTER 8**

# **Processing Mass Salary Increases**

This chapter discusses how to:

- Update salaries by salary plan or pay group.
- Update salaries by job code.
- (USF) Administering mass pay adjustments

#### **Updating Salaries by Salary Plan or Pay Group**

Use the Update by Sal Plan/Paygroup (update by salary plan or paygroup) process to perform salary grade or step updates for all employees in a salary grade. This is useful if the compensation has changed retroactively. Use pay group parameters or salary plan parameters to run the update.

The system performs the following processes for all employees in the specified pay group or salary grade during the specified time period:

- For grade changes, the system checks the Salary Grade Table for any changes in minimum, midpoint, and maximum pay rate during the specified dates for the employee's job. If it finds a pay rate change, it enters a new job row with the effective date of the grade change.
- For step changes, the system compares the compensation package of the employee with the package of the step. If it finds a change in the step, it enters a new job row with the effective date of the step change, the new package, and marks it as a manual change.

To run the Update by Sal Plan/Paygroup process:

- 1. Run the process (CMP008) using PeopleSoft Application Engine to apply the update to the salary plan or paygroup.
- 2. Run the SQR report (CMP008) to review the data created by running the process.
- 3. Run process (HR\_SP\_CI) using PeopleSoft Application Engine to load data to the Job Data pages for your employees.

You run all these processes from the same run control page.

# **Page Used to Run the Sal Plan/Paygroup Process**

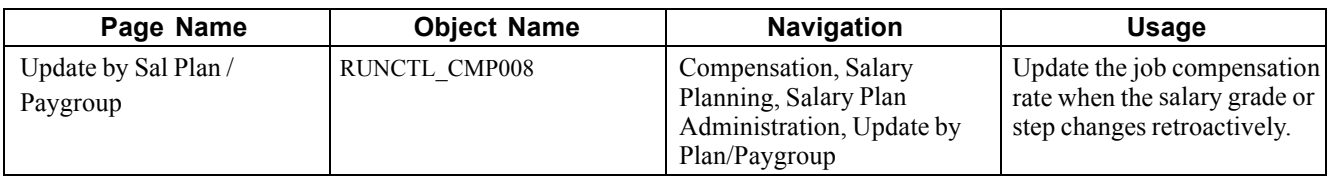

#### **Updating the Job Compensation Rate**

Access the Update by Sal Plan / Paygroup page.

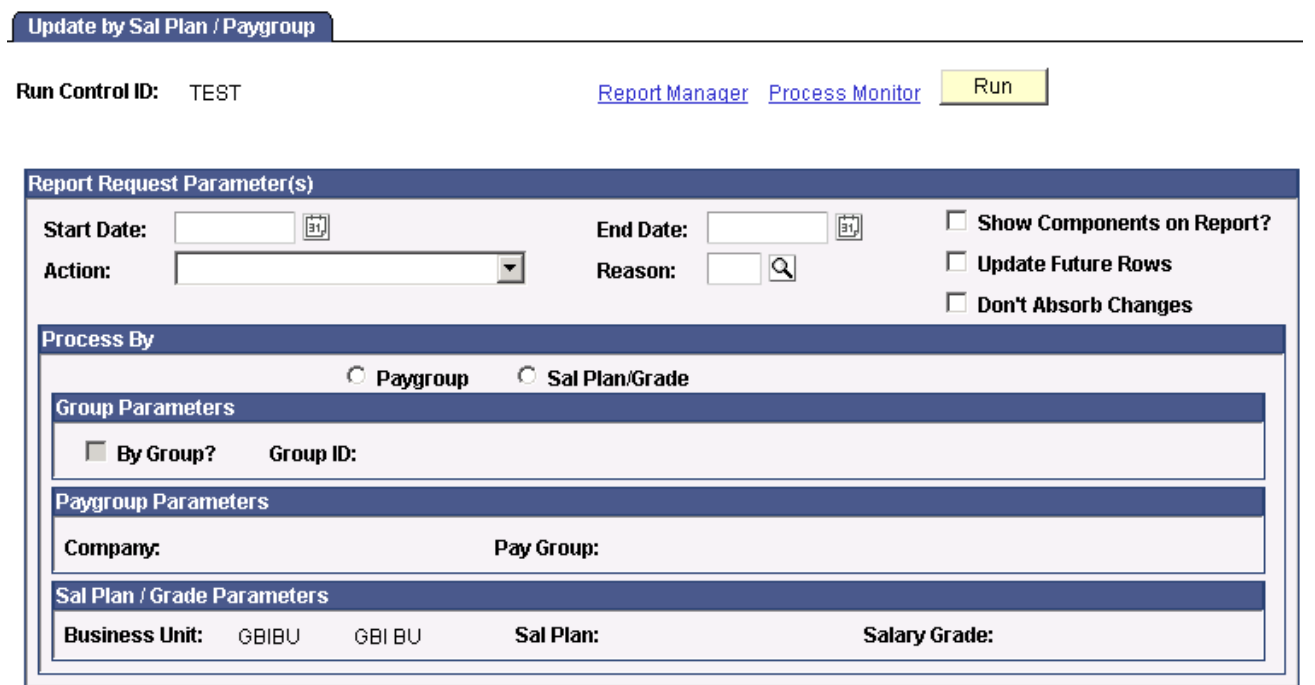

#### **Report Request Parameter(s)**

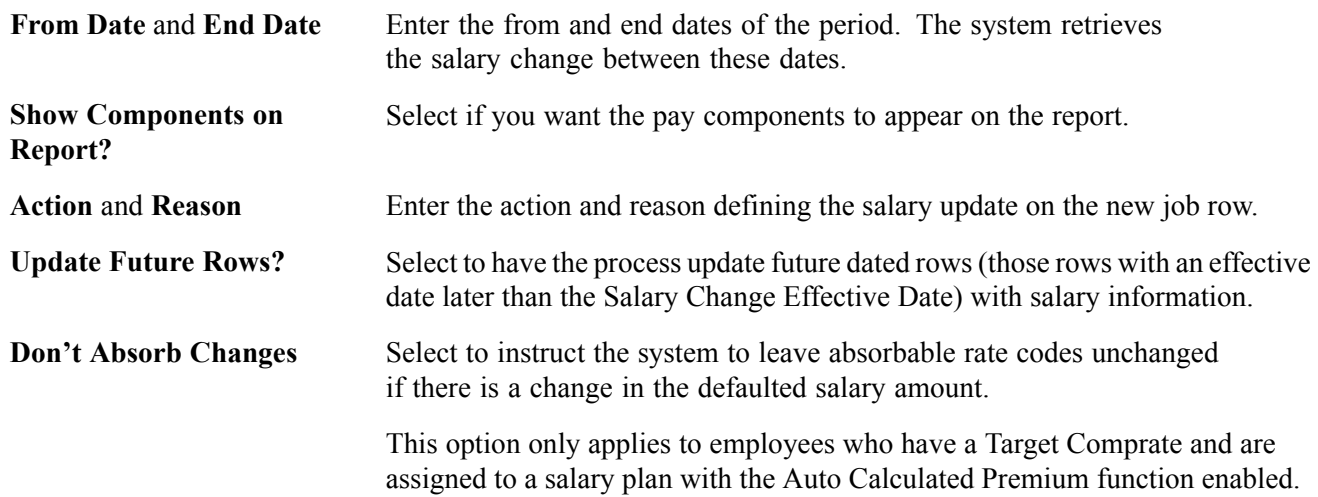

Update by Sal Plan / Paygroup page

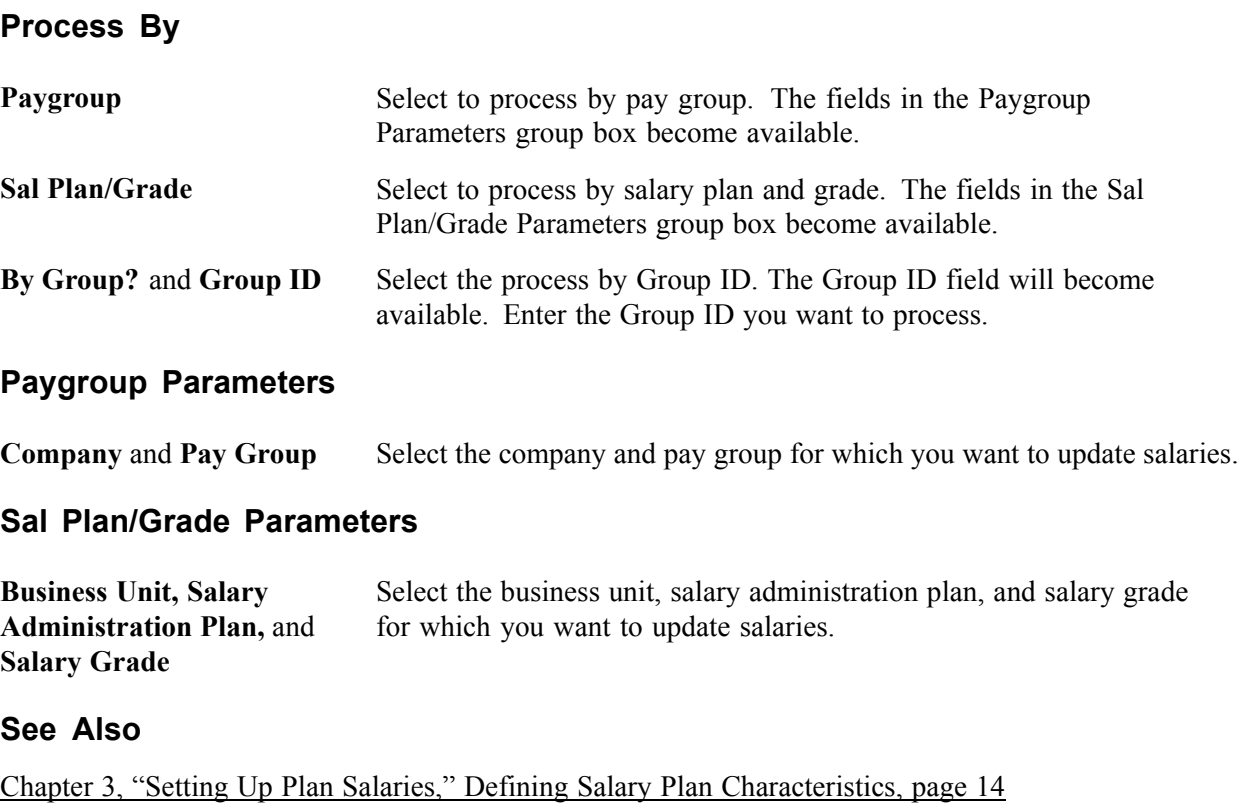

# **Updating Salaries by Job Code**

Use the Update by Job Code process to update salary data for all employees in a job code when you change the job code salary administration plan, grade, or step in the Job Code Table. The process inserts a new job row with the action and action reason codes that you specify on the Run Control page. The effective date of the change is the From Date that you specify as the run control parameter.

## **Page Used to Update by Job Code**

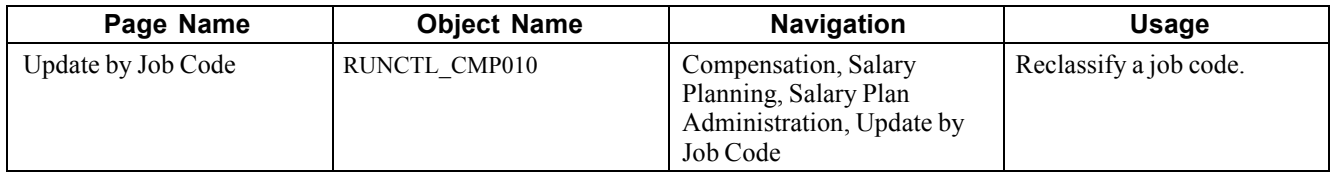

# **Reclassifying a Job Code**

Access the Update by Job Code page.

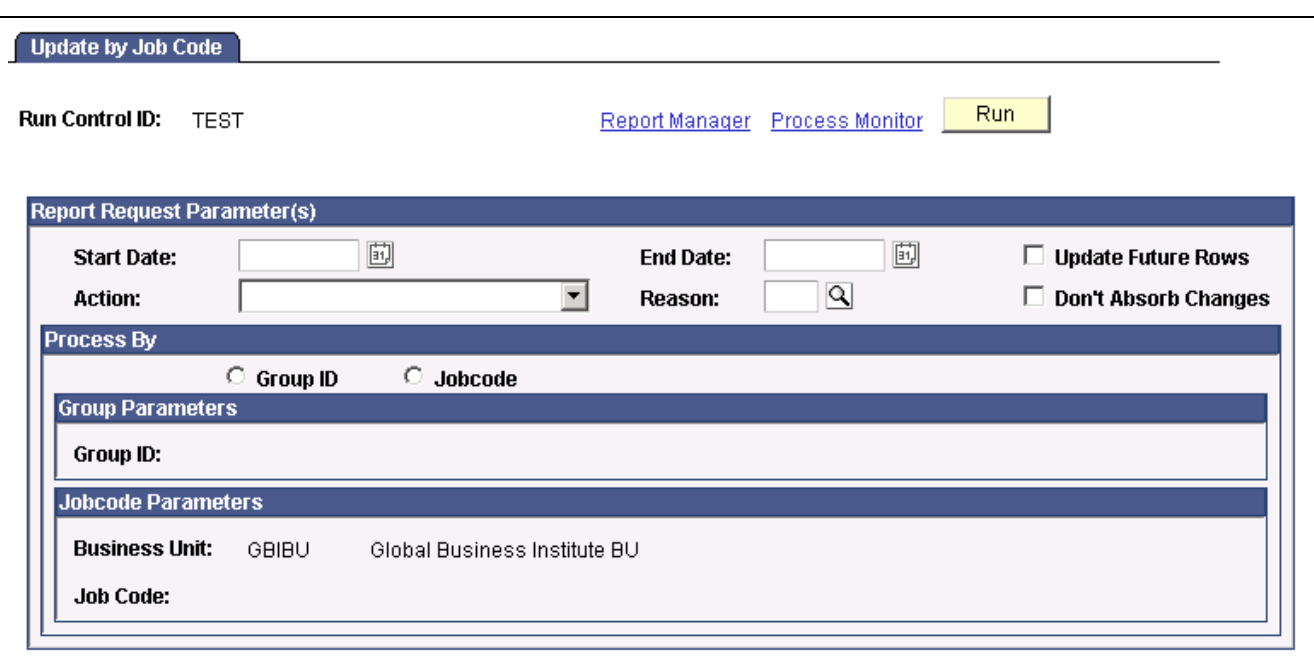

Update by Job Code page

| <b>Business Unit</b>           | Select the business unit for which you want to update salaries.                                                                                                  |
|--------------------------------|----------------------------------------------------------------------------------------------------|
| <b>Job Code</b>                | Select the job code that you are updating.                                                                                                    |
| <b>Start Date and End Date</b> | Enter the start and end dates of the period for which you want to update salaries.<br>The system uses the Start Date as the effective date of the salary change. |
| <b>Action and Reason Code</b>  | Select the action and reason code that you want the system to enter<br>on the new job row for the salary update.                                                 |

#### **See Also**

*PeopleSoft 8.8 Application Fundamentals for HRMS PeopleBook*, "Updating Employee Data Using Mass Update Processes," Understanding Mass Update Processing

*PeopleTools PeopleBook: Process Scheduler*

# **(USF) Administering Mass Pay Adjustments**

With PeopleSoft Human Resources for U.S. Federal Government, you can administer and manage mass pay adjustments. This section helps you identify the processes necessary to administer pay adjustments and shows you how to:

- Understand mass pay adjustments.
- Define the parameters necessary to process pay adjustments for groups of employees.

## **Understanding Mass Pay Adjustments**

During the calendar year, the President or his pay agent may authorize changes in the salary structures for executive branch employees covered by Title 5 of the United States Code. This authority also extends to other employees covered under other sections of Title 5, as well as some employees covered under other sections of the law.

The President may also authorize changes in geographic comparability adjustments such as Locality Pay Adjustments, Interim Geographic Adjustments, or Special Pay Adjustments for Law Enforcement Officers authorized by the Federal Employees Pay Comparability Act (FEPCA) and administered under 5 USC 5304.

The United States Congress, as well as heads of certain agencies, has the discretionary authority to adjust pay for certain categories of their employees. These authorities generally authorize pay adjustments for salaried employees to be effective government-wide at the beginning of the first pay period of the new calendar year.

To administer mass pay adjustments:

- 1. Define mass pay adjustment parameters on the Mass Pay Type page and the Mass Pay Plan page.
- 2. Process a pay adjustment for employees on the Mass Pay Adjustments page.
- 3. Generate a mass pay adjustment report.

#### **See Also**

*PeopleSoft 8.8 Application Fundamentals for HRMS PeopleBook*, "Updating Employee Data Using Mass Update Processes," Understanding Mass Update Processing

#### **Pages Used to Define Mass Pay Adjustments**

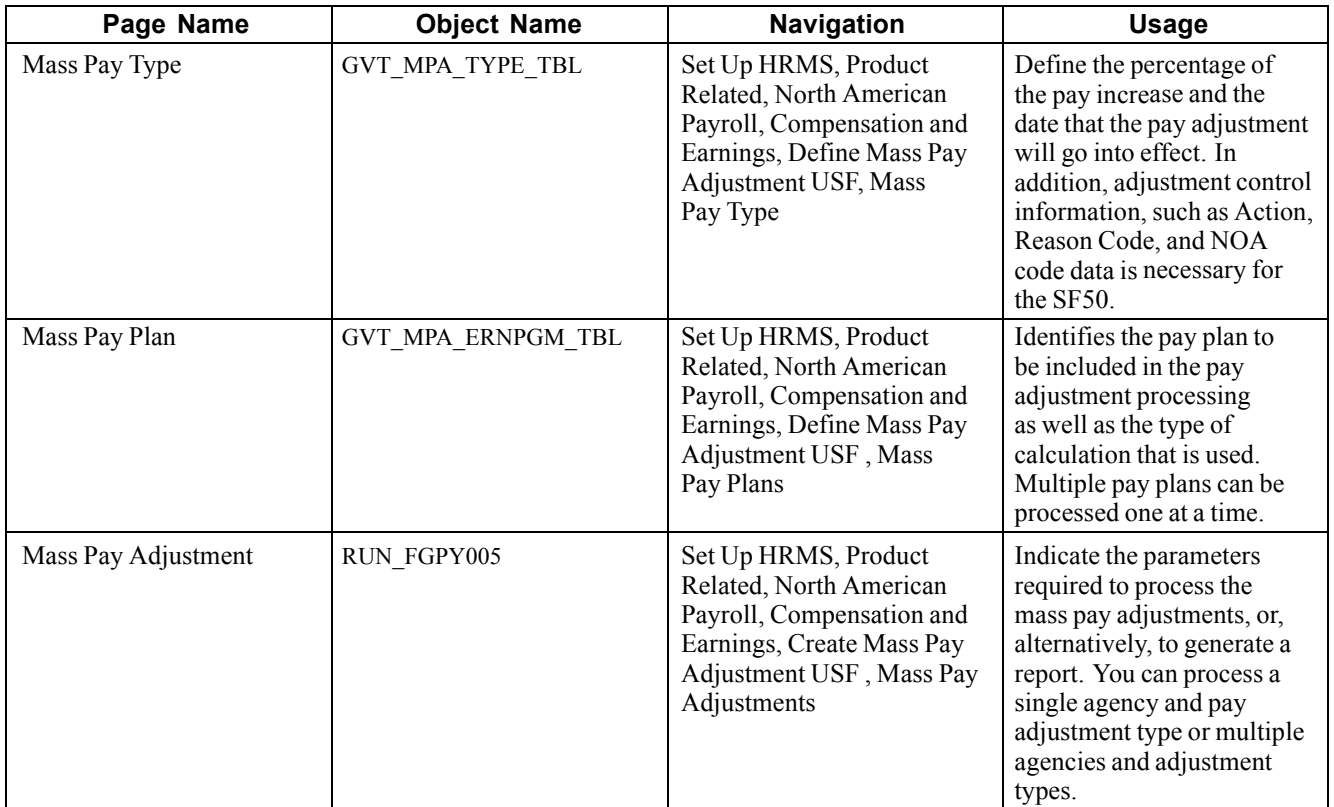

## **Defining Mass Pay Adjustment Parameters**

Prior to performing mass pay adjustments, you need to define Mass Pay Types and Mass Pay Plans for each Mass Pay Adjustment Type. The Mass Pay Adjustment Types available on the system include:

- Annual Federal Wage Service
- FWS Special Rate Increase
- GS Annual Pay Adjustment
- GS Special Rate Increase
- LEO Special Pay Adjustment
- Locality Pay Adjustment

**Note.** Mass pay adjustments can be processed using either a percentage increase or calculated using the updated pay table salaries. Once the pay adjustment has been calculated, the Next Scheduled Pay Adjustment data on the Salary Plan table needs to be updated in order for any additional pay adjustments to be forwarded.

## **Defining a Mass Pay Type**

Access the Mass Pay Type page.

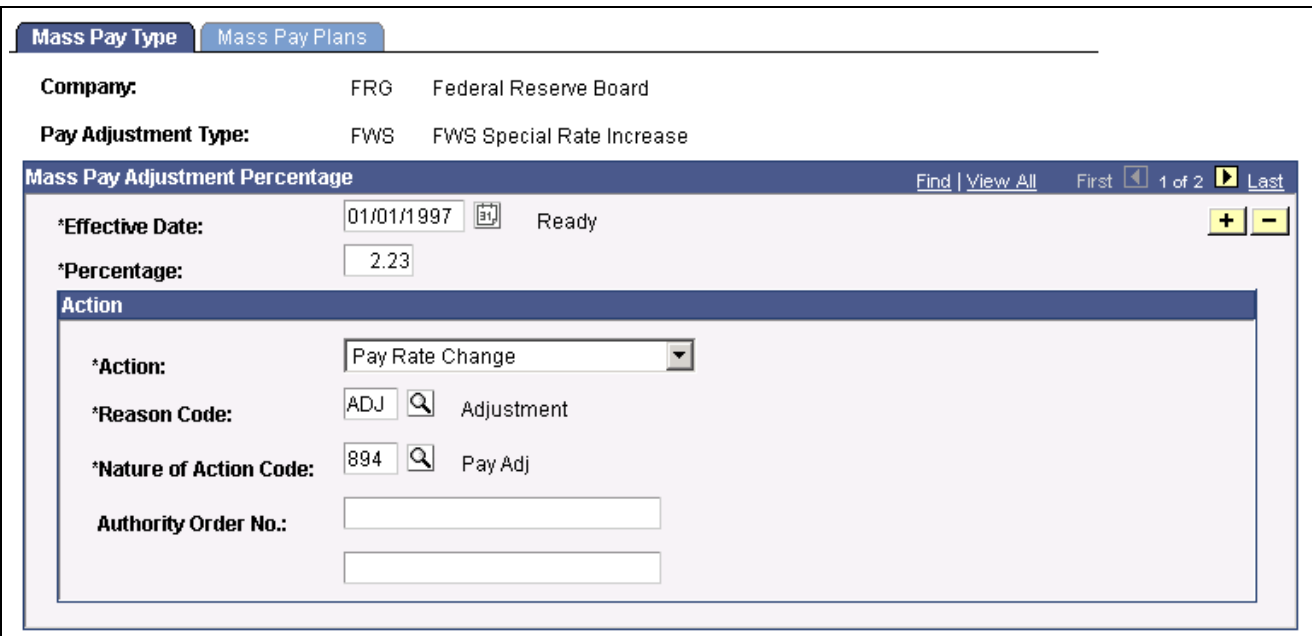

Mass Pay Type page

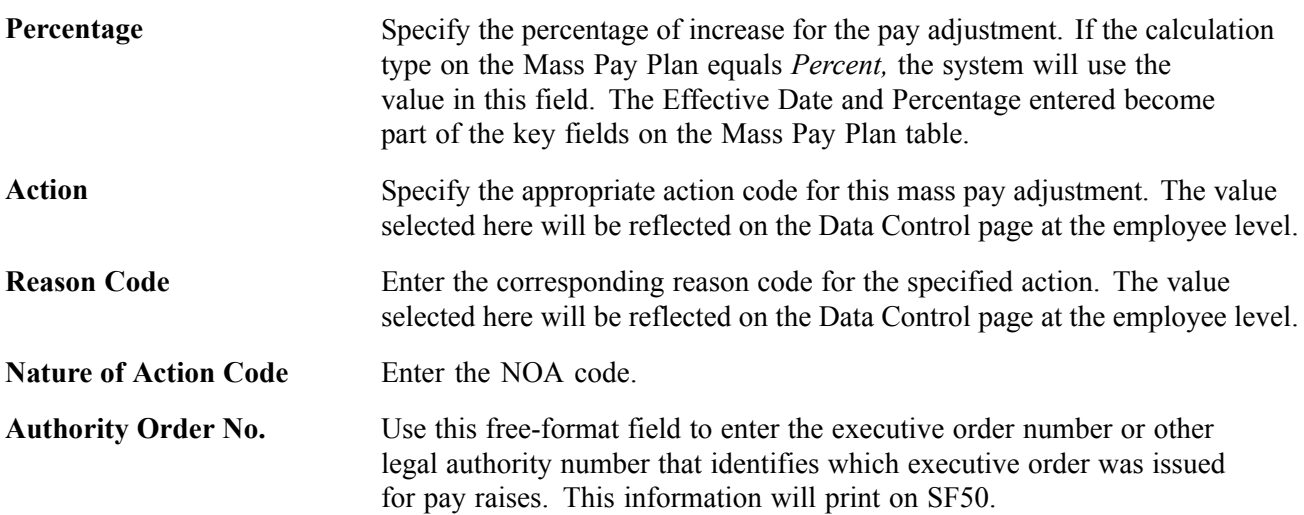

# **Defining a Mass Pay Plan**

Access the Mass Pay Plans page.

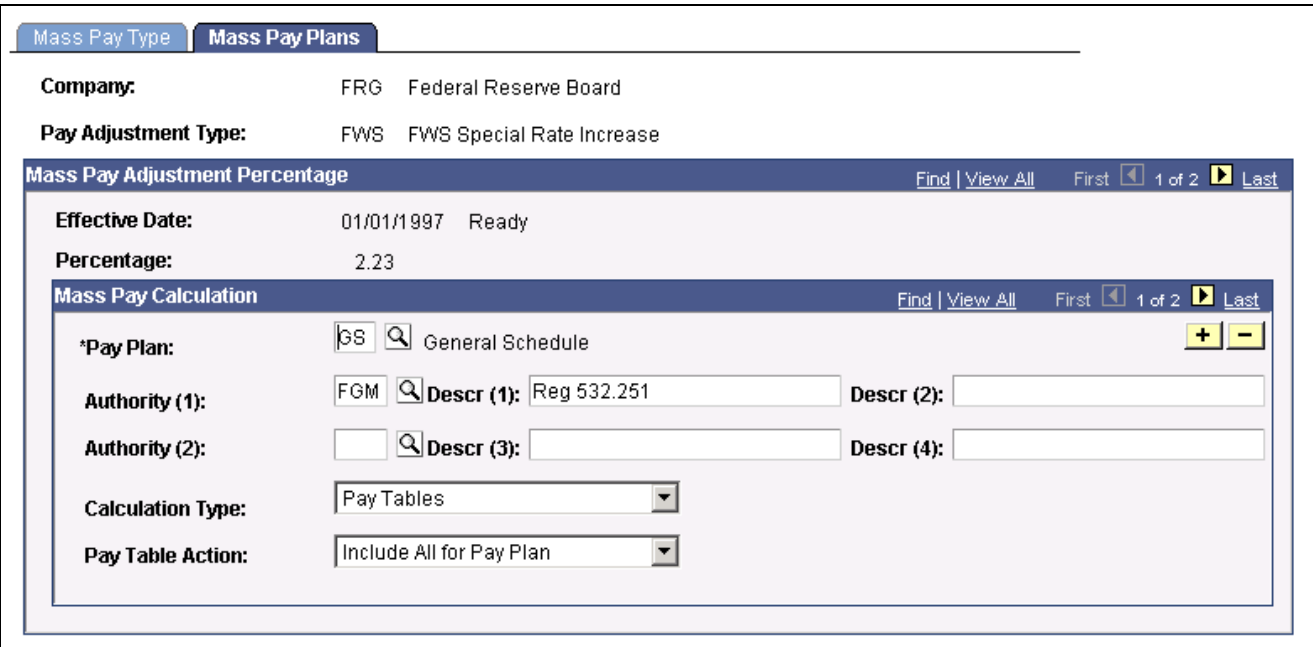

Mass Pay Plans page

| Pay Plan                     | Enter the pay plan for the group of employees to receive the pay adjustment.<br>You can include multiple pay plans, if necessary.                                                                                                    |
|------------------------------|----------------------------------------------------------------------------------------------------|
| Authority (1), Authority (2) | Enter the authorities for the mass pay adjustment.                                                                                                    |
| <b>Calculation Type</b>      | Specify the type of calculation to be used in pay adjustment processing:<br>Pay Tables, Percentage, or Special Calculation Routine.                                                                                                    |
| <b>Pay Table Action</b>      | Specify which pay table entries should be included or excluded from<br>the pay adjustment. Valid values are <i>Exclude Tables Listed</i> , <i>Include All</i><br>For Pay Plan, and <i>Include Tables Listed</i> . Unless all pay tables are to be<br>included in processing pay adjustments, the Pay Tables link will display<br>to enable you to specify the appropriate selections. |
| <b>Pay Tables</b>            | Select this link to access the Mass Pay Adjustment Pay Tables.                                                                                                    |

# **Defining Mass Pay Adjustments**

Access the Mass Pay Adjust page.

| Company:                                       | $\alpha$<br>GBL. | Global Business Institute | Find   View All                                                        | First 1 1 of 1 D Last<br>$+1-1$ |
|------------------------------------------------|------------------|---------------------------|------------------------------------------------------------------------|---------------------------------|
| Pay Adjustment Type:                           |                  |                           | Action Date: 11/07/2002                                                | 剾                               |
| <b>Process Detail</b><br><b>Effective Date</b> | Percentage       | <b>Current Status</b>     | Customize   Find   View All   1<br><b>GVT Mass Pay Adj Process Act</b> | First<br>1 of 1<br>Last         |
| $\boxed{\alpha}$                               | $ \mathsf{Q} $   |                           | Generate Report Only                                                   | $\mathbf{r}$<br>$+$ $-$         |

Mass Pay Adjust page

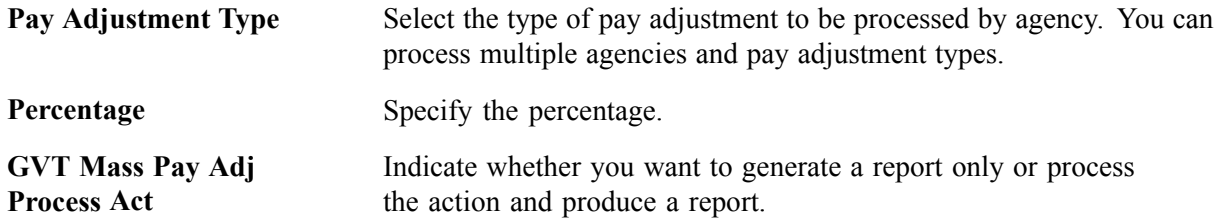

#### **Generating a Mass Pay Adjustment Report**

The Mass Pay Adjustment report lists employees who cannot be processed.

You can generate this report prior to running the adjustment or set up to print with the processing of the adjustment. If you run this report prior to processing the Mass Pay Adjustment, you'll be able to determine which employees have an exception. You can then make any corrections so all employees who should be receiving the adjustment will be processed.

The exceptions that will appear on the report are as follows:

- Pay Rate Determinant of employee − review and process manually.
- Future effective-dated action detected − review and process manually.
- Duplicate action found for transaction − review and process manually.
- No pay rate found for the employee.
- No hourly conversion factor for employee standard hours.
- The FEGLI base rate is not updated because of the override flag.

#### **See Also**

*PeopleSoft 8.8 Application Fundamentals for HRMS PeopleBook*, "PeopleSoft Application Fundamentals for HRMS Reports," Plan Salaries Reports

*PeopleSoft 8.8 Application Fundamentals for HRMS PeopleBook*, "Updating Employee Data Using Mass Update Processes," Understanding Mass Update Processing

# <span id="page-122-0"></span>**CHAPTER 9**

# **(JPN) Updating Salaries for Japan**

This chapter provides an overview of Japanese salary updating methods and shows you how to:

- Update salaries by step increase.
- Update salaries by salary amount increase.
- Update salaries by percentages.

#### **Understanding Updating Salaries for Japan**

The methods for updating salaries in Japan involve some functionality-specific setup and, depending on the salary increase method your organization uses, some or all of the following:

- Calculation of increases based on employee review results.
- Simulation of salary increases and manual adjustments.
- Loading of salary increases to employee job compensation records.

The three salary increase methods are:

- Step increases.
- Amounts.
- Percentages.

The final processes associated with each of these methods produce new compensation records for each employee with an action of *Pay Rt Change* and a reason of *Salary Increase by Step, Salary Increase by Amount,* or *Salary Increase by Percent.*

All the salary increase processes include employee review results in their calculation. Because review IDs are actually effective dates and the system automatically retrieves the results of the latest salary review after you specify the review ID for the process, you can be sure the system will use correct review results.

#### **Prerequisites**

All three salary increase methods must be based on employee reviews that have been resolved into a review band, meaning that employee reviews for these salary increase methods must be based on a review rating scale that has a scale type of *Review Band.*

#### **Load Process**

The load processes that are associated with each of the three salary increase methods—load steps, load amount, and load percentage increase—include a check of the employee's job record effective dates, action and action reason, and job code. The load process terminates for the employee and reports the employee on the error list if either of these conditions exists:

- A job row has an effective date equal to the Salary Increase Date that you set, and the action and reason combination is *Promotion* and *Salary Grade Advance.*
- A job row has an effective date equal to the Salary Increase Date that you set, and there's a difference between the Job Code for that effective-dated job row and the Job Code for the previous effective-dated job row.

## **Common Elements Used to Update Japanese Salaries**

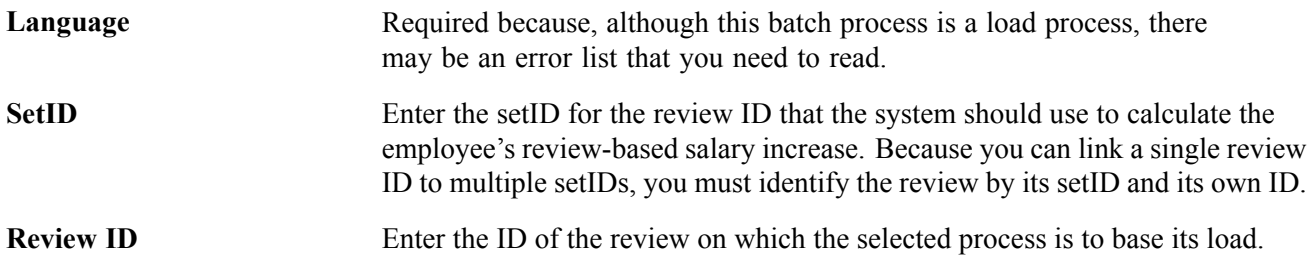

# **Updating Salaries by Step Increase**

Updating salaries by step increase requires that you set up a Step Increase Table in which you associate several salary steps with a review band. Each employee's review band is derived from the points awarded by single or multiple reviewers using weighted or nonweighted reviews. After you have the salary step increase for each review band and each employee's review band, you can run a process to load the salary step increases for each employee.

**Note.** To run the update process for this method of salary increase, select the Multi-Step Grade check box on the Installation Table − HRMS Options page.

To update salaries by step increase:

- 1. Set up review bands and the number of steps to increase.
- 2. Run the JPN Load Salary Steps process.

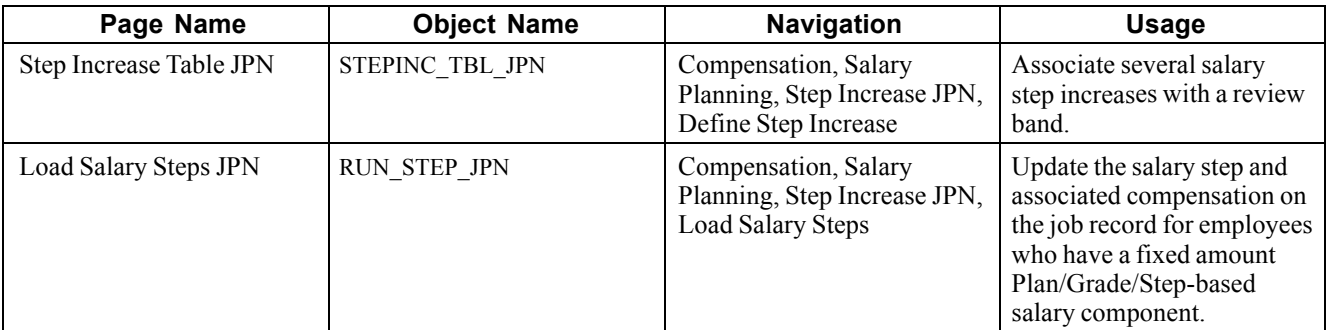

## **Pages Used to Update Salaries by Step Increase**

## **Setting Up Step Increases**

Access the Step Increase Table JPN page.

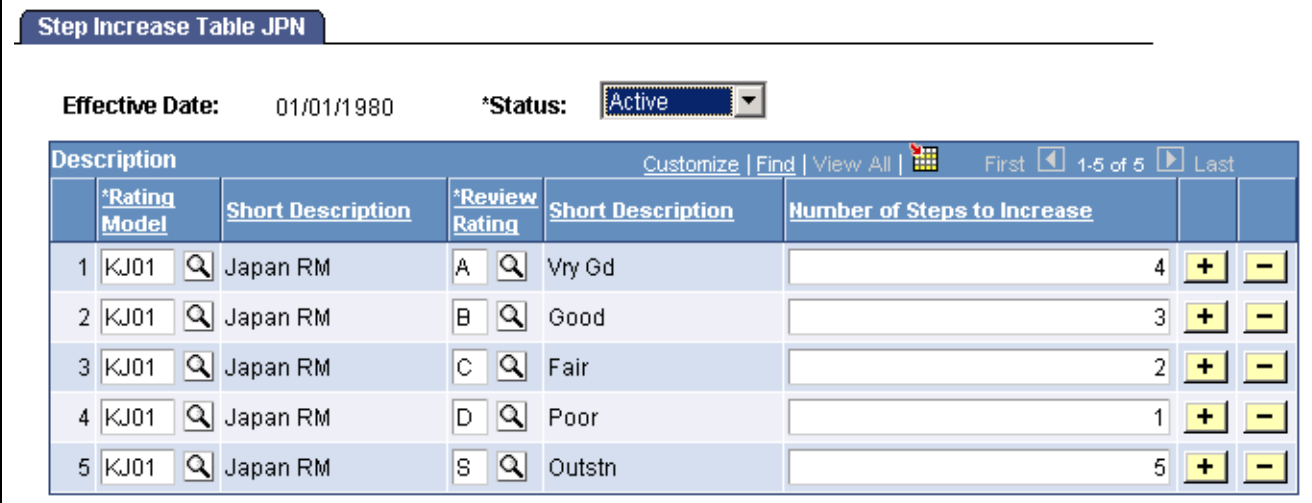

Step Increase Table JPN page

| <b>Review Band</b>                    | Enter the review band with which to associate several salary step increases.                                                                                            |
|---------------------------------------|----------------------------------------------------------------------------------------------------|
| <b>Number of Steps to</b><br>Increase | Enter the number of salary step increases to associate with the review band that<br>you entered. Employees in this review band receive the salary that's associated     |
|                                       | with the step they move to. For example, if they increase three steps for being in<br>Review Band A, they increase from the salary for step 2 to the salary for step 5. |

## **Processing Step Increases**

Access the Load Salary Steps JPN page.

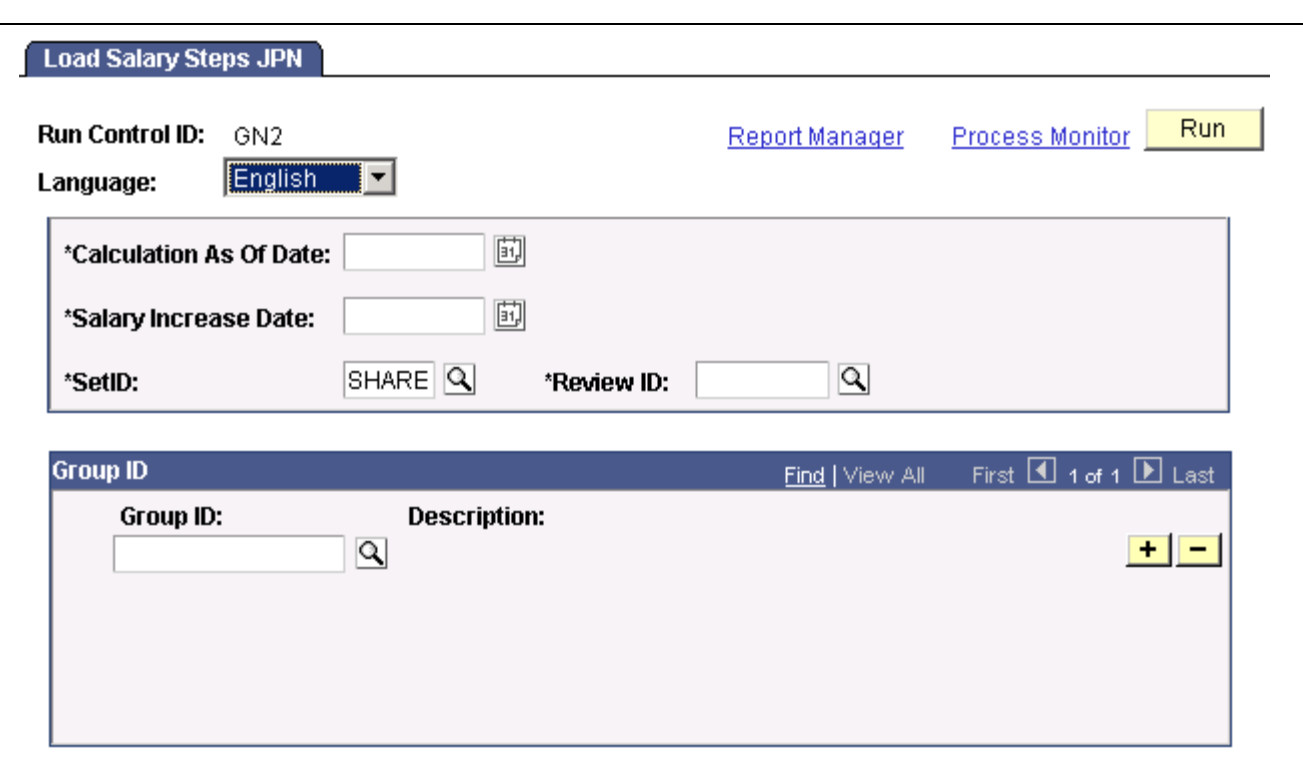

Load Salary Steps JPN page

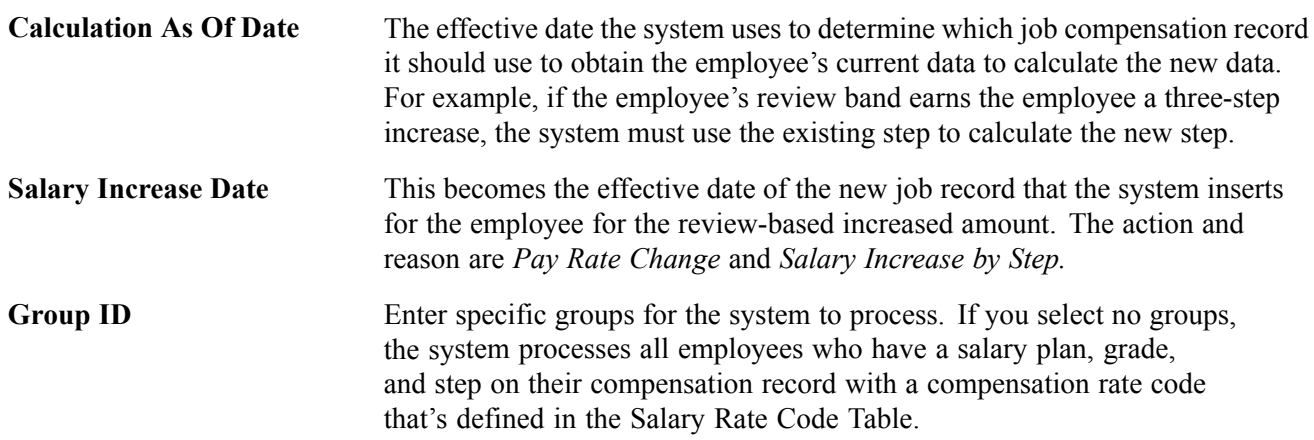

# **Updating Salaries by Salary Amount Increase**

Using the updating salaries by salary amount increase method requires that you set up a Salary Increase Amount Table in which you associate a compensation rate code with review bands and monetary increase amounts with each review band. Each employee's review band is derived from the points awarded by single or multiple reviewers using weighted or nonweighted reviews. After you have the salary increase amount for each review band and each employee's review band, you can run a process to load the salary increase for each employee.

When you set up the Salary Increase Amount Table, you can select only compensation rate codes that are flat amount types and not of class *GRPPAY* or *SENPAY.*

To update salaries by salary amount:

- 1. Set up rate codes, review bands, and increase amounts.
- 2. Run the JPN Load New Salary Amount process.

#### **Pages Used to Update Salaries by Salary Amount Increase**

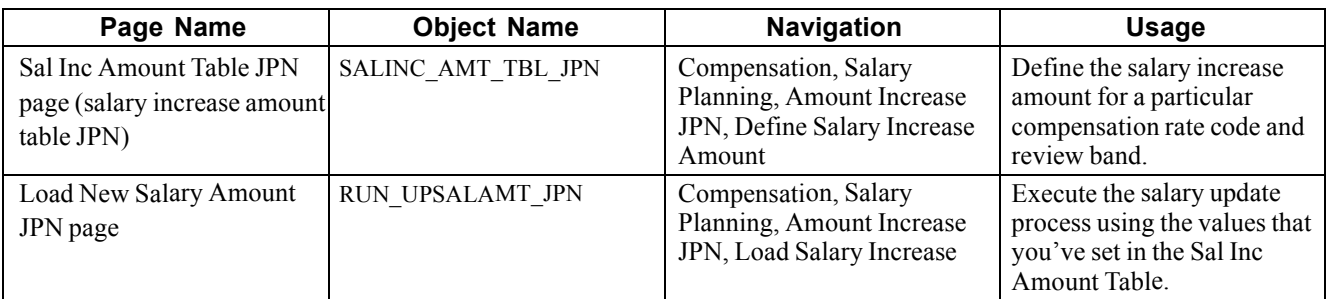

#### **Setting Up Salary Amount Increases**

Access the Sal Inc Amount Table JPN page.

To do so, enter the compensation rate code whose value you're updating. The comp rate code must *not* be of class *SENPAY* and must be of type *Flat Amount.*

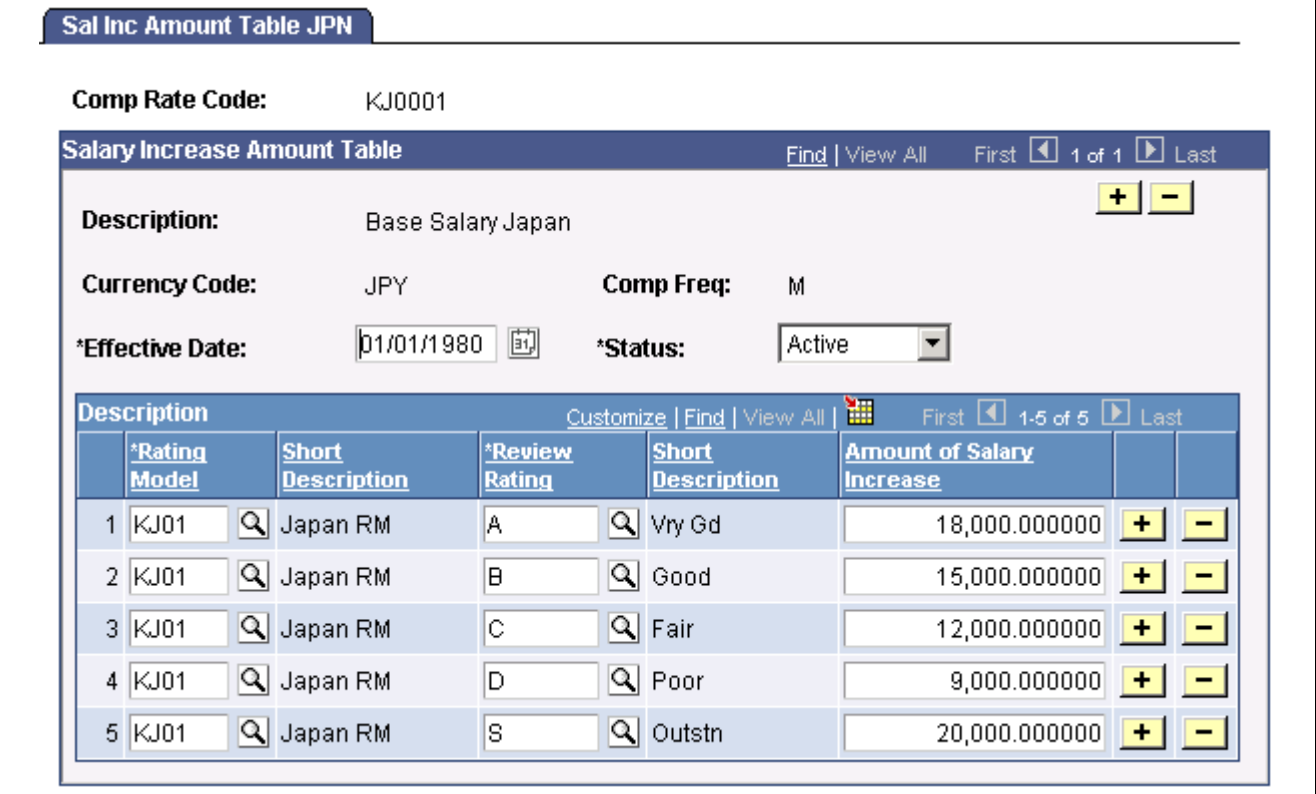

Sal Inc Amount Table JPN page

**Review Band** Enter the review band for which to enter a salary increase amount.

Amount of Salary Increase Enter the amount of the salary increase for employees whose review results put them in the review band that you specified.

#### **Processing Salary Amount Increases**

Access the Load New Salary Amount JPN page.

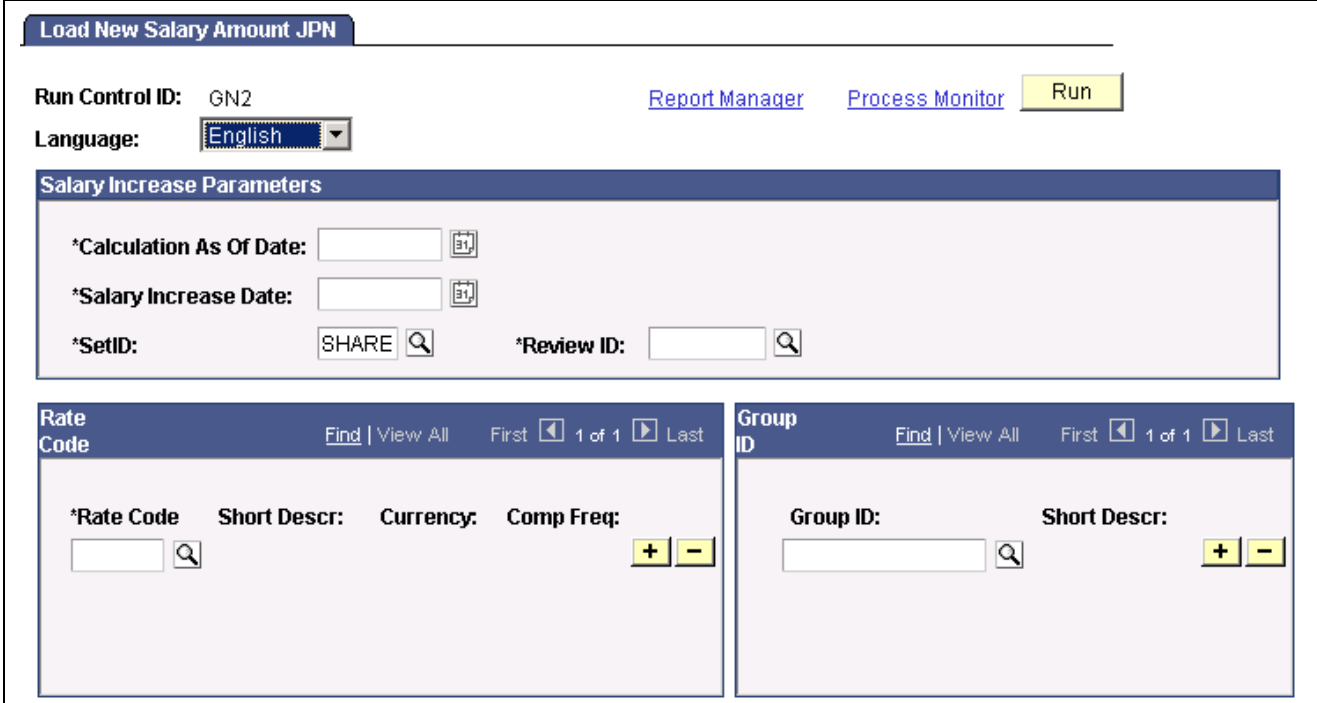

Load New Salary Amount JPN page

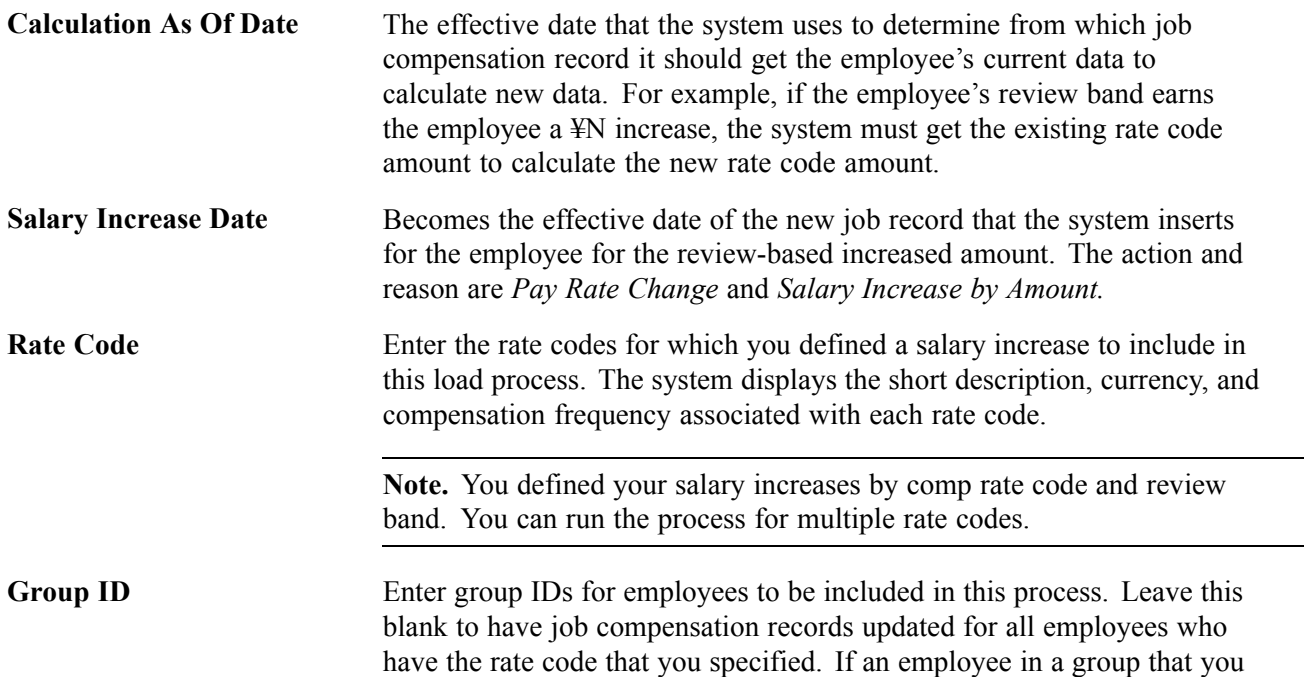

specify doesn't have the comp rate code that you specified for processing, the system skips the employee without processing.

## **Updating Salaries by Percentages**

To use the updating salaries by percentages method, which includes a simulation process that shows the effects of various increase options, you set up two tables—the Salary Increase ID Table and the Salary Increase Matrix Table. On the Salary Increase ID Table, you specify a single compensation rate code, which must be of class *Defined Range Pay (DFRPAY)* and of type *Flat Amount.* You then run the simulation process, which, like other methods, uses review results in its calculation. You can adjust the result of the simulation for employees, increasing or decreasing it, and view the overall results—the totals—online. When you're satisfied with the results, you run a second process, similar to the processes that conclude the other methods, to load the salary increase amounts to the employees' job compensation records.

**Note.** To use this salary increase method, select the Defined Range Check for Japan check box on the JPN Salary Components Settings page.

To update salaries by percentage:

- 1. Define a Japanese salary increase ID.
- 2. Set up a Japanese salary increase matrix.
- 3. Run the Run Salary Inc Table process.
- 4. Run the salary increase simulation and adjust as required.
- 5. Run the load salary increase process.

#### **See Also**

*PeopleSoft 8.8 Application Fundamentals for HRMS PeopleBook*, "Setting Up Local Country Functionality," Establishing Japanese Salary Component Settings

#### **Pages Used to Update Salaries by Percentage**

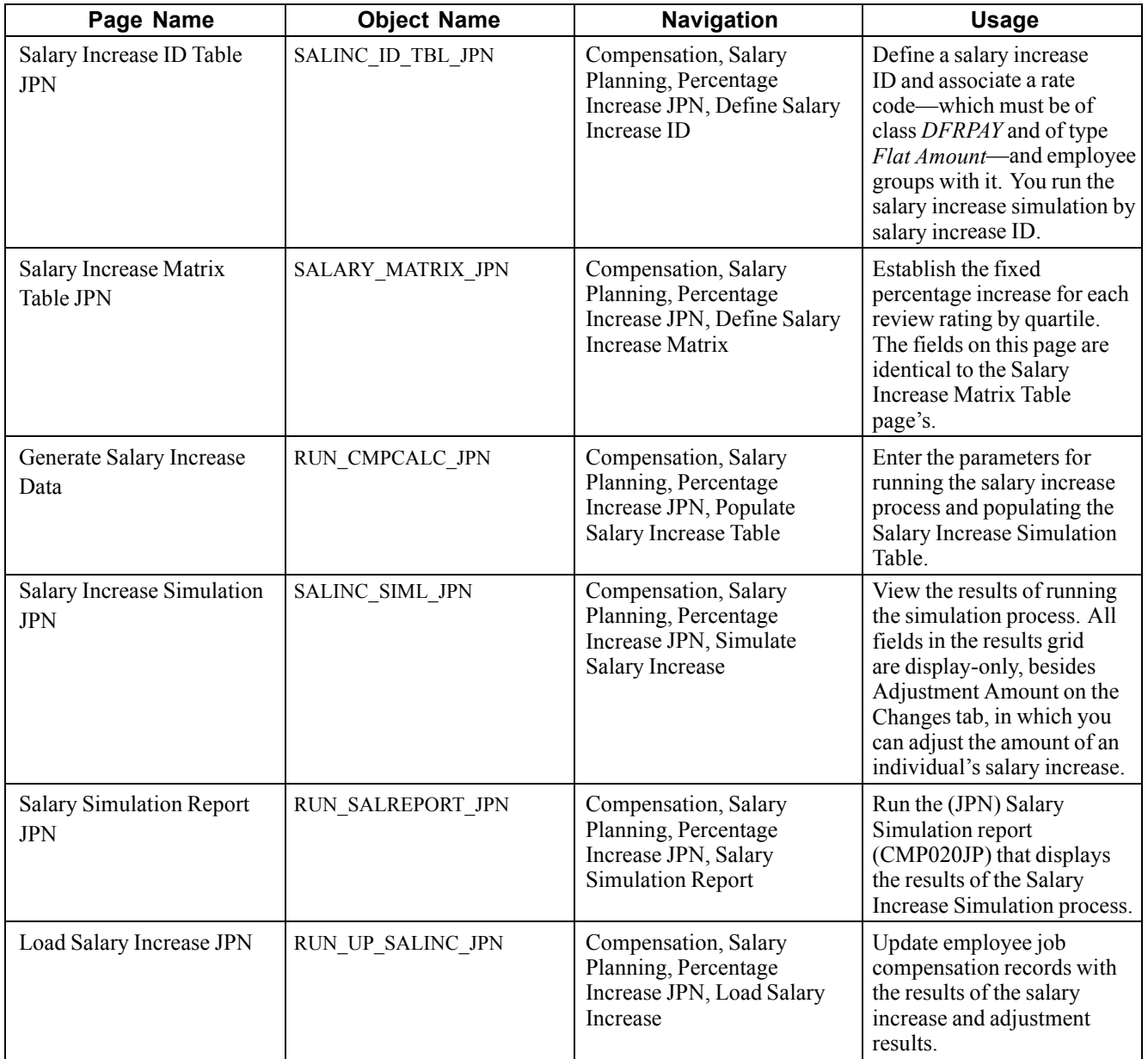

#### **See Also**

[Chapter](#page-32-0) 3, "Setting Up Plan [Salaries](#page-30-0)," [Defining](#page-32-0) a Salary Increase Matrix, [page](#page-32-0) [13](#page-32-0)

## **Defining Salary Increase IDs**

Access the Salary Increase ID Table JPN page.

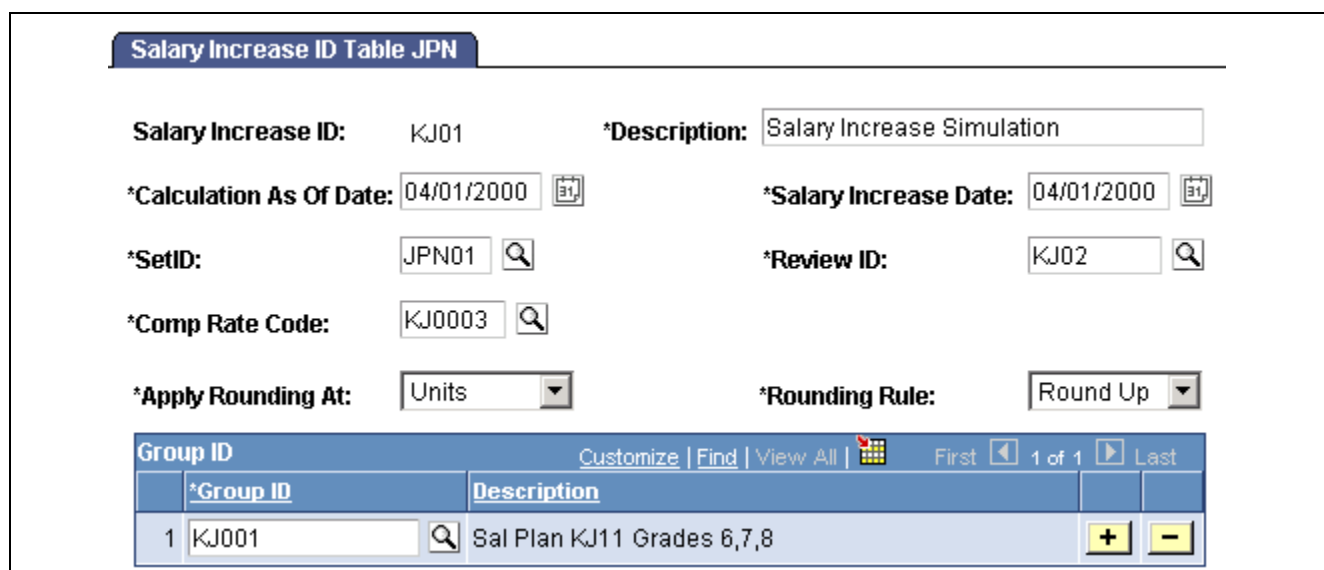

Salary Increase ID Table JPN page

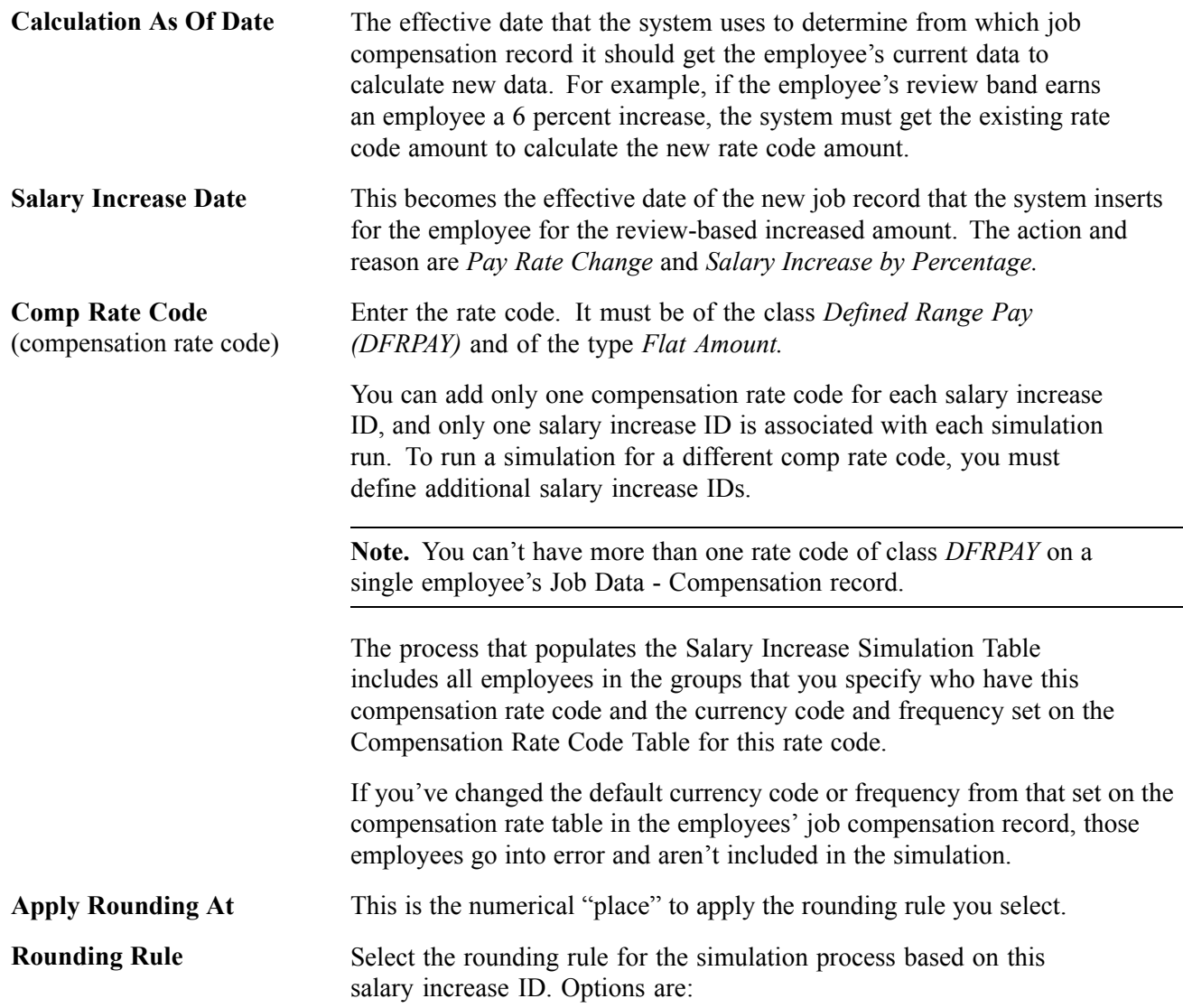

- *Round*
- *Round Down*
- *Round Up*

**Group ID** Enter the group IDs for the employees being included in this process.

You must enter at least one group ID to complete this process. If an employee in a group that you specify doesn't have the compensation rate code that you specified for processing, the system skips the employee without processing.

**Note.** This salary update method retrieves the required percentage increase from the salary matrix table where you linked review bands to percentage increases, quartile by quartile.

## **Processing Salary Increases**

Access the Generate Salary Increase Data page.

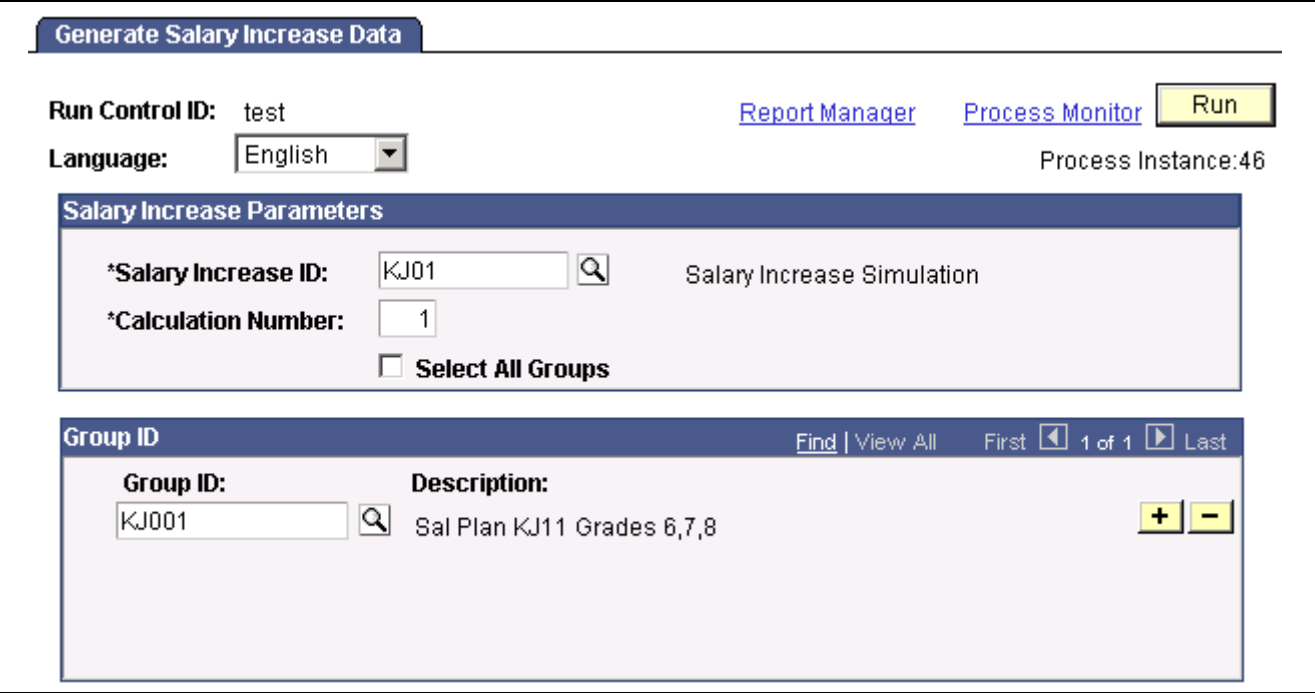

Generate Salary Increase Data page

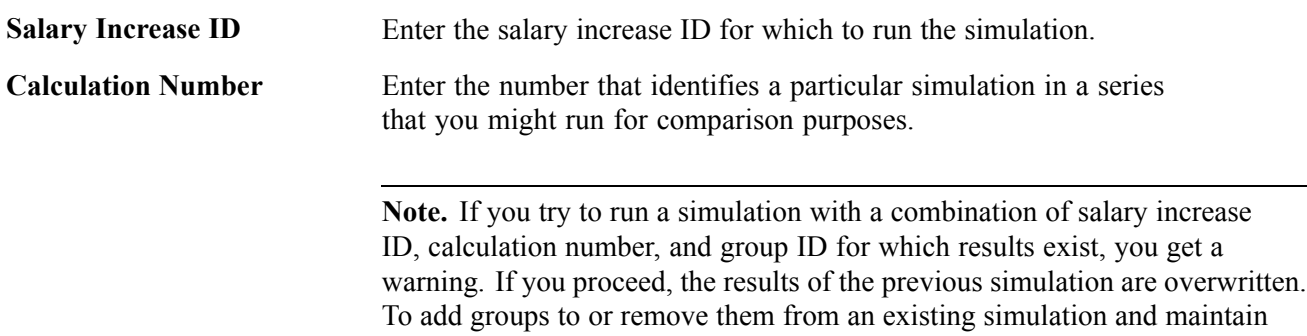

the results of the previous simulation, change the calculation number.

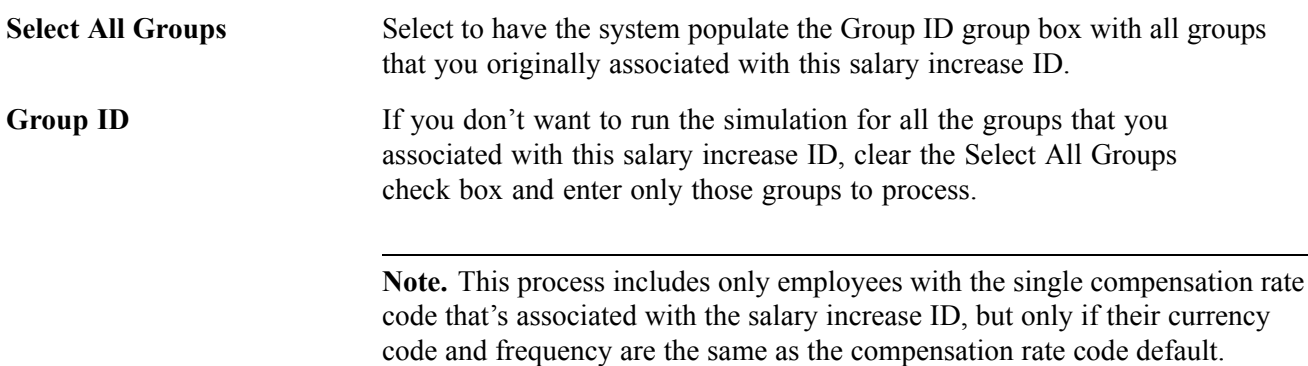

# **Running a Salary Increase Simulation**

Access the Salary Increase Simulation JPN page.

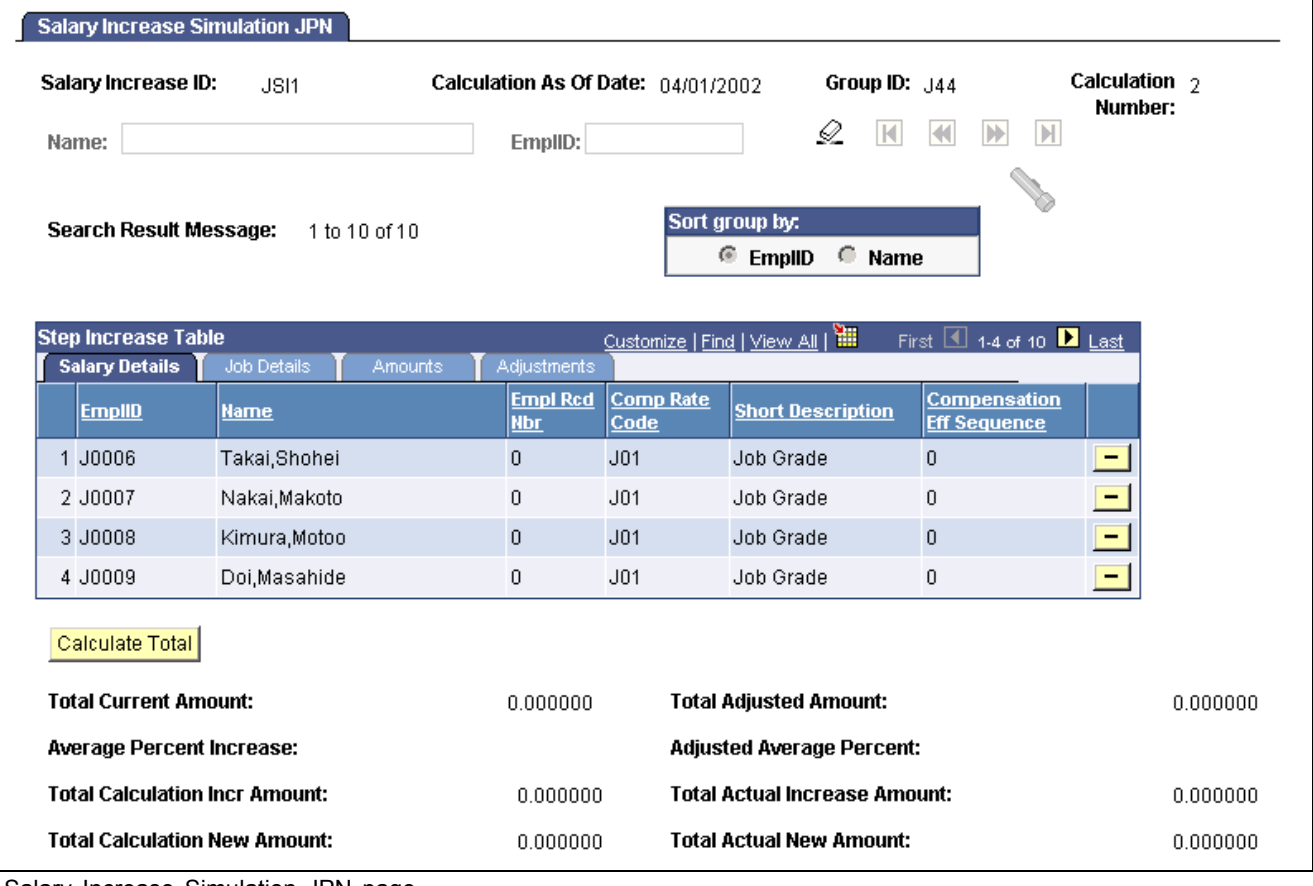

Salary Increase Simulation JPN page

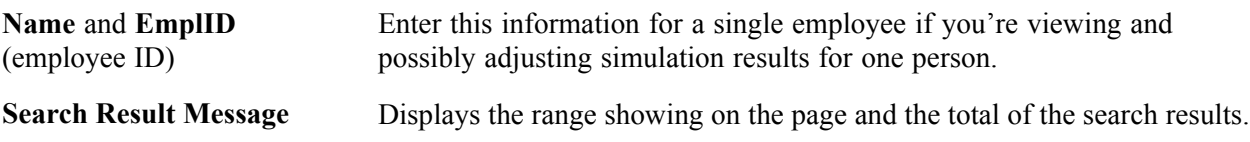

#### **Sort group by**

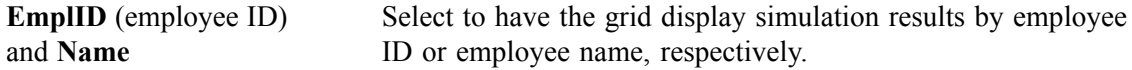

#### **Simulation Statistics**

The (bracketed) number for each Total field is used in the field description to identify where the derived results come from. The Amounts and Adjustments tabs indicate on which page the column appears.

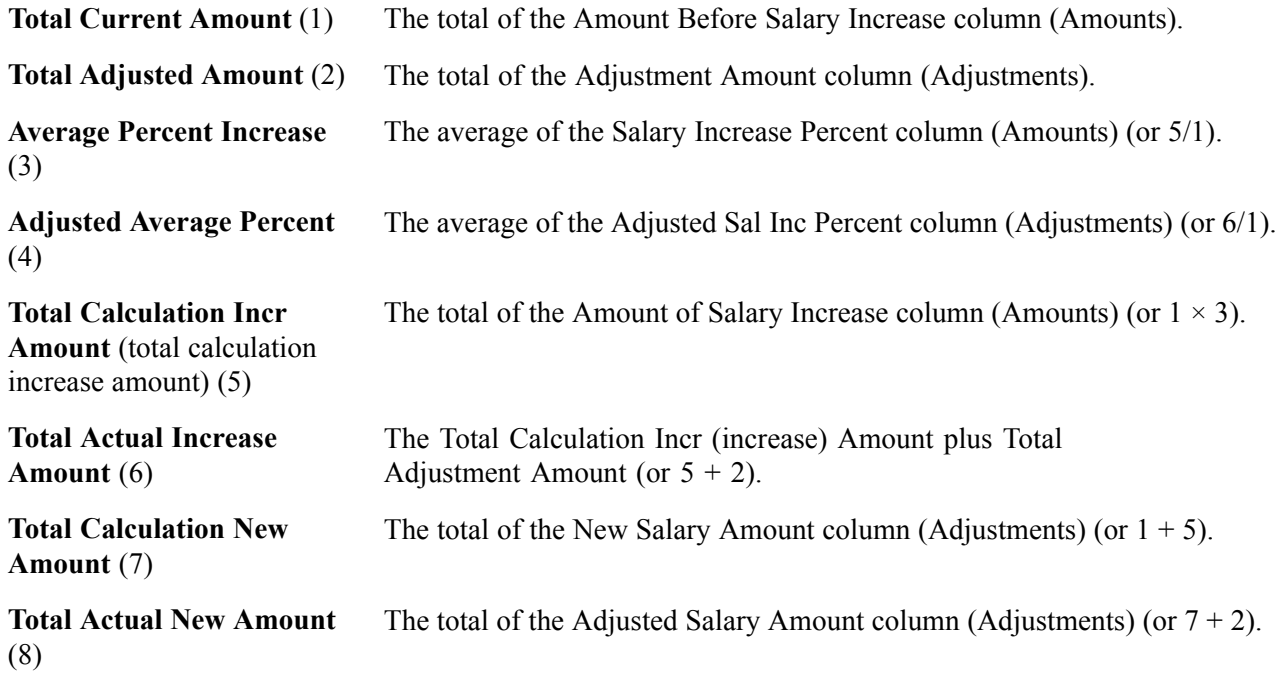

**Note.** Column order for grids may vary by implementation. All columns may not be visible. Use the page's horizontal scroll bar as necessary to view all available columns.

#### **Salary Details Tab**

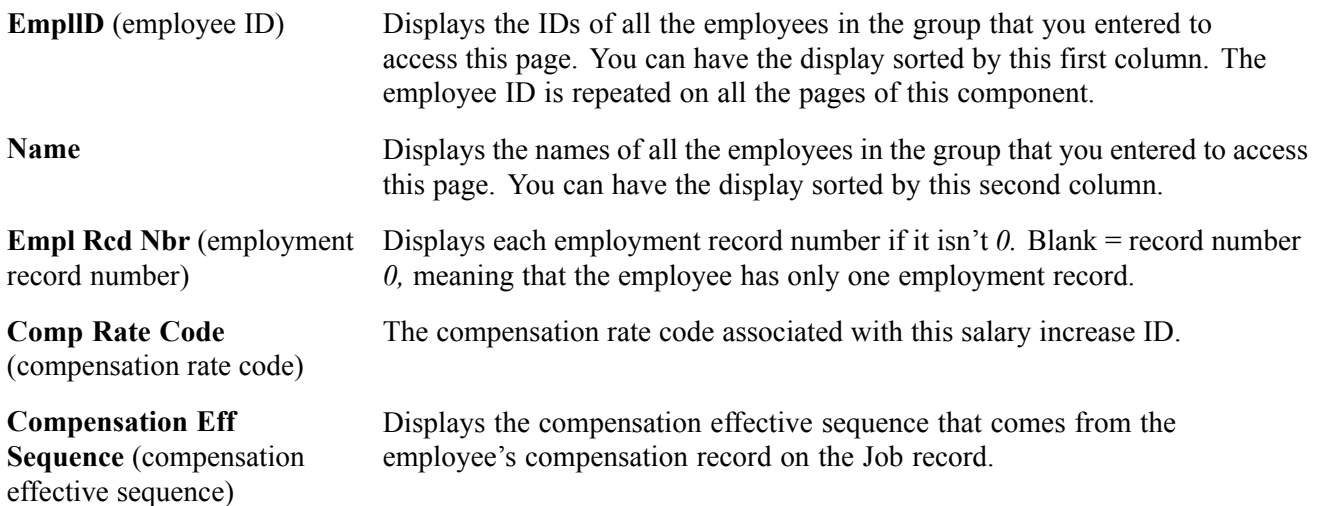

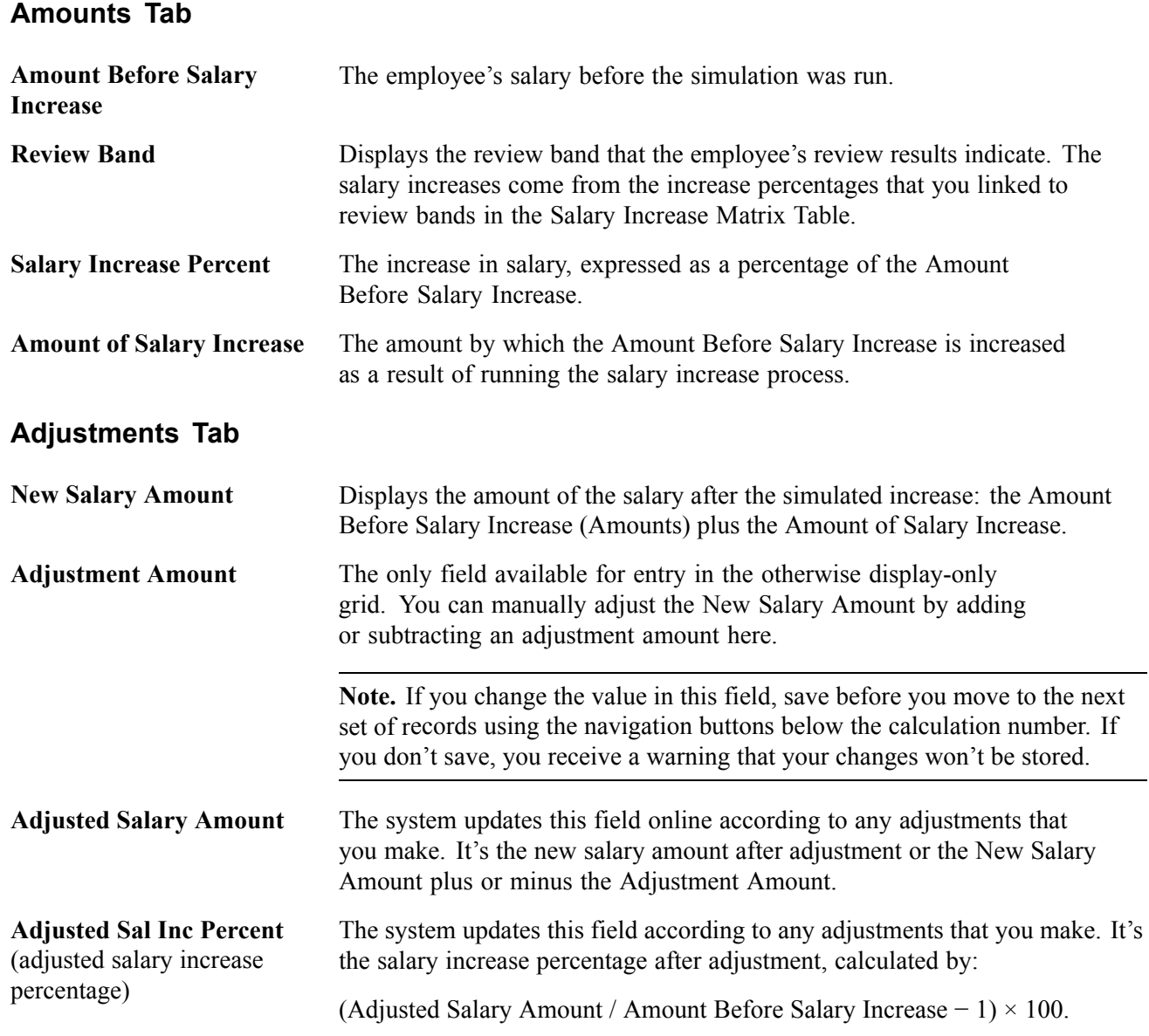

## **Running the Salary Simulation Report**

Access the Salary Simulation Report JPN page.

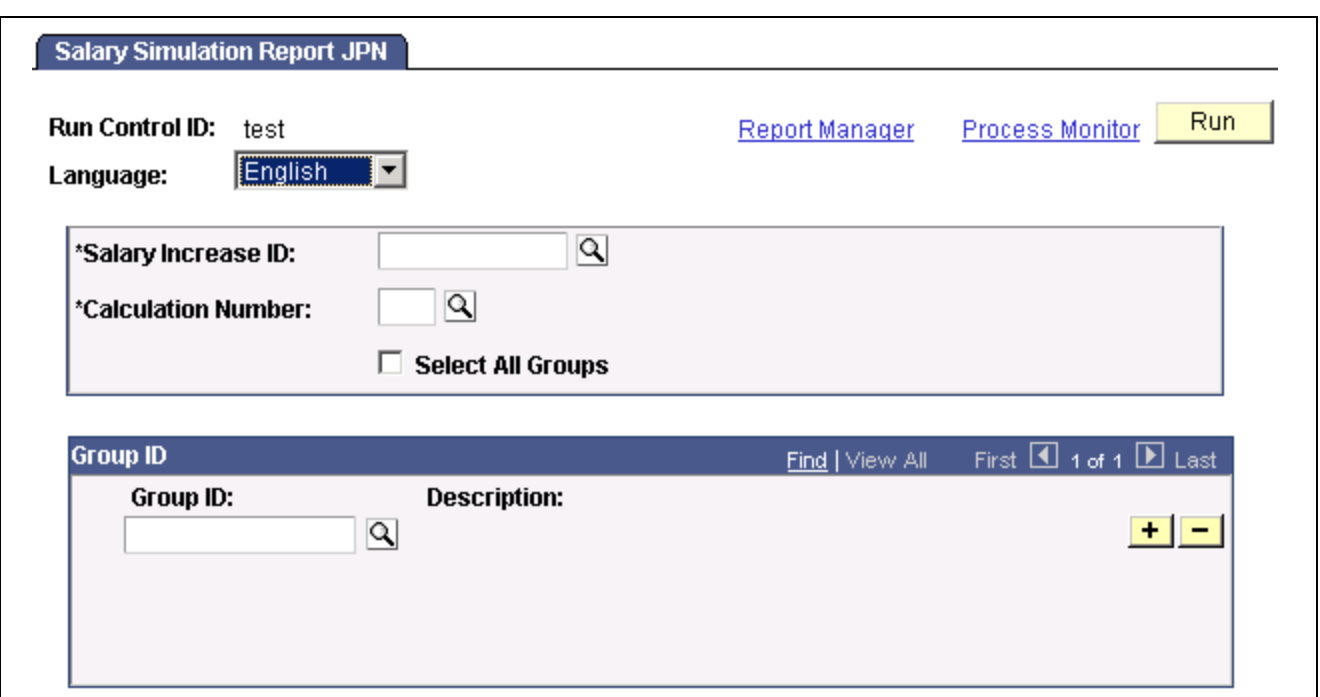

Salary Simulation Report JPN page

| <b>Salary Increase ID</b> | Enter the salary increase ID you ran the simulation for and for<br>which you want the results reported.                                                      |
|---------------------------|----------------------------------------------------------------------------------------------------|
| <b>Calculation Number</b> | Enter the calculation number of the particular simulation you want reported.                                                                                 |
| <b>Select All Groups</b>  | Select this check box if you want the system to populate the Group ID section<br>with all the groups you originally associated with this Salary Increase ID. |

## **Loading Salary Increases**

Access the Load Salary Increase JPN page.

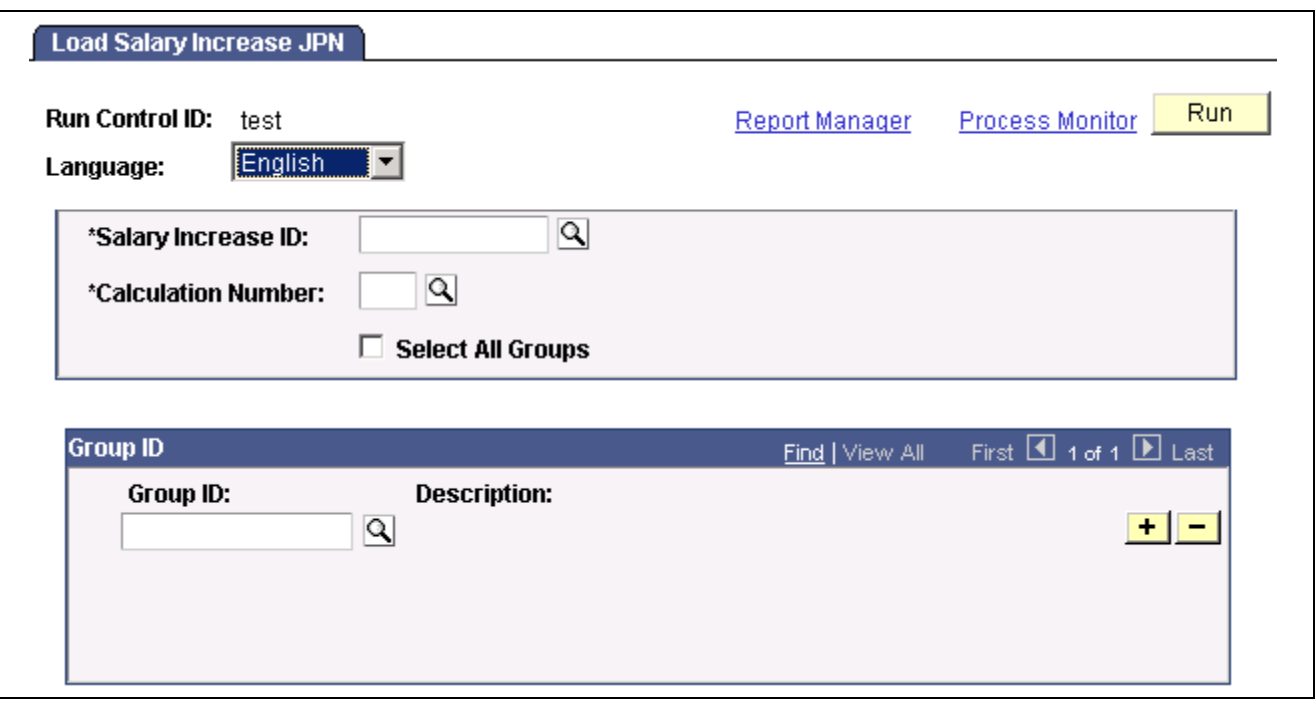

Load Salary Increase JPN page

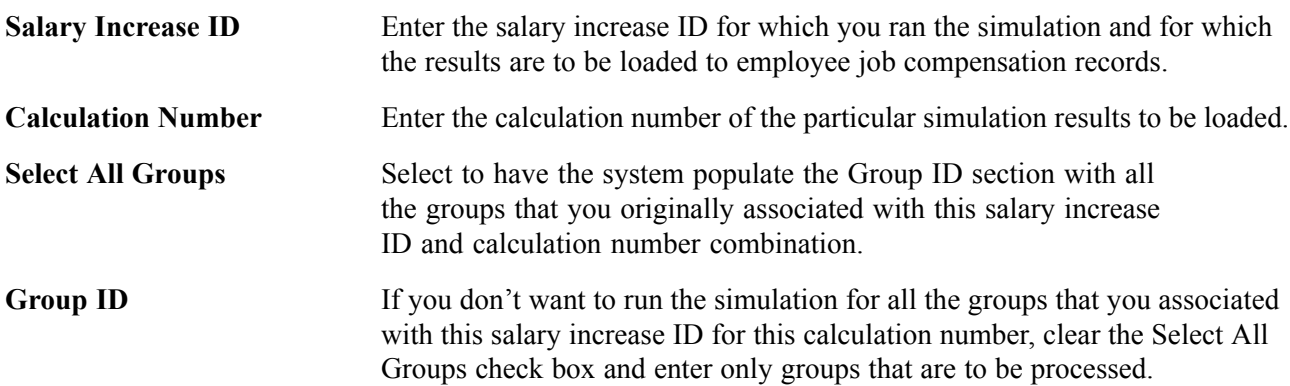

# <span id="page-138-0"></span>**CHAPTER 10**

# **(FRA) Forecasting Salaries for France**

This chapter provides an overview of salary forecasting and shows you how to:

- Understand salary forecasting.
- Define periods.
- Set up events.
- Define scenarios.
- Forecast compensation.
- Purge and view scenario history.
- Understand technical details.

#### **Understanding Salary Forecasting**

Use Salary Forecasting, a French-specific business process, as an analysis tool or as a forecasting tool. Either analyze the changes in compensation for a group of employees in past periods or simulate how hypothetical events occurring in the future will affect compensation. Because you can see how various events affect your compensation package, this business process is useful for human resources managers or executives wanting to build compensation budgets.

Salary Forecasting is compliant with the rules of the French Analysis Method for compensation variations called La Masse Salariale. The analysis method that the business process employs enables you to calculate independently the impacts of any compensation decisions for a group of employees for a future time period. The reports provided are also in accordance with La Masse Salariale.

There are three steps for using the Salary Forecasting business process:

- 1. Set up your data.
- 2. Run the calculations.
- 3. Run and view the reports.

#### **See Also**

*PeopleSoft 8.8 Application Fundamentals for HRMS PeopleBook*, "PeopleSoft Application Fundamentals for HRMS Reports," Plan Salaries Reports

## **Setting Up Salary Forecasting**

If you use the Salary Forecasting business process for forecasting purposes, then set up events for modeling the future compensation.

If you use the business process for comparison of two past periods, then don't set up any events. Note that the calculation process ignores events defined on past periods.

Here's what to do to set up salary forecasting:

1. Define, one at a time, two like periods of time.

These time periods can be past, current or future periods of time. Usually, you compare two equivalent periods of time, referred to as the reference and the analysis periods.

- 2. Associate the periods for comparison or forecasting.
- 3. Define groups, if not already created.

Define employee groups using the Group Build module. Each person defined in a group used in the Salary Forecasting business process must have in his or her compensation package, rate codes attached to a rate code class. Use the Rate Codes without rate code class report to verify.

4. Define the various events that you want to apply to the employee groups whose compensation you want to analyze and forecast.

The events can be of various types, as described in the next section. You might also define additional setup data such as pro-ration rules or specific hours rate.

- 5. Ensure all events for one scenario have the same elementary period.
- 6. Define your proration rules (optional).
- 7. Define your rates for hours worked (optional).
- 8. Group together events into a scenario.

At the scenario level, define a set of events to apply to groups of employees for a given time period.

#### **See Also**

*PeopleSoft 8.8 Application Fundamentals for HRMS PeopleBook*, "Working With Groups"

# **Common Elements Used in This Chapter**

**Period Types** There are four period types that define the periods of comparison:

- Month
- Quarter
- Semester (six months)
- Year

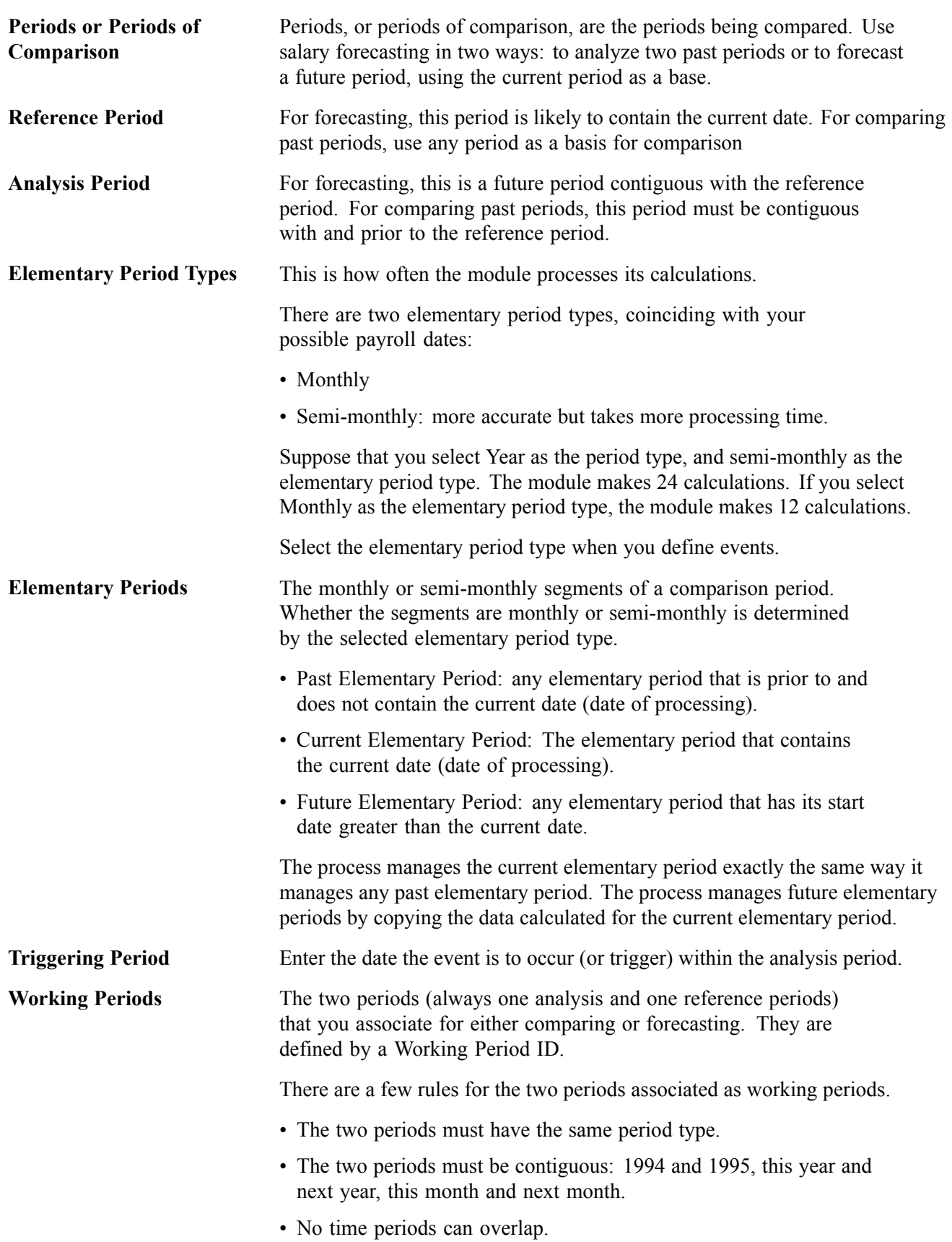

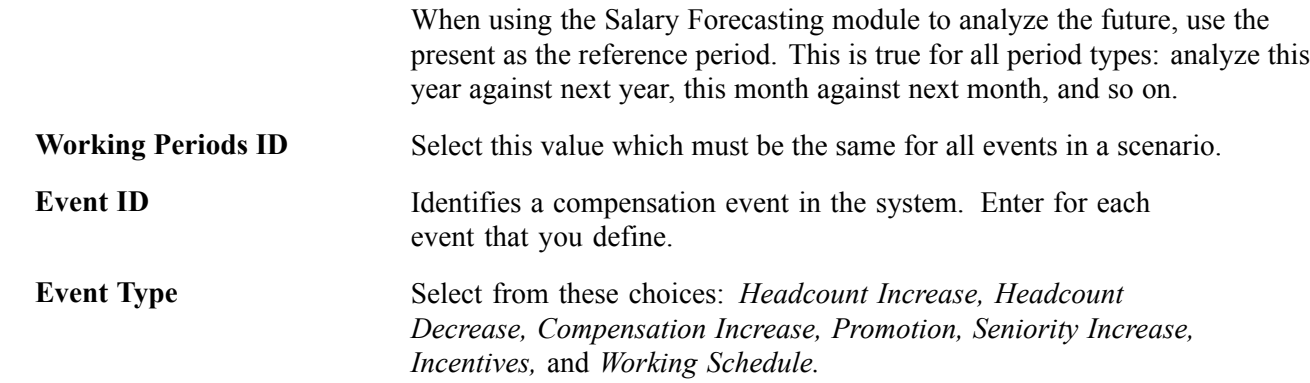

# **Defining Periods**

In this section we discuss how to:

- Define periods and assign them a period type.
- Associate contiguous time periods for analysis or forecasting.

## **Pages Used to Define Periods**

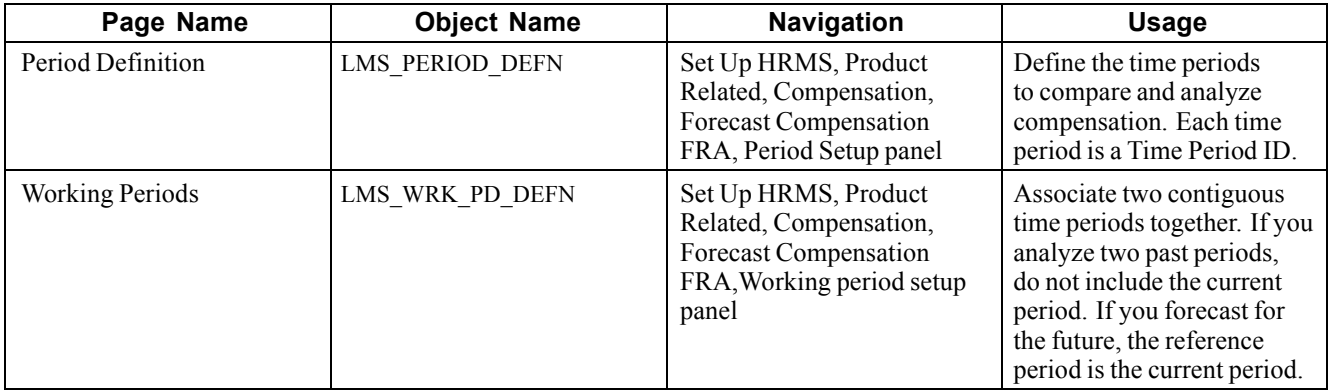

## **Associating Contiguous Working Periods**

Access the Working Periods page.

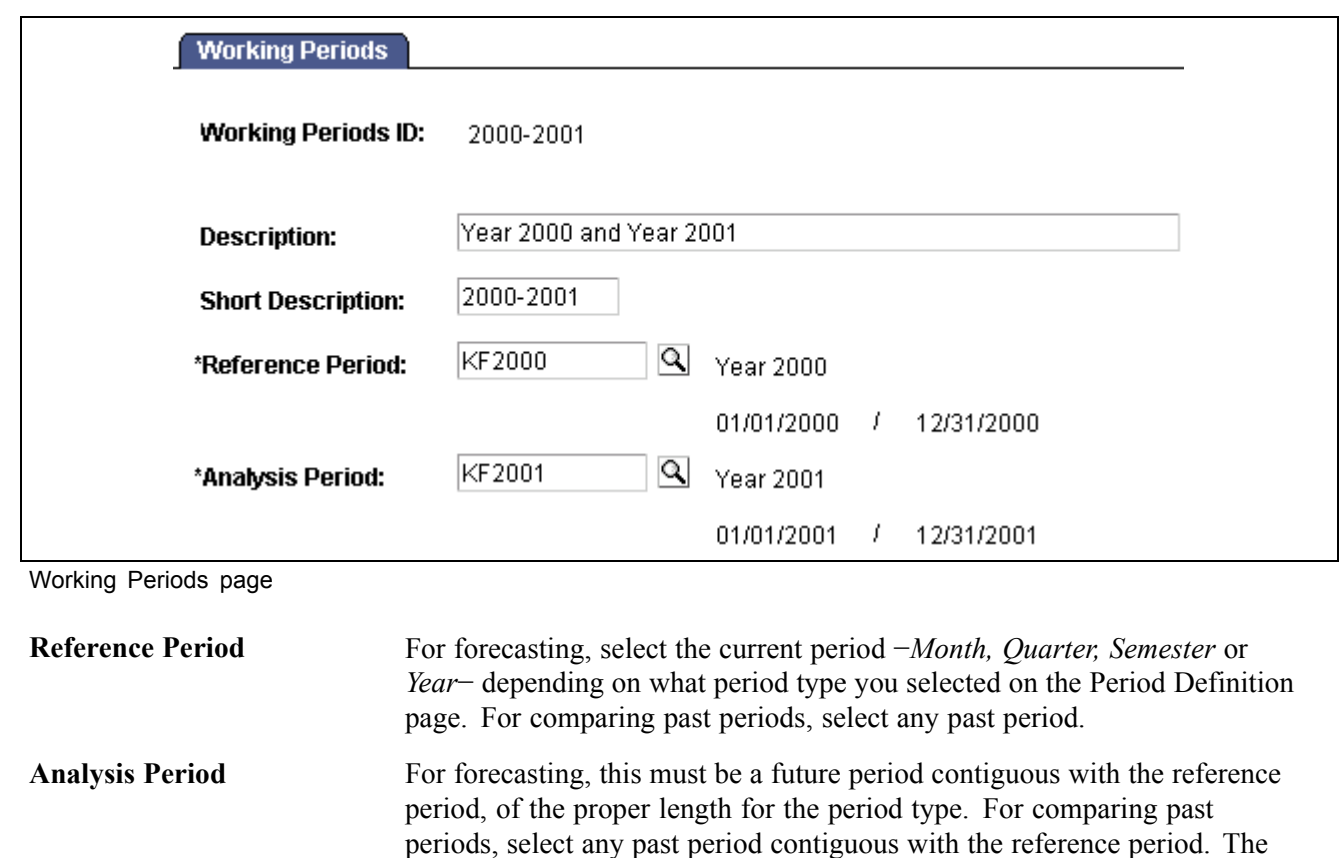

system ensures that the reference and analysis periods don't overlap, that

they are contiguous, and that they are of the same type.

## **Setting Up Events**

An event is an action (or a set of actions) applied to a group of employees. Events are the building blocks of your scenarios. Define and reuse events in many scenarios as long as the scenarios apply to the same set of time periods. In this section, we discuss how to:

• Define a headcount increase event.

Add employees into any group (by job code or position) to simulate hiring or to study the effects of proposed organizational changes.

• Set up an award (incentive) for a group.

This enables you to see the effect of awarding a lump sum amount at a specific point in time. The incentive event is rather simplistic here because the Variable Compensation module offers a more complex simulation. The Variable Compensation module enables you to perform different scenarios to determine the maximum, target, and minimum awards for a group of employees based on a given plan of specific business rules.

- Define a compensation increase.
- Define a headcount decrease.
- Simulate a promotion.

A promotion is defined a move from a Job Code to another Job Code.

• Define a seniority event.

This event simulates the impact of seniority increases.

• Define work weeks for calculations.

A working schedules event determines the impact of changing the working schedule for a group of employees.

- Set up proration rules.
- Define overtime rates.

#### **See Also**

*PeopleSoft 8.8 Human Resources PeopleBook: Manage Variable Compensation*, "Calculating Allocations and Awards"

#### **Pages Used to Set Up Events**

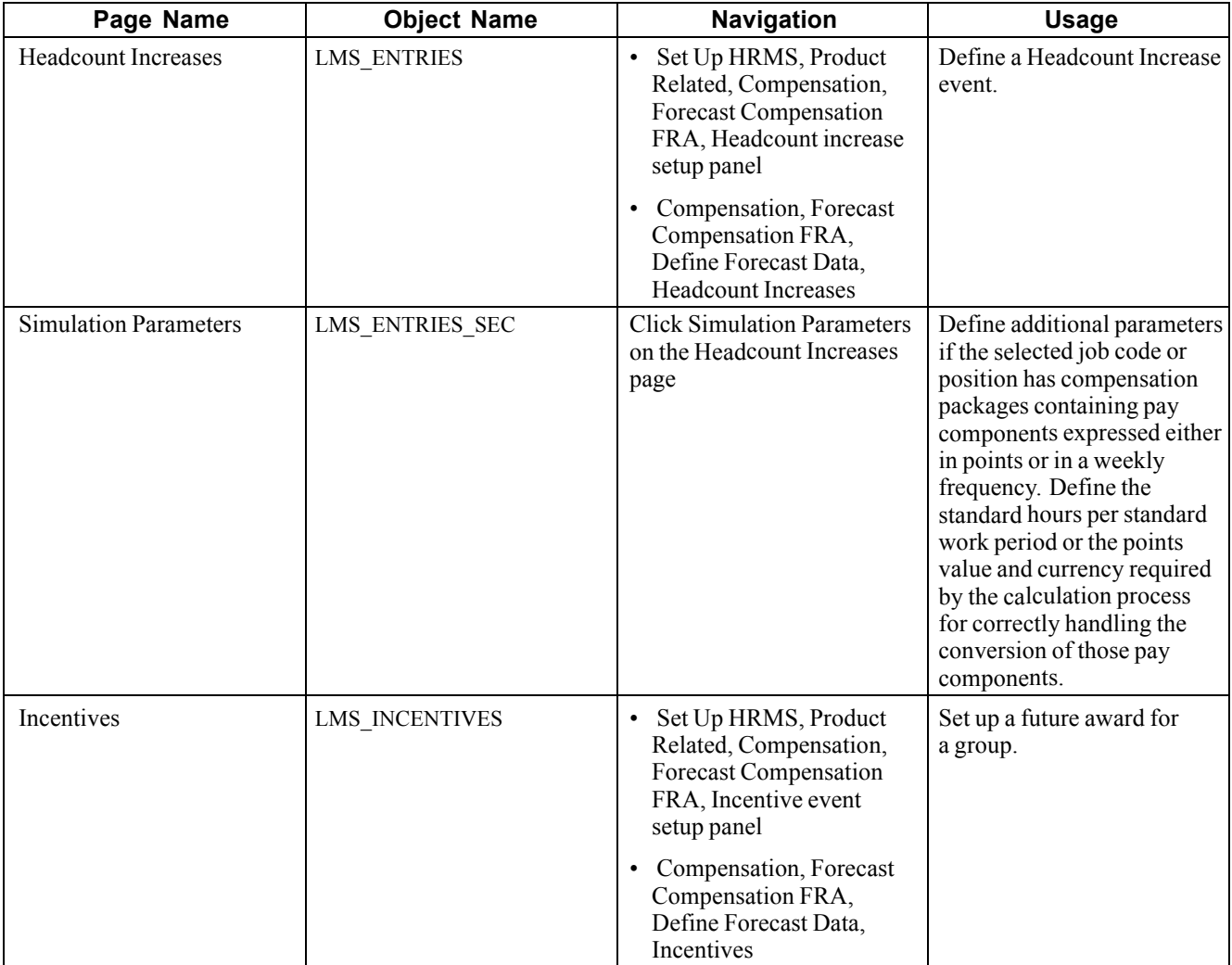
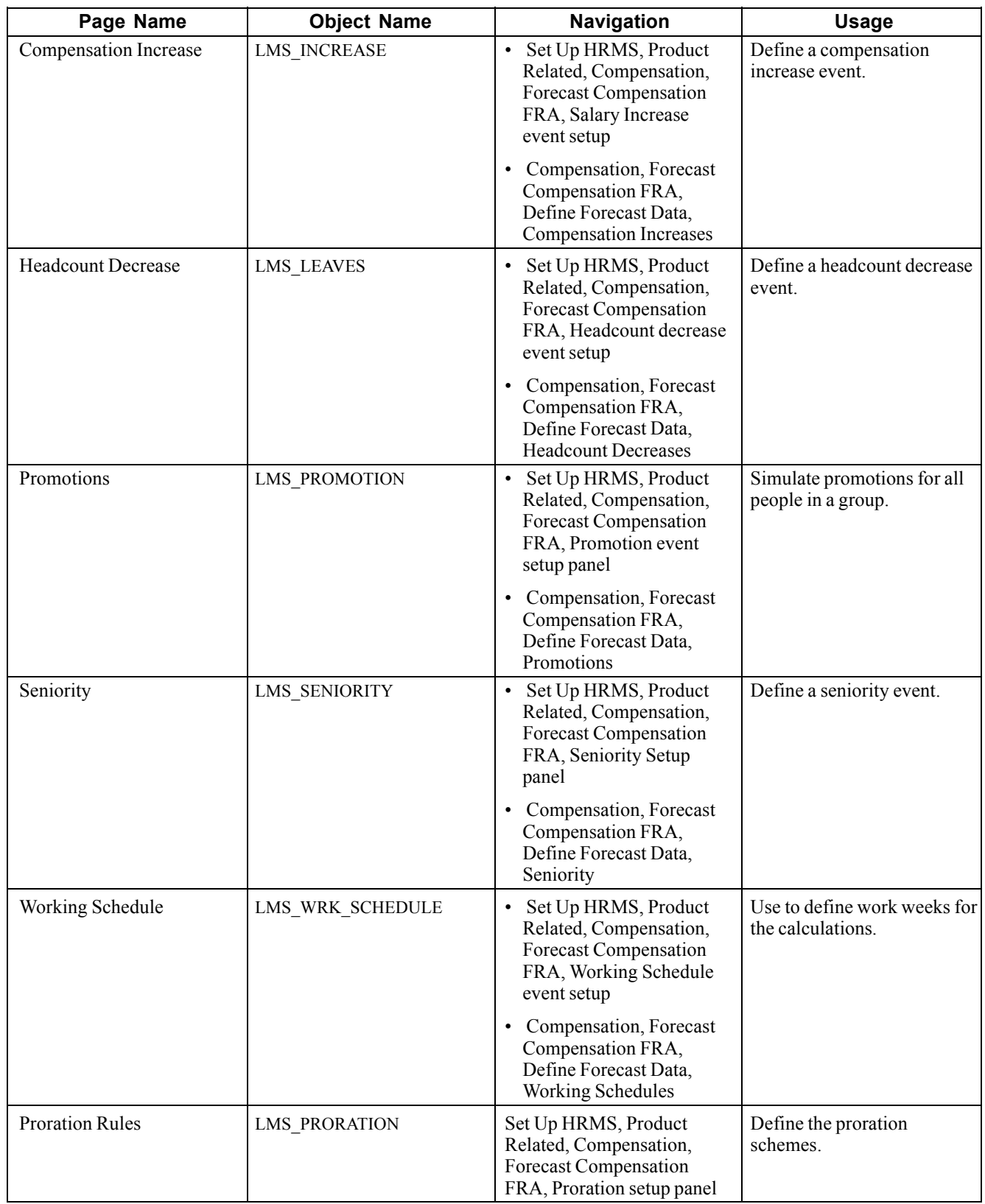

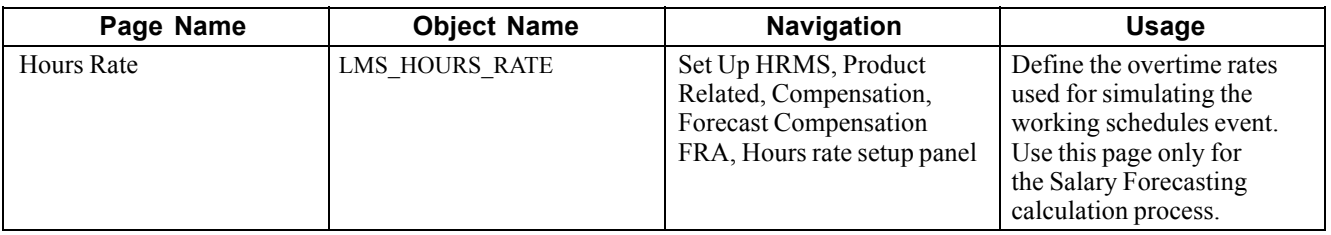

### **Simulating Headcount Increase**

Access the Headcount Increases page.

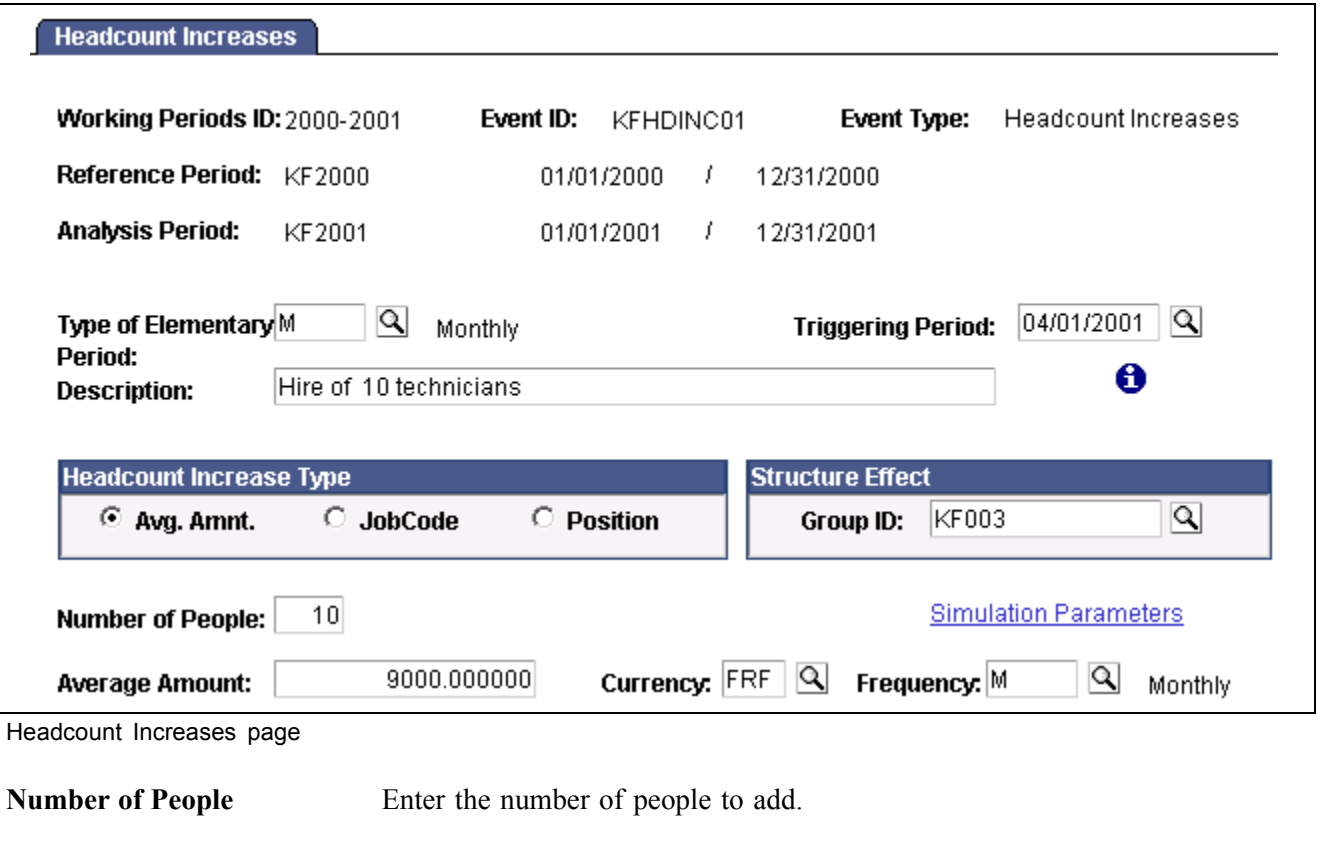

**Headcount Increase Type** Select how you want the calculations to consider the increase:

Avg Amnt (average amount): Select Avg Amnt, and these fields appear: Average Amount, Currency, Frequency. Enter a free compensation amount, which is multiplied by the number of people selected. Use this type of headcount increase to perform an estimated simulation.

JobCode: Select this and these fields appear: SetID, Forecasted Job. Use to add many people with the same job code. The calculation uses the compensation package defined for the specified job code and multiplies it by the number of people selected for the simulation.

Position: Select this and the Forecasted Positions field appears. The calculation uses the compensation package defined for the job code associated with the specified position and multiplies it by the number of people selected for the simulation.

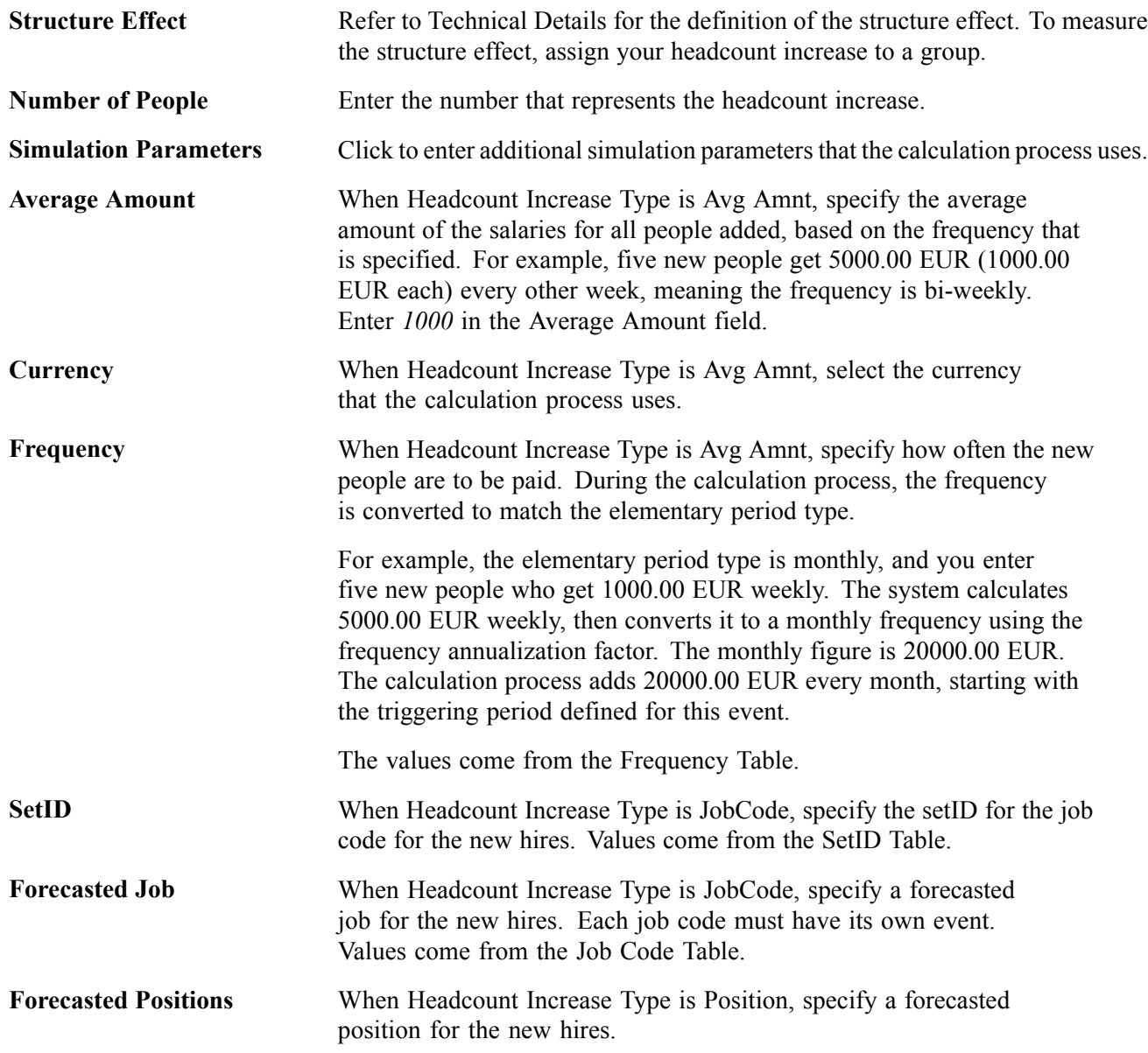

# **Simulating Future Awards**

Access the Incentives page.

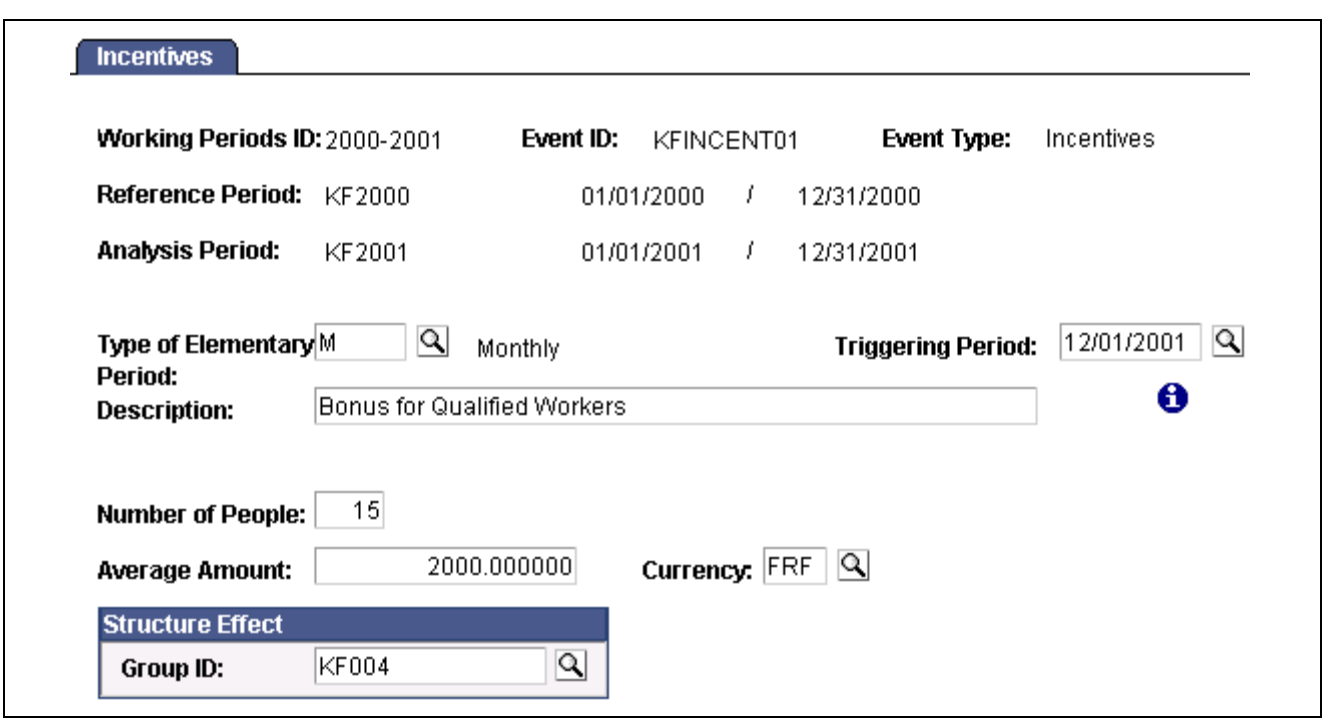

```
Incentives page
```
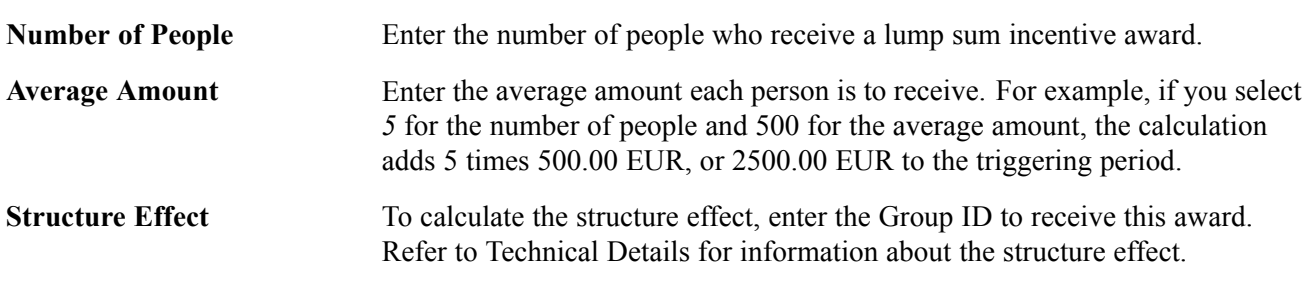

# **Simulating a Compensation Increase Event**

Access the Compensation Increase page.

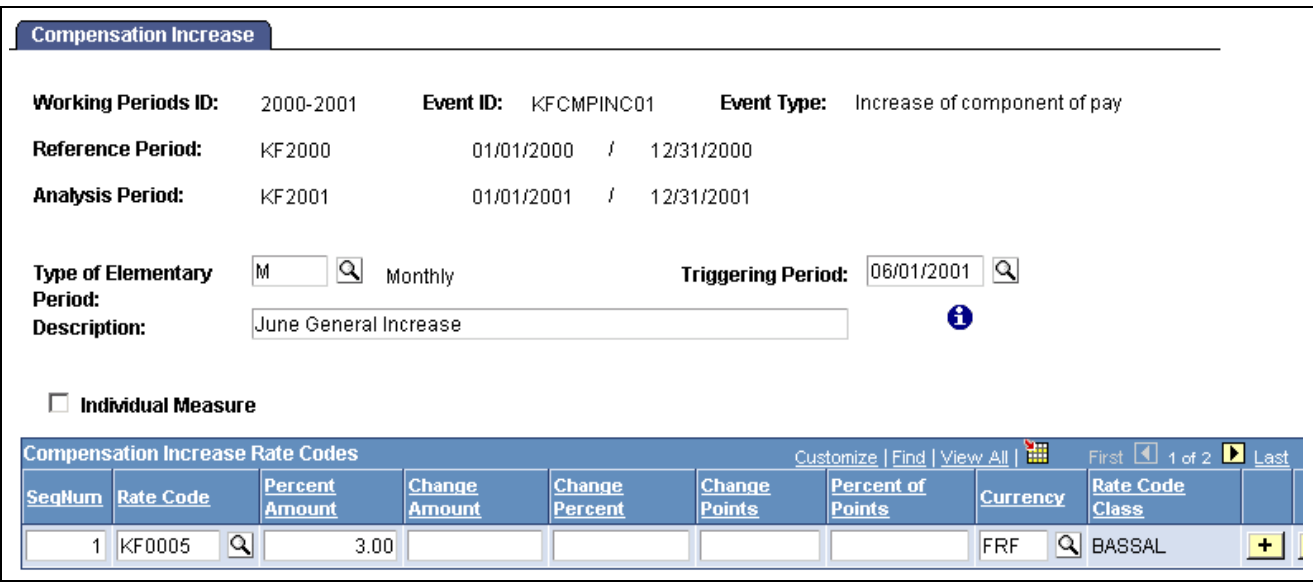

Compensation Increase page

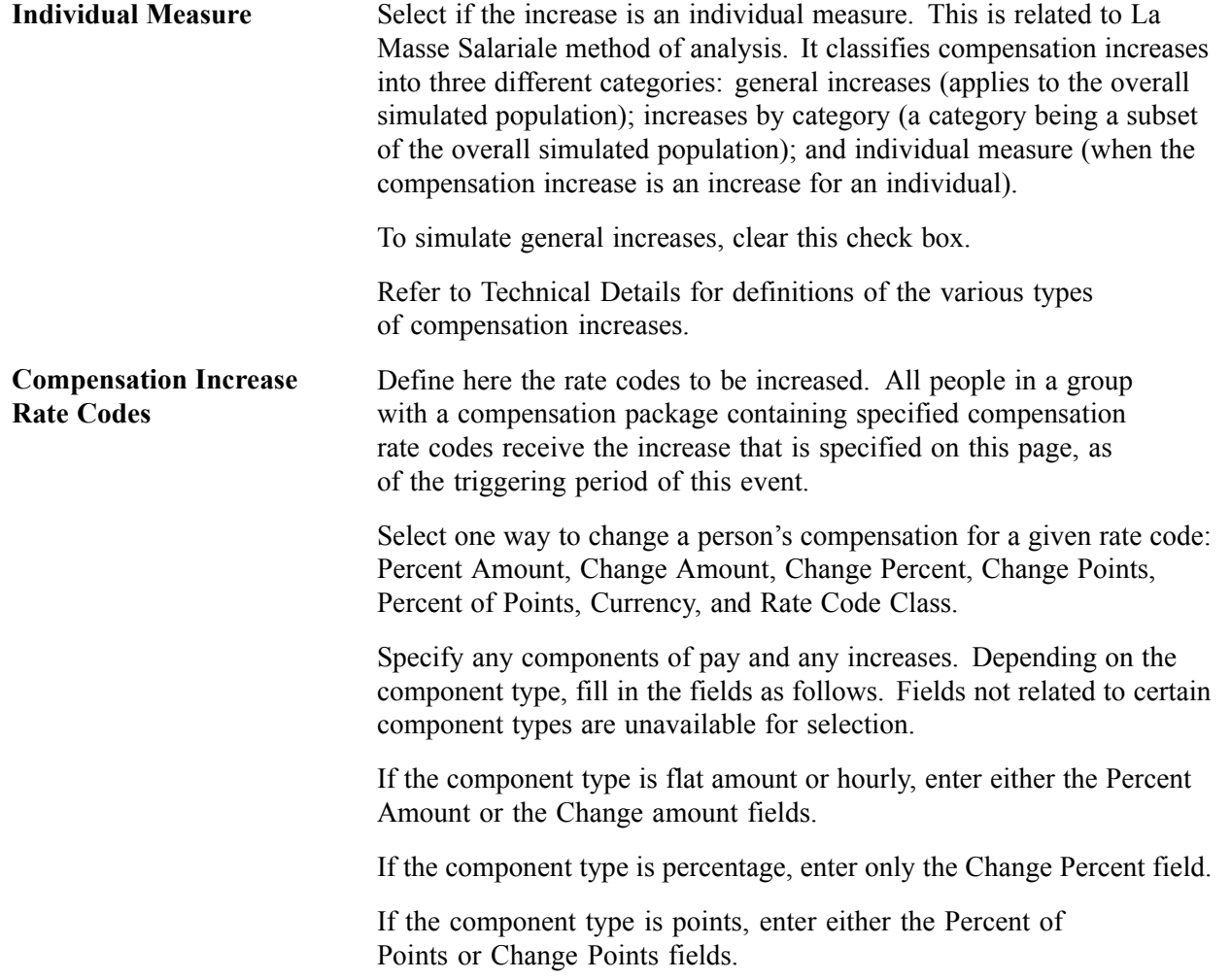

### **Simulating a Headcount Decrease**

Access the Headcount Decrease page.

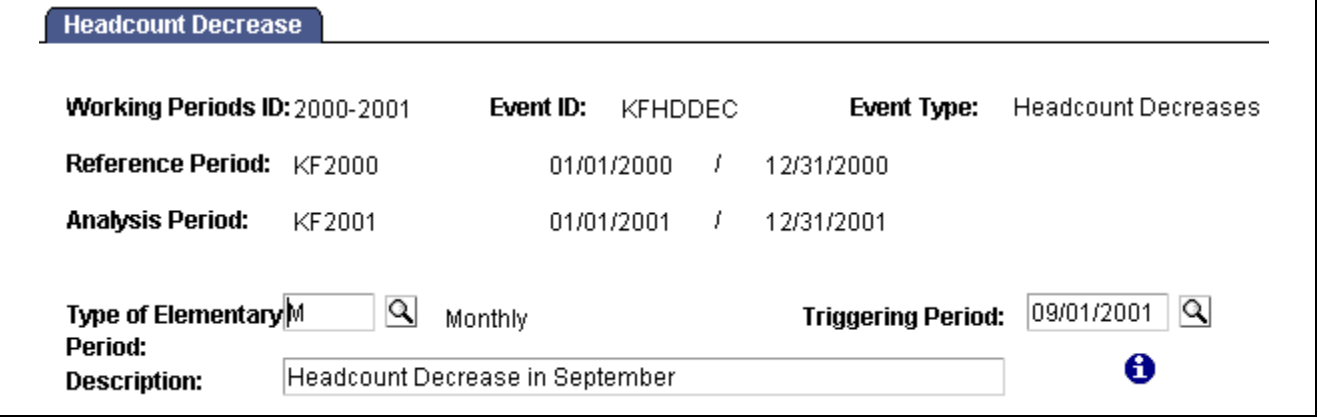

Headcount Decrease page

**Description** Enter a description of the headcount decrease event.

Specify the group to which this event applies on the Scenario Definition page.

For example, if five employees retire as of the date specified by the triggering period, create a group including those five employees. At the scenario level, attach this group to the headcount decrease event.

### **Simulating a Promotion**

Access the Promotions page.

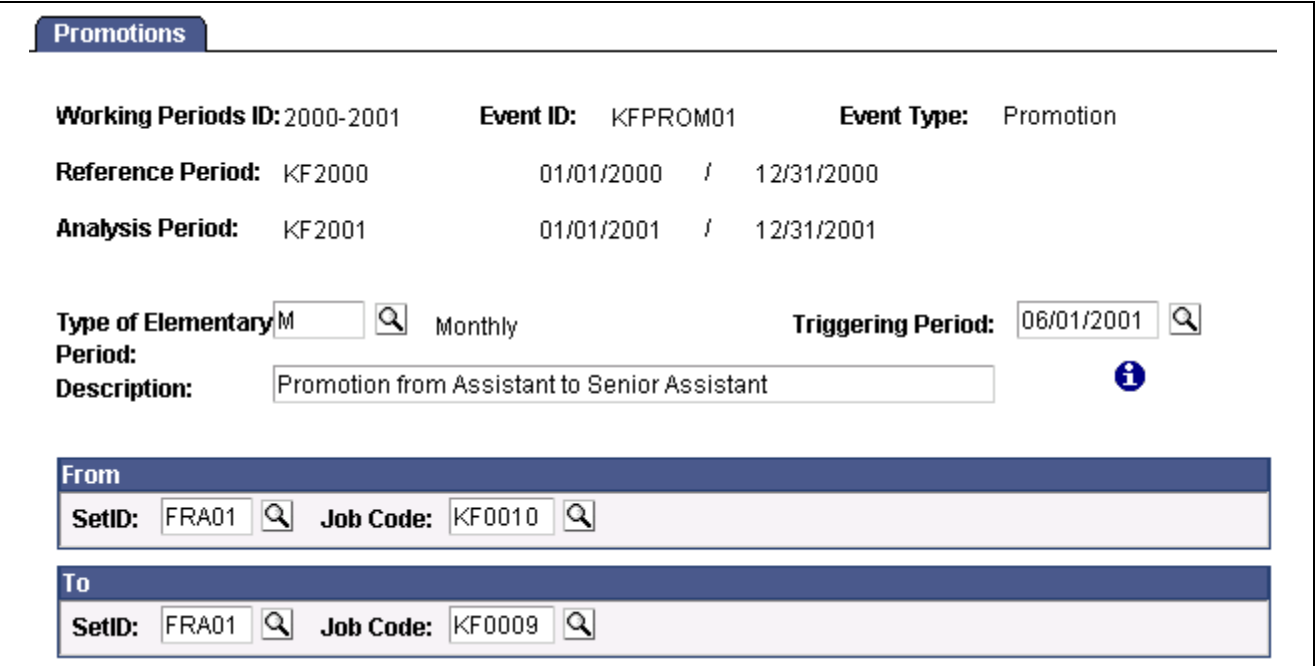

Promotions page

From Enter the SetID and Job Code of a group's current position. **To** Enter the SetID and Job Code of a group's promoted position.

# **Simulating Seniority**

Access the Seniority page.

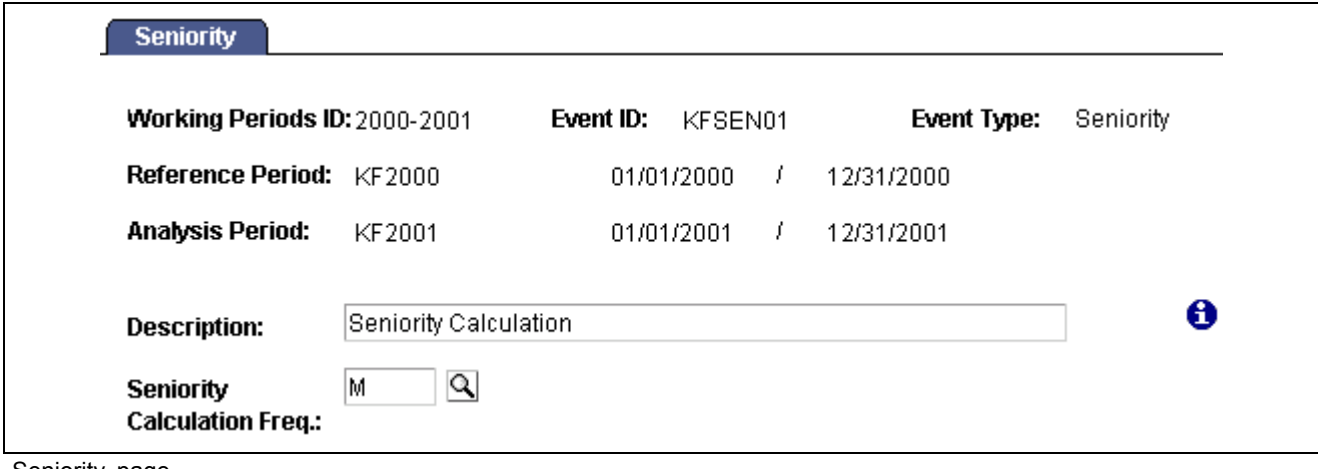

Seniority page

| <b>Seniority Calculation</b>       | Enter either <i>Monthly</i> or <i>Semi-monthly</i> for seniority pay. |
|------------------------------------|-----------------------------------------------------------------------|
| <b>Freq</b> (seniority calculation | At the event level, define the frequency of seniority calculation;    |
| frequency)                         | that is, how often seniority is evaluated.                            |

# **Defining a Working Schedule**

Access the Working Schedule page.

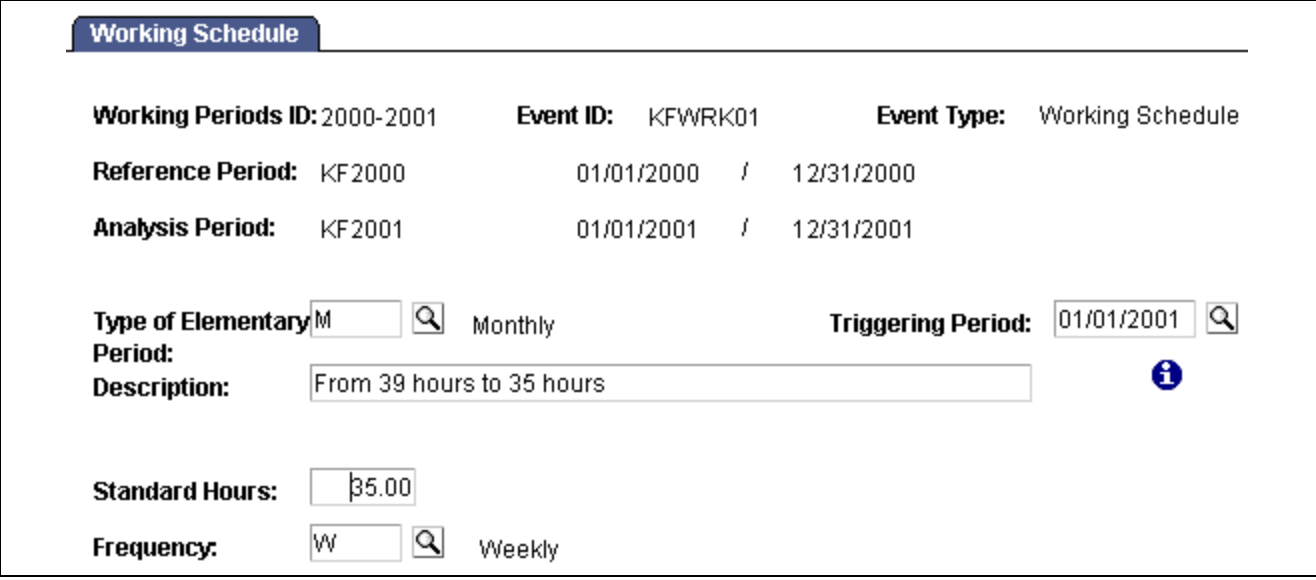

Working Schedule page

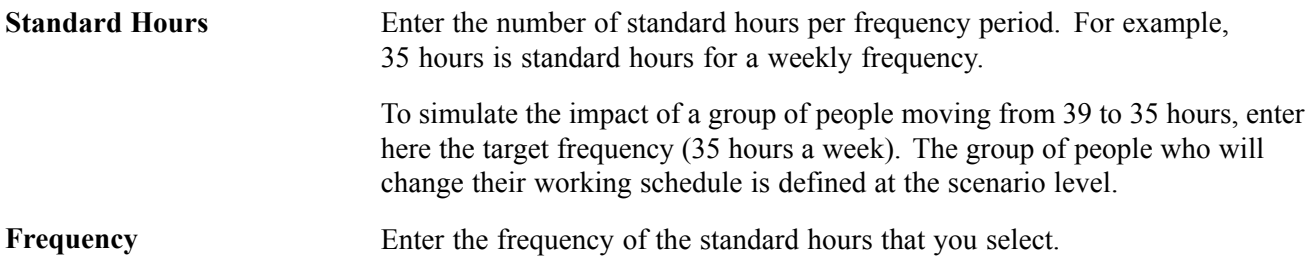

# **Defining Proration Rules**

Access the Proration Rules page.

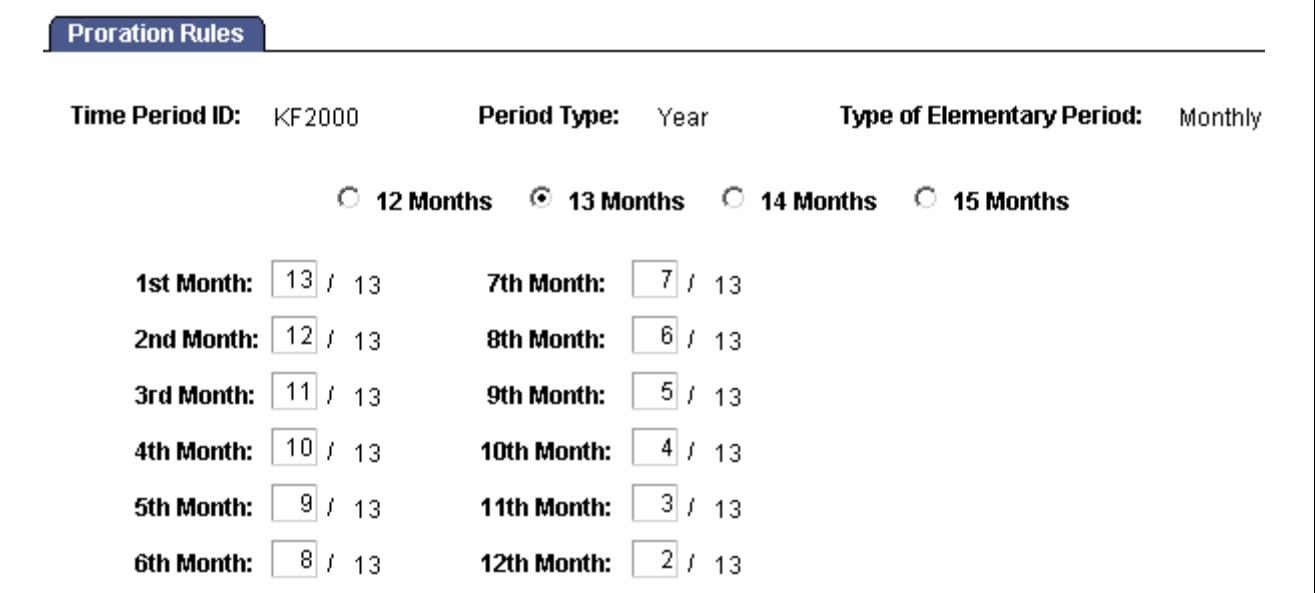

Proration Rules page

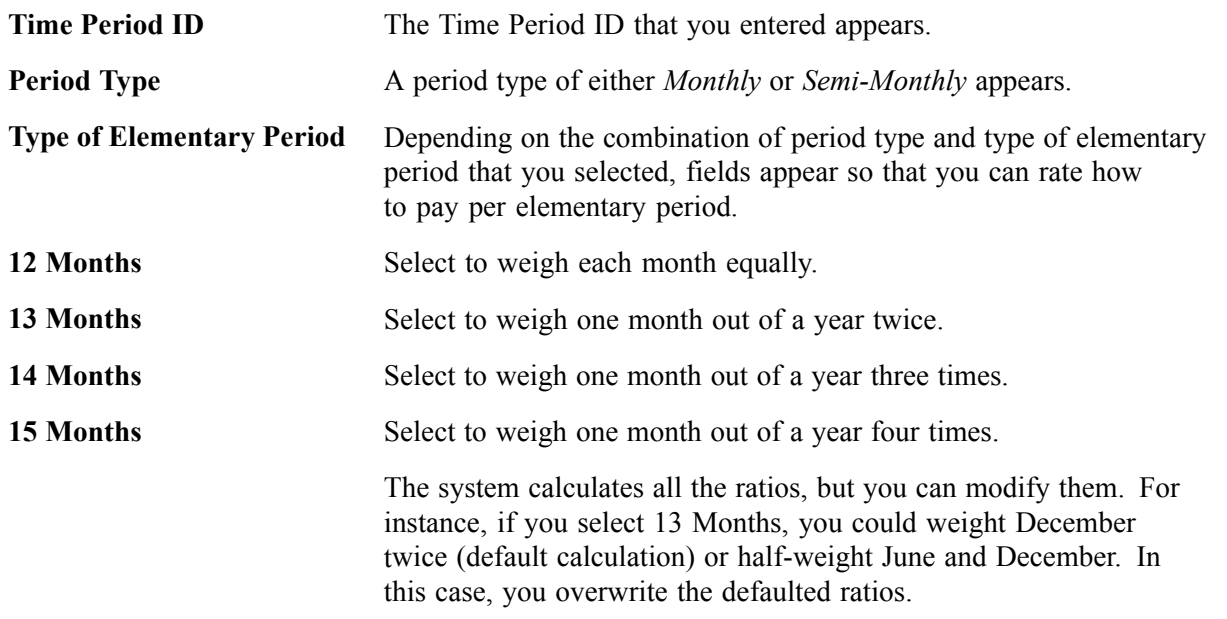

# **Defining Hours Rates**

Access the Hours Rate page.

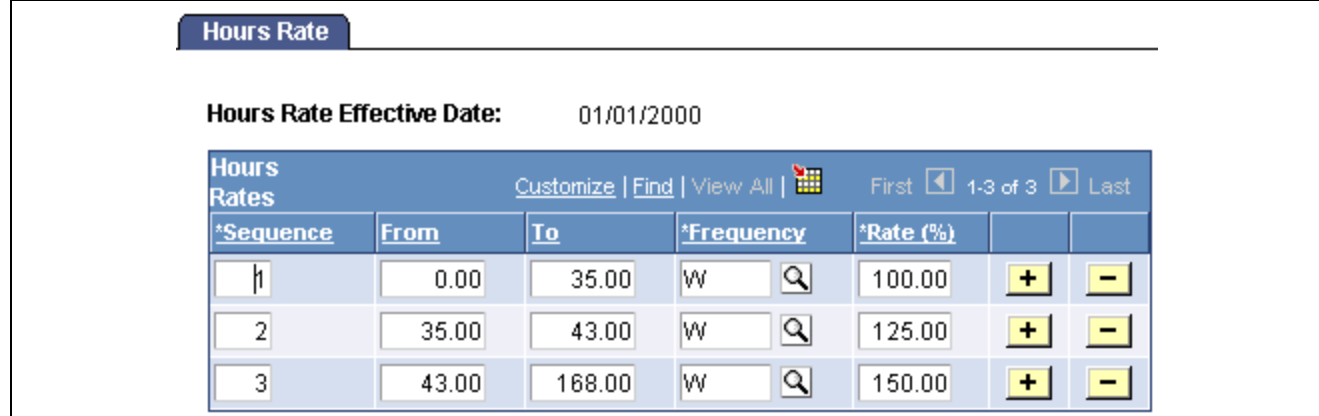

Hours Rate page

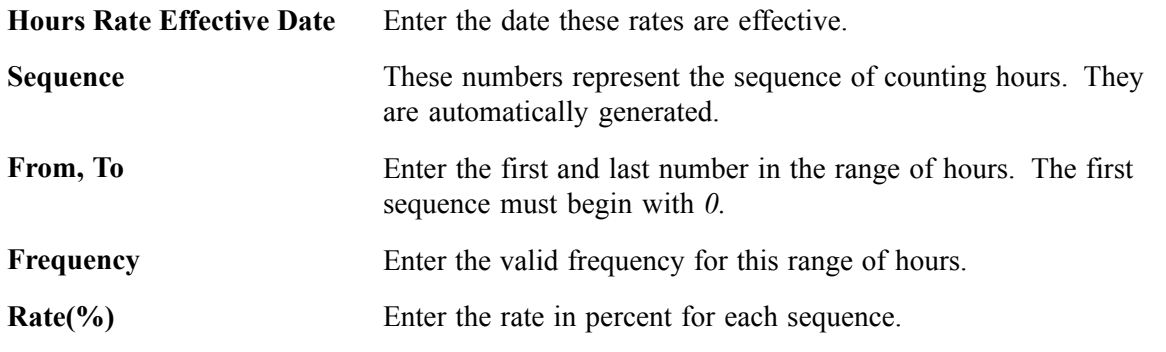

# **Defining Scenarios**

In this section, we discuss how to:

- Associate working periods, events, and employee groups.
- Assess the structure effect.

# **Pages Used to Define Scenarios**

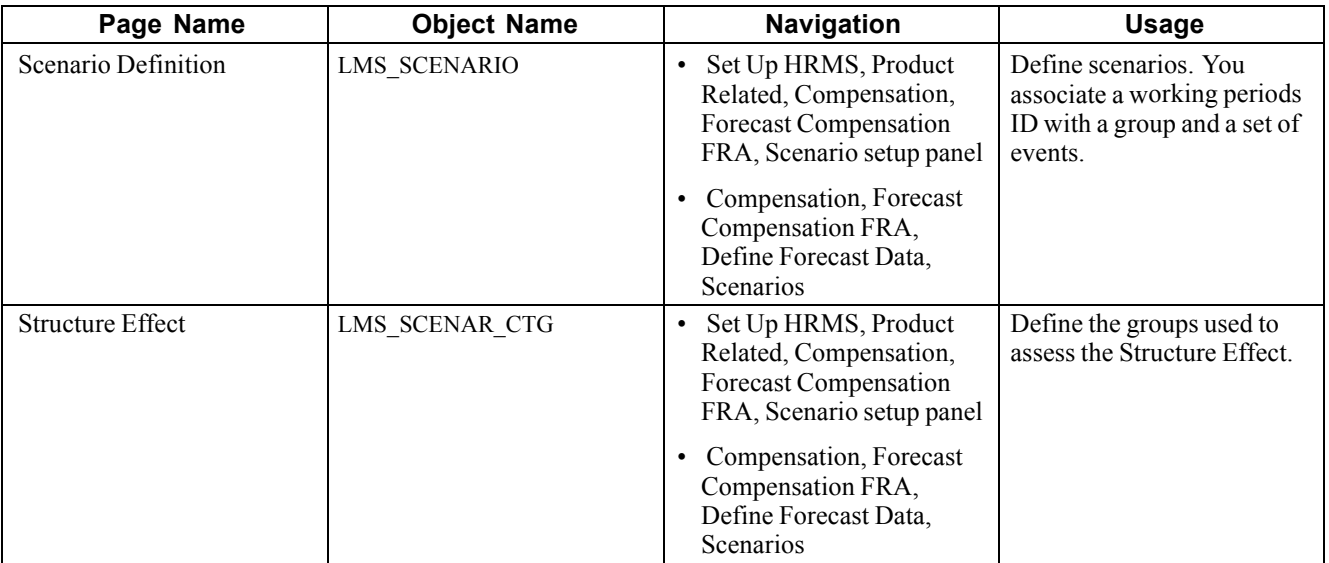

### **Associating Events with a Scenario**

Access the Scenario Definition page.

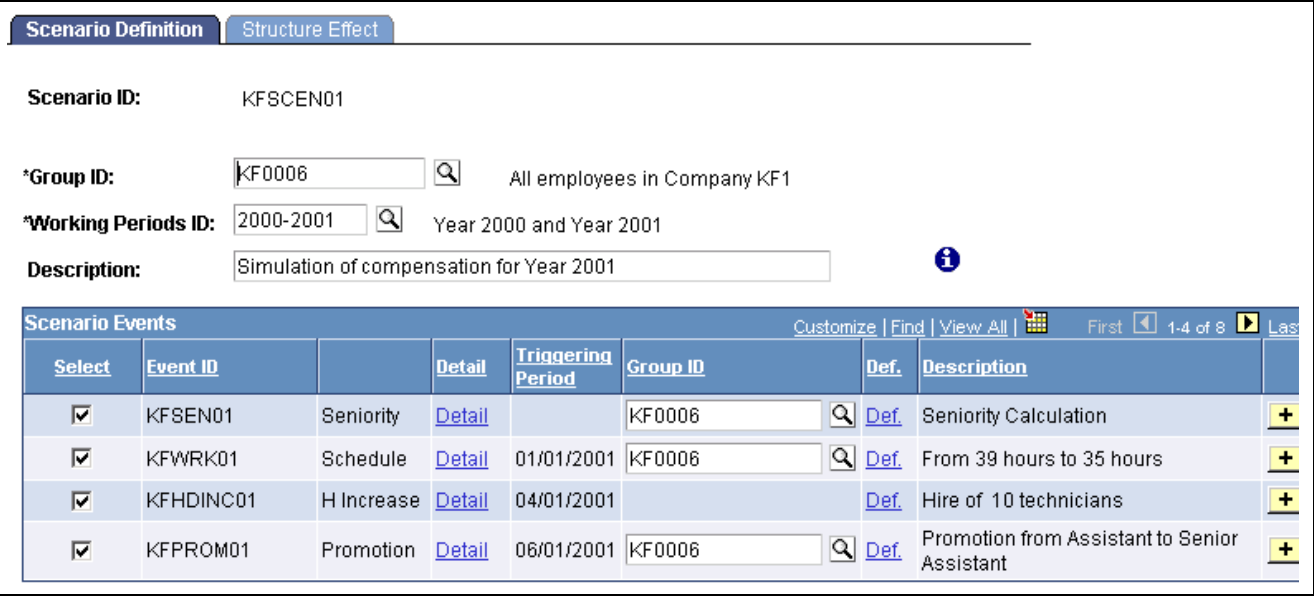

Scenario Definition page

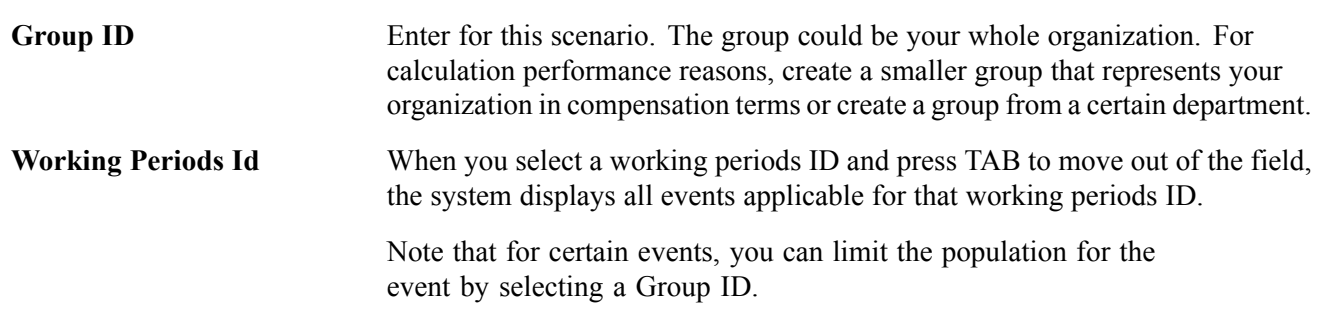

Notice that Scenario *KFSCEN01* applies to all the employees in Group *KF0006.*

**Scenario Events** All the events defined for this working period ID appear. Each event is listed by Event ID, Triggering Period, and Description. To include the events in calculations, select the corresponding check box. Click Detail to go to the Event Definition page to make adjustments to an event. Click Def to go to the Group Definition page and modify a group.

> Use the Group ID fields to restrict an event to a subset of the group that is defined in the *above* Group ID field. Restrict the population for the following types of events: headcount decrease, promotion, seniority, working schedule. The headcount increase and incentives events don't need a subgroup.

For a compensation increase event, the population to consider is all the employees from the main group (the one defined in the Group ID field at the scenario level) who have, in their compensation package, the compensation rate codes defined in the event.

### **Assessing the Structure Effect**

Access the Structure Effect page.

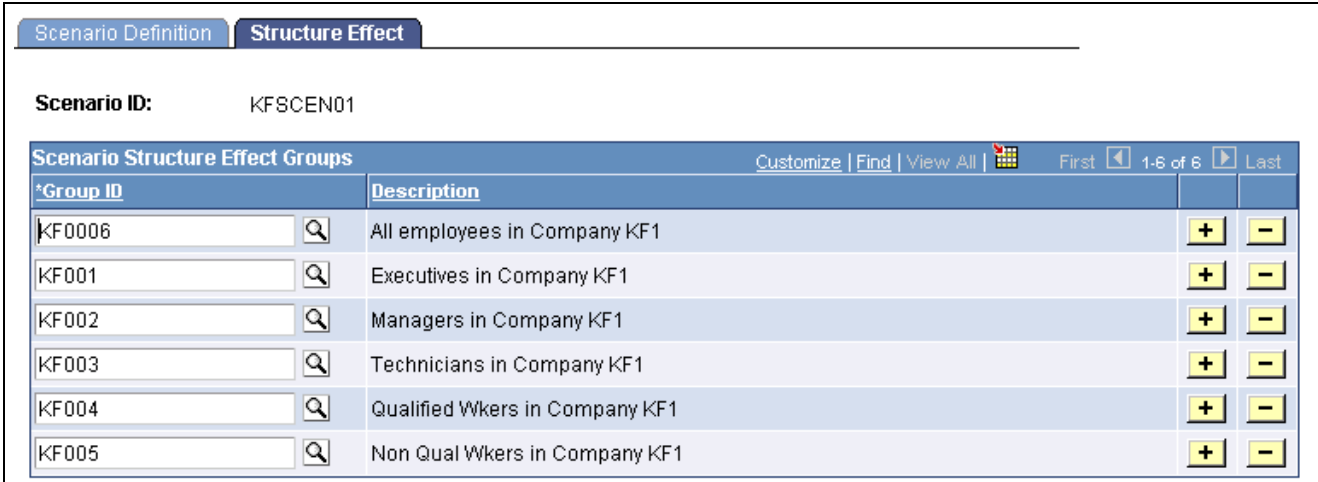

Structure Effect page

#### **Scenario Structure Effect Groups**

Define a subgroup of your overall population, which you defined in the first Group ID field on the Scenario Definition page.

Enter groups forming a subset of your overall population. Ensure that the groups don't overlap and that the sum of their populations equals exactly the overall population.

For example, organization ABC, has several categories of employees: executives, managers, and workers. You want to study how the compensation is changing due to the impact of people moving from one category to another. The Salary Forecasting module calculates it automatically: Define your overall organization as being all employees in ABC. Then define three groups that to enter in the Scenario Structure Effect page: Group 1 as all executives from ABC, Group 2 as all managers from ABC, Group 3 as all workers from ABC. Groups 1, 2, 3 do not overlap, and their sum equals the overall population of organization ABC.

#### **See Also**

[Chapter](#page-160-0) 10, "(FRA) [Forecasting](#page-138-0) Salaries for France," Technical Details: [Compensation](#page-160-0) Effects, [page](#page-160-0) [141](#page-160-0)

[Chapter](#page-161-0) 10, "(FRA) [Forecasting](#page-138-0) Salaries for France," Technical Details: [Categorization](#page-161-0) of Events, [page](#page-161-0) [142](#page-161-0)

# **Forecasting Compensation**

The calculation process divides both the reference period and the analysis period into sections by considering the elementary period type. For each elementary period, the process extracts from the Human Resources database the base compensation (from the PS\_COMPENSATION table) and the variable compensation (from PS\_VC\_AWARDS) for all the employees in the group specified at the scenario level. It also calculates the average headcount and FTEs for each elementary period to create average compensation amounts.

This calculation process considers all the events defined for future elementary periods and calculates forecasted compensation. Any event defined for past or current elementary periods is not considered because real data exists for those periods of time in the Human Resources database.

The forecasted compensation amounts are stored in salary forecasting tables so that you can compare the results of several scenarios. Remember that the salary forecasting process does not update core Human Resources transaction tables.

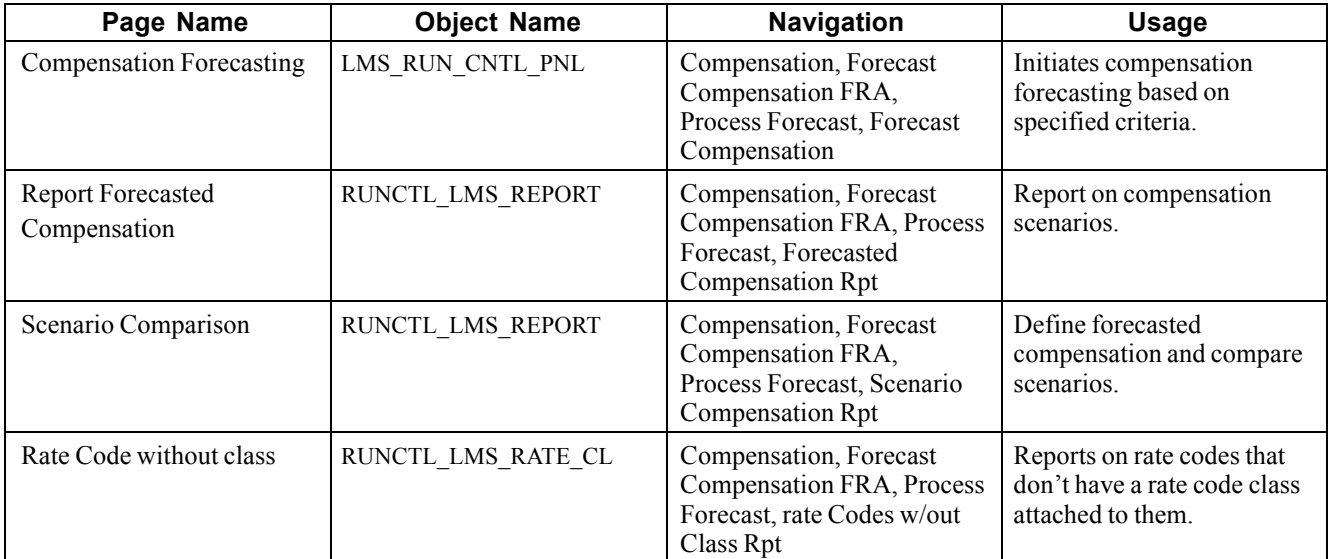

# **Pages Used to Forecast Compensation**

# **Forecasting Compensation**

Access the Compensation Forecasting page

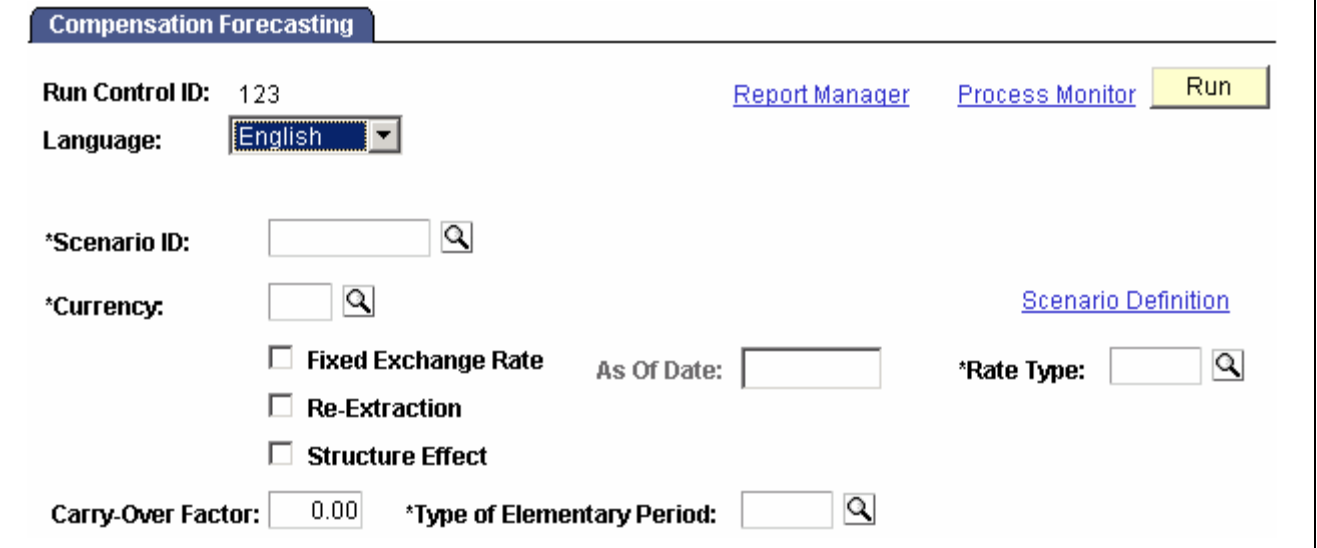

Compensation Forecasting page

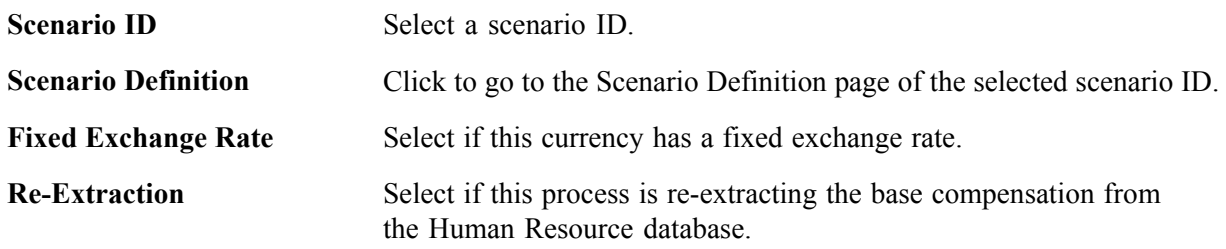

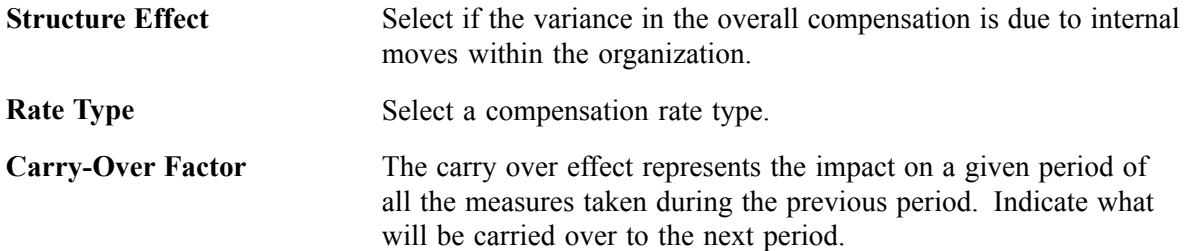

### **Running a Compensation Simulation**

Access the Report Forecasted Compensation page.

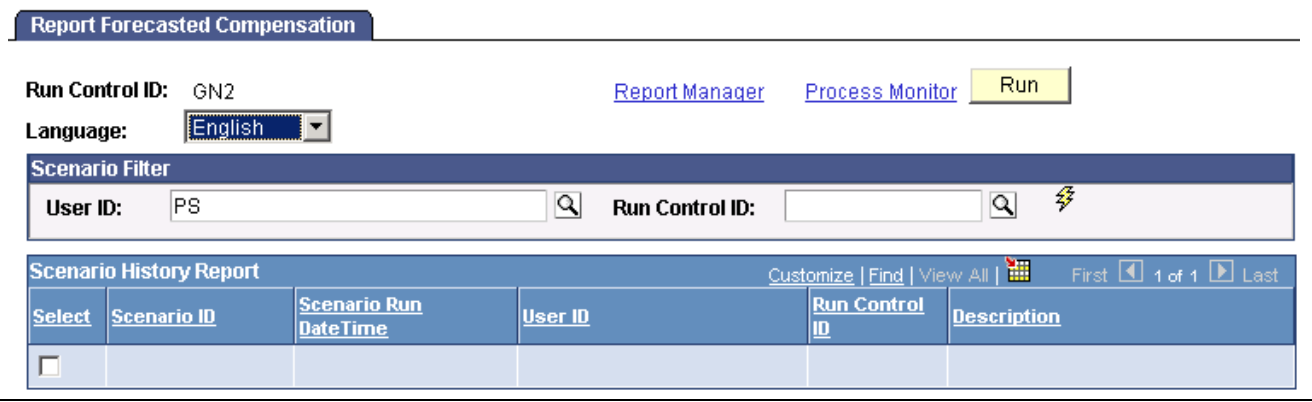

Report Forecasted Compensation page

Select a User ID and a Run Control ID, then click the Refresh button. Refreshing populates the Scenario History Report group box. Select the check box for the Scenario ID you wish to report on and click Run.

#### **See Also**

[Chapter](#page-160-0) 10, "(FRA) [Forecasting](#page-138-0) Salaries for France," Technical Details: [Compensation](#page-160-0) Effects, [page](#page-160-0) [141](#page-160-0)

[Chapter](#page-161-0) 10, "(FRA) [Forecasting](#page-138-0) Salaries for France," Technical Details: [Categorization](#page-161-0) of Events, [page](#page-161-0) [142](#page-161-0)

*PeopleTools PeopleBook: Process Scheduler*

### **Running the Scenario Comparison Report**

Access the Scenario Comparison page.

| <b>Scenario Comparison</b>                                        |                                        |         |                        |                                 |                    |                                 |
|-------------------------------------------------------------------|----------------------------------------|---------|------------------------|---------------------------------|--------------------|---------------------------------|
| <b>Run Control ID:</b><br>GN <sub>2</sub><br>English<br>Language: | −∣                                     |         | Report Manager         | Process Monitor                 | Run.               |                                 |
| <b>Scenario Filter</b>                                            |                                        |         |                        |                                 |                    |                                 |
| PS<br>User ID:                                                    |                                        | Q       | <b>Run Control ID:</b> |                                 | ∣۹                 | 參                               |
| <b>Scenario History Report</b>                                    |                                        |         |                        | Customize   Find   View All   H |                    | First $\Box$ 1 of 1 $\Box$ Last |
| Select<br>Scenario ID                                             | <b>Scenario Run</b><br><b>DateTime</b> | User ID |                        | <b>Run Control</b><br>Ш         | <b>Description</b> |                                 |
|                                                                   |                                        |         |                        |                                 |                    |                                 |

Scenario Comparison page

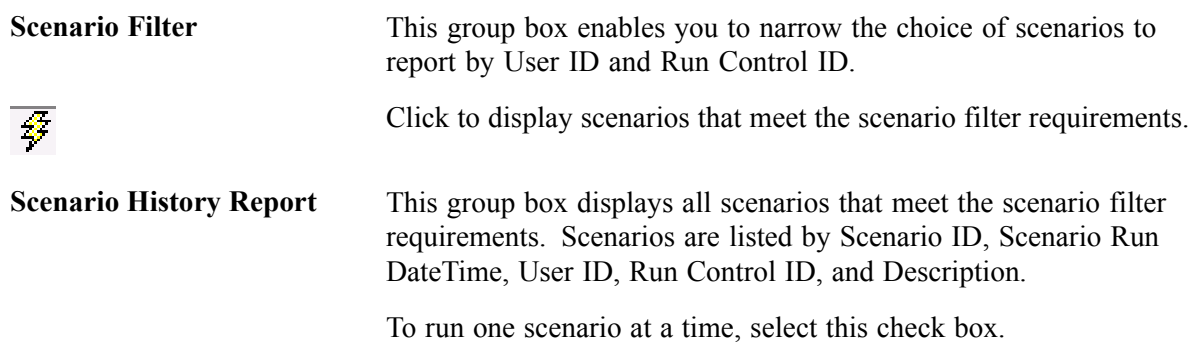

# **Purging Scenario History**

All the results from of the calculation of any scenario are stored in the database. Define several scenarios with different sets of events, run the calculation for all scenarios, and compare the results. Then select the scenario that best mirrors your compensation policy. You may then purge from the database the results of some scenario calculations you aren't going to use. When you purge scenario history, the calculation results are purged but not the scenario definition.

# **Pages Used to Purge Scenario History**

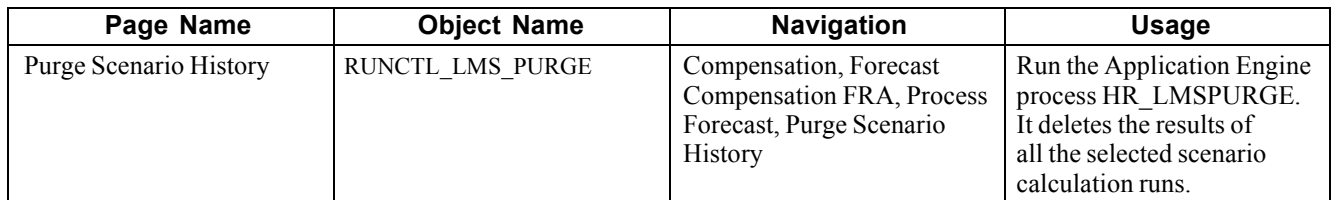

# **Deleting Scenario Results**

Access the Purge Scenario History page.

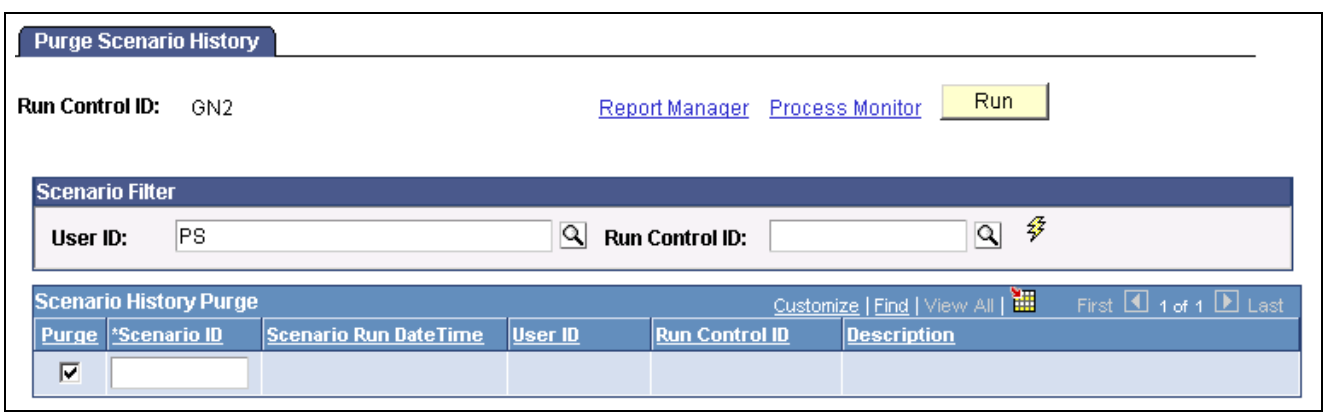

Purge Scenario History page

| <b>Scenario Filter</b>        | This group box identifies the User ID and Run Control IDs by which to<br>search. To search all histories, click the lightning button.                                                                                         |
|-------------------------------|----------------------------------------------------------------------------------------------------|
| <b>Scenario History Purge</b> | Chose a scenario to purge by selecting the Purge check box. Note that only<br>the results of the scenario calculation are purged: the scenario definition<br>remains in the database. Information appears in all fields here. |
|                               |                                                                                                    |

Click Run to run this request. PeopleSoft Process Scheduler runs the Purge Scenario History process at user-defined intervals.

# **Viewing Scenario History**

Perform forecasting activities in two ways:

- Define different scenario IDs, attach a different set of events to them, and run the calculation process for each scenario ID.
- Define only one scenario ID and change the events associated with this scenario ID each time that you process a new calculation.

Use the Scenario History pages to find which events were used for any scenario calculation. Modify and calculate a scenario repeatedly without recalling the events that were used in each calculation.

### **Pages Used to View Scenario History**

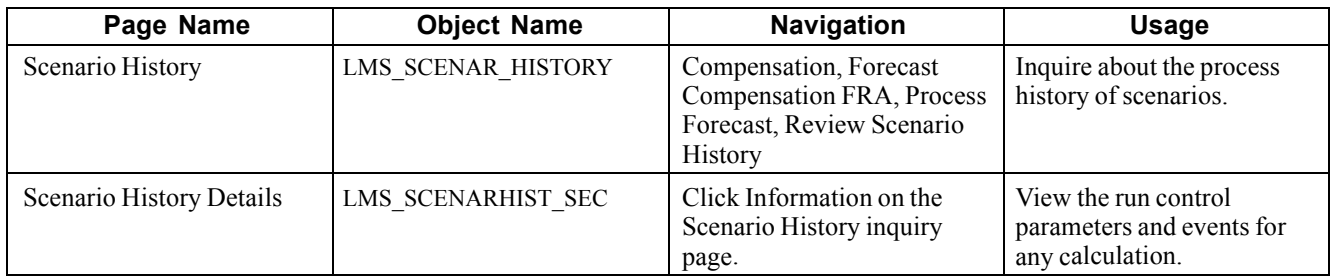

# <span id="page-160-0"></span>**Technical Details: Compensation Effects**

There are several effects in La Masse Salariale method of analysis.

### **Level Effect**

Any compensation measure that increases the level of compensation as of a certain date has a level effect. Any compensation increase of the elements of base pay has a level effect.

#### **Mass Effect**

Any compensation increase, either an increase in base compensation or any type of variable compensation, has a mass effect. It impacts the average compensation for the period and population that is considered.

Considering any given period of time and any compensation measure that has a level effect, the sooner in the period the measure is applied, the greater is the mass effect for that measure.

### **Carry Over Effect**

The carry over effect represents the impact on a given period of all the measures taken during the previous period. For any compensation measure that has a level effect, the later this measure is applied in a given time period, the bigger is the carry over effect on the next time period.

### **Average Compensation for Employees in Place (ACEP)**

The overall compensation for an organization could change between two consecutive periods for several reasons:

- Compensation increases given to a sub-group or to the entire organization.
- Seniority changes due to the overall aging of the population.
- Hires and departures within the organization.
- Moves within the organization that trigger changes in compensation, such as promotions.

ACEP is the average compensation for the subset of people within the organization during two consecutive time periods.

### **Headcount Effect**

The headcount effect is the variance of the headcount multiplied by the variance of the average compensation.

#### **Structure Effect**

The structure effect is the variance in the overall compensation due to internal moves within the organization.

#### **Noria Effect**

The Noria effect is defined as the impact of changes in compensation due to hiring and departures. Often the salaries of the newly hired are below those of workers who have been at the same job longer. The Noria effect tracks the differences.

#### **Overall Variance of Compensation Between Two Time Periods**

The calculation is displayed as follows:

<span id="page-161-0"></span>ACEP variance + Headcount effect + Structure Effect + Noria Effect

All variances and effects are expressed in percentages (refer to Report LMS001).

# **Technical Details: Categorization of Events**

All events are classified in predefined categories by the Forecast Compensation module calculation process. Those categories are the ones commonly used for La Masse Salariale analysis. The category codes and descriptions are delivered as system data.

This table displays La Masse Salariale categorization and the corresponding category codes that are used by the calculation process to map the events defined at the scenario level with the categories.

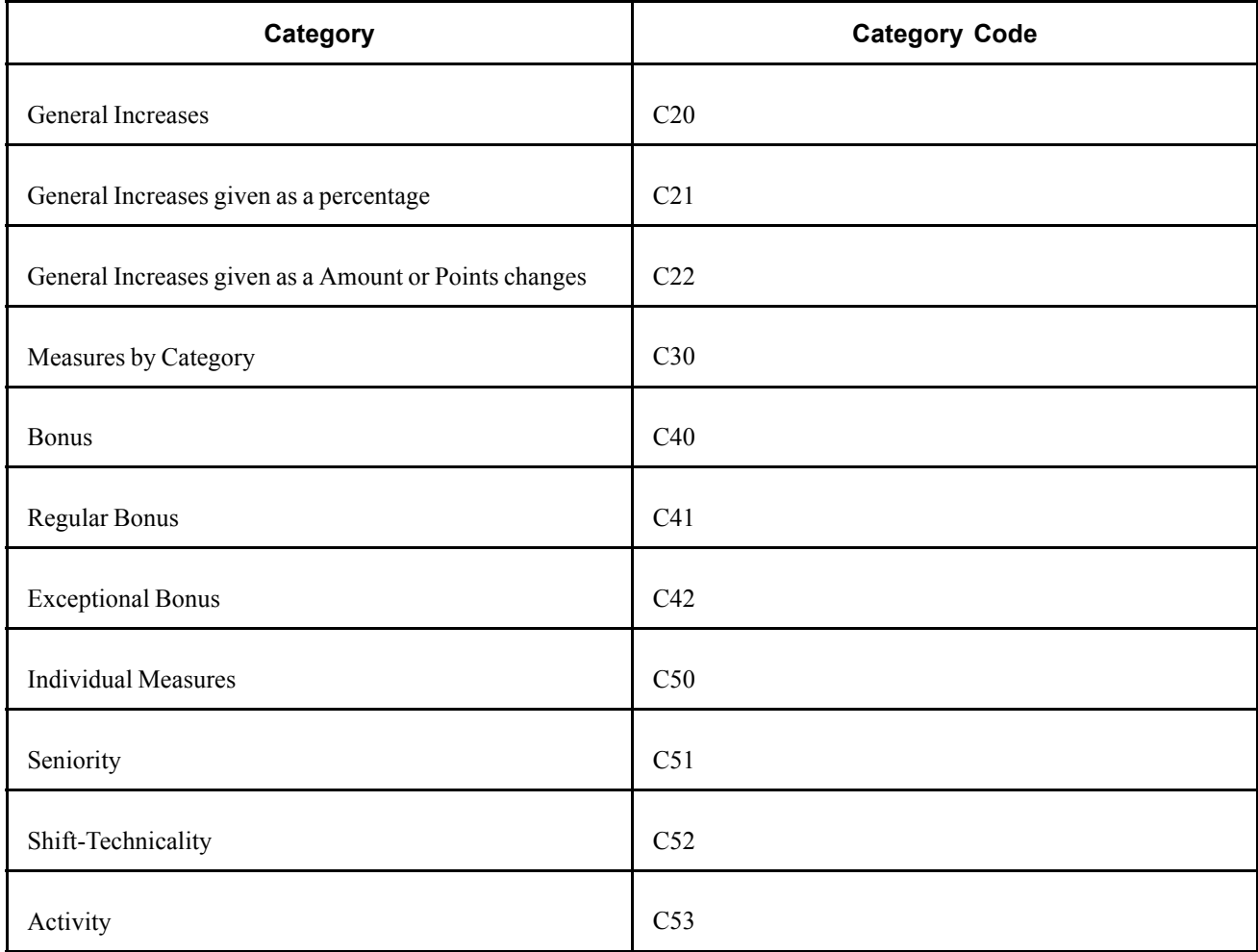

The following matrix displays which events impact which categories.

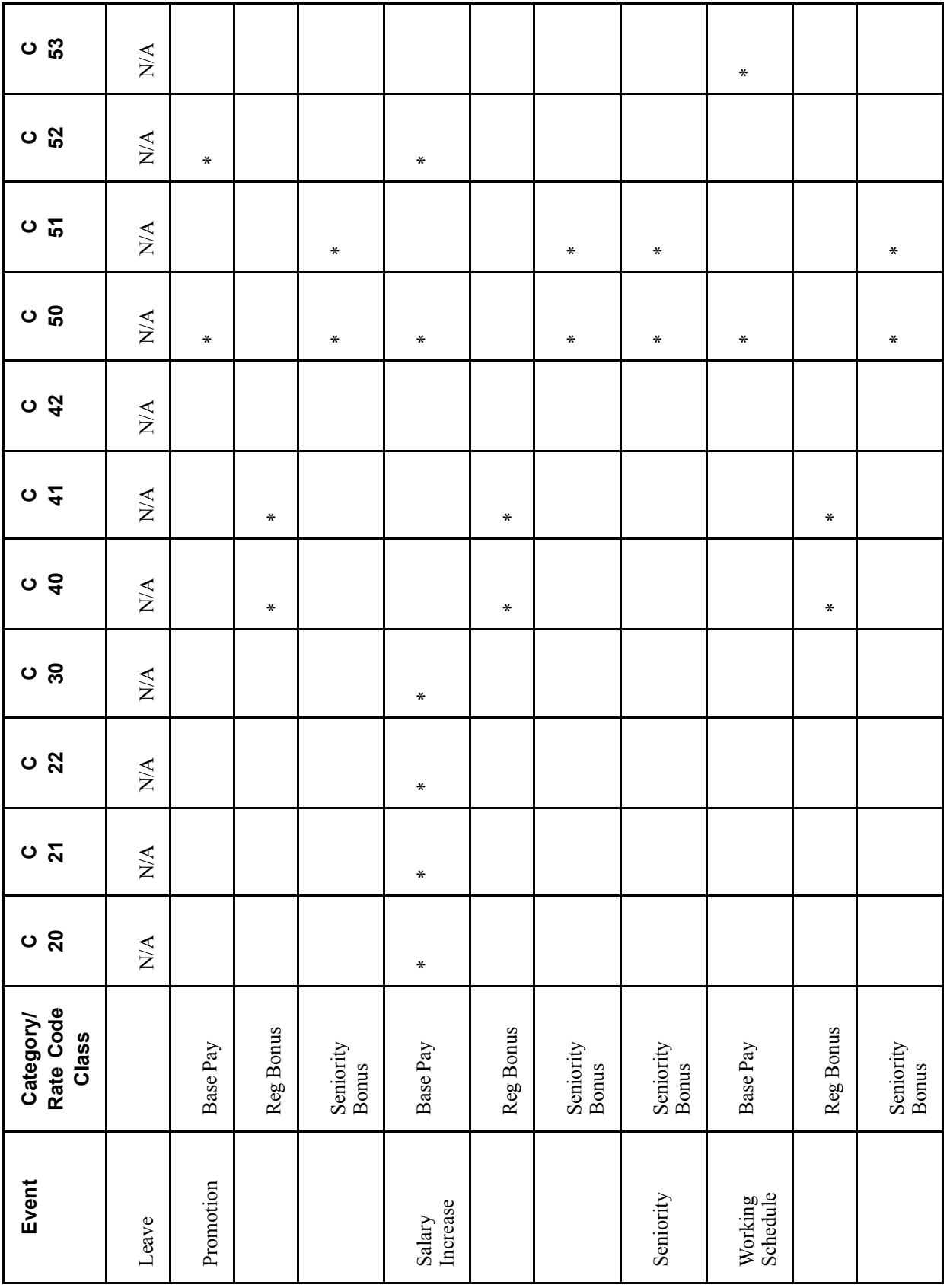

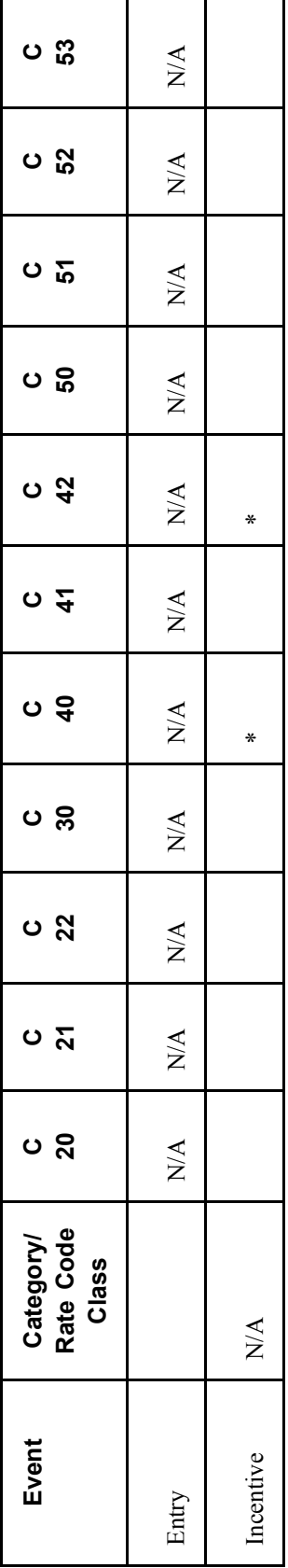

# <span id="page-164-0"></span>**CHAPTER 11**

# **Viewing and Reporting Summary Salary Data**

In this chapter, we discuss summary salary data and how to:

- View compensation history.
- Run reports of compensation changes.
- View employee ranking.
- View job evaluations.

# **Viewing Compensation History**

In this section, we discuss compensation history and how to:

- View compensation history.
- View compensation rate codes.

### **Understanding Compensation History**

The Compensation History page shows the starting salary and all subsequent increases an employee has received. It does not display every administrative action; for example, it does not show job movements. It does show the Hire and Rehire actions and any administrative action that results in a change in salary data.

It shows the number of months since the employee's last increase, as well as how long the employee has been in a salary grade, as of today. The details by pay component appear in a grid at the bottom of the page.

### **Pages Used to View Compensation History**

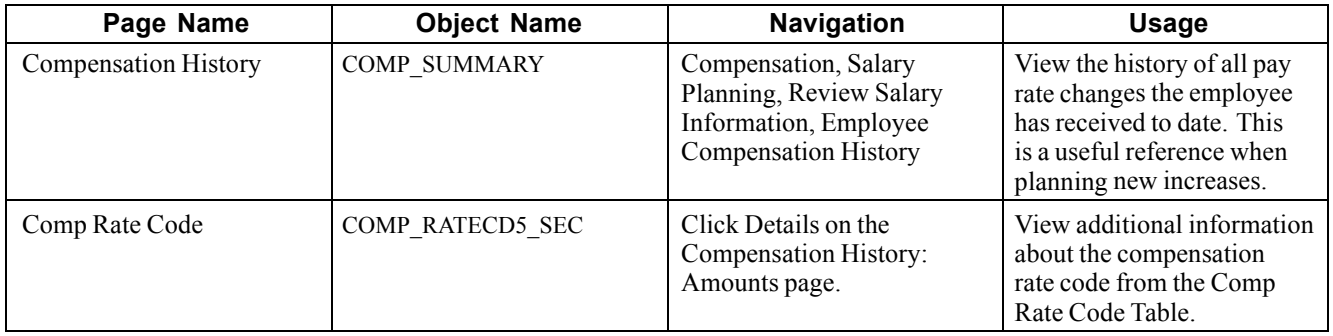

# **Viewing a Compensation Summary**

Access the Compensation History page.

| BARET, Fabien                    |                              |                  |            | EmplID:                | GN100ME338 |                         | Empl Rcd#:             | 0                 |
|----------------------------------|------------------------------|------------------|------------|------------------------|------------|-------------------------|------------------------|-------------------|
| Company:                         | GN3                          |                  |            | <b>Job Code:</b>       | Ctl Jun    |                         | <b>Hire Date:</b>      | 01/01/2002        |
| <b>Business Unit:</b>            | The Netherlands              |                  |            | Location:              | GNROT01    | Community:              | Country:               | NLD.              |
| Department:                      | The Netherlands Dept PRO03   |                  |            | Sup LvI ID:            |            |                         |                        |                   |
| <b>Compensation</b>              |                              |                  |            |                        |            |                         | Find   View All        | First $\boxed{4}$ |
| <b>Effective Date:</b>           | 01/01/2002                   | Seq:             | 0          | <b>Action:</b>         | Hire       | <b>Action Reason:</b>   |                        |                   |
| Salary SetID:                    | GN001                        | Plan:            |            | Grade:                 |            | Grade Entry Date:       |                        |                   |
|                                  |                              |                  |            | Step:                  |            | Yrs Grade:              |                        |                   |
| <b>Comp Rate:</b>                |                              | $6.000.00 =$     | <b>EUR</b> | Frequency:             | Monthly    | <b>Month Last Incr:</b> |                        |                   |
| <b>Change Amount:</b>            |                              | $0.00$ ም         | <b>EUR</b> | <b>Change Percent:</b> | 0.000      | Compa-Ratio:            |                        | 0.00.             |
| <b>Annual Rate:</b>              |                              | 72,000.00 5 EUR  |            |                        |            | % Range:                |                        | 0.0               |
| <b>Pay Components</b><br>Amounts | <b>Changes</b>               | Conversion       |            |                        |            |                         |                        |                   |
| Rate Code                        | <b>Details</b><br><b>Seq</b> | <b>Comp Rate</b> |            | <b>Currency</b>        | Frequency  | Points<br>Percent       | <b>Rate Code Group</b> |                   |
| KN0001                           | 0 Details                    |                  |            |                        | Monthly    |                         |                        |                   |

Compensation History page

For each salary change the system displays the following data from the employee's job and compensation records:

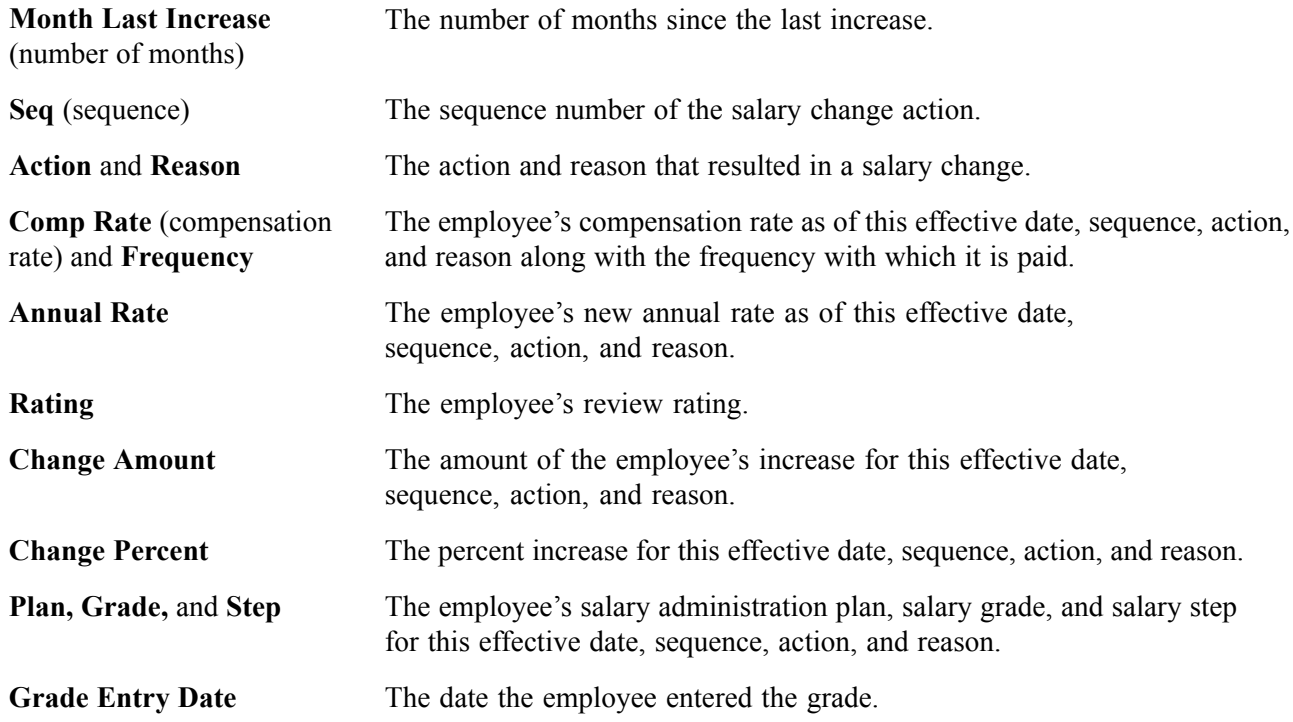

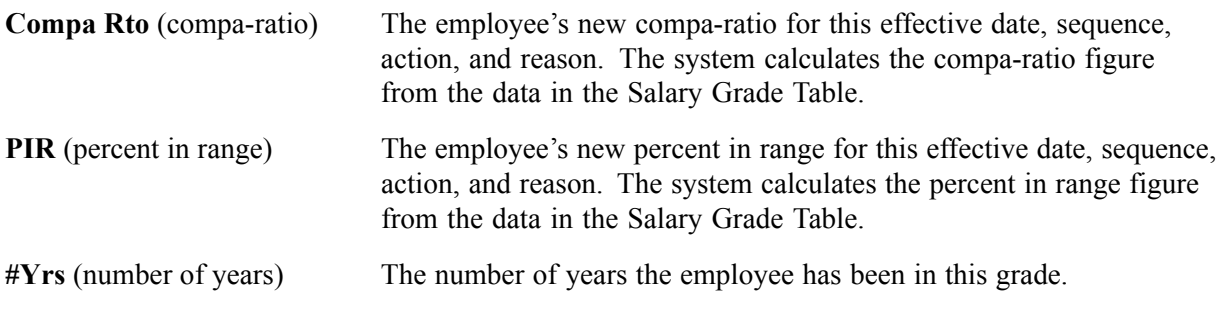

### **Pay Components**

The Amounts, Changes, and Conversions tabs display detailed pay information.

#### **See Also**

*PeopleSoft 8.8 Human Resources PeopleBook: Administer Compensation*, "Setting Up Administer Compensation," Defining Rate Codes

[Chapter](#page-59-0) 4, ["Administering](#page-50-0) Salary Plans, Grades, and Steps," Viewing [Compa-Ratios,](#page-59-0) [page](#page-59-0) [40](#page-59-0)

[Chapter](#page-59-0) 4, "[Administering](#page-50-0) Salary Plans, Grades, and Steps," Viewing Range [Calculations,](#page-59-0) [page](#page-59-0) [40](#page-59-0)

# **Running Compensation Change Reports**

This section explains how to generate:

- Compensation history reports for an employee, group, or company.
- Lists of employees who have received compensation rate changes or merit increases within a specified period.
- Lists of employees who have not received a merit increase within a specified period.

# **Pages Used to Run Compensation Change Reports**

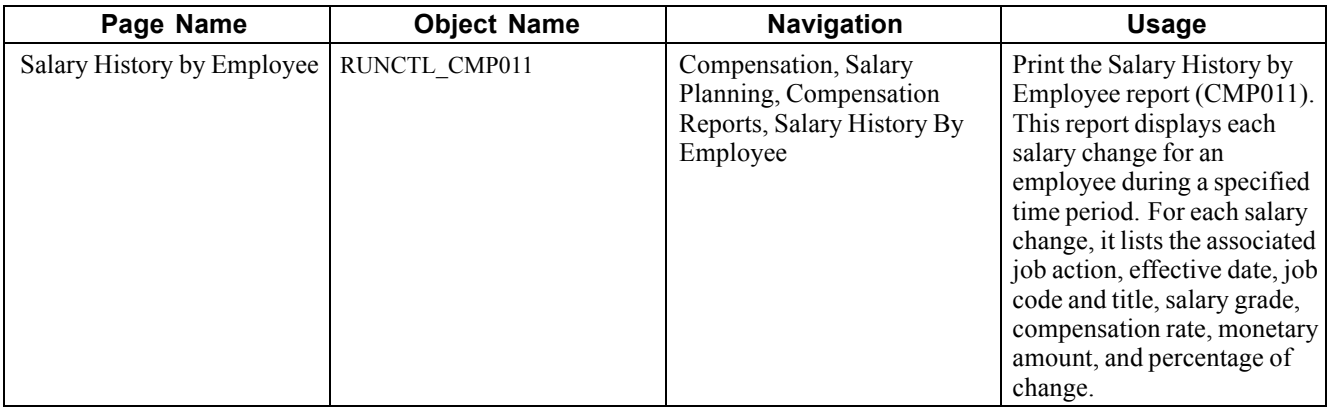

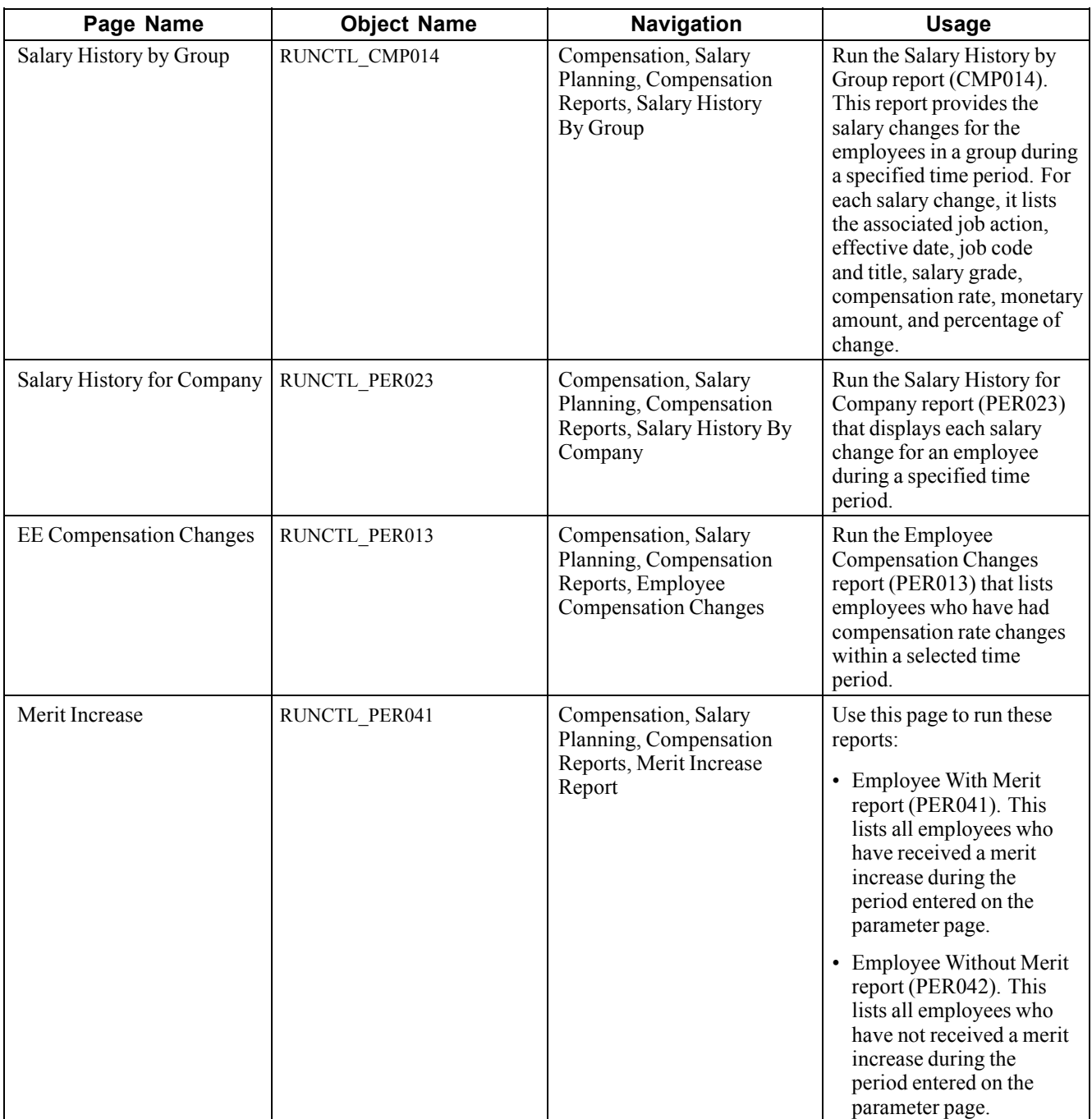

#### **See Also**

*PeopleSoft 8.8 Application Fundamentals for HRMS PeopleBook*, "PeopleSoft Application Fundamentals for HRMS Reports," PER041 - Employee With Merit − Plan Salaries

# <span id="page-168-0"></span>**Viewing Employee Ranking**

In this section, we discuss viewing employee ranking and how to:

- View employee ranking in terms of compensation.
- View the details of employee compensation packages.
- View unidentified employees ranking in terms of compensation.

# **Understanding Employee Ranking**

The system provides two inquiry pages for viewing how employees rank in terms of compensation within a job code. Both pages group employees by salary plan and show the current ranges for the salary plan and grade. Use this information to compare compensation to the minimum, maximum, and midpoints for the grade, and to determine whether employees in a job code are being paid equitably in each location.

• The Employee Ranking by Job Code page lists employees by name and employee ID, and displays their location, annual rate, compa-ratio, and percent in range.

Use a link to the Salary Components page to view the details of the selected employee's compensation package.

• The Ranking by Job Code - No Name page lists employee compensation without displaying names and employee ID numbers to preserve privacy.

The page sorts employee compensation by currency in descending order of salary amounts, and displays the location, annual rate, compa-ratio, and percent in range.

**Note.** The Manage Performance business process in PeopleSoft Human Resources also uses the Employee Ranking by Job Code and Ranking by Job Code - No Name pages.

### **Pages Used to View Employee Ranking**

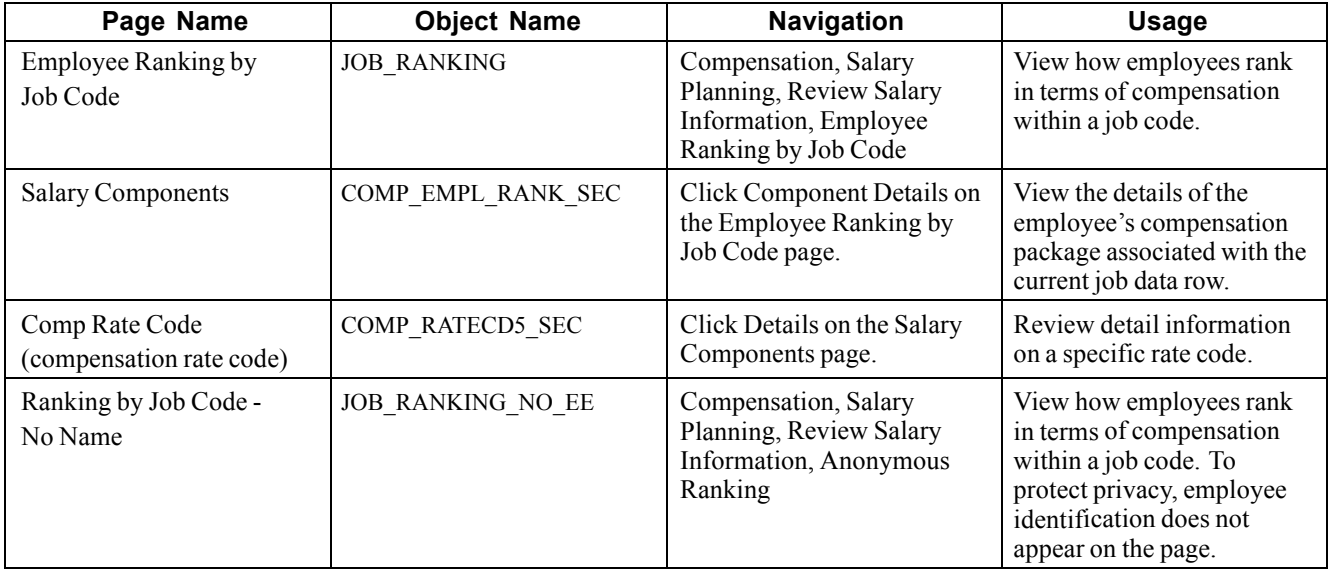

## **Viewing Employee Ranking in Terms of Compensation**

Access the Employee Ranking by Job Code page.

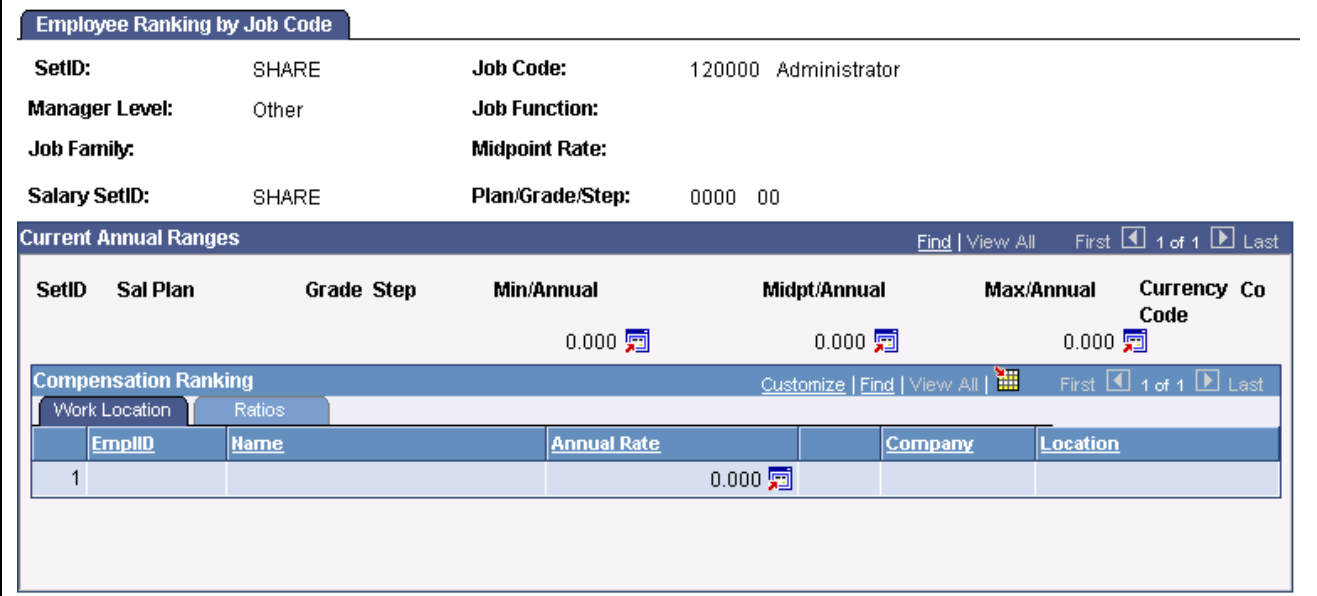

Employee Ranking by Job Code page

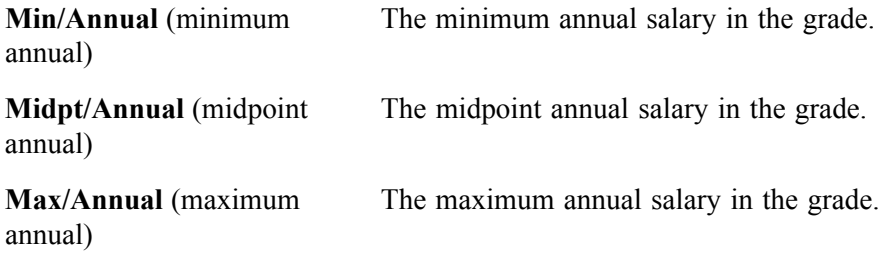

### **Compensation Ranking**

Employees are listed from the highest compensation to the lowest.

#### **Ratios Tab**

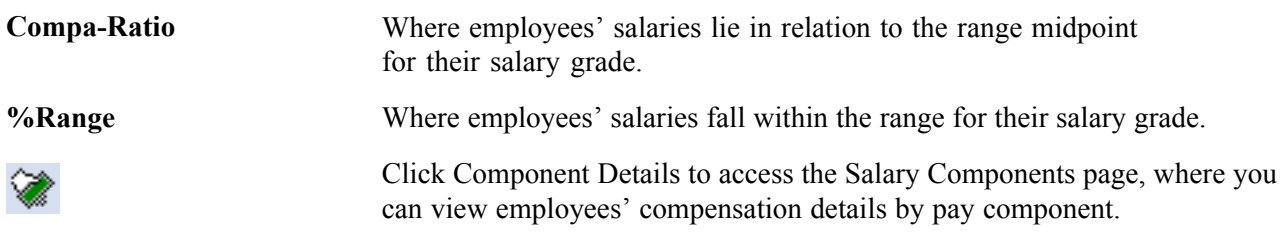

#### **See Also**

*PeopleSoft 8.8 Application Fundamentals for HRMS PeopleBook*, "Setting Up Jobs," Classifying Jobs

# **Viewing the Details of Employee Compensation Packages**

Access the Salary Components page

| <b>Salary Components</b>  |           |                   |   |                 |                   |        |                |                 |
|---------------------------|-----------|-------------------|---|-----------------|-------------------|--------|----------------|-----------------|
|                           |           |                   |   | ID:             |                   |        | Empl Rcd#:     | 0               |
| <b>Compensation Rate:</b> |           |                   |   |                 | <b>Comp Freq:</b> |        |                |                 |
| <b>Pay Components</b>     |           |                   |   |                 |                   |        |                |                 |
| <b>Amounts</b>            | Changes   | <b>Conversion</b> |   |                 |                   |        |                |                 |
| <b>Rate Code Seq</b>      | Details   | Comp Rate         |   | <b>Currency</b> | <b>Frequency</b>  | Points | <b>Percent</b> | Rate Code Group |
|                           | 0 Details |                   | 霌 |                 |                   |        |                |                 |

Salary Components page

For each salary change, this page displays pay component details from the employee's job and compensation records.

### **Common Page Information**

**Compensation Rate** and **Comp Freq** (compensation frequency) The employee's annual compensation rate and compensation frequency.

### **Pay Components**

This section displays the details of the compensation package associated with the employee's most current job data row displayed on the Employee Ranking by Job Code page.

#### **Amounts Tab**

For each salary change this page displays pay component details from the employee's job and compensation records. In the Amounts tab, the system displays the description of the pay component before the salary change.

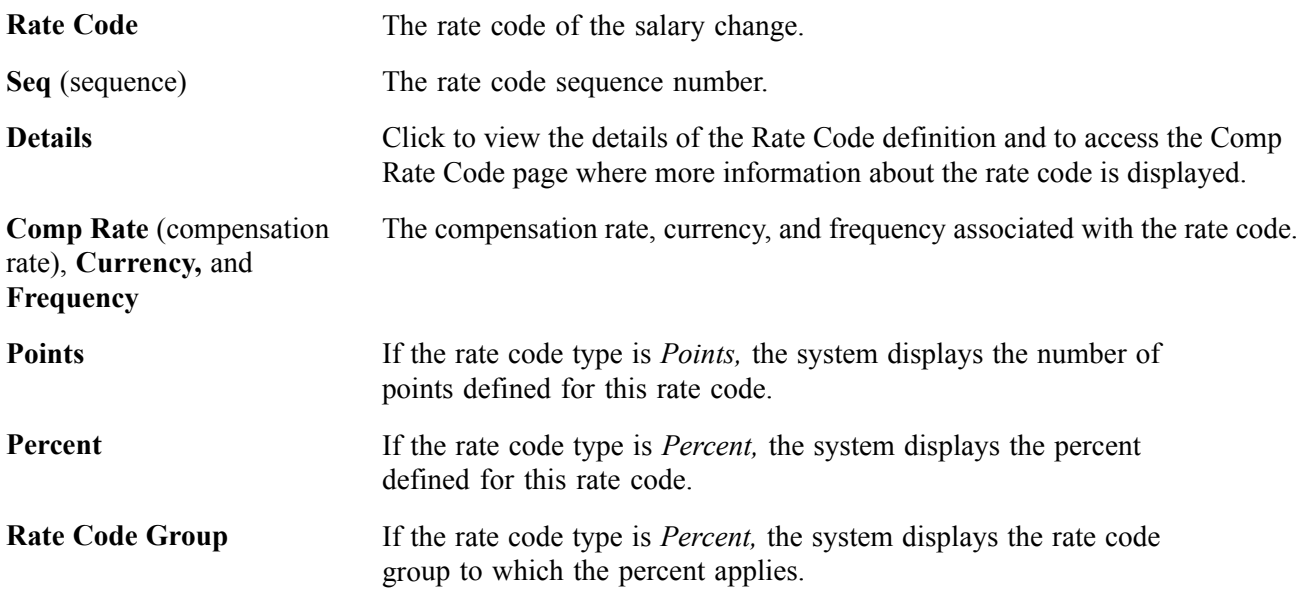

#### **Changes Tab**

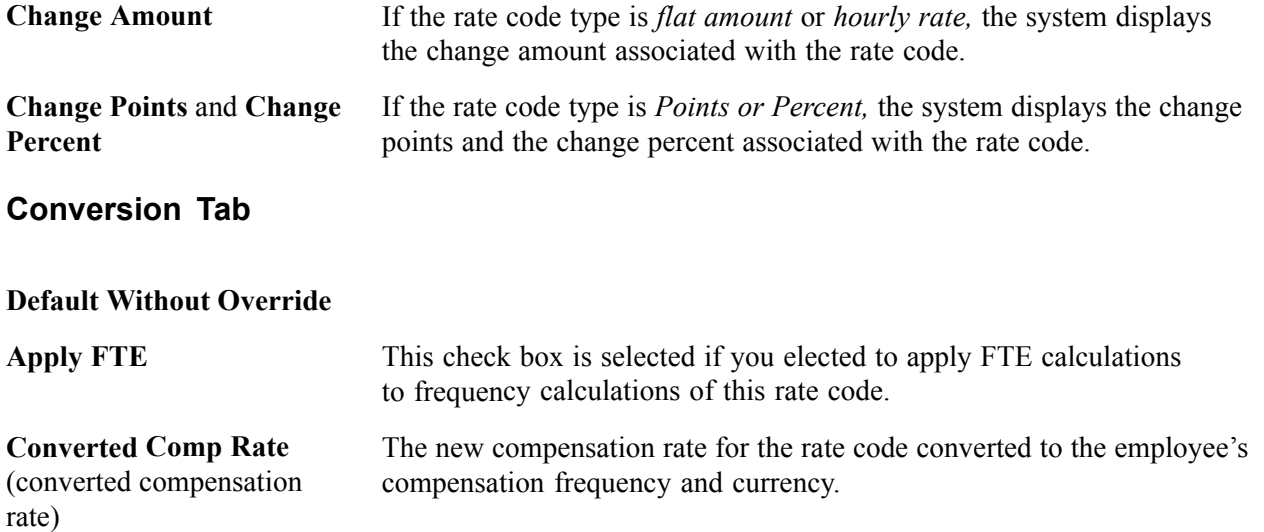

### **Viewing Employees' Compensation Rank With Privacy Protected**

Access the Ranking by Job Code - No Name page.

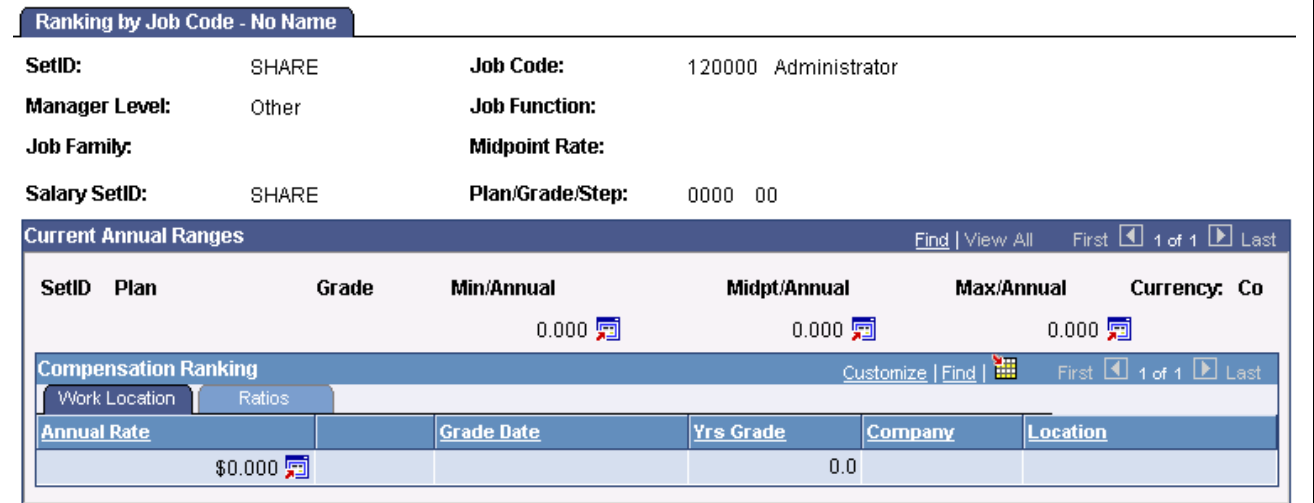

Ranking by Job Code - No Name page

All the fields on this page are identical to fields on the Employee Rank by Job Code page, except for the following fields:

**Rating** The employee's review rating.

Grade Date The date the employee entered the salary grade.

**Yrs Grade** (years in grade) The number of years the employee has been in the grade.

#### **See Also**

[Chapter](#page-168-0) 11, "Viewing and [Reporting](#page-164-0) Summary Salary Data," Pages Used to View [Employee](#page-168-0) Ranking, page [149](#page-168-0)

# **Viewing Job Evaluations**

In this section we discuss how to compare job evaluation criteria among job codes.

### **Understanding Viewing Job Evaluations**

A job evaluation is a method of ranking job codes relative to one another. You create job evaluation criteria in the Job Code Table, assigning points for Knowhow, Accountability, and Problem-solving skills. In the Job Evaluations by Grade inquiry page, you can view the evaluation information alongside the managerial level and function of each job code. Job codes are sorted in descending order by total points.

You can also generate the Job Grading by Evaluation Points report (CMP002), which provides similar information.

**Note.** The Manage Performance business process in PeopleSoft Human Resources also uses the Job Evaluation by Grade page.

### **Pages Used to View Job Evaluations by Grade**

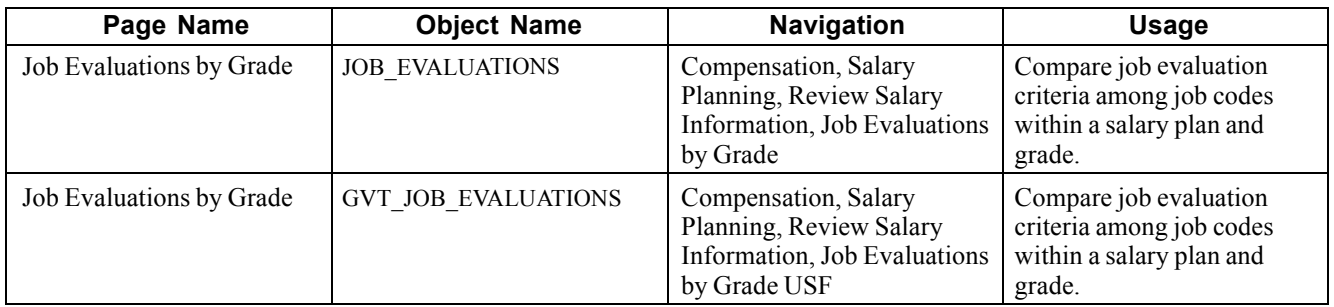

# **(GBL) (USF) Comparing Job Evaluation Criteria**

Access the Job Evaluations by Grade page.

| Job Evaluations by Grade     |                    |                                     |              |                      |          |                                |     |  |
|------------------------------|--------------------|-------------------------------------|--------------|----------------------|----------|--------------------------------|-----|--|
| SetID:                       |                    | <b>SHARE</b>                        |              |                      |          |                                |     |  |
| Salary Administration Plan:  |                    | KC01 CDN Salary Administration Plan |              |                      |          |                                |     |  |
| Salary Grade:                | 001                | Standard Pay Grade 1                |              |                      |          |                                |     |  |
| <b>Current Annual Ranges</b> |                    |                                     |              |                      |          |                                |     |  |
| Minimum:                     | $11,142.44$ 同      | Midpoint:                           |              | 15,596.80 9          | Maximum: | $20,051.16$ 同                  | CAD |  |
| <b>Job Evaluation</b>        |                    |                                     |              |                      |          |                                |     |  |
| <b>Job Code</b><br>SetID     | <b>Short Descr</b> | <b>Total Points</b>                 | Job Function | <b>Manager Level</b> | Knowhow  | Accountability Problem-Solving |     |  |
|                              |                    |                                     |              |                      |          |                                |     |  |

Job Evaluations by Grade

#### **Current Annual Ranges**

The system displays the following information about the salary grade, as you defined it on the Salary Grade Table page:

**Minimum, Midpoint,** and **Maximum** Minimum, midpoint, and maximum annual compensation in the grade.

#### **Job Evaluation**

**Total Points, Job Function,** and **Manager Level** Enter the corresponding values associated with this job code.

**Knowhow, Accountability,** and **Problem-Solving** Displays the number of points associated with this criterion for this job code.

#### **See Also**

[Chapter](#page-51-0) 4, ["Administering](#page-50-0) Salary Plans, Grades, and Steps," [Understanding](#page-51-0) Salary Grades and Steps, [page](#page-51-0) [32](#page-51-0)

# **Glossary of PeopleSoft Terms**

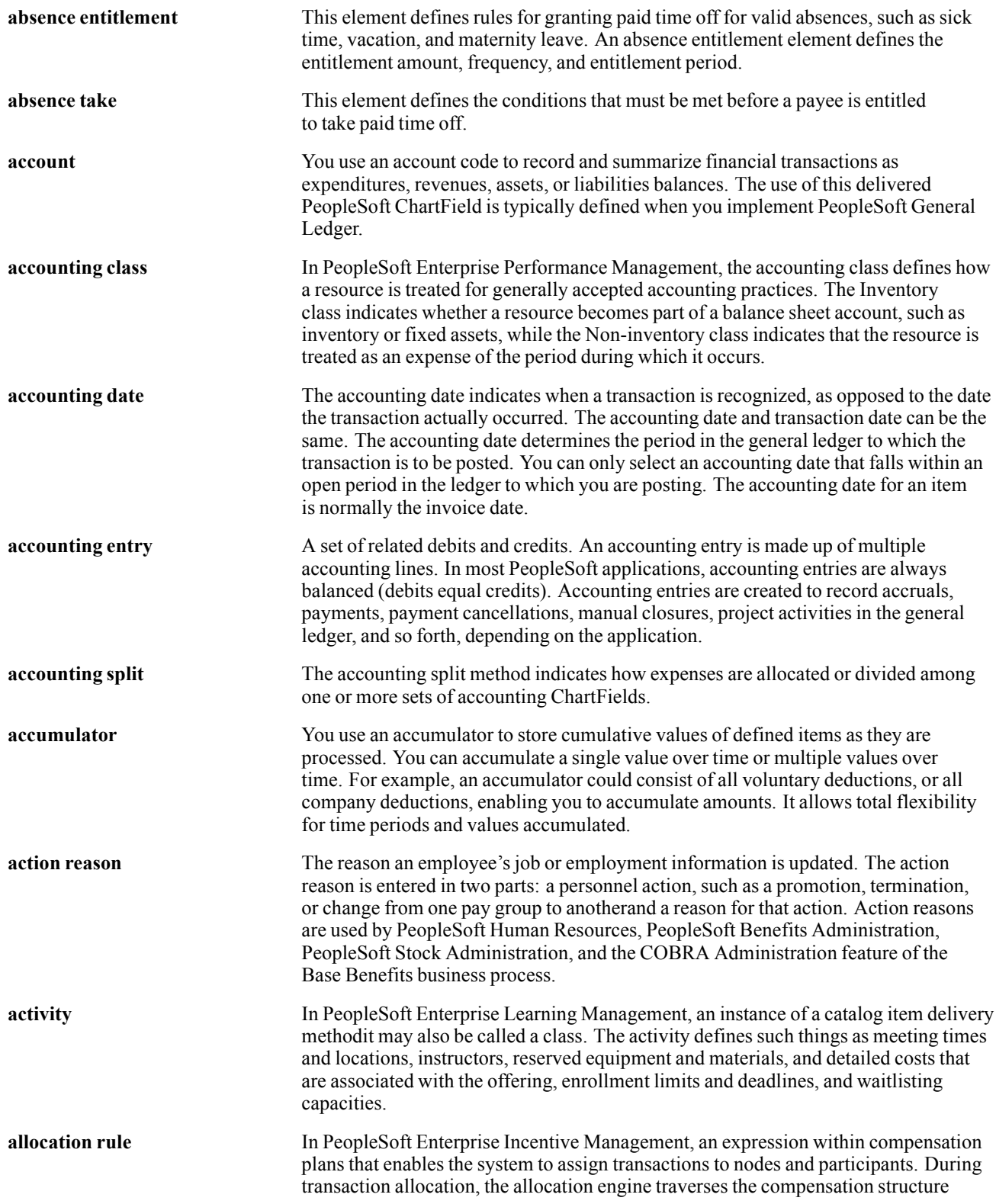

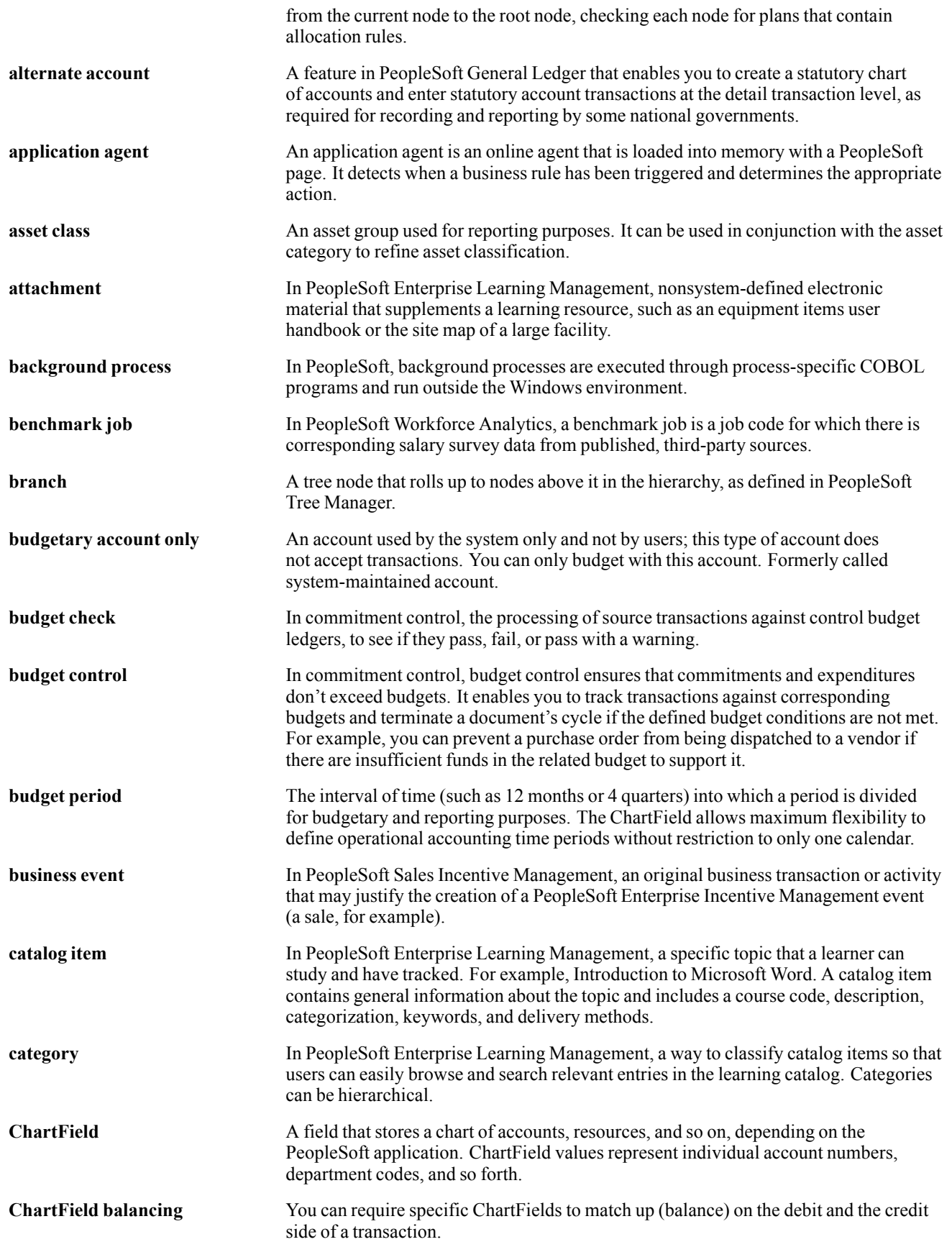

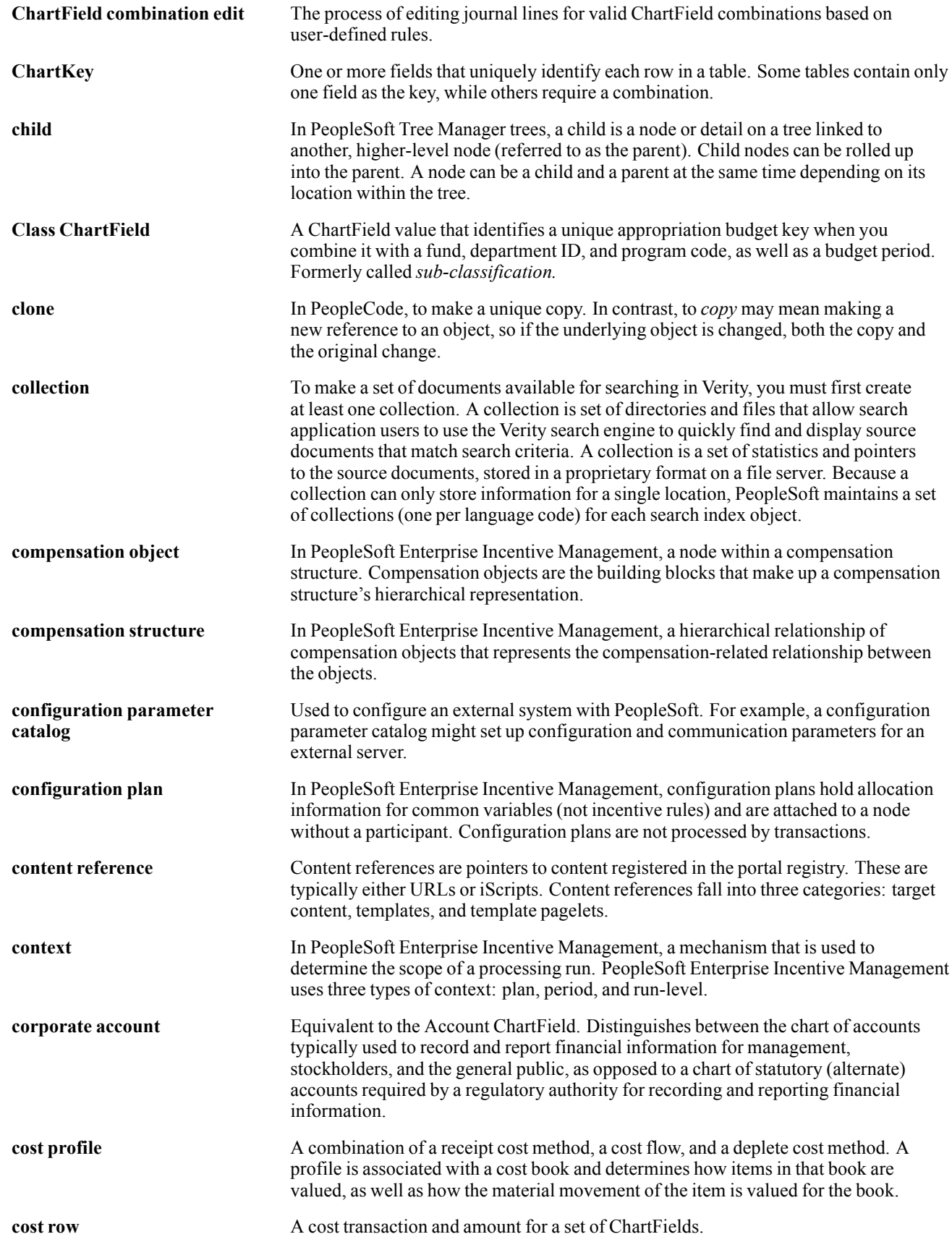

#### Glossary

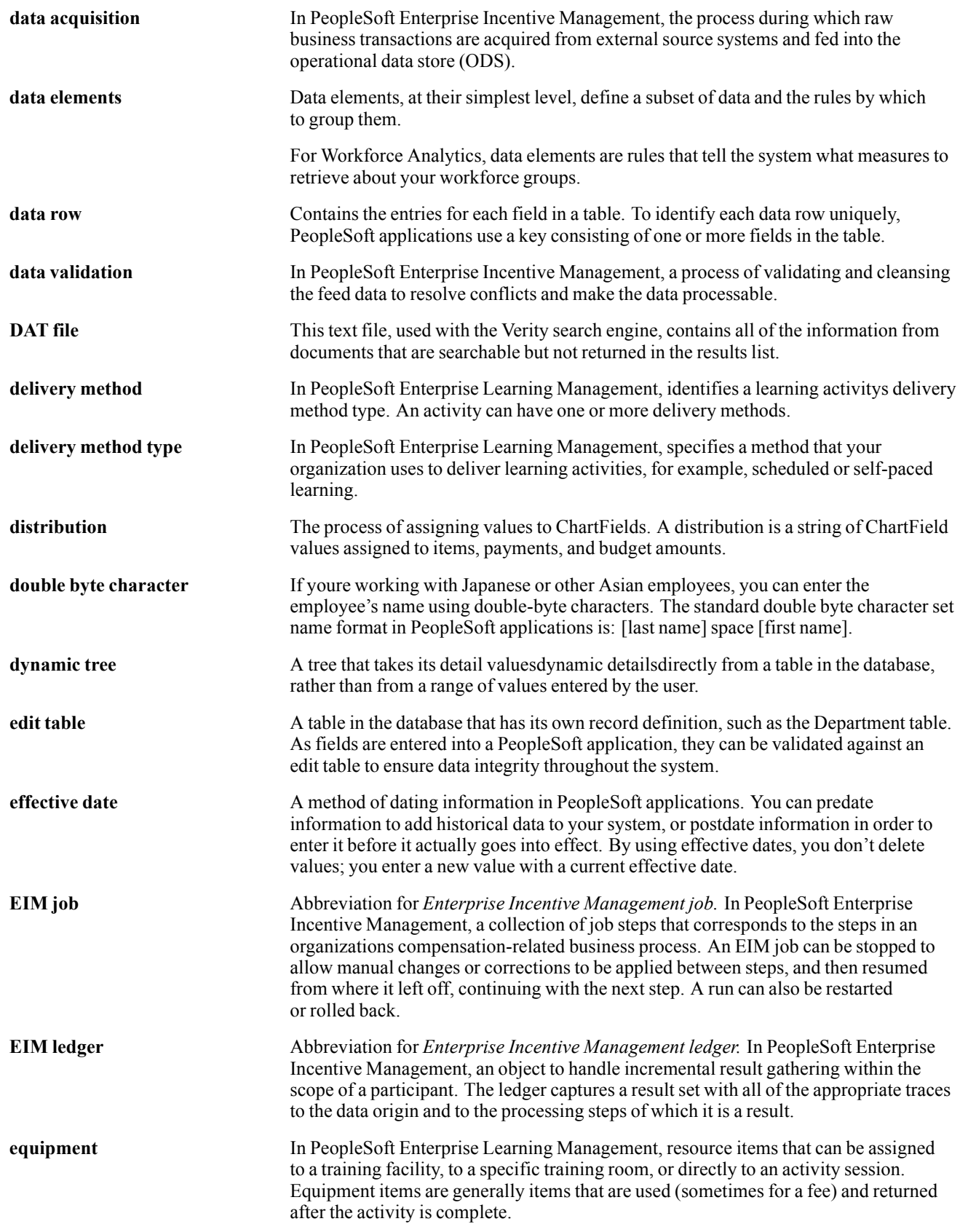

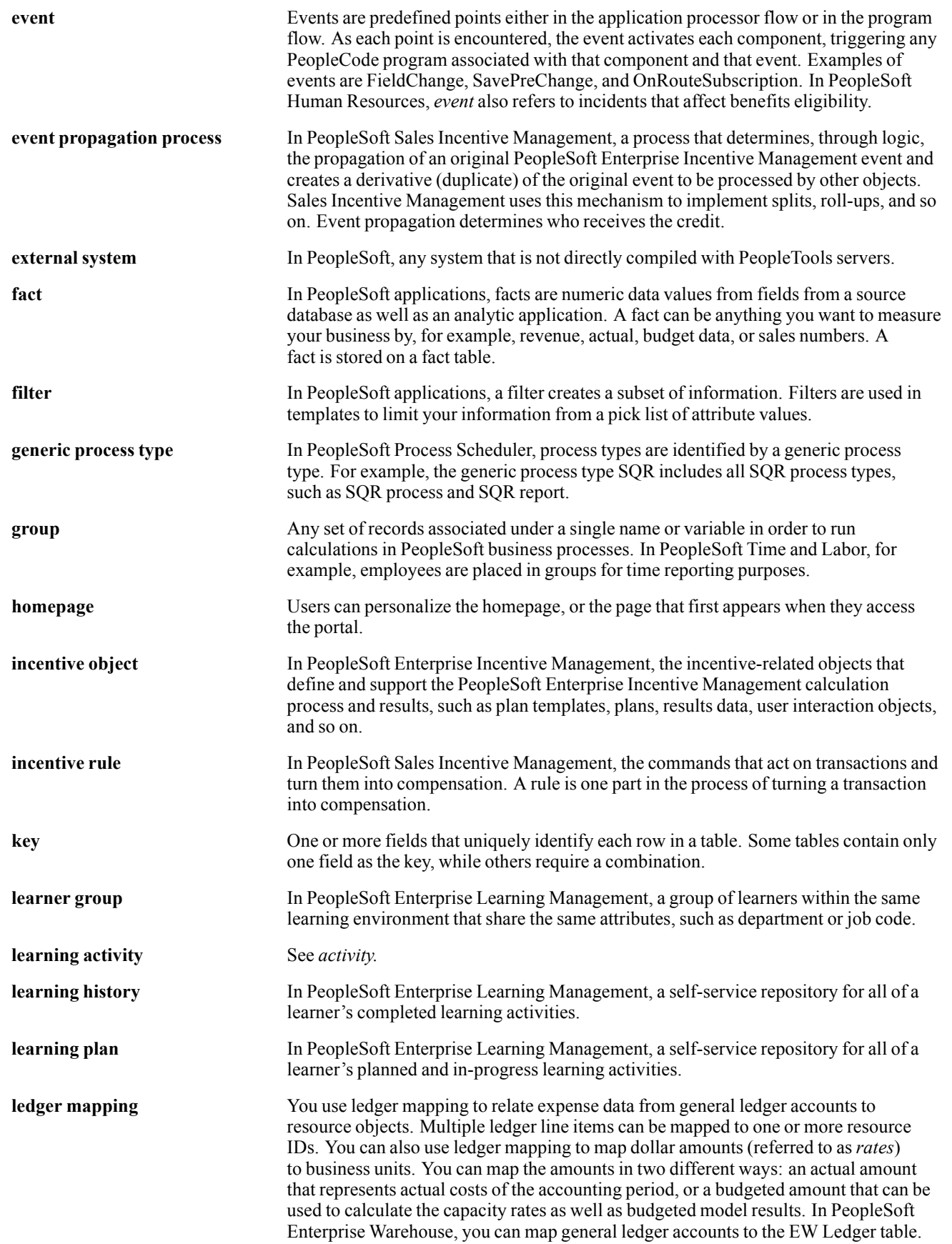

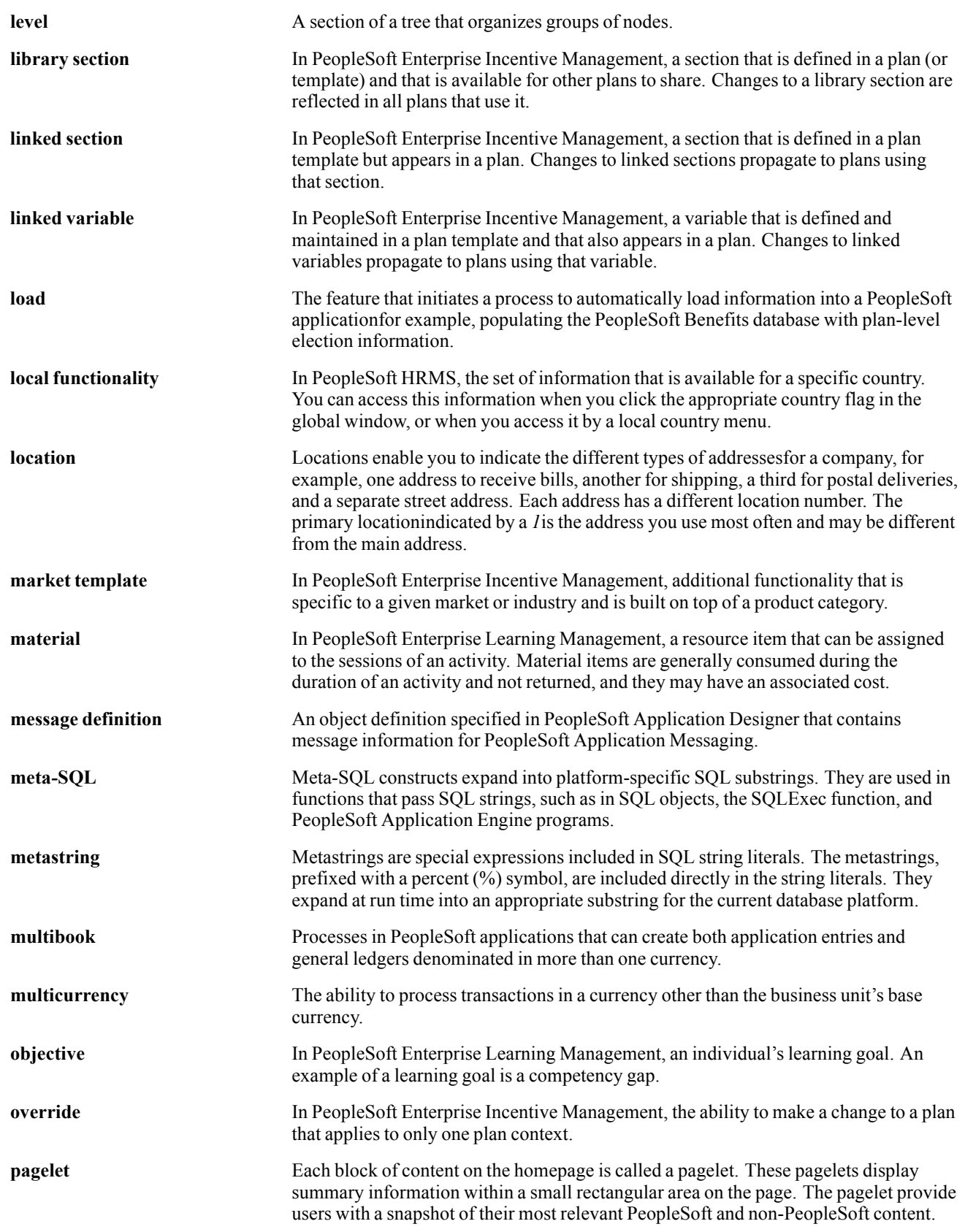
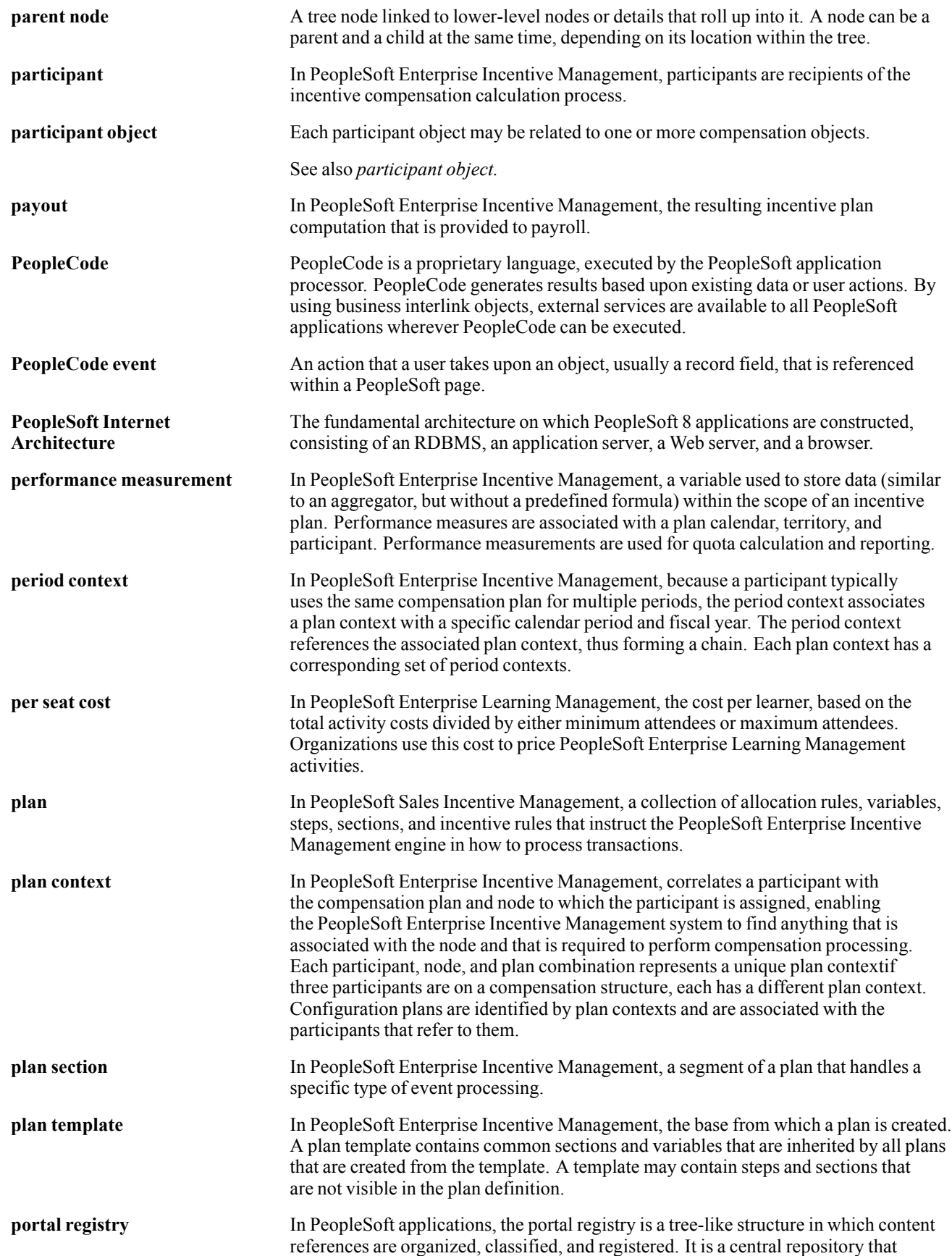

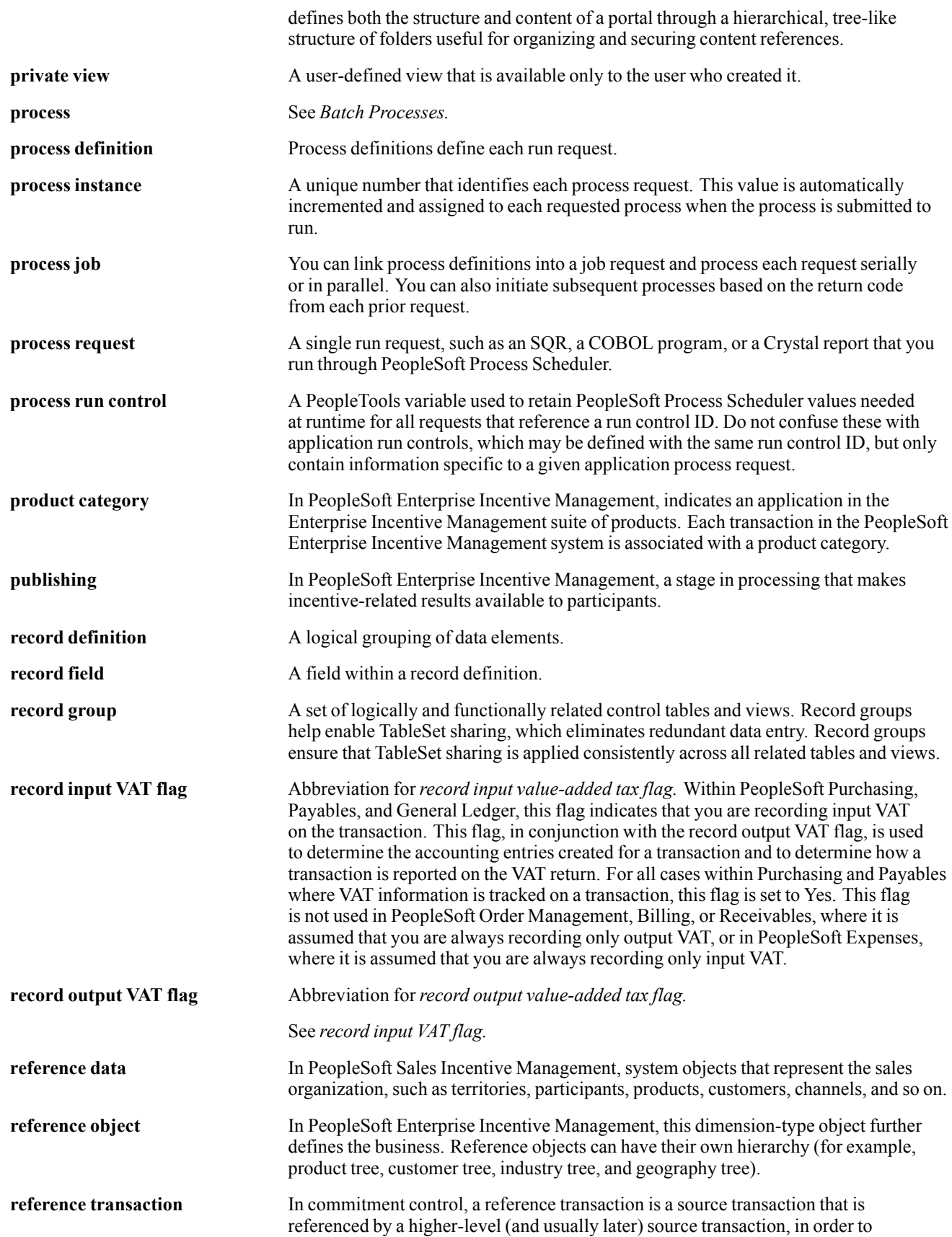

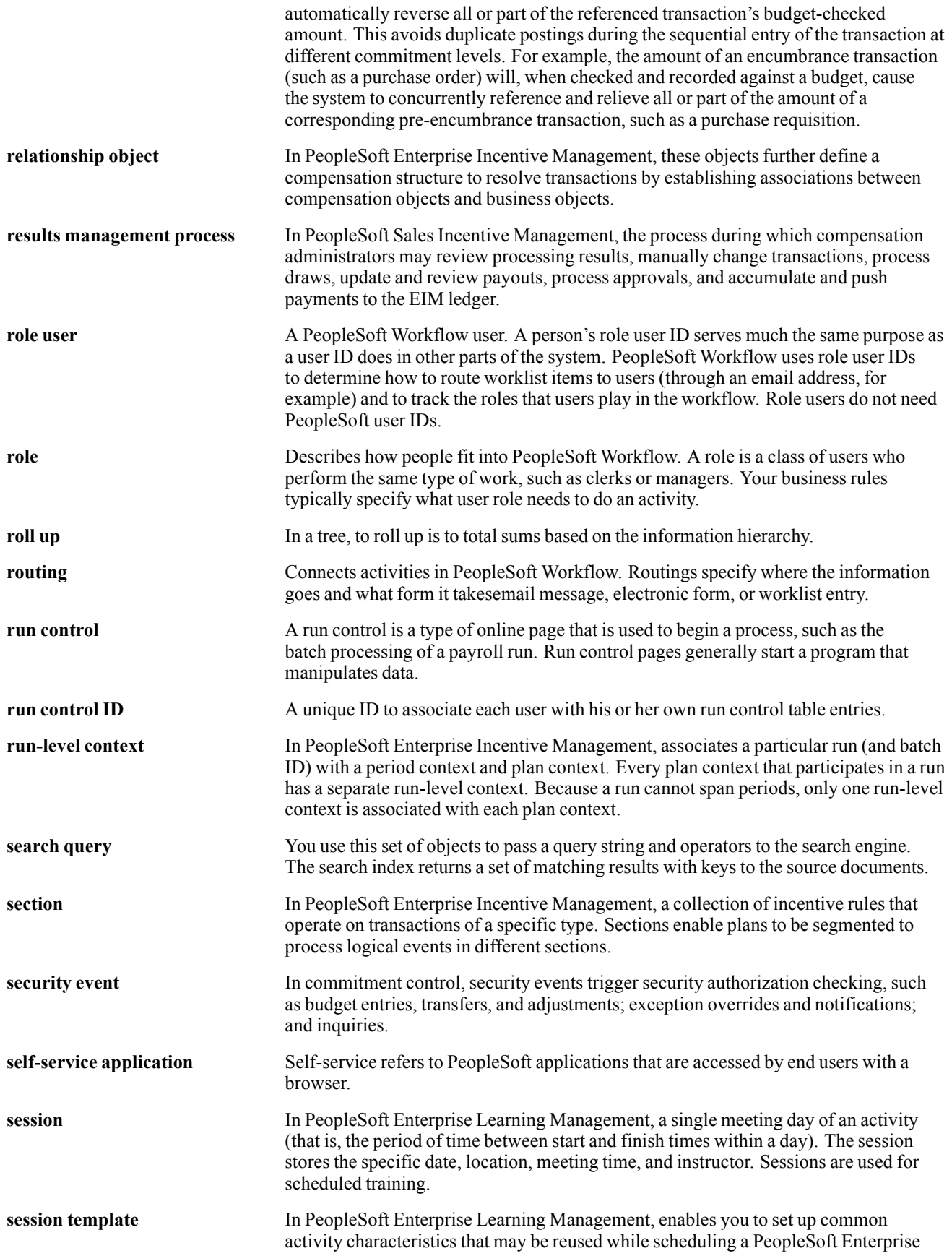

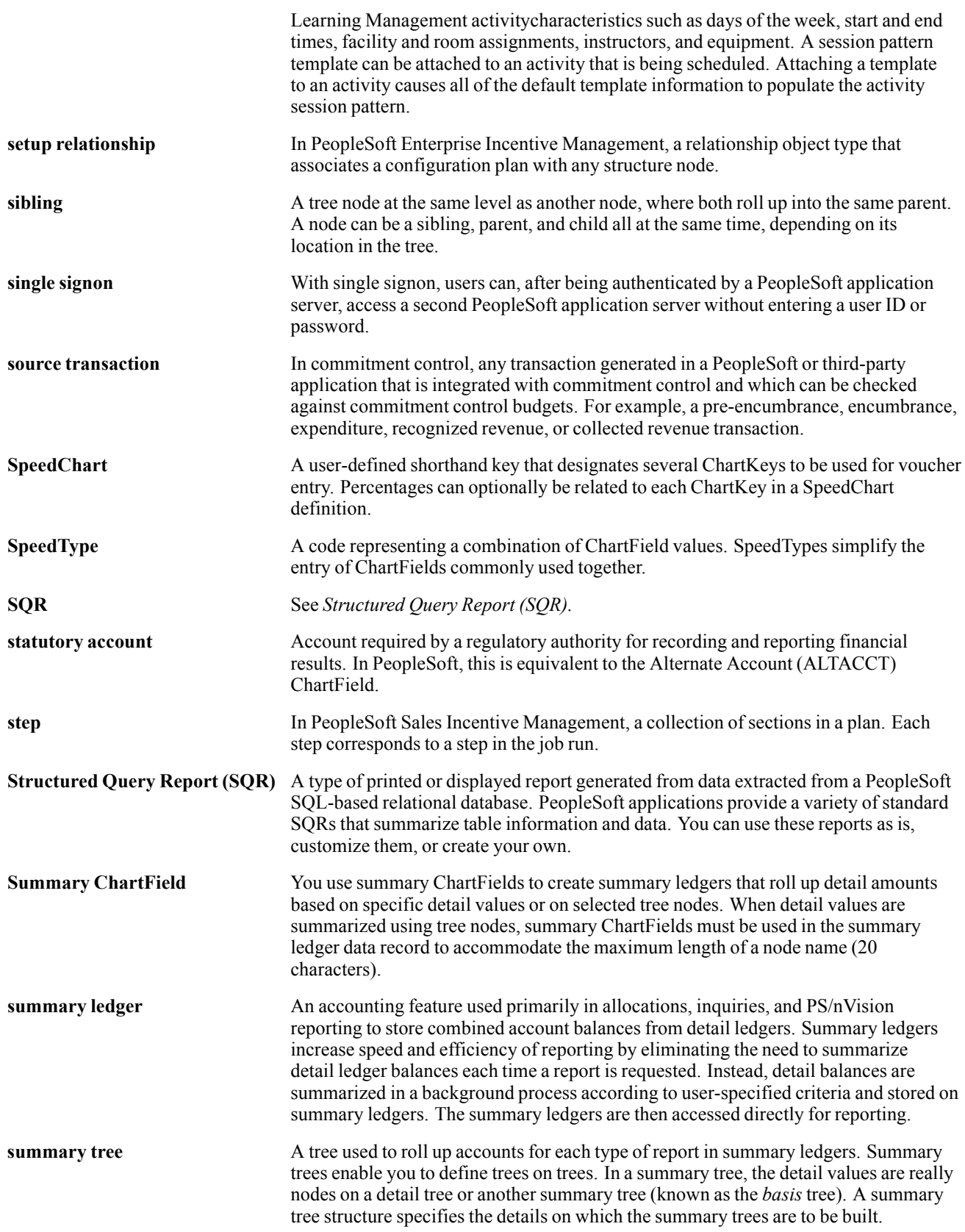

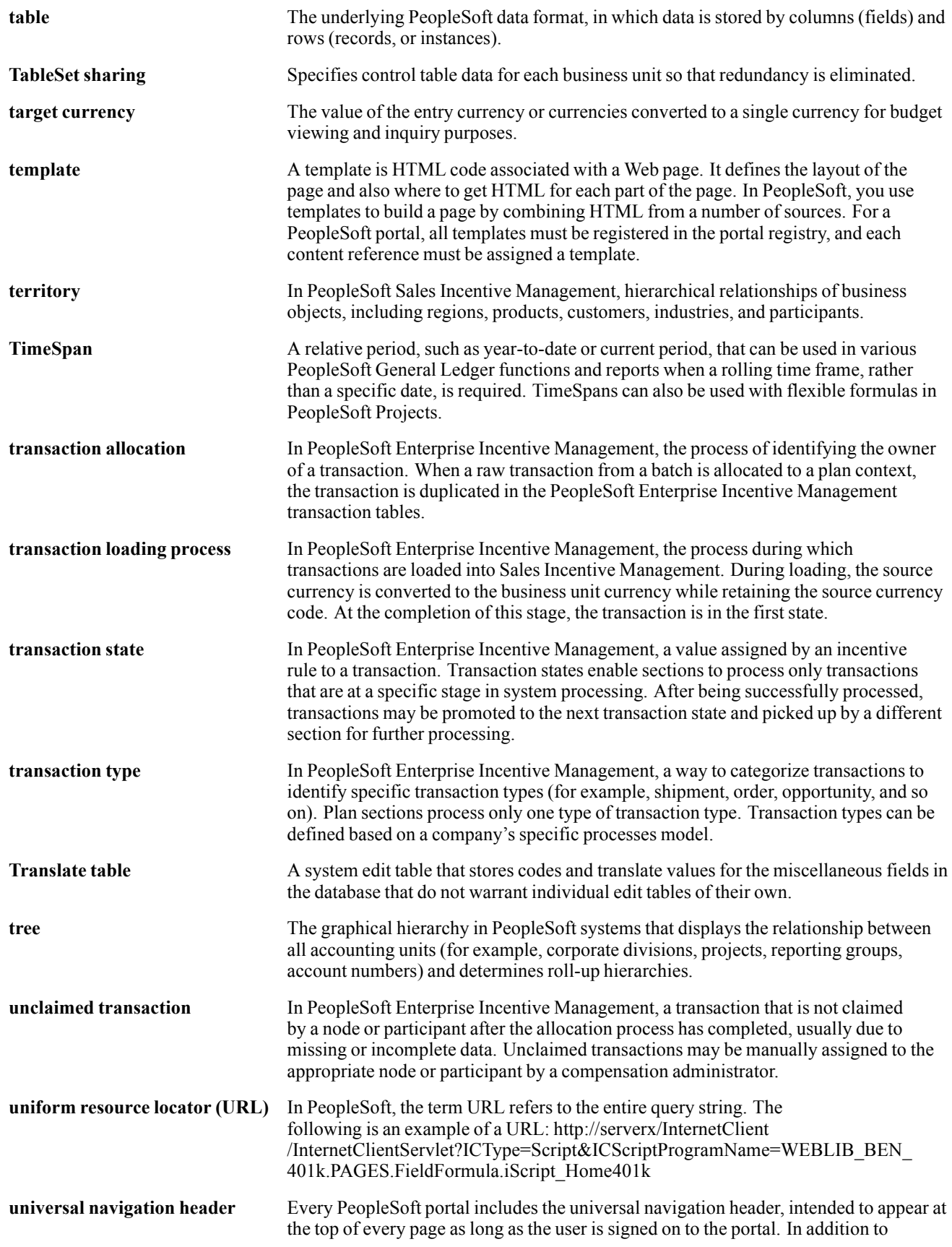

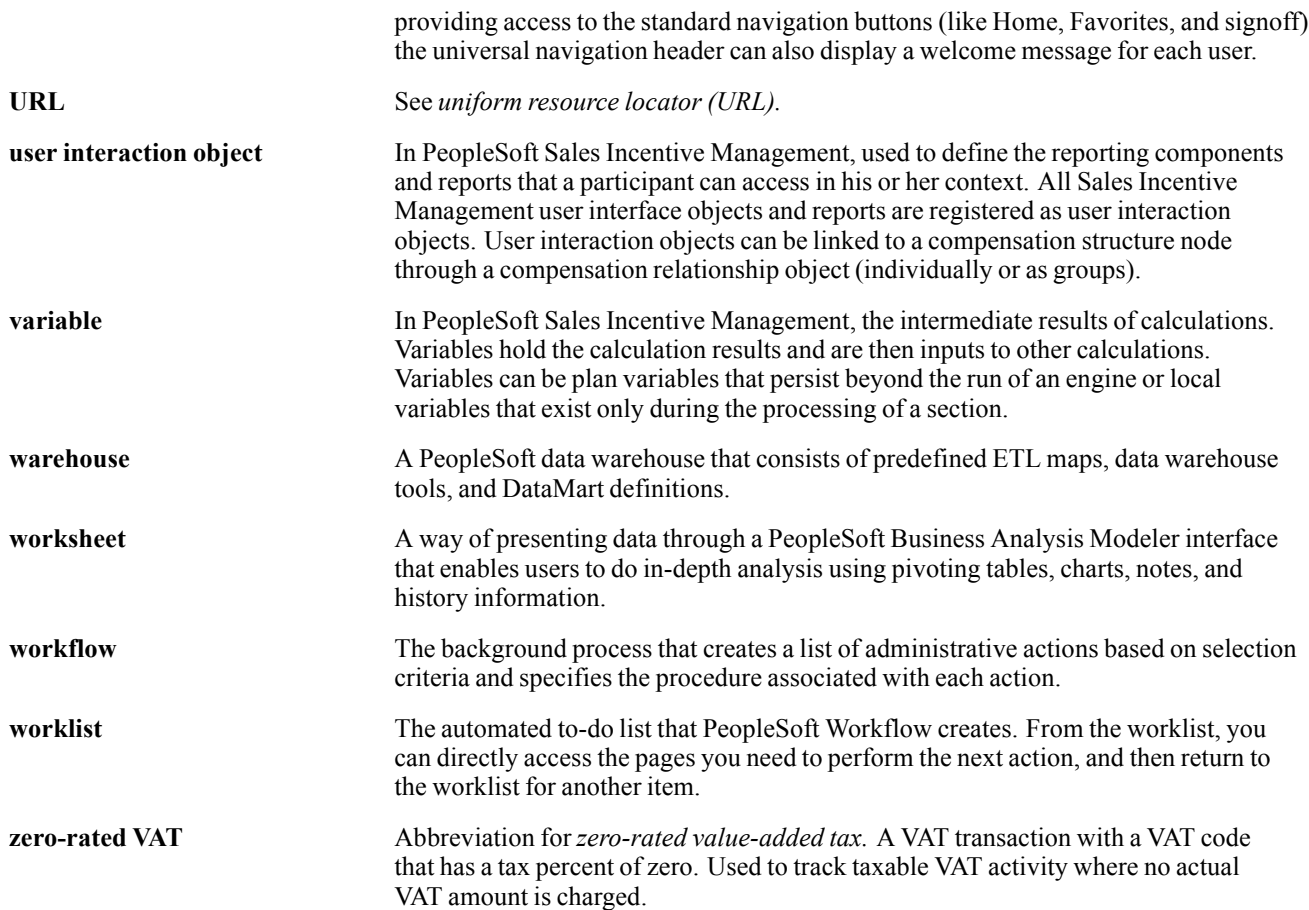

# **Index**

## **A**

[Above Maximum Analysis page 42](#page-61-0) [ACEP \(Average](#page-160-0) Compensation for Employees in Place) [141](#page-160-0) [additional documentation xii](#page-11-0) anniversary dates [28](#page-47-0), [80](#page-99-0) [application fundamentals xi](#page-10-0) [Assign/Approve Merit Increase page 87](#page-106-0) Automated Step Increase page [36](#page-55-0)–[37](#page-56-0)

#### **B**

[Below Minimum Analysis page 42](#page-61-0) [budget](#page-85-0) [comparisons 66](#page-85-0) [description 59](#page-78-0) [requests 60](#page-79-0) [Budget Calculation page 59](#page-78-0) [budget components](#page-83-0) [calculating 64](#page-83-0) [entering 64](#page-83-0) Budget Information page [71](#page-90-0), [78](#page-97-0)

#### **C**

Categorization Defaults page [12,](#page-31-0) [19](#page-38-0) [Comments page 46](#page-65-0) [comments, submitting xv](#page-14-0) [common elements xv](#page-14-0) Comp Rate Code page [145](#page-164-0), [149](#page-168-0) [Comp Rate Cod](#page-31-0)e Secondary Panel page [12](#page-31-0) [Compare Group](#page-86-0) Budgets – Budgets page [67](#page-86-0) [Compare Group](#page-87-0) Budgets – Comparison page [68](#page-87-0) [Compare Group](#page-86-0) Budgets - Budgets page [67](#page-86-0) [Compare Group](#page-86-0) Budgets - Comparison page [67](#page-86-0) [Compare Group](#page-86-0) Budgets - Components page [67](#page-86-0) [compensation](#page-53-0) [administering w](#page-53-0)ith salary plan defaults [34](#page-53-0) [loading salary changes 79](#page-98-0) [understanding effects 141](#page-160-0)

[viewing history 145](#page-164-0) [Compensation Forecasting page 137](#page-156-0) Compensation History page [145–](#page-164-0)[146](#page-165-0) Compensation Increase page [125](#page-144-0), [128](#page-147-0) [Consolidated Pu](#page-12-0)blications Incorporated (CPI) [xiii](#page-12-0) [contact information xv](#page-14-0) [country-specific documentation xiv](#page-13-0) [Create/Refresh Anniversary Dts page 80](#page-99-0) [Create/Refresh Anniversry Dts page 80](#page-99-0) [cross-references xiv](#page-13-0) Customer Connection Website [xii](#page-11-0)[–xiii](#page-12-0)

#### **D**

Define Merit Group page [83](#page-102-0), [86](#page-105-0) [Define Merit Increase page 83](#page-102-0) [documentation](#page-13-0) [country-specific xiv](#page-13-0) [printed xii](#page-11-0) [related xii](#page-11-0) [updates xii](#page-11-0)

## **E**

[\(E&G\) Load Au](#page-55-0)to Step Increments page [36](#page-55-0) [education and government 39](#page-58-0) [EE Compensation Changes page 148](#page-167-0) [EE Review Resu](#page-70-0)lt Distribution Report (PER026) [51](#page-70-0) [effects](#page-160-0) [average compens](#page-160-0)ation for employees in place (ACEP) [141](#page-160-0) [carry over 141](#page-160-0) [compensation 141](#page-160-0) [headcount 141](#page-160-0) [level 141](#page-160-0) [mass 141](#page-160-0) [Noria 141](#page-160-0) [structure 141](#page-160-0) [variance of compensation 141](#page-160-0) [employee ranking 149](#page-168-0) Employee Ranking by Job Code page [149](#page-168-0)[–150](#page-169-0) [Employee Review Audit page 52](#page-71-0) [Employee Review page 46](#page-65-0)

[employee reviews 45](#page-64-0) [comments 48](#page-67-0) [EE Review Resu](#page-70-0)lt Distribution report [51](#page-70-0) [goals 51](#page-70-0) [history 45](#page-64-0) [report 51](#page-70-0) [employee salary structure](#page-60-0) [reporting 41](#page-60-0) [viewing compa-ratios 40](#page-59-0) [viewing information 40](#page-59-0) [viewing range calculations 40](#page-59-0) [viewing survey d](#page-59-0)ata or midpoints by job code [40](#page-59-0) [evaluations 153](#page-172-0) [events 123](#page-142-0) [categories 142](#page-161-0) [definition 123](#page-142-0)

## **F**

[France \(FRA\)](#page-155-0) [forecasting compensation 136](#page-155-0) [salary forecasting](#page-141-0) [defining periods 122](#page-141-0) [defining scenarios 133](#page-152-0) [purging scenario](#page-158-0) [139](#page-158-0) [setting up 120](#page-139-0) [understanding 119](#page-138-0) [viewing scenario](#page-159-0) [140](#page-159-0)

## **G**

Generate Salary Increase Data page [110,](#page-129-0) [112](#page-131-0) [glossary 155](#page-173-0) [Goals page 46](#page-65-0) [grade advance](#page-52-0) [non-weighted 33](#page-52-0) [weighted 33](#page-52-0) [Grade Advance Candidate JPN page 43](#page-62-0) Grade Advance Criteria page [12,](#page-31-0) [22](#page-41-0), [33](#page-52-0) [grades 19](#page-38-0) Group Default Values page [27,](#page-46-0) [30](#page-49-0) [Group Increase](#page-78-0) Budget − Budget Components page [59](#page-78-0) [Group Increase](#page-78-0) Budget − Budget Description page [59](#page-78-0) [Group Increase B](#page-78-0)udget − Budget Requested page [59](#page-78-0)

[Group Increase](#page-83-0) Budget - Budget Components page [64](#page-83-0) [Group Increase](#page-78-0) Budget - Budget Description page [59](#page-78-0) [Group Increase B](#page-79-0)udget - Budget Requested page [60](#page-79-0) [guidelines 32](#page-51-0)

#### **H**

Headcount Decrease page [125,](#page-144-0) [130](#page-149-0) Headcount Increases page [124](#page-143-0), [126](#page-145-0) Hours Rate page [126](#page-145-0), [133](#page-152-0)

#### **I**

Incentives page [124](#page-143-0), [127](#page-146-0) [increases 71](#page-90-0)

## **J**

Japan (JPN) setting grade advance criteria [22](#page-41-0), [33](#page-52-0) [updating salaries 103](#page-122-0) [job](#page-114-0) [updating by job code 95](#page-114-0) [viewing evaluations 153](#page-172-0) [Job Evaluations by Grade page 153](#page-172-0) [Job Grading by Evaluation Pts. page 41](#page-60-0) [JPN Load New Salary Amount page 108](#page-127-0) [JPN Load Salary Steps page 105](#page-124-0)

## **L**

[Load All Salary Changes page 81](#page-100-0) [Load Auto Step Increments page 39](#page-58-0) Load Merit Increases page [87](#page-106-0), [90](#page-109-0) [Load New Salary Amount JPN page 107](#page-126-0) [Load Salary Changes page 80](#page-99-0) Load Salary Increase JPN page [110,](#page-129-0) [116](#page-135-0) [Load Salary Steps JPN page 105](#page-124-0) [loading salary changes 79](#page-98-0)

## **M**

[Mass Pay Adjust page 100](#page-119-0) [Mass Pay Adjustment page 98](#page-117-0) [mass pay adjustments](#page-115-0) [administering \(USF\) 96](#page-115-0) [defining parameters \(USF\) 98](#page-117-0) [generating a report 101](#page-120-0) [understanding \(USF\) 97](#page-116-0) [Mass Pay Plan page 98](#page-117-0) [Mass Pay Plans page 99](#page-118-0)

[Mass Pay Type page 98](#page-117-0) [mass salary updates](#page-114-0) [by job code 95](#page-114-0) [by salary plan / pay group 93](#page-112-0) [process 93](#page-112-0) [Update by Sal P](#page-113-0)lan / Pay Group page [94](#page-113-0) [matrix](#page-73-0) [increase matrix method \(MEX\) 54](#page-73-0) [salary increase \(JPN\) 14](#page-33-0) Merit Increase Details page [87,](#page-106-0) [89](#page-108-0) [Merit Increase page 148](#page-167-0) [merit increases 87](#page-106-0) [Mexico \(MEX\) 54](#page-73-0)

#### **N**

[Noria 141](#page-160-0) [notes xiv](#page-13-0)

#### **P**

[PeopleBooks](#page-11-0) [ordering xii](#page-11-0) [PeopleCode, typ](#page-12-0)ographical conventions [xiii](#page-12-0) [PeopleSoft application fundamentals xi](#page-10-0) [Period Definition page 122](#page-141-0) [plan salaries 11](#page-30-0) [job codes or locations 35](#page-54-0) [overview 5](#page-24-0) [setup and administration 6](#page-25-0) [terms and definitions 6](#page-25-0) [prerequisites xi](#page-10-0) [printed documentation xii](#page-11-0) Promotions page [125](#page-144-0), [130](#page-149-0) [Propose Raises page 71](#page-90-0) Proration Rules page [125](#page-144-0), [132](#page-151-0) [Purge Scenario History page 139](#page-158-0)

#### **R**

[ranking 149](#page-168-0) Ranking by Job Code - No Name page [149,](#page-168-0) [152](#page-171-0) [Rate Code without class page 137](#page-156-0) [Ratio Analysis page 41](#page-60-0) [related documentation xii](#page-11-0) Report Forecasted Compensation page [137](#page-156-0)[–138](#page-157-0) Report Merit Increases page [87,](#page-106-0) [91](#page-110-0) [Review History - Goals page 51](#page-70-0)

Review Points Resolution page [83](#page-102-0)–[84](#page-103-0) Reviewers page [46](#page-65-0), [48](#page-67-0) [Reviewers: Comment page 46](#page-65-0)

#### **S**

[Sal Inc Amount Table JPN page 107](#page-126-0) salaries (JPN)*, See* updating salaries (JPN) [salary](#page-38-0) [components 19](#page-38-0) [data 145](#page-164-0) [planning program 8](#page-27-0) [structure 40](#page-59-0) [salary administration plans](#page-25-0) [basic process 6](#page-25-0) [currency default and conversion 31](#page-50-0) [overview of setup 11](#page-30-0) [salary increase](#page-51-0) guidelines [32](#page-51-0) [structure 31](#page-50-0) [salary changes](#page-55-0) [entering information manually 36](#page-55-0) [using the automated process 37](#page-56-0) Salary Components page [149,](#page-168-0) [151](#page-170-0) [salary forecasting \(FRA\) 119](#page-138-0) Salary Grade Table page [12,](#page-31-0) [17](#page-36-0), [26](#page-45-0) [Salary Grade/Step Tables page 26](#page-45-0) [salary grades](#page-38-0) [associating with labor agreements 19](#page-38-0) [establishing salary steps for USF 24](#page-43-0) [setting up 17](#page-36-0) [understanding 32](#page-51-0) [Salary History by Department page 42](#page-61-0) [Salary History by Employee page 147](#page-166-0) [Salary History by Group page 148](#page-167-0) [Salary History for Company page 148](#page-167-0) salary increase budgets and plans [6](#page-25-0), [53](#page-72-0) [administering by](#page-47-0) employee anniversary date [28](#page-47-0) [approving a budget](#page-87-0) [68](#page-87-0) [budgeting group increases 56](#page-75-0) [identifying terms and definitions 54](#page-73-0) [loading salary changes 79](#page-98-0) [setting up controls 27](#page-46-0) [understanding budgeting procedures 57](#page-76-0) [understanding the process 53](#page-72-0) [Salary Increase ID Table JPN page 110](#page-129-0) [Salary Increase](#page-129-0) Matrix Table JPN page [110](#page-129-0) Salary Increase Matrix Table page [12](#page-31-0)[–13](#page-32-0) [salary increase planning 69](#page-88-0) [calculating based on budget 70](#page-89-0)

[integrating employee reviews 70](#page-89-0) [planning for groups 69](#page-88-0) [viewing budget](#page-97-0) information [78](#page-97-0) [viewing the summary 77](#page-96-0) Salary Increase Simulation JPN page [110](#page-129-0), [113](#page-132-0) [adjustments 115](#page-134-0) [amounts 115](#page-134-0) [salary details](#page-133-0) [114](#page-133-0) [salary increases 35](#page-54-0) [Salary Plan Calculation page 71](#page-90-0) Salary Plan Default Values page [27](#page-46-0)[–28](#page-47-0) Salary Plan Table page [12](#page-31-0), [14](#page-33-0) salary planning*, See* plan salaries salary plans, grades, steps [11](#page-30-0), [31](#page-50-0) Salary Simulation Report JPN page [110](#page-129-0), [115](#page-134-0) Salary Step Components page [12,](#page-31-0) [19](#page-38-0) [Salary Step Table page 24](#page-43-0) [Salary Structure page 26](#page-45-0) [Salary Structure Summary page 13](#page-32-0) Scenario Comparison page [137](#page-156-0)–[138](#page-157-0) [Scenario Definition page 134](#page-153-0) [Scenario History](#page-159-0) Details page [140](#page-159-0) [Scenario History page 140](#page-159-0) Seniority page [125,](#page-144-0) [131](#page-150-0) [Simulation Parameters page 124](#page-143-0) [Step Increase Table JPN page 105](#page-124-0) Structure Effect page [134](#page-153-0)–[135](#page-154-0) [suggestions, submitting xv](#page-14-0) Summarize and Approve Raises page [71](#page-90-0), [77](#page-96-0)

## **T**

[terms 155](#page-173-0) [typographical conventions xiii](#page-12-0)

## **U**

[United States Federal \(USF\)](#page-115-0) [mass pay adjustments 96](#page-115-0) [salary steps 24](#page-43-0) [Update by Job Code page 95](#page-114-0) [Update by Sal Plan /](#page-113-0) Paygroup page [94](#page-113-0) [updating salaries](#page-112-0) [by pay group 93](#page-112-0) [by salary plan 93](#page-112-0) [updating salaries \(JPN\)](#page-125-0) [by increase amount 106](#page-125-0) [by percentages 109](#page-128-0)

[by step increase 104](#page-123-0) [\(USF\) Salary Step Table page 13](#page-32-0)

## **V**

[visual cues xiv](#page-13-0)

## **W**

[warnings xv](#page-14-0) [Working Periods page 122](#page-141-0) Working Schedule page [125,](#page-144-0) [131](#page-150-0)